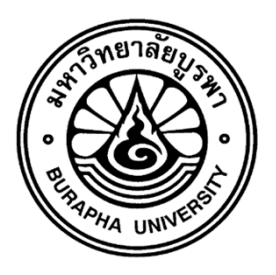

# **รายงานวิจัยฉบับสมบูรณ์**

# **โครงการ ระบบการรับส่งข้อความและรูปภาพที่เป็นความลับด้วยโทรศัพท์มือถือ ส าหรับหน่วยงานที่ต้องการความมั่นคงของข้อมูล**

**Secure Mobile Messaging System for Organizations Requiring Information Safety**

> **ณัฐนนท์ ลีลาตระกูล ภารุจ รัตนวรพันธุ์ อุรีรัฐ สุขสวัสดิ์ชน โกเมศ อัมพวัน จักริน สุขสวัสดิ์ชน สุนิสา ริมเจริญ กรชวัล ชายผา เอกภพ บุญเพ็ง พีระศักดิ์ เพียรประสิทธิ์ พรภิรมย์ มั่นฤกษ์**

**โครงการวิจัยประเภทงบประมาณเงินรายได้จากเงินอุดหนุนรัฐบาล (งบประมาณแผ่นดิน) ประจ าปีงบประมาณ พ.ศ. 2559 มหาวิทยาลัยบูรพา**

# **รายงานวิจัยฉบับสมบูรณ์**

# **โครงการ ระบบการรับส่งข้อความและรูปภาพที่เป็นความลับด้วยโทรศัพท์มือถือ ส าหรับหน่วยงานที่ต้องการความมั่นคงของข้อมูล**

**Secure Mobile Messaging System for Organizations Requiring Information Safety**

> **ณัฐนนท์ ลีลาตระกูล ภารุจ รัตนวรพันธุ์ อุรีรัฐ สุขสวัสดิ์ชน โกเมศ อัมพวัน จักริน สุขสวัสดิ์ชน สุนิสา ริมเจริญ กรชวัล ชายผา เอกภพ บุญเพ็ง พีระศักดิ์ เพียรประสิทธิ์ พรภิรมย์ มั่นฤกษ์**

**คณะวิทยาการสารสนเทศ มหาวิทยาลัยบูรพา ตุลาคม พ.ศ. ๒๕๕๙**

## **กิตติกรรมประกาศ**

งานวิจัยนี้ได้รับทุนสนับสนุนการวิจัยจากงบประมาณเงินรายได้ จากเงินอุดหนุนรัฐบาล (งบประมาณแผ่นดิน) ประจำปีงบประมาณ พ.ศ. 2559 มหาวิทยาลัยบูรพา ผ่านสำนักงาน คณะกรรมการการวิจัยแห่งชาติ เลขที่สัญญา 51/2559

### **Acknowledgment**

This work was financially supported by the Research Grant of Burapha University through National Research Council of Thailand (Grant no. 51/2559).

### **บทคัดย่อ**

งานวิจัยนี้นำเสนอระบบการรับส่งข้อความและรูปภาพที่เป็นความลับด้วยโทรศัพท์มือถือ สำหรับ หน่วยงานที่ต้องการความมั่นคงของข้อมูล โดยคณะผู้วิจัยได้ทดสอบแชทแอปพลิเคชันบนสมาร์ทโฟนที่มีชื่อ ว่า "Signal" ซึ่งเป็นแอปพลิเคชันที่มีความปลอดภัยสูง และยังเป็นแอปพลิเคชันประเภท Open Source ี่ ซึ่งสามารถนำมาปรับเปลี่ยนให้เหมาะกับการส่งข้อความแชทภายในองค์กร (บางองค์กรต้องการความ ปลอดภัยในการติดต่อสื่อสารกันผ่านแชทแอปพลิเคชันบนสมาร์ทโฟน และเครื่องแม่ข่ายที่อยู่ในองค์กรนั้น ๆ ) ทั้งนี้คณะผู้วิจัยได้เลือกโปรแกรมทดสอบที่มีมาตรฐานจากบริษัทโทรคมนาคมขนาดใหญ่ AT&T เพื่อ ทดสอบประสิทธิภาพด้านต่าง ๆ ของแอปพลิเคชัน เครื่องมือที่นำมาทดสอบคือ "application resource optimizer (ARO)" โดย ARO สามารถรายงานผลการทดสอบในด้านต่าง ๆ ได้อย่างครอบคลุม

นอกจากนี้งานวิจัยนี้ยังได้มีการพัฒนาส่วนยืนยันตัวตนเพิ่มเติมในแชทแอปพลิเคชัน (Signal) โดย นำการสแกนลายนิ้วมือ และการใส่ Pattern มาใช้เป็นรูปแบบในการยืนยันตัวตน เพื่อป้องกันผู้ไม่หวังดีหรือ บุคคลอื่นที่ไม่ใช่เจ้าของสมาร์ทโฟน ไม่ให้เข้าถึงหรือเข้าใช้งานแชทแอปพลิเคชัน (Signal) โดยไม่ได้รับ อนุญาตจากเจ้าของสมาร์ทโฟน

#### **Abstract**

This research presents a secure mobile messaging system for organizations requiring information safety. We test results of a highly secure mobile chat app, called "Signal". Signal is an Open Source application, which we can modify suit to send chat messages within private organizations, that need more security. In this research, we use "ARO", a mobile app testing application, developed by AT&T, to test Signal (regarding energy usage and security issues). We found that "ARO" can report testing result comprehensively.

In addition, we developed an additional authentication feature in a chat application (i.e., Signal). The feature includes fingerprint scanning and pattern input, aiming to protect impersonation breaches. Specifically, the feature helps protecting attackers from an access to the chat application (Signal) without permission from owners of smartphones.

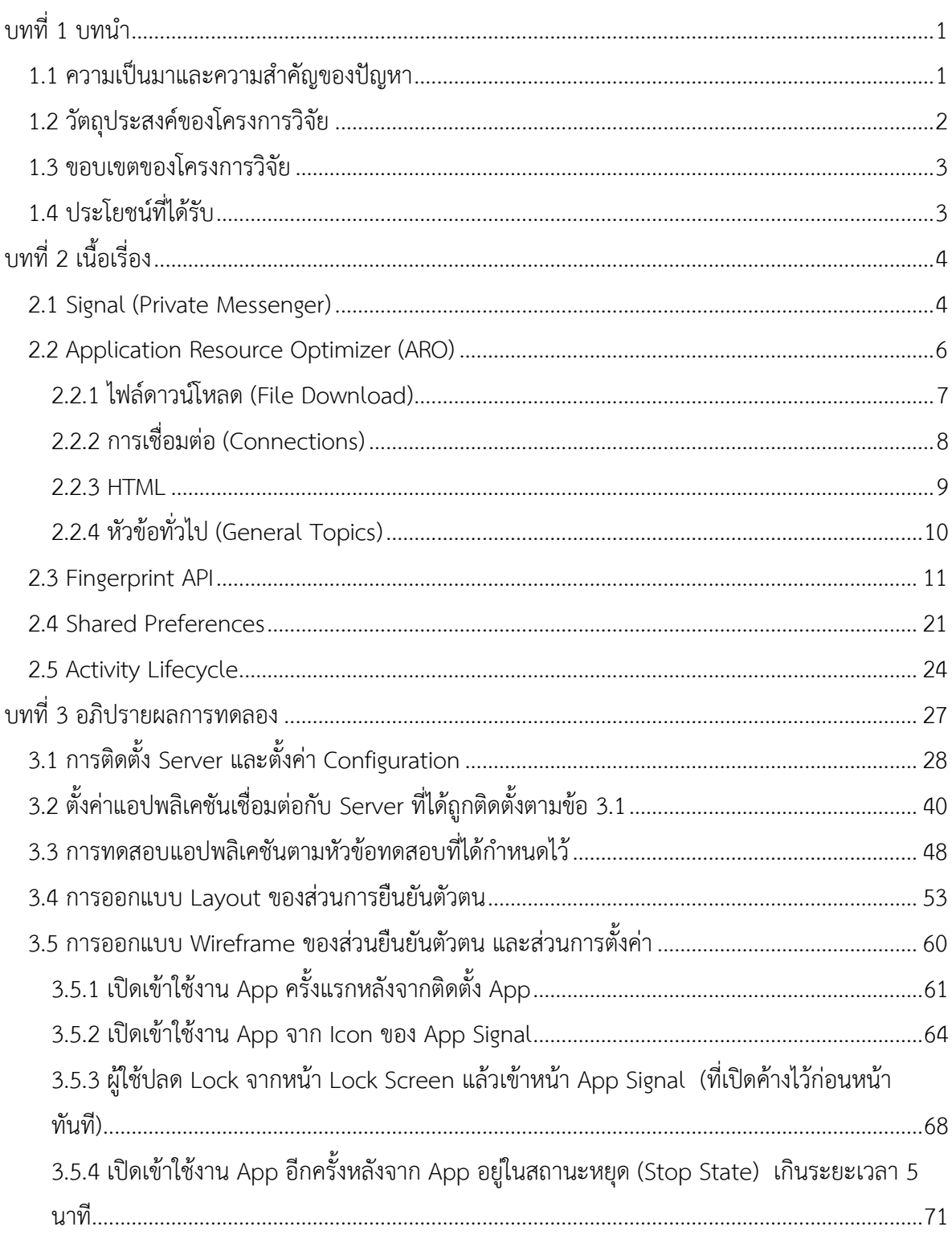

# สารบัญ

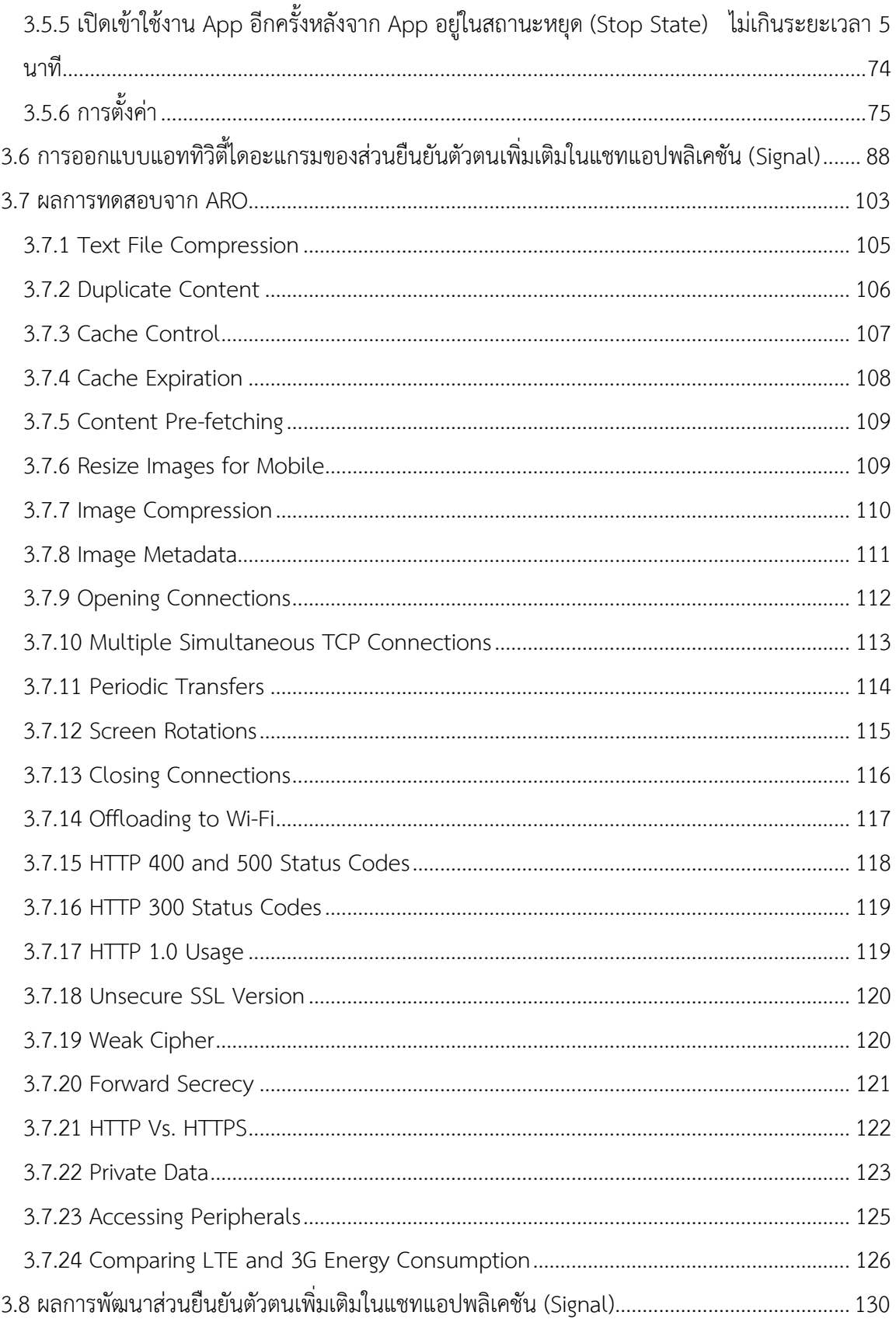

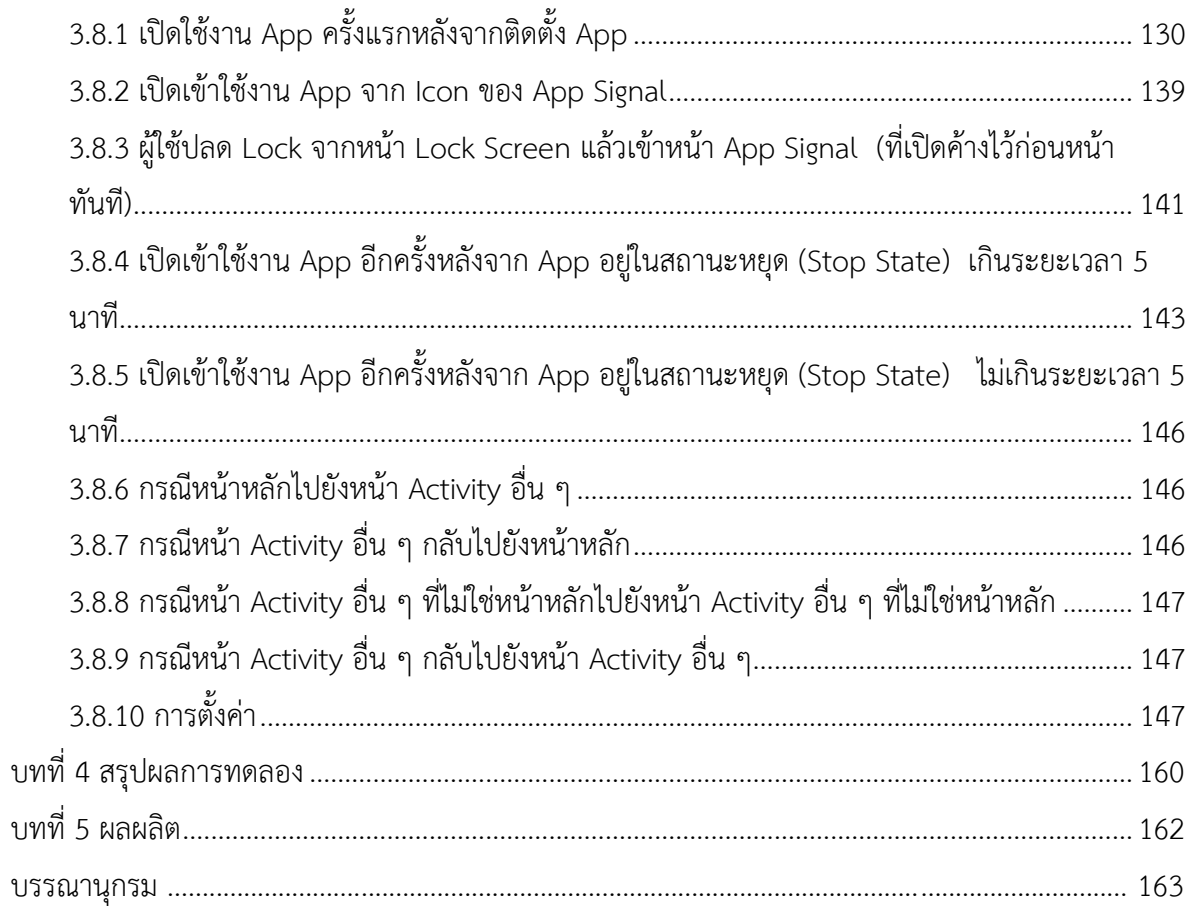

**บทที่1**

**บทน า**

### <span id="page-8-1"></span><span id="page-8-0"></span>**1.1 ความเป็นมาและความส าคัญของปัญหา**

้ปัจจุบันหน่วยงานต่าง ๆ ในประเทศไทย เช่นกองทัพบกยังไม่มีแชทแอปพลิเคชันที่ใช้สำหรับการ ี่สื่อสารบนสมาร์ทโฟนที่ดีของหน่วยงานเอง (ทำให้ข้อความที่ต้องส่งผ่านแชทแอปพลิเคชันอื่น ต้องเดิน ทางผ่านเครือข่ายภายนอกองค์กร และมีความเสี่ยงต่อการถูกโจรกรรม) อย่างไรก็ตามมีผู้พัฒนาแชทแอป พลิเคชันที่มีความปลอดภัย และเป็น Open Source ที่มีประสิทธิภาพดีอยู่แล้ว ข้อดีของ Open Source คือผู้ที่นำแอปพลิเคชันมาพัฒนาต่อ สามารถตั้งระบบของตัวเองได้ไม่ต้องพึ่งพาเครื่องแม่ข่ายของผู้ ให้บริการที่อยู่นอกองค์กร ทำให้ผู้ใช้รู้สึกปลอดภัยจากการคุกคาม เนื่องจากข้อมูลรั่วไหลออกไปภายนอก ได้ยากขึ้น ผู้วิจัยจึง 1) ทดสอบแชทแอปพลิเคชันที่ได้เลือกมา ชื่อว่า Signal และ 2) พัฒนาส่วนการยืนยัน ตัวตนเพิ่มเติมในแชทแอปพลิเคชัน (Signal) เนื่องจากการนำแชทแอปพลิเคชัน (Signal) ไปใช้งานใน กองทัพบก ข้อความการสนทนาต้องเก็บเป็นความลับ บุคคลที่ไม่ใช่เจ้าของสมาร์ทรวมถึงบุคคลที่ไม่ได้รับ อนุญาต ไม่ควรสามารถที่จะเข้าใช้งานแชทแอปพลิเคชัน (Signal) ได้

การทดสอบ Signal จะเป็นการทดสอบภายใต้ข้อก าหนดตาม Best Practices ที่บริษัท โทรคมนาคมขนาดใหญ่ของสหรัฐ (AT&T) ได้แนะนำ โดยผู้วิจัยเน้นด้านของความปลอดภัยเป็นสำคัญ และจะพัฒนาส่วนยืนยันตัวตนเพิ่มเติม โดยใช้วิธีการยืนยันตัวตนในรูปแบบของการสแกนลายนิ้วมือ และ การใส่ Pattern มาประยุกต์ใช้ในแชทแอปพลิเคชัน (Signal) เพื่อเป็นการเพิ่มความปลอดภัยก่อนการเข้า ใช้งานแชทแอปพลิเคชัน (Signal)

ดังนั้นหากแชทแอปพลิเคชัน (Signal) นั้นผ่านการทดสอบโดย ARO ภายใต้ข้อกำหนดตาม Best Practices และผ่านการพัฒนาส่วนยืนยันตัวตนเพิ่มเติม หมายความว่าแชทแอปพลิเคชันนั้นมีความ ปลอดภัยในระดับที่เป็นมาตรฐาน เหมาะแก่การนำมาใช้งานได้ และอยู่ในระดับที่เชื่อถือได้ และรวมถึงการ ป้องกันผู้ไม่หวังดีหรือบุคคลอื่นที่ไม่ใช่เจ้าของสมาร์ทโฟน ไม่ให้เข้าถึงหรือเข้าใช้งานแชทแอปพลิเคชัน (Signal) โดยไม่ได้รับอนุญาตจากเจ้าของสมาร์ทโฟน

## <span id="page-9-0"></span>**1.2 วัตถุประสงค์ของโครงการวิจัย**

เพื่อหาวิธีการที่จะท าให้การรับส่งข้อความผ่านโทรศัพท์มือถือมีความปลอดภัยจากการถูกละเมิดมาตรการ รักษาความปลอดภัยข้อมูลข่าวสาร และเป็นวิธีการที่มีมาตรฐานที่ยอมรับได้ ดังรายละเอียดต่อไปนี้

- 1. เพื่อศึกษาและส่งเสริมการสร้างองค์ความรู้ที่เป็นพื้นฐานของอุปกรณ์โทรศัพท์มือถือแบบสมาร์ท โฟนที่ใช้ระบบปฏิบัติการแอนดรอยด์ สำหรับใช้ในการพัฒนาต้นแบบอุปกรณ์สำหรับการรับส่ง ข้อมูลที่เป็นความลับ
- 2. เพื่อศึกษาและส่งเสริมการสร้างองค์ความรู้ที่เป็นพื้นฐานของอุปกรณ์สแกนลายนิ้วมือที่สามารถ เชื่อมต่อกับโทรศัพท์มือถือแอนดรอยด์ สำหรับใช้ในการพัฒนาต้นแบบอุปกรณ์สำหรับการยืนยัน ตัวตนของผู้ถือโทรศัพท์
- 3. เพื่อศึกษาและส่งเสริมการสร้างองค์ความรู้ที่เป็นพื้นฐานของเครื่องแม่ข่ายให้บริการเครือข่าย ส่วนตัวเสมือน สำหรับเพิ่มชั้นป้องกันบุคคลภายนอกไม่ให้รุกล้ำเข้ามาในระบบ
- 4. เพื่อศึกษาและส่งเสริมการสร้างองค์ความรู้ที่เป็นพื้นฐานของเครื่องแม่ข่ายที่สร้างรหัสผ่านแบบใช้ ครั้งเดียว (One Time Password, OTP) สำหรับป้องกันการปลอมตัวตน และ ป้องกันการโจมตี แบบส่งข้อมูลซ้ำ
- 5. เพื่อศึกษาและส่งเสริมการสร้างองค์ความรู้ที่เป็นพื้นฐานของเครื่องแม่ข่ายให้บริการรับส่งข้อมูล (Messaging Management System, MMS)
- 6. เพื่อให้สามารถตรวจสอบและบ่งชี้ถึงช่องโหว่ด้านความปลอดภัยของการใช้โปรแกรมประยุกต์บน โทรศัพท์มือถือที่มีระบบปฏิบัติการแอนดรอยด์ และ ของเครื่องแม่ข่ายให้บริการรับส่งข้อมูล
- 7. เพื่อปรับปรุงประสิทธิภาพด้านความปลอดภัยของการใช้โปรแกรมประยุกต์บนโทรศัพท์มือถือที่มี ระบบปฏิบัติการแอนดรอยด์ในการส่งข้อมูลที่เป็นความลับ
- 8. เพื่อปรับปรุงประสิทธิภาพด้านความปลอดภัยของเครือข่ายและเครื่องแม่ข่ายต่าง ๆ
- 9. เพื่อปรับปรุงประสิทธิภาพของเครือข่ายและเครื่องแม่ข่ายต่าง ๆ ในด้านการรองรับผู้ใช้จำนวน มาก
- 10. พัฒนาเทคโนโลยีที่ช่วยการส่งข้อมูลที่เป็นความลับได้อย่างปลอดภัยและมีประสิทธิภาพ ซึ่งตั้งอยู่ บนฐานองค์ความรู้ (knowledge-based innovation and technology) และ สามารถนำไปใช้ ประโยชน์ได้จริงอย่างเต็มศักยภาพ
- 11. ท าการทดสอบการใช้ได้จริงที่หน่วยงานทหารของไทย เช่น ที่หน่วยศูนย์กลางไซเบอร์กองทัพบก
- 12. เพื่อให้ผู้ที่สนใจสามารถนำแนวความคิดที่ได้นำเสนอ ไปทำการพัฒนาหรือประยุกต์ใช้ใน หน่วยงานของตนเองต่อไป

### <span id="page-10-0"></span>**1.3 ขอบเขตของโครงการวิจัย**

- 1. ทดสอบแชทแอปพลิเคชันบนสมาร์ทโฟนที่มีชื่อว่า Signal Version 4.3.1
- 2. ทดสอบโดยใช้โปรแกรม ARO ที่พัฒนาจากบริษัท AT&T
- 3. ทดสอบในขณะที่แชทแอปพลิเคชันทำงานบนระบบปฏิบัติการแอนดรอยด์ 6.0
- 4. ในขณะทดสอบสมาร์ทโฟนต้องเปิดโหมดเป็นผู้พัฒนา เนื่องจากโปรแกรม ARO จะต้องทำการ ติดตั้งโปรแกรมที่ใช้ดัก Packet ที่รับ-ส่งบนสมาร์ทโฟนเพื่อนำไปวิเคราะห์
- 5. สมาร์ทโฟนที่ใช้ต้องสามารถเชื่อมต่อ 3G/LTE และ Wi-Fi ได้
- 6. สมาร์ทโฟนต้องยินยอมการขอสิทธิเข้าถึงต่าง ๆ ที่เป็นความต้องการของแชทแอปพลิเคชันได้
- 7. พัฒนาส่วนยืนยันตัวตนเพิ่มเติมในแชทแอปพลิเคชัน Signal Version 3.27.1
- 8. พัฒนาส่วนยืนยันตัวตนเพิ่มเติมในแชทแอปพลิเคชัน (Signal) โดยใช้โปรแกรม Android studio
- 9. พัฒนาส่วนยืนยันตัวตนเพิ่มเติมในขณะที่แชทแอปพลิเคชัน (Signal) ทำงานบนระบบปฏิบัติการ แอนดรอยด์ 6.0
- 10. ในขณะพัฒนาส่วนยืนยันตัวตนเพิ่มเติม สมาร์ทโฟนต้องเปิดโหมดเป็นผู้พัฒนา เนื่องจาก โปรแกรม Android studio จะต้องทำการติดตั้งแอปพลิเคชันลงบนสมาร์ทโฟน สำหรับให้ ผู้พัฒนาใช้งานหรือเพื่อทดสอบแอปพลิเคชัน

## <span id="page-10-1"></span>**1.4 ประโยชน์ที่ได้รับ**

- 1. ได้ระบบที่ใช้งานได้จริงในกองทัพและมีกระบวนการทำให้การรับส่งข้อความและรูปผ่าน โทรศัพท์มือถืออย่างมีความปลอดภัยและมีมาตรฐานที่ยอมรับได้
- 2. ก าลังพลผู้ปฏิบัติงานในการรับส่งข่าวสารมีความมั่นใจในการรักษาความลับของข้อมูลข่าวสาร
- 3. หน่วยสามารถนำข่าวสารที่รับส่งผ่านระบบมาดำเนินกรรมวิธีเพื่อนำไปใช้ในภารกิจของหน่วยทั้ง ในด้านเชิงรับและเชิงรุกได้อย่างมีประสิทธิภาพ
- 4. หน่วยสามารถกระจายข่าวสารที่มีชั้นความลับได้อย่างรวดเร็วและทั่วถึง
- 5. แหล่งข่าวมีความปลอดภัย เนื่องจากข้อมูลผู้ส่งไม่รั่วไหล
- 6. ระบบที่นำเสนอจะสามารถถูกใช้เป็นต้นแบบเพื่อพัฒนาต่อยอดได้

# <span id="page-11-0"></span>**บทที่ 2 เนื้อเรี่อง**

#### <span id="page-11-1"></span>**2.1 Signal (Private Messenger)**

Signal - Private Messenger เป็นโปรแกรมประยุกต์หรือแอปพลิเคชันที่มีความปลอดภัยสูง (แม้แต่ Edwords Snowden ได้ใช้ App นี้เพื่อส่งข้อความอย่างปลอดภัย) ถูกพัฒนาโดยองค์กร Open Whisper System (OWS) เป็นซอฟต์แวร์ที่ไม่มีค่าใช้จ่าย และเป็นแอปพลิเคชันแบบ Open Source ้สำหรับสมาร์ทโฟนที่เป็นทั้ง Android, iOS นอกจากนี้ Signal ยังทำงานได้บนเดสก์ท็อป Signal ใช้การ เข้ารหัสแบ[บต้นทางถึงปลายทาง](https://ssd.eff.org/en/glossary/end-end-encryption) ช่วยให้ผู้ใช้สามารถส่งข้อความตัวหนังสือ รูปภาพ และวิดีโอในแบบกลุ่ม และยังเข้ารหัสบทสนทนาทางโทรศัพท์ระหว่างผู้ใช้ Signal ได้ถึงแม้ว่า Signal จะใช้หมายเลขโทรศัพท์ใน การติดต่อ แต่จริง ๆ แล้วการโทร และข้อความต่าง ๆ จะใช้การเชื่อมต่อข้อมูลอินเทอร์เน็ต ดังนั้นผู้สนทนา ทั้งสองฝ่ายต้องสามารถใช้งานอินเทอร์เน็ตได้บนอุปกรณ์มือถือของตน ด้วยเหตุผลนี้จึงไม่มีค่าใช้จ่ายใน การส่งข้อความ SMS และ MMS เกิดขึ้นกับผู้ใช้งาน Signal

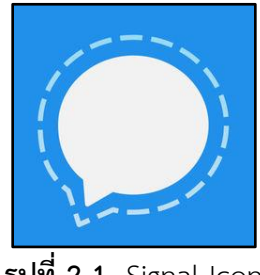

**รูปที่ 2-1** Signal Icon

จากบทความของ PCMag "Only 6 Messaging Apps Are Truly Secure" ได้เขียนไว้ว่า ผู้ใช้ โทรศัพท์มือถือต้องการ การรับส่งข้อความที่มีความปลอดภัยจากการทดสอบขององค์กร Electronic Frontier Foundation (EFF) ได้ให้การยอมรับแอปพลิเคชันที่มีความปลอดภัย 6 แอปพลิเคชัน

โดย EFF ได้ทดสอบแอปพลิเคชันต่าง ๆ ถึง 39 แอปพลิเคชัน มีทั้งเครื่องมือยอดนิยมอย่าง Apple, Google, Facebook, BlackBerry, Microsoft และ Yahoo พบว่าทั้ง 39 แอปพลิเคชัน มีการ เข้ารหัสในระหว่างการรับส่งข้อมูล และส่วนมากไม่ผ่านการทดสอบด้านความปลอดภัยของ EFF โดยมี เพียง 6 แอปพลิเคชันเท่านั้นที่ผ่านการทดสอบทั้งหมด 7 ข้อ และถูกรับรองว่าปลอดภัย คือ ChatSecure + Orbot, Cryptocat, RedPhone, Silent Phone, Silent Text และ TextSecure (Signal) ในขณะที่ แอปพลิเคชันยอดนิยมต่าง ๆ ส่วนมากจะผ่านแค่เพียง 2 ข้อ โดยมีรายละเอียดดังตารางที่ 2-1

| All Tools    | เข้ารหัส<br>ข้อมูลก่อน<br>ส่ง | เข้ารหัส<br>โดยที่<br>Provider<br>ไม่สามารถ<br>ถอดรหัส<br>ได้ | สามารถ<br>พิสูจน์<br>Identities<br>ของ<br>Contact<br>ได้ | การสื่อสาร<br>ก่อนหน้า<br>ปลอดภัย<br>เมื่อ Key<br>ถูกขโมยไป | open<br>source<br>code | มีคู่มือ | Code มัน<br>มีการ<br>audit แล้ว |
|--------------|-------------------------------|---------------------------------------------------------------|----------------------------------------------------------|-------------------------------------------------------------|------------------------|----------|---------------------------------|
| <b>AIM</b>   |                               |                                                               |                                                          |                                                             |                        |          |                                 |
| BlackBerry   |                               |                                                               |                                                          |                                                             |                        |          |                                 |
| Messenger    |                               |                                                               |                                                          |                                                             |                        |          |                                 |
| BlackBerry   |                               |                                                               |                                                          |                                                             |                        |          |                                 |
| Protected    |                               |                                                               |                                                          |                                                             |                        |          |                                 |
| ChatSecure   |                               |                                                               |                                                          |                                                             |                        |          |                                 |
| + Orbot      |                               |                                                               |                                                          |                                                             |                        |          |                                 |
| Cryptocat    |                               |                                                               |                                                          |                                                             |                        |          |                                 |
| RedPhone     |                               |                                                               |                                                          |                                                             |                        |          |                                 |
| Silent Phone |                               |                                                               |                                                          |                                                             |                        |          |                                 |
| Silent Text  |                               |                                                               |                                                          |                                                             |                        |          |                                 |
| Signal       |                               |                                                               |                                                          |                                                             |                        |          |                                 |
| (TextSecure) |                               |                                                               |                                                          |                                                             |                        |          |                                 |

**ตารางที่ 0-1** ตารางทดสอบของ EFF

เว็บไซต์ Security-in-a-box ที่เป็นเว็บไซต์ด้านความปลอดภัยที่เกิดจากการร่วมกันระหว่าง Tactical Technology Collective และ Front Line Defenders องค์กร NGO ด้านความปลอดภัยของ ไอทีและสิทธิมนุษยชนเผยแพร่บทความพิเศษที่เขียนโดย Maria Xynou และ Chris Walker ผู้เชี่ยวชาญ ของ Tactical Technology Collective โดยระบุว่าแอปพลิเคชันสนทนาเข้ารหัสอย่าง Signal นั้นยัง เหนือว่า WhatsApp และแนะนำให้ทุกคนใช้ติดต่อสื่อสารกัน ทั้งสองคนให้เหตุผลไว้ 4 ประเด็นหลักคือ

2.1.1 ตัวแอปพลิเคชัน Signal เป็น Open Source ขณะที่ WhatsApp เป็นระบบปิด ทำให้ไม่มี ทางรู้ว่าทาง WhatsApp นำโปรโตคอลเข้ารหัสไปใช้ (implement) อย่างไร

2.1.2 Signal เข้ารหัสข้อมูลการสนทนาทั้งหมดรวมถึงข้อมูลที่เก็บไว้บนเครื่อง แต่ WhatsApp ยัง ไม่มีคุณสมบัตินี้

2.1.3 แม้ในการแชททั้ง Signal และ WhatsApp ต่างต้องมีการยืนยันตัวตนผ่าน digital fingerprint แต่ในเรื่องของการใช้เสียง WhatsApp อิงกับ fingerprint แต่ Signal ต้องให้ผู้ใช้แต่ละฝ่าย ้อ่านคำสำคัญเพื่อยืนยันตัวตน (เพราะแม้แต่เสียงก็ปลอมกันได้) Signal จึงลดความเสี่ยงในการโจมตีแบบ MITM (Man-in-the-Middle) ได้ลงไปพอสมควร

2.1.4 ทั้งสองแอปพลิเคชันแม้จะเข้ารหัสข้อความแชทเหมือนกัน แต่ทั้งคู่ไม่ได้เข้ารหัสส่วนข้อมูล ที่เป็น metadata อย่างเช่นติดต่อกับใคร เวลาไหน จากที่ไหน เจ้าของ Signal คือ Open Whisper Systems ไม่ได้มีโมเดลธุรกิจอิงกับการโฆษณา ผิดกับ WhatsApp ที่เจ้าของคือ Facebook และมักจะทำ ประวัติ (Profiling) เอาไว้สำหรับการโฆษณา เรื่องนี้ย่อมทำให้เกิดความเสี่ยงที่จะระบุตัวตนได้จากข้อมูล แวดล้อมอื่น ๆ เช่น คนที่ติดต่อ ตำแหน่ง สถานที่ อุปกรณ์ หรือแม้กระทั่ง IP Address ด้วยปัจจัยทั้งหมด นี้ ทำให้ทั้งสองยังเลือกที่จะแนะนำให้ใช้ Signal ในการสื่อสารต่อไป

#### <span id="page-13-0"></span>**2.2 Application Resource Optimizer (ARO)**

AT&T Application Resource Optimizer (ARO) เป็นเครื่องมือ Open Source สำหรับการ นักพัฒนา และนักทดสอบที่ให้คำแนะนำเพื่อเพิ่มประสิทธิภาพการทำงานของแอปพลิเคชันบนมือถือ ทำ ให้การใช้งานแบตเตอรี่มีประสิทธิภาพมากขึ้น และลดการใช้ข้อมูล

ARO ประกอบด้วย 2 ส่วน คือ การรวบรวมข้อมูล (Data Collector) และการวิเคราะห์ข้อมูล (Data Analyzer) การรวบรวมข้อมูล จะรวบรวมข้อมูลที่เป็น วีดีโอ ข้อมูล ติดตามอุปกรณ์ ที่มีการโต้ตอบ กับแอปพลิเคชัน การวิเคราะห์ข้อมูลวัดจากการติดตามจากเครื่อง รวมไปถึงไฟล์ PCAP (ไฟล์เป็น Wireshark, WinDump, Tcpdump ฯลฯ) จากเครื่องมือทดสอบอื่น ๆ กับแนวทางปฏิบัติที่ดีสำหรับมือ

ถือ 24 ข้อในเว็บไซด์ของบริษัท และระบุแนวทางเพื่อปรับปรุงประสิทธิภาพของแอปพลิเคชันที่พัฒนา ทั้งนี้แนวทางปฏิบัติที่ดี (Best Practices) ของมือถือจะช่วยปรับปรุงประสิทธิภาพของแอปพลิเคชันอย่าง มาก เช่น การ Cache และการจัดการ connection เครือข่าย ช่วยลดเวลารับส่งข้อมูล และประหยัดการ ใช้พลังงาน

ARO ช่วยทดสอบตามมาตรฐาน ซึ่งเป็นการประกันคุณภาพ และ AT&T แนะนำให้ผู้พัฒนาดำเนิน ตามชุดการทดสอบตามมาตรฐาน เช่น เกณฑ์การทดสอบของ AQuA (http://www.appqualityalliance.org/resources)

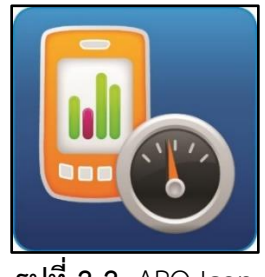

**รูปที่ 2-2** ARO Icon

| EX AT&T Application Resource Optimizer (Note : Next software update will reflect branding change to Video Optimizer) | σ<br>$\overline{\phantom{a}}$         |
|----------------------------------------------------------------------------------------------------|---------------------------------------|
| File Profile Tools View Data Collector Help                                                                          |                                       |
| Best Practices/Results Overview Diagnostics Statistics Waterfall                                                     |                                       |
| <b>ARO Best Practices Results</b>                                                                                    |                                       |
| Date:<br>Trace:                                                                                                    | <b>Application Resource Optimizer</b> |
| <b>Application Name(s): Version:</b><br><b>Data Collector Version:</b>                                               |                                       |
| <b>Device Make/Model:</b>                                                                                            |                                       |
| <b>OS/Platform Version:</b>                                                                                          |                                       |
| <b>Network Type(s):</b>                                                                                              |                                       |
| Profile:                                                                                                    |                                       |
| <b>SUMMARY</b>                                                                                                    |                                       |
| <b>TEST STATISTICS</b>                                                                                               |                                       |
| HTTPS data not analyzed:                                                                                             |                                       |
| Duration:                                                                                                    |                                       |
| <b>Total Data Transferred:</b>                                                                                       |                                       |
| <b>Energy Consumed:</b>                                                                                              |                                       |
| <b>ATTENUATOR</b>                                                                                                    |                                       |
| Down link Throttle:                                                                                                  |                                       |
| Up link Throttle:                                                                                                    |                                       |
|                                                                                                    |                                       |
| <b>TESTS CONDUCTED</b>                                                                                               |                                       |

**รูปที่ 2-3** โปรแกรม ARO

# <span id="page-14-0"></span>**2.2.1 ไฟล์ดาวน์โหลด (File Download)**

Mobile App ที่ดีควรมีการจัดการ Cache เพื่อลดเนื้อหาที่ซ้ำกัน ควรบีบอัดข้อมูล และ มีจัดการวิธีดาวน์โหลดไฟล์ เพื่อช่วยลดการใช้แบตเตอรี่ของแอปพลิเคชัน

2.2.1.1 Text File Compression ให้รายละเอียดเกี่ยวกับวิธีการต่าง ๆ สำหรับการบีบ ้อัด และให้คำแนะนำในการใช้การบีบอัดไฟล์ข้อความเพื่อให้หน้าแอปพลิเคชันของคุณแสดงผลได้ เร็วขึ้น

2.2.1.2 Duplicate Content อธิบายว่าเนื้อหาที่ซ้ าซ้อนจะมีผลต่อแอปพลิเคชัน และ เสนอคำแนะนำในการพัฒนากลยุทธ์ Cache เพื่อลดเนื้อหาที่ซ้ำกัน

2.2.1.3 Cache Control อธิบาย Cache และการควบคุม Cache ที่ระบุไว้ใน Protocol HTTP 1.1 โดยกล่าวถึงเหตุผลที่ Cache มีความสำคัญ และให้คำแนะนำในการใช้Cache ในแอป พลิเคชัน

2.2.1.4 Cache Expiration อธิบายถึงส่วนประกอบของรูปแบบการหมดอายุที่ระบุไว้ใน Protocol HTTP 1.1 ให้ตัวอย่างของสิ่งที่อาจเกิดขึ้นเมื่อโมเดลหมดอายุ และไม่ได้ใช้อย่างถูกต้อง อีกทั้งให้ค าแนะน าเกี่ยวกับวิธีใช้ประโยชน์จากกลไกการหมดอายุของ Cache ในแอปพลิเคชัน

2.2.1.5 Content Pre-fetching ดูว่าการดึงข้อมูลล่วงหน้าทำงานอย่างไรอธิบาย ้ประเด็นที่เกี่ยวข้องกับการจัดการเนื้อหา และให้คำแนะนำเกี่ยวกับวิธีใช้การดึงข้อมูลล่วงหน้าใน แอปพลิเคชัน

2.2.1.6 Resize Images for Mobile อธิบายถึงข้อดีและข้อเสียของวิธีการต่าง ๆ ในการ ปรับขนาดแสดงภาพ และให้คำแนะนำในการพิจารณาว่าภาพใดที่ก่อให้เกิดความไร้ประสิทธิภาพ และสามารถปรับขนาดส าหรับมือถือที่ได้

2.2.1.7 Image Compression ดูวิธีการปรับคุณภาพของภาพ และขนาดภาพเพื่อให้ ประสบการณ์การใช้งานของผู้ใช้ได้ดียิ่งขึ้น

2.2.1.8 Image Metadata กล่าวถึงวิธีการลดข้อมูล metadata ของรูปภาพโดยไม่มี ผลกระทบต่อคุณภาพของภาพ

## <span id="page-15-0"></span>**2.2.2 การเชื่อมต่อ (Connections)**

Mobile App ที่ดีควรมีการจัดการ Connection ของ TCP อย่างมีประสิทธิภาพ การเพิ่ม ประสิทธิภาพการใช้งานการส่งสัญญาณของอุปกรณ์ ท าให้คุณสามารถเพิ่มความเร็วในการส่ง ข้อมูล และลดการใช้แบตเตอรี่ของแอปพลิเคชันได้

2.2.2.1 Opening Connections อธิบายถึงผลกระทบที่การเปิดการเชื่อมต่อที่ไร้ ้ ประสิทธิภาพอาจมีผลกับแอปพลิเคชัน และเสนอคำแนะนำเกี่ยวกับวิธีเปิดการเชื่อมต่ออย่างมี ประสิทธิภาพมากขึ้น

2.2.2.2 Multiple Simultaneous TCP Connections ดูว่าการเชื่อมต่อ TCP มีขึ้น อย่างไรเพื่อดูว่าเหตุใดการเชื่อมต่อแบบถาวรจึงมีประสิทธิภาพมากขึ้น ผู้พัฒนาแอปพลิเคชันควร ตรวจสอบปัญหาเกี่ยวกับการเปิดการเชื่อมต่อแบบต่อเนื่องหลาย Connection พร้อมกัน และ AT&T เสนอคำแนะนำสำหรับการจัดการการเชื่อมต่ออย่างชาญฉลาดในแอปพลิเคชันบนอุปกรณ์ เคลื่อนที่เพื่อจัดการกับปัญหานี้

2.2.2.3 Periodic Transfers อธิบายว่าการถ่ายโอนเป็นระยะ ๆ สามารถทำให้ แอปพลิเคชันสิ้นเปลืองพลังงานได้อย่างไร และ AT&T เสนอคำแนะนำเกี่ยวกับวิธีใช้การถ่ายโอน ข้อมูลเป็นระยะอย่างมีประสิทธิภาพเพื่อให้มีผลกระทบน้อยที่สุดต่อประสบการณ์ของผู้ใช้ และ ทรัพยากรของเครือข่าย

2.2.2.4 Screen Rotations ดูวิธีการใช้การหมุนหน้าจอในแอปพลิเคชันบนอุปกรณ์ เคลื่อนที่ AT&T อธิบายปัญหาเกี่ยวกับการจัดการการหมุนหน้าจอ และให้คำแนะนำเกี่ยวกับวิธี จัดการการหมุนหน้าจอได้อย่างมีประสิทธิภาพมากขึ้น (บาง App ส่งข้อมูลผ่านเครือข่ายทุกครั้ง ทั้ง ๆ ที่ไม่จำเป็น)

2.2.2.5 Closing Connections อธิบายถึงปัญหาที่เกิดขึ้นเมื่อการเชื่อมต่อ TCP ไม่ได้ถูก ้ปิดโดยเจตนา และให้คำแนะนำในการปิดการเชื่อมต่ออย่างมีประสิทธิภาพ

2.2.2.6 Offloading to Wi-Fi กล่าวถึงค่าใช้จ่าย และประโยชน์ของการใช้ Wi-Fi ใน C แทนที่จะใช้ 3G

#### <span id="page-16-0"></span>**2.2.3 HTML**

ู เอกสารเหล่านี้มีคำแนะนำสำหรับการเพิ่มประสิทธิภาพการจัดการภายใน HTML ของ ผู้พัฒนา การเพิ่มประสิทธิภาพการเชื่อมต่อ HTTP ของผู้พัฒนาจะช่วยลดการใช้แบตเตอรี่ของ แอปพลิเคชันได้อีกด้วย

2.2.3.1 HTTP 400 and 500 Status Codes อธิบายเกี่ยวกับลำดับชั้นของรหัสสถานะ HTTP ที่แตกต่างกันอธิบายปัญหาที่เกิดขึ้นโดยใช้รหัสสถานะ 400 และ 500 ที่พบมากที่สุด และ แนะนำทางเลือกที่เป็นไปได้สำหรับพวกเขา

2.2.3.2 HTTP 300 Status Codes อธิบายเกี่ยวกับรหัสสถานะ HTTP ที่แตกต่างกัน ้อธิบายถึงปัญหาที่เกิดขึ้นโดยรหัสสถานะ 300 ที่พบมากที่สุด และแนะนำทางเลือกที่เป็นไปได้ ส าหรับพวกเขา

2.2.3.3 HTTP 1.0 Usage อธิบายถึงการปรับปรุงที่เพิ่มลงใน Protocol HTTP 1.1 และ กล่าวถึงปัญหาที่แอปพลิเคชันที่ใช้ Protocol HTTP 1.0 รุ่นเก่าประสบอยู่

2.2.3.4 Unsecure SSL Version ให้รายละเอียดเกี่ยวกับ SSL Version ที่มีความ ่ ปลอดภัยต่ำ และแจ้งเตือนแนะนำแนวทางในการปรับปรุงแก้ไข

2.2.3.5 Weak Cipher การเข้ารหัสในการรับส่งข้อมูลที่มีการเข้ารหัสด้วยรหัสง่าย ๆ ที่ สามารถใช้เวลาถอดได้ไม่นานโดย ARO จะแจ้งเตือนแนะนำแนวทางในการปรับปรุงแก้ไข

2.2.3.6 Forward Secrecy เป็นตัวเลขที่ช่วยปกป้อง Session ก่อนหน้านี้หาก Session ี หนึ่งถูกแกะได้ นี่ก็ทำให้ Session ทั้งหมดก่อนหน้านี้ถูกแกะได้ จะมีการแนะนำ และแจ้งเตือน เพื่อป้องกันสิ่งเหล่านี้ที่จะเกิดขึ้นบนแอปพลิเคชันได้

2.2.3.7 HTTP Vs. HTTPS อธิบายประโยชน์ของการใช้ HTTPS สามารถป้องกันไม่ให้มี การอ่านข้อมูลที่มีการเข้ารหัสได้

## <span id="page-17-0"></span>**2.2.4 หัวข้อทั่วไป (General Topics)**

AT&T อธิบายข้อมูลพื้นฐานเกี่ยวกับ LTE และรุ่นพลังงาน 3G และการเพิ่มประสิทธิภาพ แอปพลิเคชันของคุณส าหรับอุปกรณ์เคลื่อนที่

2.2.4.1 Private Data บอกเหตุผล และวิธีการปกป้องข้อมูลส่วนตัวของผู้ใช้ที่มีการส่ง จากแอปพลิเคชันไปยังปลายทางได้อย่างไร

2.2.4.2 Accessing Peripherals ดูแอปพลิเคชันที่มีการขอเข้าถึงอุปกรณ์ต่อพ่วง ประเภทต่าง ๆ และปัญหาที่เกี่ยวข้องกับการใช้งานอุปกรณ์เหล่านี้ และให้คำแนะนำในการใช้งาน แอปพลิเคชันได้อย่างมีประสิทธิภาพ

2.2.4.3 Comparing LTE and 3G Energy Consumption อธิบายถึงความแตกต่างใน การใช้พลังงานของ LTE และเครือข่าย 3G และแสดงให้ผู้ใช้เห็นว่า ARO แสดงความแตกต่าง เหล่านี้เพื่อให้คุณทราบถึงประสิทธิภาพแอปพลิเคชันของคุณในทั้งสองเครือข่ายสัญญาณ

#### <span id="page-18-0"></span>**2.3 Fingerprint API**

Google เป็นผู้พัฒนา Fingerprint API และให้ผู้ใช้ได้ใช้งานกันมาตั้งแต่ระบบปฏิบัติการแอน ดรอยด์ 6.0 หรือ Marshmallow (API Level 23)

Fingerprint API นำ Fingerprint ของสมาร์ทโฟนนั้น ๆ มาประมวลผลโดยผู้ใช้ต้องเปิดการใช้ งาน และเพิ่มลายนิ้วมือใน Settings ของสมาร์ทโฟนก่อน ดังแสดงในรูปที่ 2-4

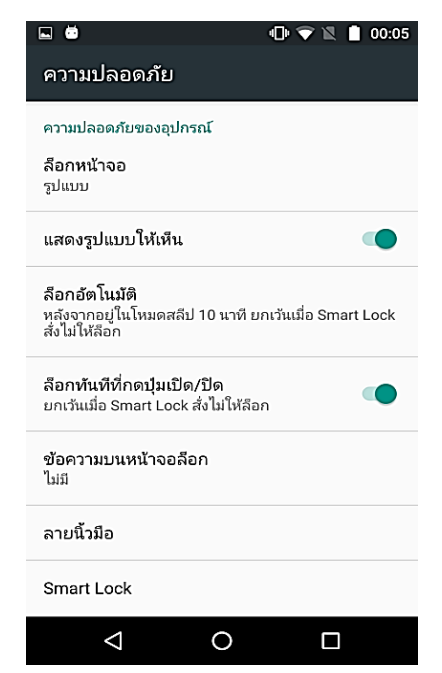

**รูปที่ 2-4** หน้าการเปิดใช้งาน และเพิ่มลายนิ้วมือใน Setting ของสมาร์ทโฟน

ขั้นตอนการทำ Fingerprint Authentication ด้วย Fingerprint API มีดังนี้ 2.3.1 ให้ผู้ที่ต้องการศึกษาเริ่มสร้าง Project และเพิ่ม Fingerprint Authentication Permission ในไฟล์ AndroidManifest.xml ดังแสดงในรูปที่ 2-5

```
<?xml version="1.0" encoding="utf-8"?>
<manifest xmlns:android="http://schemas.android.com/apk/res/android"
   package="com.test.fingerpirnt.fingerprintdemo">
   <uses-permission
android:name="android.permission.USE FINGERPRINT" />
   <application
      \ldots</application>
</manifest>
```
**รูปที่ 2-5** เพิ่ม Fingerprint Authentication Permission ในไฟล์ AndroidManifest.xml**.**  จาก https://developers.ascendcorp.com/เรามาลองท า-fingerprint-authentication-ด้วย-

fingerprint-api-กัน-a2511dbd6c11

2.3.2 ให้ผู้ที่ต้องการศึกษาประกาศตัวแปรของ FingerprintManager และ

KeyguardManager ลงในไฟล์ MainActivity.java ดังแสดงในรูปที่ 2-6

```
public class MainActivity extends AppCompatActivity {
. . .
  private FingerprintManager mFingerprintManager;
  private KeyguardManager mKeyguardManager;
   \ddotsc@Override
   protected void onCreate (Bundle savedInstanceState) {
        super.onCreate(savedInstanceState);
        setContentView(R.layout.activity main);
        mKeyguardManager = (KeyguardManager)
qetSystemService(KEYGUARD SERVICE);
        mFingerprintManager = (FingerprintManager)
getSystemService(FINGERPRINT SERVICE);
\cdots
```
**รูปที่ 2-6** ประกาศตัวแปรของ FingerprintManager และ KeyguardManager ลงในไฟล์ MainActivity.java. จาก https://developers.ascendcorp.com/เรามาลองทำ-fingerprintauthentication-ด้วย-fingerprint-api-กัน-a2511dbd6c11

2.3.3 ผู้ที่ต้องการศึกษาทำการตรวจสอบ Fingerprint support โดยใช้ Method ดังแสดงในรูปที่ 2-7 โดยที่

isHardwareDetected() คือ การตรวจสอบสมาร์ทโฟนว่ามี sensor รองรับการสแกน ลายนิ้วมือหรือไม่

isKeyguardSecure() คือ การตรวจสอบสมาร์ทโฟนว่าได้มีการเปิดใช้งานการ Lock Screen หรือไม่

hasEnrolledFingerprints() คือ การตรวจสอบสมาร์ทโฟนว่าได้มีการลงทะเบียน ลายนิ้วมือไว้ในสมาร์ทโฟนหรือไม่

```
\cdots// Checking Device support fingerprint or not.
if (mFingerprintManager.isHardwareDetected()) {
    // Not setting lock screen with imprint.
    if (!mKeyguardManager.isKeyguardSecure()) {
        Toast.makeText(this,
                 "Lock screen security not enabled in Settings",
                 Toast. LENGTH_LONG) . show () ;
        return;
    \bar{1}// Not registered at least one fingerprint in Settings.
    if (!mFingerprintManager.hasEnrolledFingerprints()) {
         Toast.makeText(this,
                 "Register at least one fingerprint in Settings",
                 \texttt{Toast}.\textit{LENGTH\_LONG} . \texttt{show}() ;
        return;
    \overline{ }\ldots\, }
```
ร**ูปที่ 2-7** Method สำหรับตรวจสอบ Fingerprint support ของสมาร์ทโฟน. จาก

https://developers.ascendcorp.com/เรามาลองทำ-fingerprint-authentication-ด้วย-fingerprint-

#### api-กัน-a2511dbd6c11

2.3.4 เมื่อผู้ที่ต้องการศึกษามีการเรียกใช้ isHardwareDetected() (ในข้อ 2.3.3) Android Studio จะบังคับให้เพิ่ม Code ส่วน Fingerprint permission ลงไปในไฟล์ MainActivity.java ดังแสดงในรูปที่ 2-8

```
// Checking fingerprint permission.
if (ActivityCompat.checkSelfPermission(this,
        Manifest.permission.USE FINGERPRINT) !=
       PackageManager. PERMISSION GRANTED) {
    Toast.makeText(this,
            "Fingerprint authentication permission not enabled",
           Toast. LENGTH LONG) . show () ;
   return;
\}
```
**รูปที่ 2-8** Code ที่ถูกบังคับให้เพิ่มเมื่อเรียกใช้ isHardwareDetected()**.** จาก

https://developers.ascendcorp.com/เรามาลองทำ-fingerprint-authentication-ด้วย-fingerprint-

api-กัน-a2511dbd6c11

2.3.5 ผู้ที่ต้องการศึกษาทำการ createKey เพื่อเข้าถึง secure storage

ของสมาร์ทโฟน ดังแสดงในรูปที่ 2-9, 2-10 และ 2-11

//Alias for our key in the Android Key Store private static final String KEY NAME = "key name";

private KeyStore mKeyStore; private KeyGenerator mKeyGenerator;

**รูปที่ 2-9** ก าหนดค่าตั้งต้นส าหรับ createKey เพื่อเข้าถึง secure storage ของสมาร์ทโฟน**.** จาก https://developers.ascendcorp.com/เรามาลองทำ-fingerprint-authentication-ด้วย-fingerprint-

```
api-กัน-a2511dbd6c11
```
2.3.6 ผู้ที่ต้องการศึกษาสร้าง Method ชื่อ generateKey() เพื่อสร้าง key ดังแสดง ในรูปที่ 2-10

```
protected void generateKey() {
    try {
        mKeyStore = KeyStore.getInstance("AndroidKeyStore");
    } catch (Exception e) {
        e.printStackTrace();
    \mathcal{F}try {
        mKeyGenerator = KeyGenerator.getInstance(
                KeyProperties. KEY ALGORITHM AES,
                 "AndroidKeyStore");
    } catch (NoSuchAlgorithmException |
            NoSuchProviderException e) {
        throw new RuntimeException(
                 "Failed to get KeyGenerator instance", e);
    \mathcal{Y}try {
        mKeyStore.load(null);
        mKeyGenerator.init(new
                KeyGenParameterSpec.Builder(KEY NAME,
                KeyProperties. PURPOSE ENCRYPT |
                         KeyProperties. PURPOSE DECRYPT)
                 .setBlockModes(KeyProperties.BLOCK MODE CBC)
                 .setUserAuthenticationRequired(true)
                 .setEncryptionPaddings(
                         KeyProperties. ENCRYPTION PADDING PKCS7)
                 .buid();
        mKeyGenerator.generateKey();
    } catch (NoSuchAlgorithmException |
            InvalidAlgorithmParameterException
            | CertificateException | IOException e) {
        throw new RuntimeException(e);
    \mathcal{F}\, }
```
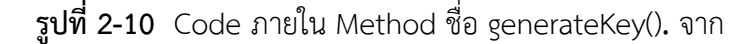

[https://developers.ascendcorp.com/](https://developers.ascendcorp.com/เรามาลองทำ-fingerprint-authentication-ด้วย-fingerprint-api-กัน-a2511dbd6c11)เรามาลองทำ-fingerprint-authentication-ด้วย-fingerprint-

api-กัน-a[2511](https://developers.ascendcorp.com/เรามาลองทำ-fingerprint-authentication-ด้วย-fingerprint-api-กัน-a2511dbd6c11)dbd6c11

2.3.7 ผู้ที่ต้องการศึกษาสร้าง Method ชื่อ initCipher() เพื่อเตรียมการเข้ารหัส ดังแสดงในรูปที่ 2-11

```
private boolean initCipher() {
   try {
        cipher = Cipher.getInstance(
                KeyProperties. KEY ALGORITHM AES + "/"
                        + KeyProperties. BLOCK MODE CBC + "/"
                        + KeyProperties. ENCRYPTION PADDING PKCS7);
    } catch (NoSuchAlgorithmException |
            NoSuchPaddingException e) {
        throw new RuntimeException ("Failed to get Cipher", e);
    \cdottry {
        mKeyStore.load(null);
        SecretKey key = (SecretKey) mKeyStore.getKey(KEY NAME,
null);cipher.init(Cipher.ENCRYPT MODE, key);
        return true;
    } catch (KeyPermanentlyInvalidatedException e) {
        return false;
    } catch (KeyStoreException | CertificateException |
UnrecoverableKeyException | IOException
            | NoSuchAlgorithmException | InvalidKeyException e) {
        throw new RuntimeException ("Failed to init Cipher", e) ;
    \, }
\mathcal{F}
```
**รูปที่ 2-11** Code ภายใน Method ชื่อ initCipher()**.** จาก https://developers.ascendcorp.com/ เรามาลองท า-fingerprint-authentication-ด้วย-fingerprint-api-กัน-a2511dbd6c11

2.3.8 ผู้ที่ต้องการศึกษาสร้าง Class ชื่อ FingerprintHelper เพื่อใช้ตรวจสอบ ลายนิ้วมือของผู้ใช้ว่าตรงกับลายนิ้วมือที่ได้ลงทะเบียนไว้ในสมาร์ทโฟนหรือไม่ ดังแสดงในรูปที่ 2-12

```
public class FingerprintHelper extends
FingerprintManager.AuthenticationCallback {
    private CancellationSignal cancellationSignal;
    private Context context;
    public FingerprintHelper(Context context) {
        this.context = context;\overline{\phantom{a}}public void startAuth (FingerprintManager manager,
                           FingerprintManager.CryptoObject
cryptoObject) {
        cancellationSignal = new CancellationSignal();
        if (ActivityCompat.checkSelfPermission(context,
                Manifest.permission.USE FINGERPRINT) !=
                PackageManager. PERMISSION GRANTED) {
            return;
        \, }
        manager.authenticate(cryptoObject, cancellationSignal, 0,
this, null);\mathcal{F}public void stopListening() {
        if (cancellationSignal != null) {
            cancellationSignal.cancel();
            cancellationSignal = null;\, }
    \mathcal{F}
```
**รูปที่ 2-12** Code ภายใน Class ชื่อ FingerprintHelper**.** จาก

https://developers.ascendcorp.com/เรามาลองทำ-fingerprint-authentication-ด้วย-fingerprint-

api-กัน-a2511dbd6c11

```
@Override
    public void onAuthenticationError(int errorCode, CharSequence
errString) {
        super.onAuthenticationError(errorCode, errString);
        Log.e("FingerprintHelper", "onAuthenticationError:" +
errString );
    \mathcal{F}Coverride
    public void onAuthenticationHelp(int helpCode, CharSequence
helpString) {
        super.onAuthenticationHelp(helpCode, helpString);
        Toast.makeText(context,
                 "Authentication help\n" + helpString,
                 Toast. LENGTH LONG) . show ();
    \overline{ }GOverride
    public void
onAuthenticationSucceeded(FingerprintManager.AuthenticationResult
result) {
        super.onAuthenticationSucceeded(result);
        Toast.makeText(context,
                 "Authentication succeeded.",
                 Toast. LENGTH LONG) . show () ;
    \mathcal{F}@Override
    public void onAuthenticationFailed() {
        super.onAuthenticationFailed();
        Toast.makeText(context,
                 "Authentication failed.",
                 Toast. LENGTH LONG) . show () ;
    \,\mathcal{F}
```
**รูปที่ 2-13** Code ภายใน Class ชื่อ FingerprintHelper (ต่อ)**.** จาก

https://developers.ascendcorp.com/เรามาลองทำ-fingerprint-authentication-ด้วย-fingerprint-

api-กัน-a2511dbd6c11

2.3.9 ผู้ที่ต้องการศึกษาเพิ่ม Code ใน onResume() และ onPause() ในไฟล์ MainActivity.java เพื่อใช้จัดการ FingerprintHelper ว่าจะให้หยุดทำงาน (เมื่อ onPause) หรือทำงานต่อ (เมื่อ onResume) ดังแสดงในรูปที่ 2-14

```
Goverride
protected void onResume() {
    super.onResume();
    if (mFingerprintHelper != null) {
        mFingerprintHelper.startAuth(mFingerprintManager,
mCryptoObject);
    \rightarrow\mathcal{F}@Override
protected void onPause() {
   super.onPause();
    if (mFingerprintHelper != null) {
        mFingerprintHelper.stopListening();
    \, }
\mathcal{F}
```
**รูปที่ 2-14** FingerprintHelper เริ่มท างานใน onResume() และหยุดท างานใน onPause() ในไฟล์ MainActivity.java**.** จาก https://developers.ascendcorp.com/เรามาลองท า-fingerprint-

authentication-ด้วย-fingerprint-api-กัน-a2511dbd6c11

2.3.10 ผู้ที่ต้องการศึกษาเพิ่ม Code สำหรับการเรียกใช้งาน ดังแสดงในรูปที่ 2-15

```
\cdotsgenerateKey();
if (initCipher()) {
    mCryptoObject = new FingerprintManager.CryptoObject(cipher);
    mFingerprintHelper = new FingerprintHelper(this);
\mathbf{H}
```
รูปที่ 2-15 Code สำหรับการเรียกใช้งานจาก https://developers.ascendcorp.com/เรามาลองทำ-

fingerprint-authentication-ด้วย-fingerprint-api-กัน-a2511dbd6c11

#### <span id="page-28-0"></span>**2.4 Shared Preferences**

Shared Preferences เป็น Class ที่ใช้สำหรับเก็บข้อมูลชนิดต่าง ๆ โดยข้อมูลจะยังอยู่ในเครื่อง แม้ว่าผู้ใช้จะปิดเครื่องไป เช่น Integer Boolean หรือ Float โดย Shared Preferences มีอยู่ 2 แบบคือ Shared Preferences และ Preferences

Shared Preference เป็นการเก็บข้อมูลตัวแปรที่สามารถดึงไปใช้งานที่ไหนก็ได้ภายใน App เช่น Activity A เก็บข้อมูลบางอย่าง แล้วให้ Activity B ดึงขึ้นมาใช้งาน เป็นต้น

Preferences เป็นการเก็บข้อมูลตัวแปรที่สามารถใช้งานได้เฉพาะที่ที่เรียกใช้เท่านั้น เช่น Activity A สร้าง Preferences เก็บค่าบางอย่างไว้ เมื่อ Activity B จะดึงค่าที่ Activity A เก็บไว้ จะไม่สามารถท าได้

การเก็บข้อมูล และการดึงค่าไปใช้งานของ Shared Preferences ทั้ง 2 ประเภท สามารถอธิบาย ได้ ดังแสดงในรูปที่ 2-16

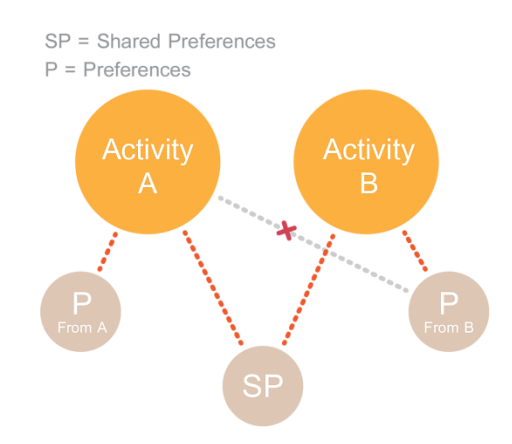

**รูปที่ 2-16** การเก็บข้อมูล และการดึงค่าไปใช้งานของ Shared Preferences ทั้ง 2 ประเภท. จาก http://www.akexorcist.com/2014/09/android-shared-preferences.html

โดยทั้งสอง Shared Preferences มีความแตกต่างกันเพียงคำสั่งที่เรียกใช้ ดังแสดงใน รูปที่ 2-17 (สำหรับ Shared Preferences) และ 2-18 (สำหรับ Preferences)

SharedPreferences sp = getSharedPreferences(name, mode);

**รูปที่ 2-17** คำสั่งที่เรียกใช้สำหรับ Shared Preferences. จาก http://www.akexorcist.com/2014/09/android-shared-preferences.html

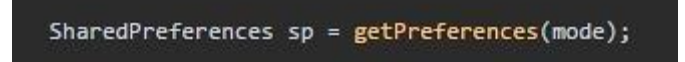

**รูปที่ 2-18** คำสั่งที่เรียกใช้สำหรับ Preferences. จาก

http://www.akexorcist.com/2014/09/android-shared-preferences.html

การใช้งาน Shared Preferences แบ่งออกเป็น 2 ส่วน คือ การเก็บข้อมูลลงใน Shared Preferences และการอ่านข้อมูลจาก Shared Preferences ดังนี้

2.4.1 การเก็บข้อมูลลงใน Shared Preferences การเก็บข้อมูลลงใน Shared Preferences จะต้องเรียกจาก Class SharedPreferences.Editor ดังแสดงในรูปที่ 2-19

SharedPreferences sp = getSharedPreferences("PREF\_NAME", Context.MODE\_PRIVATE); SharedPreferences.Editor editor = sp.edit();

**รูปที่ 2-19** การเรียก Class SharedPreferences.Editor. จาก http://www.akexorcist.com/2014/09/android-shared-preferences.html

PREF\_NAME เป็นชื่อ Shared Preferences ซึ่งสามารถตั้งเป็นชื่ออะไรก็ได้ เพราะมัน จะกลายเป็นชื่อไฟล์ที่เก็บลงในสมาร์ทโฟน ส่วน Context.MODE\_PRIVATE คือการกำหนด รูปแบบของการสร้างไฟล์ ในที่นี้คือการสร้างไฟล์โดยให้ไฟล์นั้นสามารถเข้าถึงได้จาก App ที่มี UID เหมือนกันเท่านั้น การเก็บข้อมูลจากตัวแปร Integer ถูกแสดงในรูปที่ 2-20

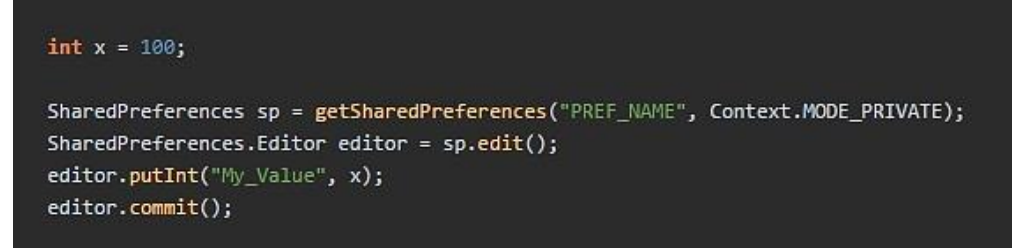

**รูปที่ 2-20** แสดงการเก็บข้อมูลจากตัวแปร Integer ลงใน Shared Preferences. จาก http://www.akexorcist.com/2014/09/android-shared-preferences.html

การเก็บค่า Integer ลงใน Shared Preferences จะต้องกำหนด Keyword โดยในรูปที่ 2-20 นักพัฒนาเก็บข้อมูลลงใน Shared Preferences โดยใช้ Keyword My\_Value ส่วนค่าที่ เก็บคือค่าจากตัวแปร x ที่มีค่าเป็น 100

ี่ ต่อมาให้ใช้คำสั่ง Commit เพื่อบันทึกคู่ (Key, Value) ("My Value", 100) ไว้ใน Shared Preferences หากใช้คำสั่ง Put แล้วไม่ได้ใช้คำสั่ง Commit ต่อท้าย คู่ (Key, Value)จะ ไม่ถูกเก็บลงใน Shared Preferences

ค าสั่งส าหรับ Put ข้อมูลเพื่อเตรียมเก็บลงใน Shared Preferences จะมีด้วยกันทั้งหมด ดังแสดงในรูปที่ 2-21

```
void putBoolean(String key, boolean value);
void putInt(String key, int value);
void putFloat(String key, float value);
void putLong(String key, long value);
void putString(String key, String value);
void putStringSet(String key, Set<String> value);
```
**รูปที่ 2-21** คำสั่งทั้งหมดสำหรับ Put ข้อมูลเพื่อเตรียมเก็บลงใน Shared Preferences. จาก http://www.akexorcist.com/2014/09/android-shared-preferences.html

2.4.2 การอ่านข้อมูลจาก Shared Preferences

การอ่านข้อมูลจาก Shared Preferences สามารถเรียกผ่าน Class Shared Preferences ได้ดังแสดงในรูปที่ 2-22

SharedPreferences sp = getSharedPreferences("PREF\_NAME", Context.MODE\_PRIVATE); int user\_id = sp.getInt("userId", -1);

**รูปที่ 2-22** การอ่านข้อมูลจาก Shared Preferences. จาก http://www.akexorcist.com/2014/09/android-shared-preferences.html

จากรูปที่ 2-22 ค่า -1 มีไว้สำหรับกรณีไม่มี Keyword ดังกล่าวอยู่ใน Shared Preferences Method getInt จะ return ค่า -1 แทน ซึ่งผู้ใช้สามารถกำหนดค่าเองได้

ค าสั่งส าหรับการอ่านข้อมูลจาก Shared Preferences จะมีด้วยกันทั้งหมด ดังแสดงในรูปที่ 2-23

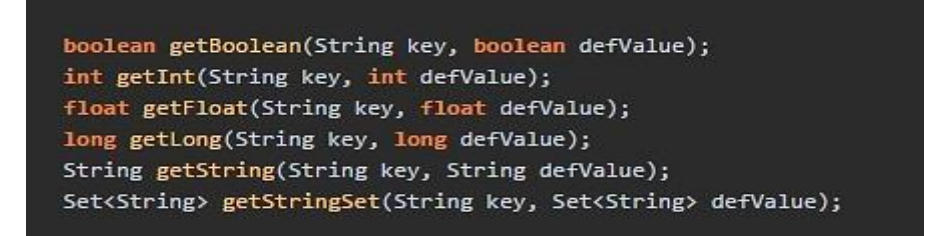

**รูปที่ 2-23** คำสั่งทั้งหมดสำหรับการอ่านข้อมูลจาก Shared Preferences. จาก

http://www.akexorcist.com/2014/09/android-shared-preferences.html

ส าหรับการอ่านข้อมูลจาก Shared Preferences จะมีลักษณะคล้ายคลึงกับการเก็บข้อมูลลงใน Shared Preferences คือ สามารถเรียกใช้ได้ทุกเมื่อแต่แตกต่างกันตรงที่ไม่ต้องมีการ Commit เพราะเป็นการอ่าน ข้อมูลออกมาใช้งานเท่านั้น

#### <span id="page-31-0"></span>**2.5 Activity Lifecycle**

ภาพรวมการทำงาน Activity Lifecycle แสดงดังรูปที่ 2-24

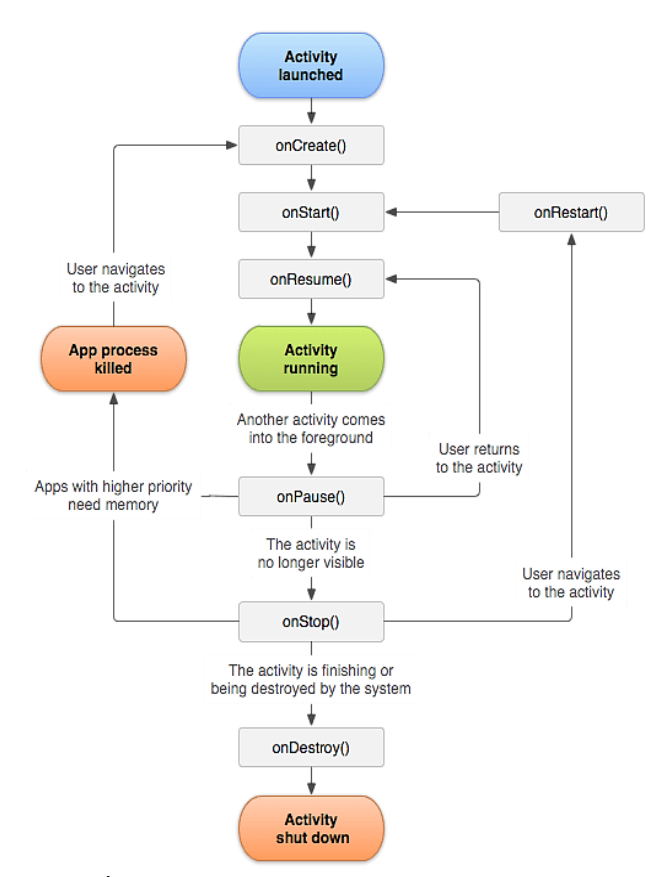

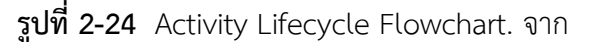

https://developer.android.com/reference/android/app/Activity.html

Activity Launched คือ สถานะเมื่อผู้ใช้เปิดเข้าใช้งาน App

Activity running คือ สถานะที่ผู้ใช้กำลังใช้งานอยู่บน App

Activity shut down คือ สถานะที่ Activity ถูกเลิกใช้งานแล้ว

App process killed คือ สถานะที่ App ถูก Kill โดยระบบ (เฉพาะกรณี Activity อยู่ในสถานะ Stop) เนื่องจากระบบต้องการ Memory หากผู้ใช้กลับเข้าสู่ App จะกลับไปเริ่มต้นทำงานใหม่ที่ Method onCreate()

onCreate() จะถูกแอนดรอยด์เรียกเมื่อ App เริ่มใช้งาน Activity นั้น แอนดรอยด์อาจ Create และ Destroy Activity อยู่เรื่อย ๆ ยกตัวอย่างเช่น เมื่อ User ทำการ Rotate Screen จะส่งผลให้ Activity ถูก Destroy และ Instance ใหม่ของ Activity เดิมก็จะถูก Create อีกครั้ง

onStart() จะถูกแอนดรอยด์เรียกหลังจาก onCreate() return หรือในกรณีActivity ของเราถูก สั่งให้ไปอยู่ใน Background (อาจโดยการสั่ง Launch Activity อื่นเหนือ Activity ของเรา) และถูก Stop onStart() จะถูกเรียกเมื่อเรากลับมาที่ Activity ของเราอีกครั้ง

onResume() จะถูกแอนดรอยด์เรียกหลังจาก onStart() return หรือเมื่อ Activity เปลี่ยน สถานะจาก Pause (ตอนมี Dialog มาบดบัง) กลับมาอยู่บน Foreground อีกครั้งโดย onResume() จะ ถูกเรียกก่อนที่แอนดรอยด์จะแสดง Layout ของ Activity บนหน้าจอ

onPause() จะถูกแอนดรอยด์เรียกเมื่อ Activity กำลังเปลี่ยนจากสถานะ Foreground ไปยัง Background หรือ Activity ถูกบดบังบางส่วน อาจเกิดจากการสั่ง Launch Activity อื่นขึ้นมาอยู่เหนือ Activity ที่กำลังแสดงผลอยู่ (แต่ยังสามารถมองเห็น Activity ที่ถูกบดบังได้)

onStop() จะถูกแอนดรอยด์เรียกหลังจาก onPause() หรือเมื่อ Activity ของเรากลายเป็น Background

onDestroy()จะถูกแอนดรอยด์เรียกเมื่อผู้ใช้ออกจาก App หรือก่อนที่ Activity จะปิดตัวลงอย่าง ถาวร เป็น Method ที่เราใช้ในการคืนค่า resources ภายใน Method นี้ เราควรจะสั่งปิด Process ใด ๆ ที่เราสั่ง Run ไว้ใน Background

onRestart() จะถูกแอนดรอยด์เรียกเมื่อ Activity อยู่ในสภาวะ onStop() อยู่ แล้วเมื่อเรา กลับมาที่ Activity อีกครั้ง onRestart() จะถูกเรียก และแอนดรอยด์จะเรียก onStart() ต่อจาก onRestart() เสมอ ๆ

### **บทที่ 3**

### **อภิปรายผลการทดลอง**

<span id="page-34-0"></span>้ บทนี้อธิบายถึงวิธีการดำเนินงาน และอภิปรายผลการทดลอง โดยแบ่งออกเป็น 2 ส่วน ได้แก่ ส่วนการทดสอบ App Signal โดยใช้ ARO และส่วนการยืนยันตัวตนเพิ่มเติมในแชทแอปพลิเคชัน (Signal)

การทดสอบ App Signal โดยใช้ ARO ประกอบด้วยการศึกษา และวิเคราะห์ตัว App เริ่มจาก ติดตั้ง Signal ลงในสมาร์ทโฟน และกำหนดสภาพแวดล้อมการทดสอบให้อยู่ภายใต้การควบคุมของผู้วิจัย โดยการทดสอบ App Signal โดยใช้ ARO นั้นจะต้องมีระบบ Server ที่เป็นของผู้วิจัยเอง

ส่วนการพัฒนาส่วนยืนยันตัวตนเพิ่มเติมในแชทแอปพลิเคชัน (Signal) นั้นผู้วิจัยได้ใช้ระบบ Server สาธารณะของผู้พัฒนา Signal เลย โดยผู้วิจัยเริ่มจากการออกแบบ Layout ของส่วนการยืนยัน ตัวตน, การออกแบบ Wireframe ของส่วนการยืนยันตัวตนและส่วนการตั้งค่า และการออกแบบแอททิวิตี้ ไดอะแกรมของส่วนยืนยันตัวตนเพิ่มเติมในแชทแอปพลิเคชัน (Signal)

การทดสอบโดยใช้ ARO มีวิธีการด าเนินงานได้ดังนี้

3.1 การติดตั้ง Server และตั้งค่า Configuration

3.2 ตั้งค่าแอปพลิเคชัน Signal เชื่อมต่อกับ Server ของผู้วิจัย

.3.3 การทดสอบแอปพลิเคชันตามหัวข้อทดสอบที่ได้กำหนดไว้

การพัฒนาส่วนยืนยันตัวตนเพิ่มเติมในแชทแอปพลิเคชัน (Signal) มีวิธีการด าเนินงานได้ดังนี้

3.4 การออกแบบ Layout ของส่วนการยืนยันตัวตน

3.5 การออกแบบ Wireframe ของส่วนการยืนยันตัวตน และส่วนการตั้งค่า

3.6 การออกแบบแอททิวิตี้ไดอะแกรมของส่วนยืนยันตัวตนเพิ่มเติมในแชทแอปพลิเคชัน (Signal)

ส่วนประกอบโดยรวมทั้งหมดของระบบ Text Secure Server (Signal Server) ประกอบไปด้วย Redis, PostgreSQL, PushServer และ Android (App Signal) ดังแสดงในรูปที่ 3-1

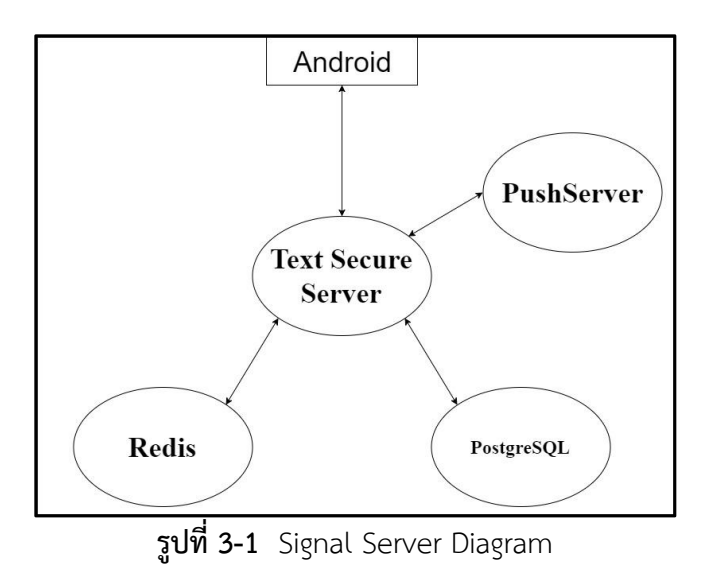

โดย ARO VPN จะดักจับข้อมูลระหว่าง Signal Android กับ Server เพื่อใช้ในการทดสอบโดย ARO ดังแสดงในรูปที่ 3-2

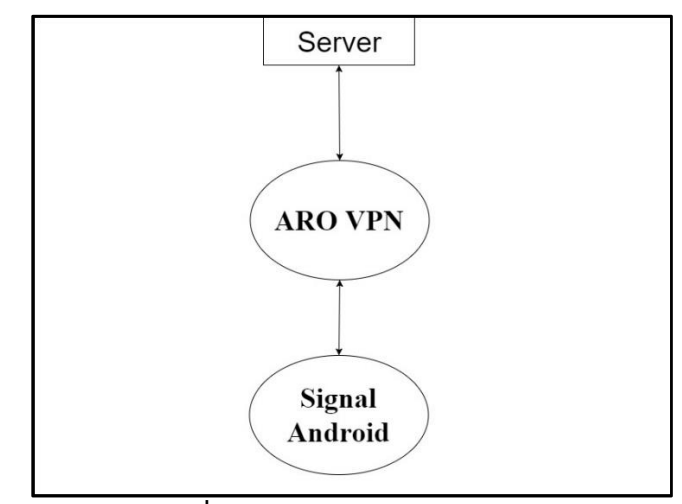

**รูปที่ 3-2** ARO Testing Diagram

# <span id="page-35-0"></span>**3.1 การติดตั้ง Server และตั้งค่า Configuration**

3.1.1 ไปยัง https://github.com/lucaconte/BeatTheMeddler เพื่อศึกษางานที่มีผู้พัฒนาได้ พัฒนาเบื้องต้นไว้บางส่วนแล้ว
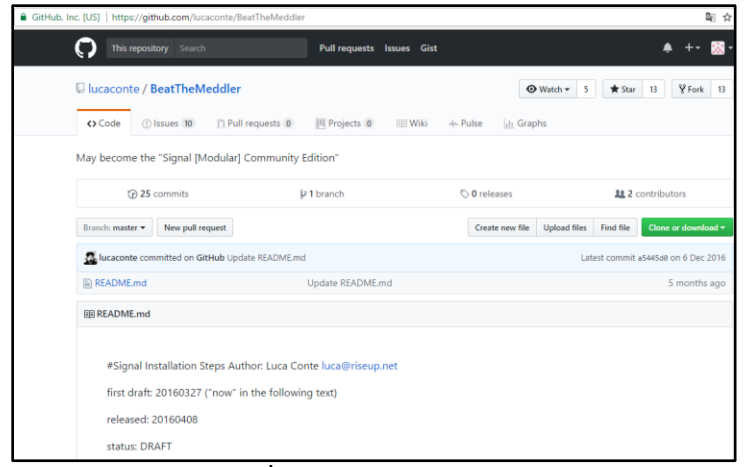

**รูปที่ 3-3** เว็บไซด์ GitHub

3.1.2 Download หรือ Clone (หากมี Git) Signal Server ซึ่งประกอบด้วย TextSecure-Server และ PushServer จากลิงค์ต่อไปนี้ https://github.com/WhisperSystems/TextSecure-Server และ

https://github.com/WhisperSystems/PushServer

3.1.3 สิ่งที่ Server ที่จะทำการติดตั้ง Signal Server จะต้องมีโปรแกรมต่าง ๆ ดังนี้ติดตั้งไว้ด้วย

- JAVA 1.7 ที่เป็นของ OpenJdk
- Redis
- PostgreSQL (สร้าง DB accountsdb และ messaged ด้วยคำสั่ง

#sudo -u postgres createdb -O signal accountsdb

#sudo -u postgres createdb -O signal messagedb)

- Twillio account สำหรับการยืนยันตัวตนเมื่อสมัครการใช้Signal โดยผ่าน SMS (ผู้วิจัยไม่ได้ ติดตั้งเนื่องจากไม่ต้องการใช้บริการ)

- Amazon AWS S3 bucket service สำหรับการรับส่งไฟล์ (ผู้วิจัยไม่ได้ติดตั้งเนื่องจากไม่ ต้องการใช้บริการ)

- GCM account จาก google developer console เพื่อการติดตามสำหรับแอปพลิเคชันที่ น าไปใช้จริง (ผู้วิจัยไม่ได้ติดตั้งเนื่องจากไม่ต้องการใช้บริการ)

- Apple Push Notifications (APN) สำหรับ IOS (ไม่ติดตั้งเนื่องจากทดสอบเฉพาะ IOS)

3.1.4 ทำการเปลี่ยน APN Service ตาม Path เริ่มจาก PushServer ที่ได้ Download หรือ Clone มา ./org/whispersystems/pushserver/senders/APNSender.class ใน method "public void start ()"ดังแสดงในรูปที่ 3-2 เปลี่ยนจาก withProdouctionDestinetion() เป็น withSandboxDestination

```
//[LC] uncomment for production releases (with the right certificate)
// this.pushApnService = APNS.newService()
                              .withCert(new ByteArrayInputStream(pushKeyStore), "insecure")
\overline{H}\bar{H}.asQueued()
\overline{H}.withProductionDestination().build();
this.pushApnService = APNS.newService()
        .withCert(new ByteArrayInputStream(pushKeyStore), "insecure")
        .asQueued()
        .withSandboxDestination().build();
```
**รูปที่ 3-4** แก้ไข code ใน public void start()

3.1.5 ทำการ compile ด้วย Command Line หลังจากแก้ไข ด้วยคำสั่ง #apt-get install -y maven #cd PushServer #mvn clean install

3.1.6 จะพบ Error ในลักษณะตามนี้

[ERROR] Failed to execute goal on project TextSecureServer: Could not resolve dependencies for project org.whispersystems.textsecure:TextSecureServer:jar:0.92: Failed to collect dependencies at org.whispersystems:websocket-resources:jar:0.3.2: Failed to read artifact descriptor for org.whispersystems:websocket-resources:jar:0.3.2: Could not find artifact org.whispersystems:parent:pom:0.3.2 in gcm-server-repository (https://raw.github.com/whispersystems/maven/master/gcm-server/releases/) -> [Help 1]

# 3.1.7 ต้องทำการ Bypass Error นี้ด้วยการ Clone WebSocket-Resource จากลิงค์ https://github.com/lucaconte/WebSocket-Resources.git 3.1.8 ทำการ compile ด้วย Command Line ดังนี้ #cd ../WebSocket-Resources #mvn clean install #mvn install:install-file -Dfile=./library/target/websocket-resources-0.3.2.jar - DgroupId=org.whispersystems -DartifactId=websocket-resources - Dversion=0.3.2 -Dpackaging=jar

#### 3.1.9 ทำการ Bypass SMS service โดยแก้ไข 3 ไฟล์ ไฟล์ที่1

src/main/java/org/whispersystems/textsecuregcm/sms/TwiliOSmsSender.java ลบ code ที่อยู่ภายใน Method `deliverVoxVerification` `deliverSmsVerification` และให้ `getRandom` return ค่าคงที่ (100000)

ไฟล์ที่ 2

src/main/java/org/whispersystems/textsecuregcm/sms/SmsSender.java ลบ code ที่อยู่ภายใน Method `deliverSmsVerification`

ไฟล์ที่ 3

src/main/java/org/whispersystems/textsecuregcm/controllers/

AccountController.java ใน Method createAccount() ภายใน if else ให้ลบ code ที่อยู่ ภายในออก จะได้ดังนี้

if (testDevices.containsKey(number)) {

// noop

} else if (transport.equals("sms")) {

} else if (transport.equals("voice")) {}

ใน Method generateVerificationCode ( Constant ) แก้ไขค่า randomInt เป็น 100000 ได้ดังนี้int randomInt = 100000;

3.1.10 จากนั้น compile TextSecureServer ด้วย คำสั่งดังนี้ #cd .. #cd TextSecure-Server #mvn install หากพบปัญหาที่เกี่ยวกับ Test จะข้ามการ Test ไปด้วยการเพิ่ม -DskipTests จาก mvn install 3.1.11 สร้าง file config ตามนี้ config/textsesure.yml ภายในไฟล์ดังนี้

twilio:

accountId: AC302d9ea2695e21cd17ce15bc510d28fd #fake

accountToken: febf5ccba3b4051dd7e7d0901a0fd404 #fake

numbers:

+66876157370 #fake

localDomain: domain

push:

-

host: localhost

port: 9090

username: whisper

password: thepassword

s3:

accessKey: ABCDEFGCUFYDHVM2LXXX #fake

accessSecret: W0UfGDddfAbqYyCTIIbSQlDtreTGokOs0OTpL0SE #fake

attachmentsBucket: thenameofyouts3buket #fake

directory:

url: "redis://localhost:6379/0"

cache:

url: "redis://localhost:6379/1"

server:

applicationConnectors:

- type: https

port: 8080

keyStorePath: ./ssl/example.keystore

keyStorePassword: example

#keyStoreType : PKCS12

validateCerts: false

adminConnectors:

- type: https

port: 8081

keyStorePath: ./ssl/example.keystore

keyStorePassword: example

#keyStoreType : PKCS12

validateCerts: false

websocket:

enabled: true

messageStore: # Postgres database configuration for message store

driverClass: org.postgresql.Driver

user: "whisper"

password: "thepassword"

url: "jdbc:postgresql://localhost:5432/messagedb"

database:

driverClass: org.postgresql.Driver

user: "whisper"

password: "thepassword"

url: "jdbc:postgresql://localhost:5432/accountdb"

properties:

charSet: UTF-8

#federation: # is disabled

logging:

level: INFO

appenders:

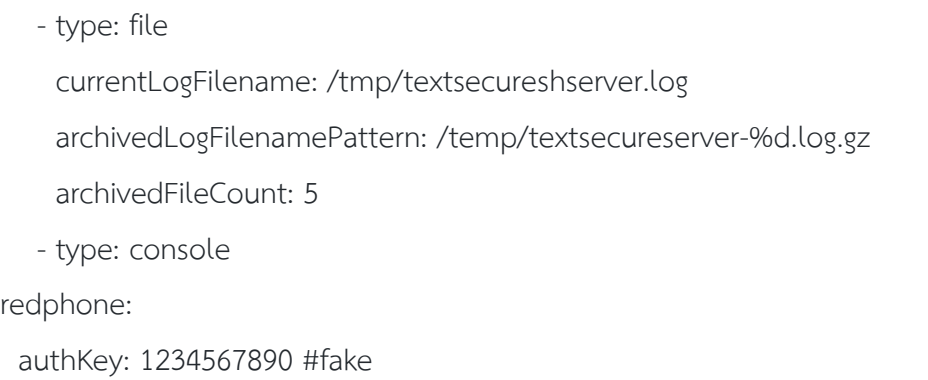

#### 3.1.12 สร้าง file config ตามนี้ config/pushserver.yml ภายในไฟล์ดังนี้

```
redis:
  url: redis://localhost:6379/2
authentication:
  servers:
 -
     name: whisper
    password: thepassword
gcm:
  xmpp: false
  apiKey: AIzaSyC8gPzceq2SPebZZWaD3I9OeqePyD9CUqk #real
  senderId: 412918270132 #real
  redphoneApiKey: AIddSyAsviyMy8jKe8chCEfr8NbeqGghy7oOCi4 #fake
server:
   applicationConnectors:
   - type: http
     port: 9090
     #keyStorePath: ./ssl/example.keystore
     #keyStorePassword: example
```
 #keyStoreType : PKCS12 #validateCerts: false adminConnectors: - type: http port: 9091 #keyStorePath: ./ssl/example.keystore #keyStorePassword: example #keyStoreType : PKCS12 #validateCerts: false gzip: enabled: true logging: level: INFO appenders: - type: file currentLogFilename: /tmp/pushserver.log archivedLogFilenamePattern: /tmp/pushserver-%d.log.gz archivedFileCount: 5 - type: console

3.1.13 จากนั้นทำการสร้าง PostgreSQL Database ไว้ คำสั่งนี้จะเป็นการสั่งสำหรับติดตั้ง #apt-get update #apt-get install -y redis-server postgresql openjdk-7jre-headless #/etc/init.d/postgresql start #sudo -u postgres psql --command "CREATE USER signal WITH SUPERUSER PASSWORD 'thepassword';" #sudo -u postgres createdb -O signal accountsdb #sudo -u postgres createdb -O signal messagedb

3.1.14. ทำการ Migrate config ชอง TextSecure เข้ากับ Database ตามคำสั่งดังนี้ #java -jar TextSecure-Server/target/ TextSecureServer-0.93\_sin.jar accountsdb migrate config/textsecure.yml

#java -jar TextSecure-Server/target/ TextSecureServer-0.93 sin.jar messagedb migrate

3.1.15. การทำ SSL ไปยัง Server เพื่อแก้ไขให้ Signal รองรับ HTTPS ได้ ด้วยคำสั่งต่อไปนี้ (Code ด้านล่างเป็น Bash Command สามารถ copy ไปใส่ไฟล์.sh แล้วสั่ง Run Script ได้ เลย)

```
#/bin/bash
#This script creates root CA and server certificates to be used by the client and 
the server.
# rootCA.crt needs to be copied to the client to replace the system-wide root CA 
set
```
# example.keystore needs to be referenced by keyStorePath in the server's config file

```
#
```
#TO EXECUTE FROM THE OUTSIDE WITH:

#ALTNAME=DNS:signal.foo.org ./gencerts

```
#
```
#IF YOU HAVE A DOMAIN OR IP if U are in a lan

#ALTNAME=IP:<IP ของเครื่อง Server > ./gencerts

```
#
#
```
# Create private key for root CA certificate openssl genrsa -out rootCA.key 4096

# Create a self-signed root CA certificate

openssl req -x509 -new -nodes -days 3650 -out rootCA.crt -key rootCA.key

# Create server certificate key

openssl genrsa -out whisper.key 4096

# Create Certificate Signing Request openssl req -new -key whisper.key -out whisper.csr

# Sign the certificate with the root CA

openssl x509 -req -in whisper.csr -CA rootCA.crt -CAkey rootCA.key -CAcreateserial

-days 365 -out whisper.crt -extensions extensions -extfile <(cat <<-EOF

[ extensions ]

basicConstraints=CA:FALSE

subjectKeyIdentifier=hash

authorityKeyIdentifier=keyid,issuer

subjectAltName=IP:<IP ของเครื่อง Server > ./gencerts

EOF

)  $\lambda$ 

# Export to host key and certificate to PKCS12 format which is recognized by Java keytool

openssl pkcs12 -export -password pass:example -in whisper.crt -inkey whisper.key -out keystore.p12 -name example -CAfile rootCA.crt

# Import the host key and certificate to Java keystore format, so it can be used by dropwizard

keytool -importkeystore -srcstoretype PKCS12 -srckeystore keystore.p12 -

srcstorepass example -destkeystore example.keystore -deststorepass example

#whisper.store bust be placed into Android client

# -- keytool -importcert -v -trustcacerts -file whisper.crt -alias IntermediateCA keystore whisper.store -provider org.bouncycastle.jce.provider.BouncyCastleProvider -providerpath ../bcprov-

jdk15on-154.jar -storetype BKS -storepass whisper

#for iOS client you have to convert whisper.crt in DER format and install

whisper.cer in Signal-iOS

#openssl x509 -in whisper.crt -out whisper.cer -outform DER

3.1.16 ทำการสั่ง Run Server ตามคำสั่งต่อไปนี้

#/etc/init.d/postgresql start

#rm -rf /var/run/redis 6379.pid

#service redis 6379 start

#java -jar PushServer/target/Push-Server-0.12.0capsule-fat.jar server

pushserver.yml &

#java -jar TextSecure-Server/target/ TextSecureServer-0.93\_sin.jar server

textsecure.yml

root@18e4347139c0:~# /etc/init.d/postgresql start \* Starting PostgreSQL 9.3 database server root@18e4347139c0:~#

 $[OK]$ 

**รูปที่ 3-5** Start PostgreSQL

root@18e4347139c0:~# rm -rf /var/run/redis\_6379.pid root@18e4347139c0:~# service redis\_6379 start Starting Redis server... root@18e4347139c0:~#

**รูปที่ 3-6** Start Redis

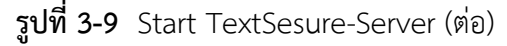

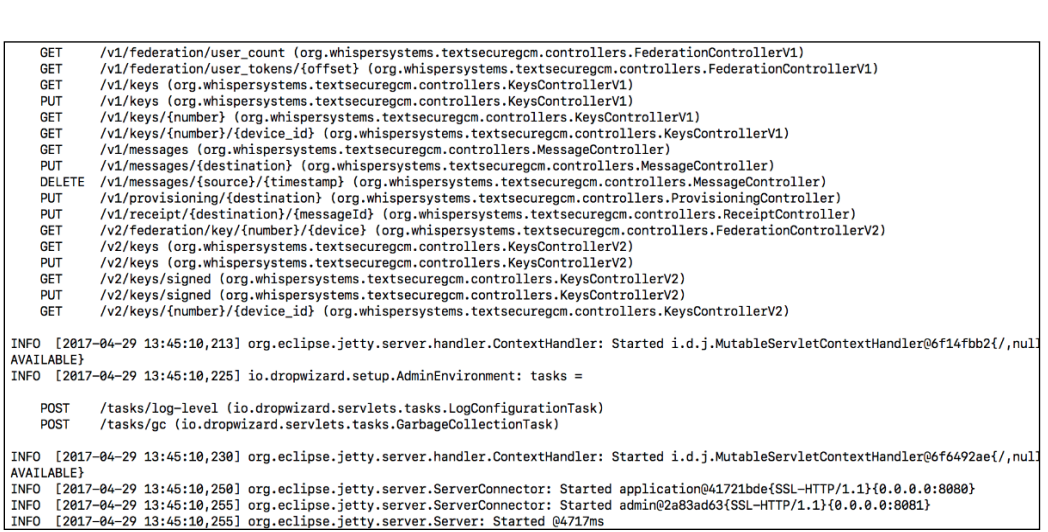

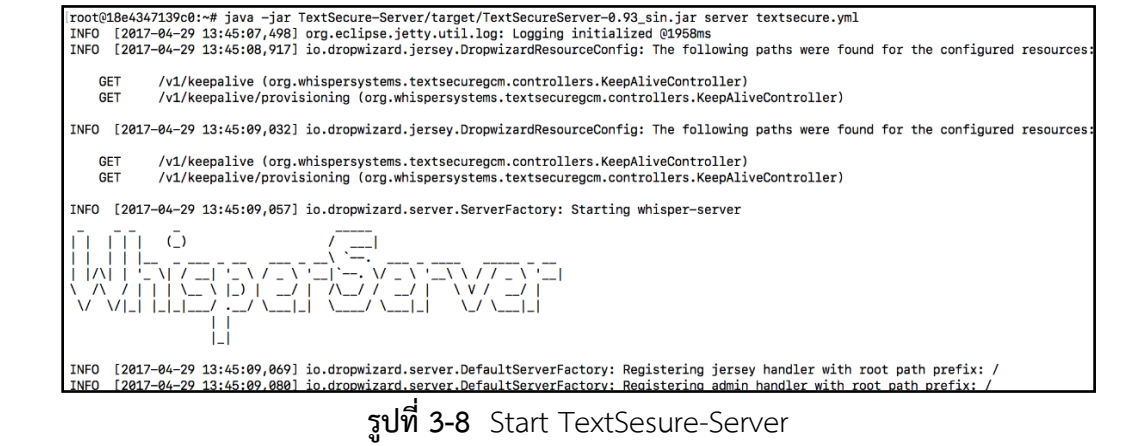

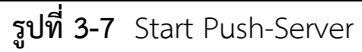

INFO [2017-04-29 13:44:38,097] org.eclipse.jetty.server.handler.ContextHandler: Started i.d.j.MutableServletContextHandler@515a1792{/,null,<br>AVAILABLE}<br>INFO [2017-04-29 13:44:38,102] io.dropwizard.setup.AdminEnvironment: ta POST /tasks/log-level (io.dropwizard.servlets.tasks.LogConfigurationTask)<br>/tasks/gc (io.dropwizard.servlets.tasks.GarbageCollectionTask) POST INFO [2017-04-29 13:44:38,107] org.eclipse.jetty.server.handler.ContextHandler: Started i.d.j.MutableServletContextHandler@21421ac3{/,null, AVAILABLE} INFO<br>INFO 1181 org erver: Started 04063

root@18e4347139c0:~# java -jar PushServer/target/Push-Server-0.12.0-capsule-fat.jar server pushserver.yml &  $111122$ [1] 122<br>
root@18e4347139c0:-# INFO [2017-04-29 13:44:36,450] org.eclipse.jetty.util.log: Logging initialized @2394ms<br>
INFO [2017-04-29 13:44:36,642] org.whispersystems.pushserver.PushServer: Using HTTP GCM Interface.<br>
INF /api/v1/push/apn (org.whispersystems.pushserver.controllers.PushController)<br>/api/v1/push/gcm (org.whispersystems.pushserver.controllers.PushController)<br>/api/v1/feedback/apn/ (org.whispersystems.pushserver.controllers.Feedb **PLIT** PUT **GET GET** 

3.1.17 หลังจาก Server Start เสร็จแล้ว ทดสอบอย่างง่ายด้วยการเข้าผ่าน Browser https://ip:8081 เช่น https://192.168.1.8:8081

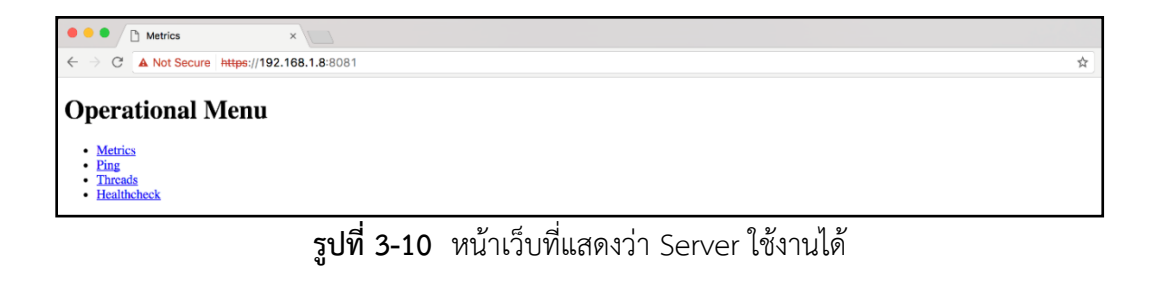

"GET / HTTP/1.1" 404 284 "-" "Mozilla/5.0 (Macintosh; Intel Mac OS X 10\_12\_4) AppleWebKit/537.36 (KHTML, like Gecko) Chrome/58.0.3029.81 Safari/537.36" 55<br>"GET /favicon.ico HTTP/1.1" 404 295 "https://192.168.1.8:8080/" "Mo "GET / HTTP/1.1" 200 – "-" "Mozilla/5.0 (Macintosh; Intel Mac OS X 10\_12\_4) AppleWebKit/537.36 (KHTML, like Gecko) Chrome/58.0.3029.81 Safari/537.36" 2<br>"GET /favicon.ico HTTP/1.1" 404 295 "https://192.168.1.8:8081/" "Mozil "GET /api/v1/feedback/gcm HTTP/1.1" 200 14 "-" "whisper-server (whisper-server)" 4<br>"GET /api/v1/feedback/apn HTTP/1.1" 200 14 "-" "whisper-server (whisper-server)" 2<br>"GET /metrics?pretty=true HTTP/1.1" 200 – "https://192.1

**รูปที่ 3-11** Log จาก Server ว่ามีการเชื่อมต่อ

3.1.18 เมื่อทำงานได้ตามข้างต้น แสดงว่า Server พร้อมใช้งานแล้ว

# **3.2 ตั้งค่าแอปพลิเคชันเชื่อมต่อกับ Server ที่ได้ถูกติดตั้งตามข้อ 3.1**

3.2.1 ดาวน์โหลด Source file ของ Signal Android จาก

ลิงค์https://github.com/WhisperSystems/Signal-Android

| WhisperSystems/Signal X |                                                                      |                                                              |                                              |                                    | <b>MAYS</b>         | O         | $\times$ |
|-------------------------|----------------------------------------------------------------------|--------------------------------------------------------------|----------------------------------------------|------------------------------------|---------------------|-----------|----------|
| C<br>$\leftarrow$       | GitHub. Inc. [US]   https://github.com/WhisperSystems/Signal-Android |                                                              |                                              | 配立                                 | $\dot{\varpi}$<br>偏 | $\bullet$ |          |
|                         | This repository Search                                               | Pull requests Issues Gist                                    |                                              | + - 题 -<br>۸                       |                     |           |          |
|                         | U WhisperSystems / Signal-Android                                    |                                                              | $Watch = 574$<br>* Star 7,769                | <b>Y</b> Fork 2,092                |                     |           |          |
|                         | 1 Issues 887<br><>Code                                               | Projects 0<br>Pull requests 45<br><b>THE Wiki</b>            | + Pulse<br>Ili Graphs                        |                                    |                     |           |          |
|                         |                                                                      | A private messenger for Android. https://whispersystems.org  |                                              |                                    |                     |           |          |
|                         | 2.905 commits                                                        | & 113 branches<br>224 releases                               | 11 149 contributors                          | da GPL-3.0                         |                     |           |          |
|                         | New pull request<br>Branch: master                                   |                                                              | Create new file<br>Upload files<br>Find file | Clone or download *                |                     |           |          |
|                         | moxie0 Tint devices icon too                                         |                                                              |                                              | Latest commit e340f85 17 hours ago |                     |           |          |
|                         | <b>ills</b> .github                                                  | small CONTRIBUTING copyedits                                 |                                              | 3 months ago                       |                     |           |          |
|                         | <b>Builder</b>                                                       | Updated language translations                                |                                              | 3 months ago                       |                     |           |          |
|                         | <b>Ills</b> apkdiff                                                  | Fix APK comparison script.                                   |                                              | a year ago                         |                     |           |          |
|                         | <b>ilis</b> apntool                                                  | update APN list, fix MMSC issues                             |                                              | 2 years ago                        |                     |           |          |
|                         | <b>ills</b> artwork                                                  | Change the app icon                                          |                                              | 2 months ago                       |                     |           |          |
|                         | <b>illu</b> assets                                                   | Updated emoji set                                            |                                              | 5 months ago                       |                     |           |          |
|                         | gradle/wrapper                                                       | Don't redisplay notifications after they have been dismissed |                                              | 2 months ago                       |                     |           |          |
|                         | <b>The ind</b>                                                       | So long redphone                                             |                                              | 2 months ago                       |                     |           |          |
|                         | <b>Bullibs</b>                                                       | So long redphone                                             |                                              | 2 months ago                       |                     |           |          |

**รูปที่ 3-12** เว็บ Source ของ Signal Android

3.2.2 เปิด Source ที่ Download หรือ Clone มาด้วย Android Studio

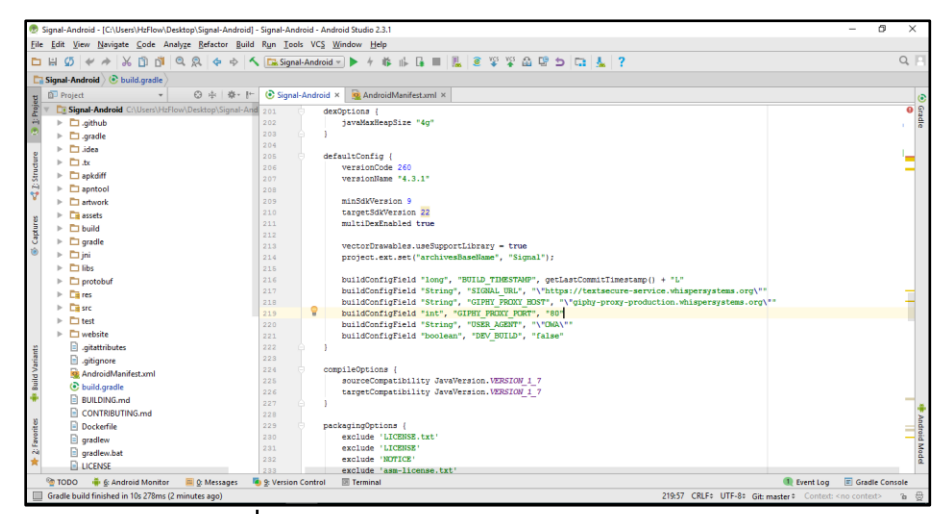

**รูปที่ 3-13** เปิด Source ด้วย Android Studio

3.2.3 ทำการแก้ไข buildConfigField "String", "SIGNAL\_URL", "\"https://textsecureservice.whispersystems.org\"" เป็น IP ของ Server ที่เราตั้งขึ้น

| $\bullet$ $\odot$ $\div$<br>Android<br>- 25 -                 | $\odot$ Signal-Android $\times$ |                                                                                                    |
|---------------------------------------------------------------|---------------------------------|----------------------------------------------------------------------------------------------------|
| 10J<br>$\Box$ Signal-Android                                  |                                 | <b><i><u>ILLIUNELAINE</u></i></b>                                                                                                    |
| 204<br>C Gradle Scripts                                       |                                 | targetSdkVersion 22                                                                                                    |
| 205<br><b>C</b> build.gradle (Module: Signal-Androic 206      |                                 | multiDexEnabled true                                                                                                    |
|                                                               |                                 | vectorDrawables.useSupportLibrary = true                                                                                                    |
| $\Box$ gradle-wrapper.properties (Gradle V $\sqrt{287}$       |                                 | project.ext.set("archivesBaseName", "Signal");                                                                                                    |
| proguard-appcompat-v7.pro (ProGu $^{208}_{200}$               |                                 |                                                                                                    |
| proguard-automation.pro (ProGuard 210)                        |                                 | buildConfigField "long", "BUILD_TIMESTAMP", getLastCommitTimestamp() + "L"                                                                               |
| proguard-dagger.pro (ProGuard Rule 211                        |                                 | buildConfigField "String", "SIGNAL_URL", "\"https:192.168.1.8:8080\""                                                                                    |
| proquard-glide.pro (ProGuard Rules 212                        |                                 | buildConfigField "String", "GIPHY_PROXY_HOST", "\"giphy-proxy-production.whispersystems.org\""                                                           |
| <b>ii</b> proguard-google-play-services.pro $\frac{213}{214}$ |                                 | buildConfigField "int", "GIPHY_PROXY_PORT", "80"                                                                                                    |
| proquard-jackson.pro (ProGuard Rul 215)                       |                                 | buildConfigField "String", "USER_AGENT", "\"OWA\""<br>buildConfigField "String", "REDPHONE_MASTER_URL", "\"https://redphone-master.whispersystems.org\"" |
| proguard-retrofit.pro (ProGuard Rule 216)                     |                                 | buildConfigField "String", "REDPHONE RELAY HOST", "\"relay.whispersystems.org\""                                                                         |
| proguard-rounded-image-view.pro $217$                         |                                 | buildConfigField "String", "REDPHONE PREFIX NAME", "\",whispersystems.org\""                                                                             |
| <b>proguard-shortcutbadger.pro</b> (ProGL $_{210}^{210}$      |                                 | buildConfiqField "boolean", "DEV BUILD", "false"                                                                                                    |
| proquard-spongycastle.pro (ProGual 220                        |                                 |                                                                                                    |
| $\Box$ proquard-sqlite.pro (ProGuard Rules 221)               |                                 | compileOptions {                                                                                                    |
| proguard-square-okhttp.pro (ProGu $^{222}$                    |                                 | sourceCompatibility JavaVersion. VERSION 1 7                                                                                                    |
| proguard-square-okio.pro (ProGuari 224                        |                                 | targetCompatibility JavaVersion. VERSION 1 7                                                                                                    |
| proquard-webrtc.pro (ProGuard Rule 225                        |                                 |                                                                                                    |
| <b>proquard.cfg</b> (ProGuard Rules for Sig $226$             |                                 | packagingOptions {<br>exclude 'LICENSE.txt'                                                                                                    |
|                                                               |                                 |                                                                                                    |

**รูปที่ 3-14** SIGNAL\_URL เป็น IP ของ Server

3.2.4 ไปยังไฟล์ RegistrationService.java ใน Folder src>org>thougtcrime>securesms>service>RegistrationService ปิด GCM โดยการ comment ดังแสดงในรูปที่ 3-15

| $\mathsf{id} \setminus \Box$ src $\rangle \Box$ org $\rangle \Box$ thoughtcrime $\rangle \Box$ securesms $\rangle \Box$ service $\rangle \odot$ RegistrationService |                              |                                                                                                    |  |  |  |  |  |  |
|----------------------------------------------------------------------------------------------------|------------------------------|----------------------------------------------------------------------------------------------------|--|--|--|--|--|--|
| ◎ 圭 章 叶                                                                                                    | C RegistrationService.Java × |                                                                                                    |  |  |  |  |  |  |
| <b>C</b> & DirectoryRefreshListener                                                                                                    |                              | RegistrationService   handleCommonRegistration()                                                                                       |  |  |  |  |  |  |
| C & DirectShareService                                                                                                    | 261                          | else {                                                                                                    |  |  |  |  |  |  |
| <b>B</b> & ExpirationListener                                                                                                    | 262                          | TextSecurePreferences.setGcmDisabled(this. true):                                                                                      |  |  |  |  |  |  |
| <b>C</b> & ExpiringMessageManager                                                                                                    | 263                          |                                                                                                    |  |  |  |  |  |  |
| <b>C</b> & KeyCachingService                                                                                                    | 264<br>265                   | TextSecurePreferences.setWebsocketRegistered(this, true);                                                                              |  |  |  |  |  |  |
| the MasterSecretIntentService                                                                                                    | 266                          |                                                                                                    |  |  |  |  |  |  |
| <b>C</b> b MessageRetrievalService                                                                                                    | 267                          | DatabaseFactory.getIdentityDatabase(this).saveIdentity(self.getRecipientId(), identityKey.getPublicKey());                             |  |  |  |  |  |  |
| <b>C</b> & MmsListener                                                                                                    | 268                          | DirectoryHelper.refreshDirectory(this, accountManager, number);                                                                        |  |  |  |  |  |  |
| <b>C</b> & PanicResponderListener                                                                                                    | 269<br>278                   | /*if (supportsGcm) {                                                                                                    |  |  |  |  |  |  |
| PersistentAlarmManagerListent 271                                                                                                    |                              | $RedPhoneAccountManager$ $redPhoneAccountManager$ = $new$ $RedPhoneAccountManager$ $(But idConfiq, REDPMOME$ $MAXTER$ $URL$            |  |  |  |  |  |  |
| PersistentConnectionBootLister 272                                                                                                    |                              | new RedPhoneTrustStore(this),                                                                                                    |  |  |  |  |  |  |
| <b>C</b> & QuickResponseService                                                                                                    | 273                          | number, password);                                                                                                    |  |  |  |  |  |  |
| <b>C</b> & RegistrationNotifier                                                                                                    | 274<br>275                   | $String$ verificationToken = accountManager.getAccountVerificationToken();                                                             |  |  |  |  |  |  |
| <b>C</b> & RegistrationService                                                                                                    | 276                          | redPhoneAccountManager.createAccount(verificationToken, new RedPhoneAccountAttributes(signalingKey, TextSecurePreferences.getGcmRegist |  |  |  |  |  |  |
| <b>C</b> & RotateSignedPreKeyListener                                                                                                    | 277                          |                                                                                                    |  |  |  |  |  |  |
| <b>C</b> & SmsDeliveryListener                                                                                                    | 278                          |                                                                                                    |  |  |  |  |  |  |
| <b>C</b> & SmsListener                                                                                                    | 279<br>288                   | BirectoryRefreshListener.schedule(this):<br>RotateSignedPreKeyListener.schedule(this);                                                 |  |  |  |  |  |  |
| <b>C</b> & UpdateApkReadyListener                                                                                                    | 281                          |                                                                                                    |  |  |  |  |  |  |
| <b>D</b> & UpdateApkRefreshListener                                                                                                    | 282                          |                                                                                                    |  |  |  |  |  |  |
| <b>C</b> & WebRtcCallService                                                                                                    | 283                          | private synchronized String waitForChallenge() throws AccountVerificationTimeoutException {                                            |  |  |  |  |  |  |
| $\overline{=}$ sms                                                                                                    | 284<br>285                   | this.verificationStartTime = System.currentTimeMillis();                                                                               |  |  |  |  |  |  |
| <b>E</b> transport                                                                                                    | 286                          | if $(this, challenge == null)$ {                                                                                                    |  |  |  |  |  |  |
| <b>E</b> util                                                                                                    | 287                          | try <sub>f</sub>                                                                                                    |  |  |  |  |  |  |

**รูปที่ 3-15** ท าการ comment code เพื่อปิด GCM

3.2.5 Run Source ลง Emu หรือ สร้างเป็นไฟล์.APK เพื่อติดตั้งบนสมาร์ทโฟนที่เป็นระบบปฏิบัติการ แอนดรอยด์ 2 เครื่อง

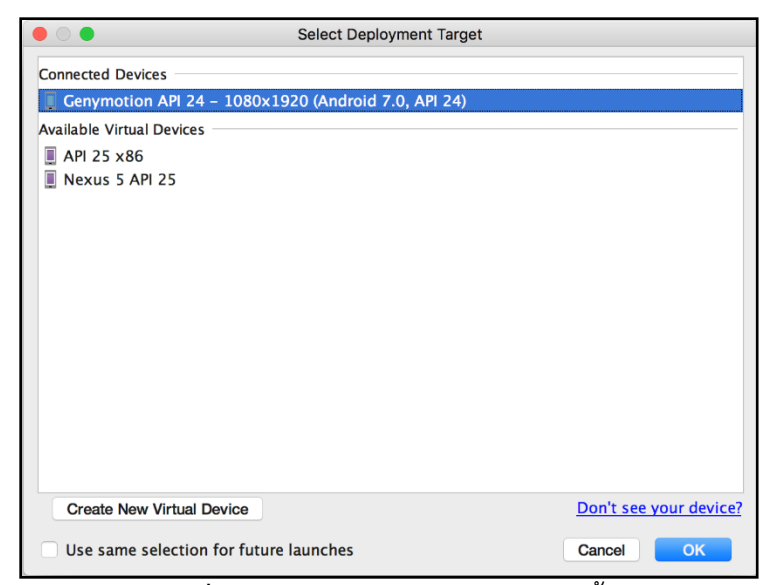

**รูปที่ 3-16** เลือกอุปกรณ์ทีต้องการติดตั้ง

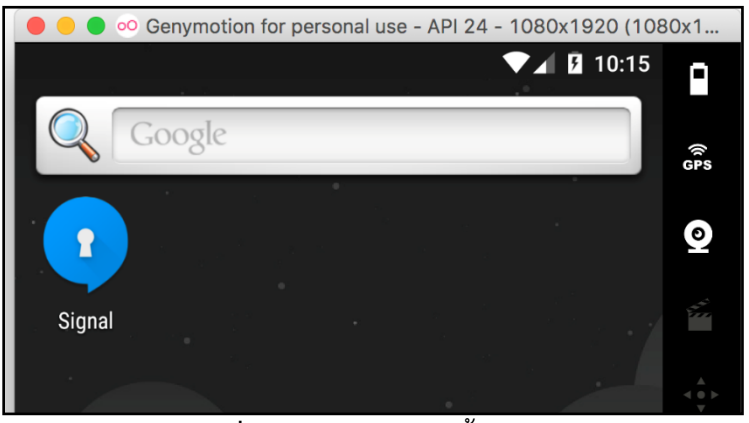

**รูปที่ 3-17** หลังจากติดตั้งสำเร็จ

3.2.6 จากนั้นก็ทำการกรอกข้อมูลหมายเลขโทรศัพท์ลงไป

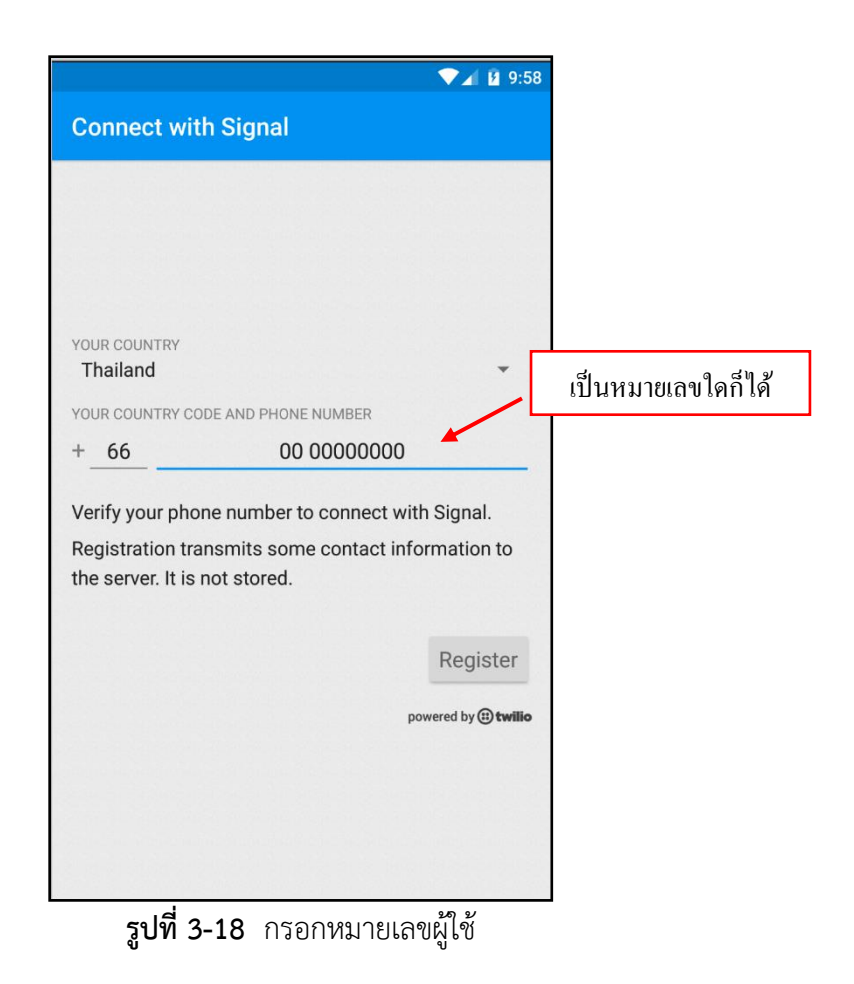

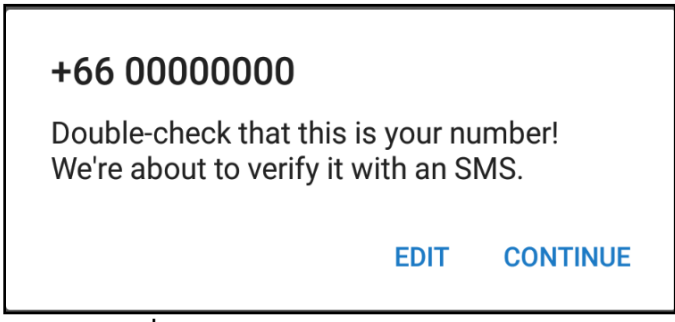

**รูปที่ 3-19** กล่องข้อความยืนยันหมายเลข

3.2.7 จากนั้นระบบจะทำการส่ง SMS มายังหมายเลขที่กรอกไว้ แต่ในกรณีทดสอบ เราได้ทำการ Bypass การส่ง SMS เนื่องจากมีค่าใช้จ่าย จึงรอให้หมดเวลา (วิธี Bypass จากหัวข้อ 3.2 ข้อ 9)

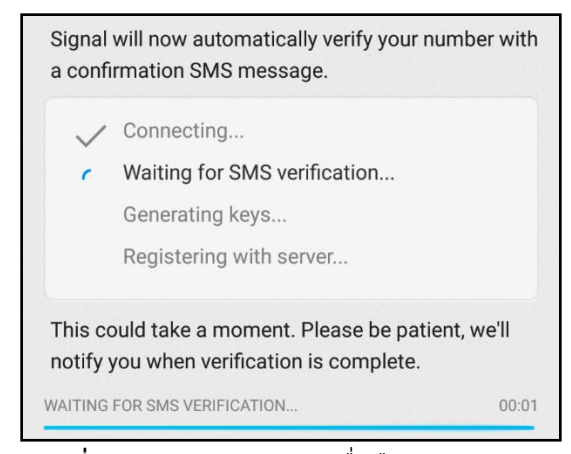

**รูปที่ 3-20** รอคอย SMS เพื่อยืนยันหมายเลข

3.2.8 หลังจากหมดเวลา ระบบจะเปลี่ยนไปอีกหน้า เราสามารถแก้ไขหมายเลขเพื่อไปขั้นตอนที่ 6 อีกครั้ง หรือจริง ๆ แล้ว Signal ยอมให้ผู้ใช้กด "CALL ME" เพื่อฟังรหัสผ่านได้ โดย Signal จะ โทรมาที่โทรศัพท์ตามเบอร์โทรศัพท์ที่ให้ไว้ในขั้นตอนที่ 7 แต่ในงานวิจัยนี้ ผู้วิจัยได้ละขั้นตอนนี้ไว้ จากนั้นผู้ใช้กรอกรหัสที่ได้ตั้งไว้ตอนแก้ไข Server คือ 100000

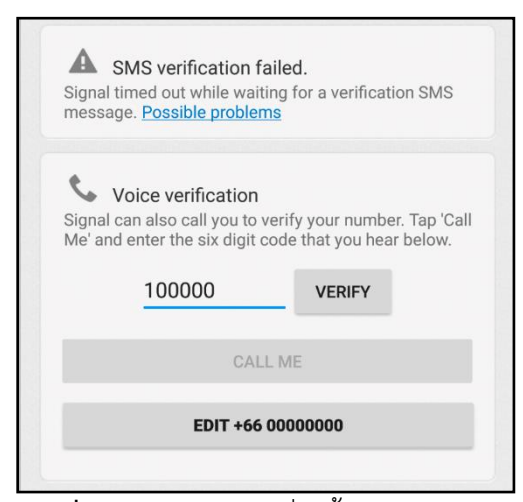

**รูปที่ 3-21** กรอกรหัสที่ได้ตั้งไว้กับ Server

3.2.9 จากนั้นทำการรอ และเข้าสู่หน้าที่สามารถใช้งานได้

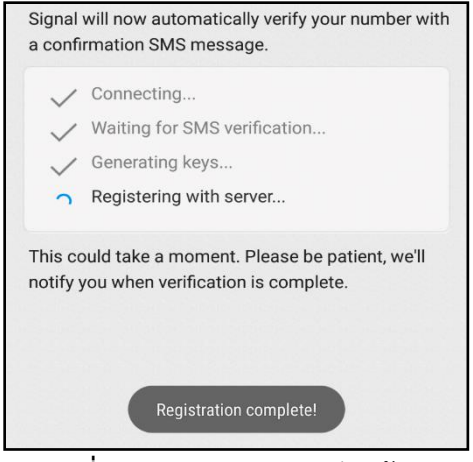

**รูปที่ 3-22** ท าการสมัครเรียบร้อย

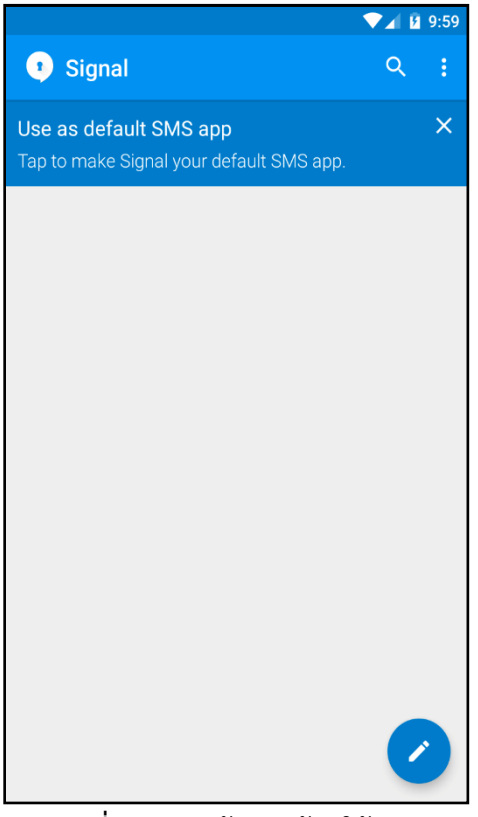

**รูปที่ 3-23** หน้าจอพร้อมใช้งาน

3.2.10 ทดสอบการใช้งานโดยการส่งข้อความไปหาอีกเครื่อง

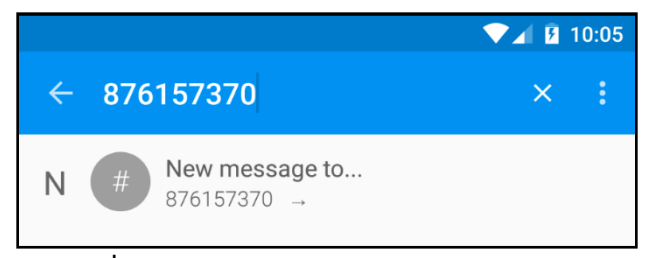

**รูปที่ 3-24** ค้นหาคู่แชทด้วยหมายเลขโทรศัพท์

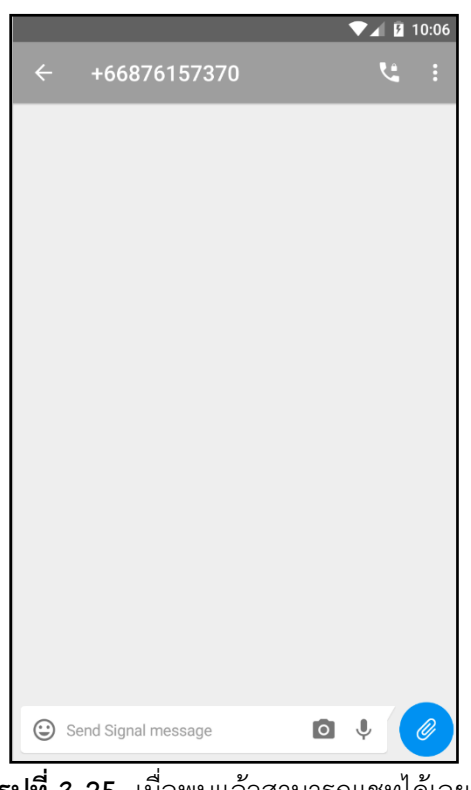

**รูปที่ 3-25** เมื่อพบแล้วสามารถแชทได้เลย

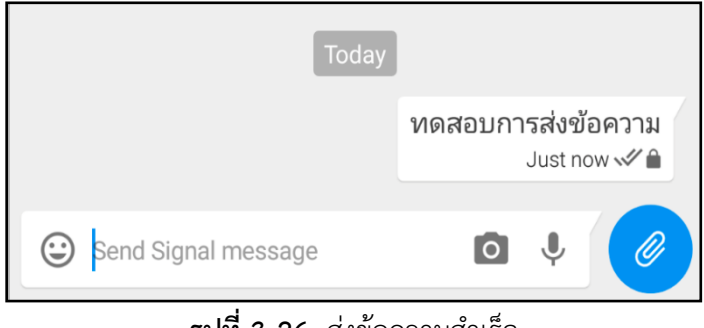

**รูปที่ 3-26** ส่งข้อความสำเร็จ

อธิบาย: ✔ หมายถึง ส่งข้อความสำเร็จ, ✔✔ หมายถึงผู้รับอ่านข้อความแล้ว

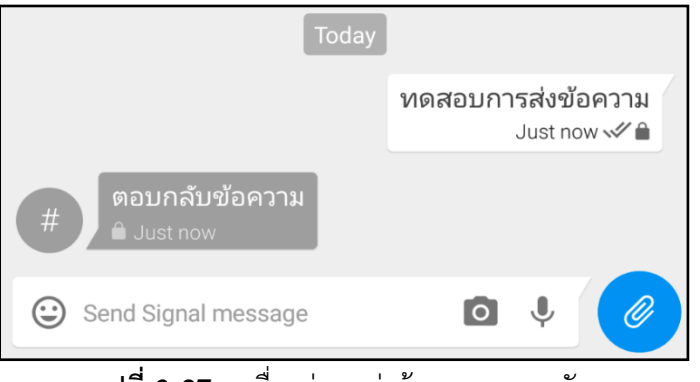

**รูปที่ 3-27** เครื่องคู่แชทส่งข้อความตอบกลับ

3.2.11 แอปพลิเคชันบนแอนดรอยด์พร้อมที่จะใช้ในการทดสอบแล้ว

### **3.3 การทดสอบแอปพลิเคชันตามหัวข้อทดสอบที่ได้ก าหนดไว้**

- 3.3.1 ศึกษาหัวข้อต่าง ๆ ใน Best Practice ของ ARO
- 3.3.2 เลือกหัวข้อต่าง ๆ จาก Best Practice ที่เกี่ยวข้องกับแอปพลิเคชัน Signal
- 3.3.3 ออกแบบการทดสอบจากหัวข้อต่าง ๆ ที่ถูกเลือก ตามความเหมาะสม
- 3.3.4 ออกแบบตารางบันทึกผลการทดสอบ โดยมีวิธีการทดสอบอยู่ที่หัวตาราง

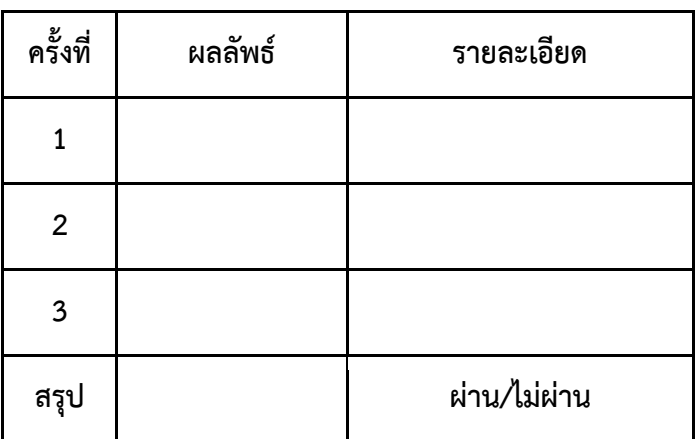

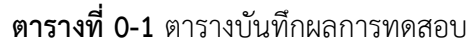

| วิธีการทดสอบ : รับข้อความที่มีขนาดใหญ่จากคู่สนทนา |                            |                    |  |  |  |  |
|---------------------------------------------------|----------------------------|--------------------|--|--|--|--|
| ครั้งที่                                          | ผลลัพธ์                    | รายละเอียด         |  |  |  |  |
|                                                   | ส่งสำเร็จ สามารเปิดอ่านได้ | ไม่บีบอัดไฟล์ text |  |  |  |  |
| 2                                                 | ส่งสำเร็จ สามารเปิดอ่านได้ |                    |  |  |  |  |
|                                                   | ส่งสำเร็จ สามารเปิดอ่านได้ |                    |  |  |  |  |
| สรุป                                              |                            | ไม่ผ่าน            |  |  |  |  |

**รูปที่ 3-28** ตัวอย่างตารางที่มีการบันทึกผล

3.3.5 ทำการทดสอบ และบันทึกผลลงไปในตารางบันทึกผลการทดสอบ 3.3.6 เปิดโปรแกรม ARO ไปที่เมนู Data Collector>Start Collector.. (ต้องเชื่อมต่อ สมาร์ทโฟนกับคอมพิวเตอร์ก่อน)

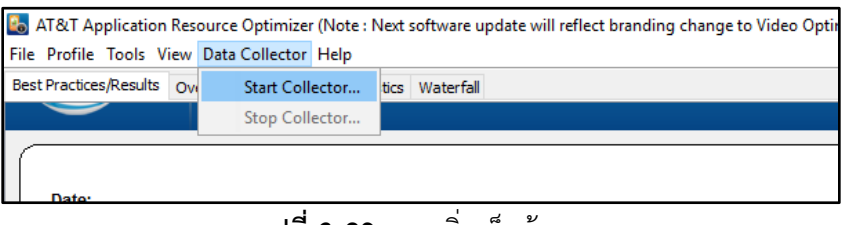

**รูปที่ 3-29** การเริ่มเก็บข้อมูล

3.3.7 จะมีหน้าต่างโต้ตอบให้ทำการตั้งค่า และตั้งชื่อจากนั้นกด Start

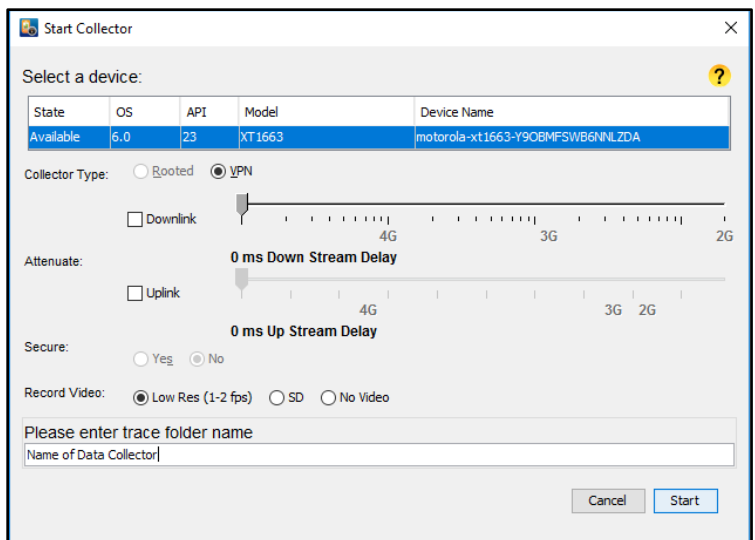

**รูปที่ 3-30** หน้าต่างก่อนเก็บข้อมูล

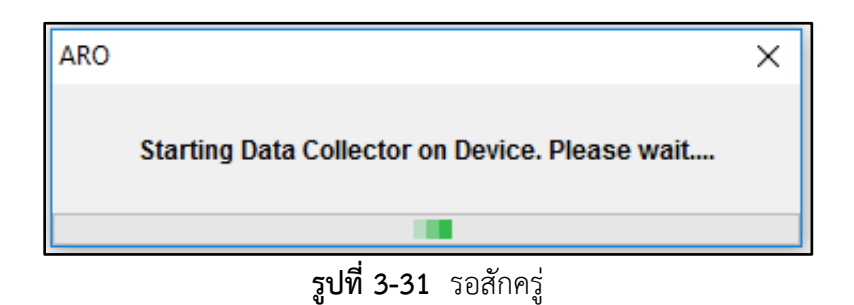

3.3.8 จากนั้น ARO จะมีการติดตั้งโปรแกรม VPN ใน Android และขออนุญาตในการเข้าถึง การเชื่อมต่อ

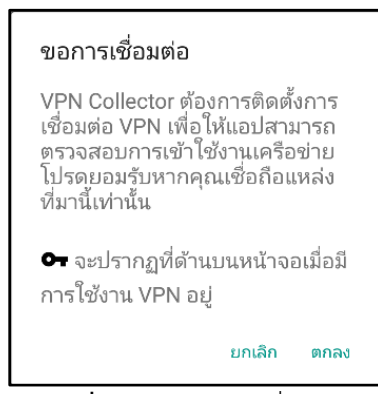

**รูปที่ 3-32** ขอการเชื่อมต่อ

3.3.9 หลังจากนั้นเราก็สามารถเริ่มการทดสอบ Signal ตามการทดสอบที่ได้ออกแบบไว้

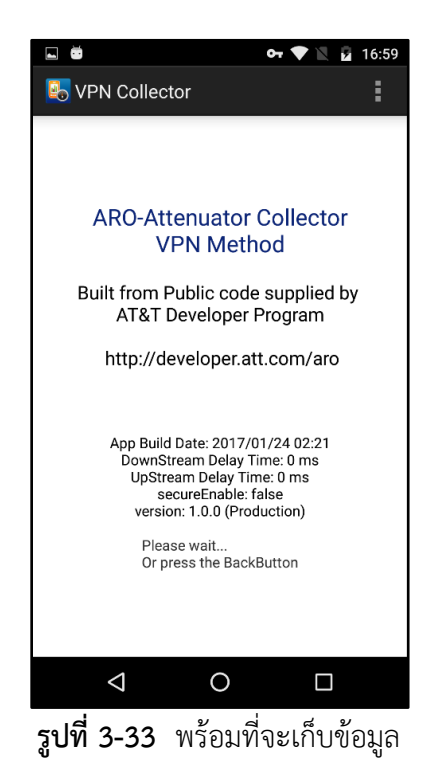

3.3.10 หลักจากทำการทดสอบเสร็จ ไปที่เมนู Data Collector>Stop Collector..

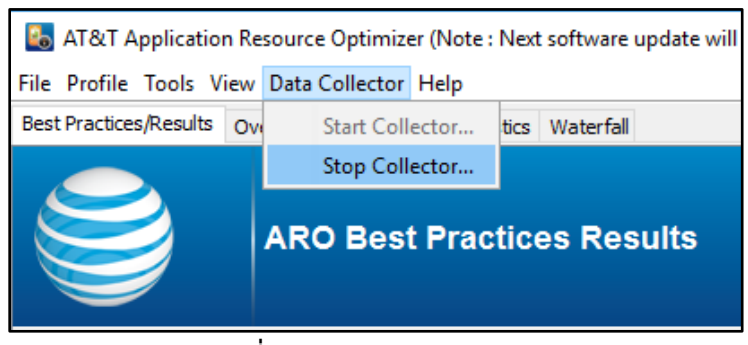

**รูปที่ 3-34** Stop Collector

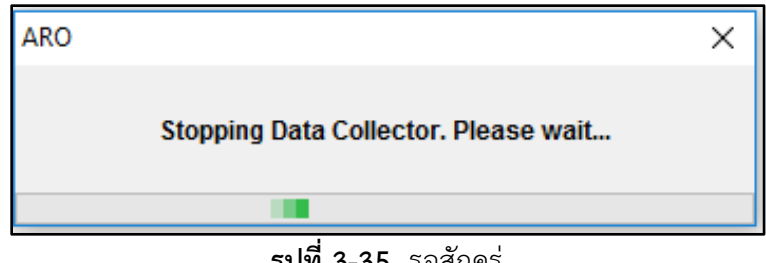

**รูปที่ 3-35** รอสักครู่

3.3.11 จากนั้นจะมีกล่องโต้ตอบ (Dialog) ให้เลือกว่า จะเปิดข้อมูลที่เก็บ หรือ ปิดกล่องโต้ตอบ ด้วยการกด OK หรือ X

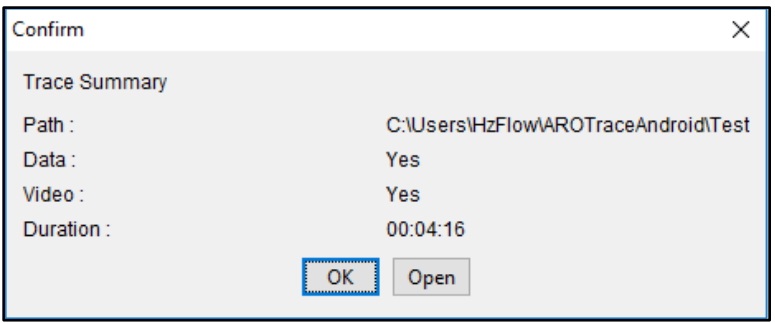

**รูปที่ 3-36** หลังจาก Stop Collector

3.3.12 รูปที่ 3-37 แสดงหน้าจอเมื่อผู้ใช้เปิดดูผลการทดสอบที่เก็บไว้

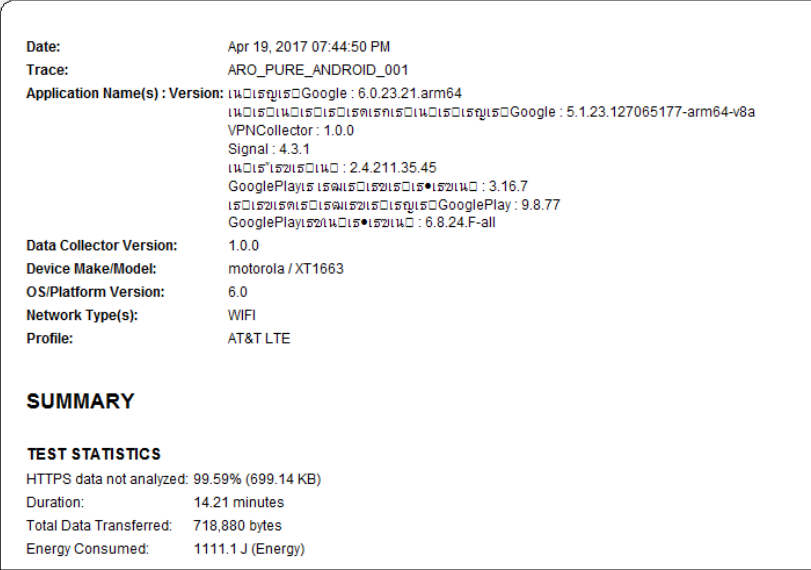

**รูปที่ 3-37** เมื่อเปิดดูข้อมูลการทดสอบที่เก็บไว้

- 3.3.13 ทำการทดสอบ และบันทึกซ้ำเป็นรวมเป็นจำนวน 3 ครั้ง
- 3.3.14 วิเคราะห์ผลการทดสอบ
- 3.3.15 สรุปผลการทดสอบ

#### **3.4 การออกแบบ Layout ของส่วนการยืนยันตัวตน**

ก. หากผู้ใช้เลือกการยืนยันตัวตนโดยใช้ลายนิ้วมือ และลงทะเบียนลายนิ้วมือที่สมาร์ทโฟนแล้ว App จะแสดงหน้า Wait For Fingerprint Scan โดยในหน้านี้จะประกอบไปด้วย รูป Logo App Signal, รูปลายนิ้วมือ และข้อความตามลำดับ ดังแสดงในรูปที่ 3-38

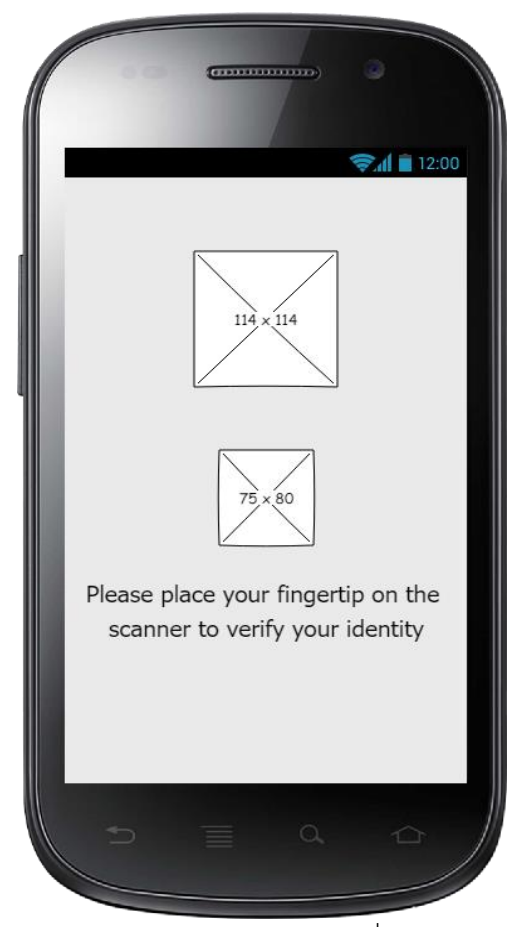

**รูปที่ 3-38** "Wait For Fingerprint Scan" เป็น Layout ที่ระบุให้ผู้ใช้ยืนยันตัวตนโดยใช้ลายนิ้วมือ

ข. หากผู้ใช้เลือกการยืนยันตัวตนโดยใช้ Pattern App จะแสดงหน้า Pattern Input (สำหรับ สร้าง Pattern) โดยในหน้านี้จะประกอบไปด้วย รูป Logo App Signal, ข้อความ "Set new pattern" และส่วนใส่ Pattern ตามลำดับ ดังแสดงในรูปที่ 3-39

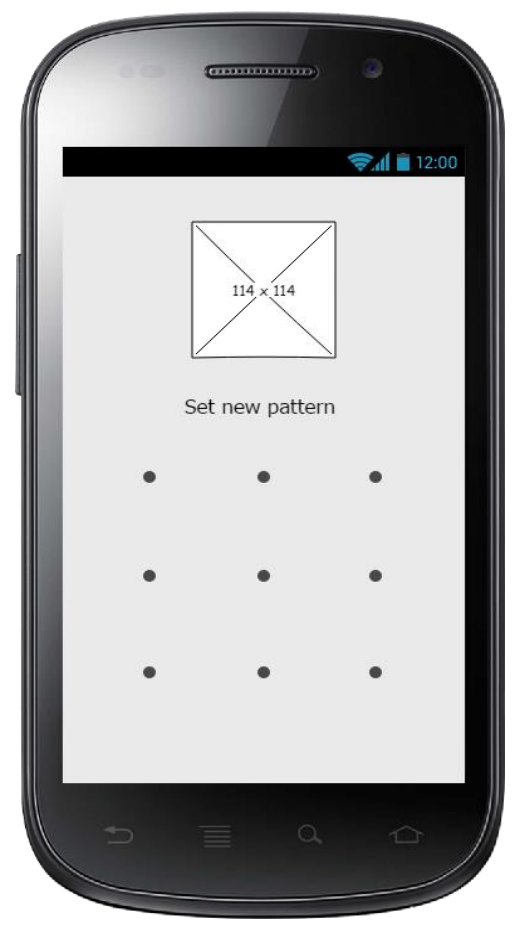

**รูปที่ 3-39** "Pattern Input" เป็น Layout สำหรับสร้าง Pattern

ผู้ใช้ใส่ Pattern ที่ผู้ใช้ต้องการ (จะต้องมีความยาวไม่น้อยกว่า 4 จุดแต่ไม่เกิน 9 จุด) จากนั้น App จะแสดงปุ่ม 2 ปุ่ม ได้แก่ ปุ่ม CANCEL คือ ยกเลิก Pattern ที่ผู้ใช้ได้ใส่ไว้ และปุ่ม CONFIRM คือ จดจำ Pattern และดำเนินการต่อ ดังแสดงในรูปที่ 3-40

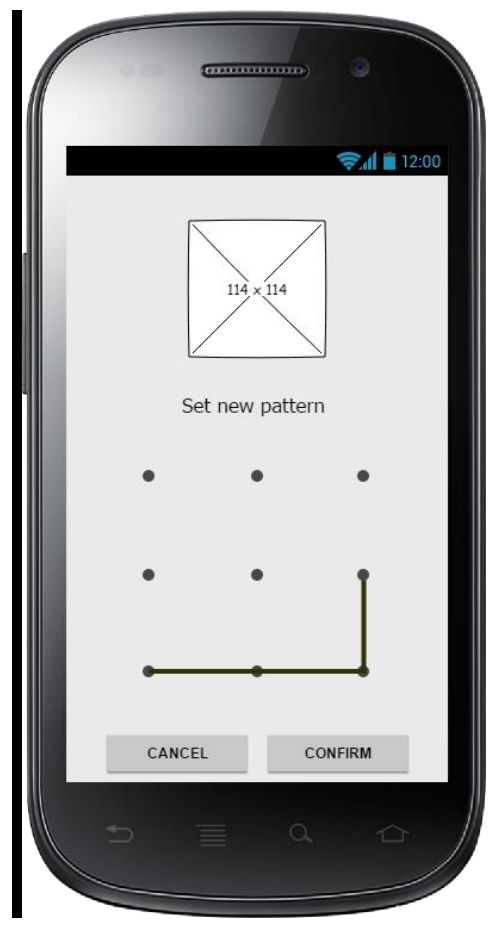

**รูปที่ 3-40** Layout ของหน้า Pattern (ผู้ใช้ใส่ Pattern ครั้งแรก)

หลังจากผู้ใช้ปุ่ม CONFIRM เพื่อจดจำ Pattern และดำเนินการต่อ App จะเปลี่ยนข้อความใต้รูป Logo App Signal จาก "Set new pattern" เป็นข้อความ "Confirm Pattern"ดังแสดงในรูปที่ 3-41

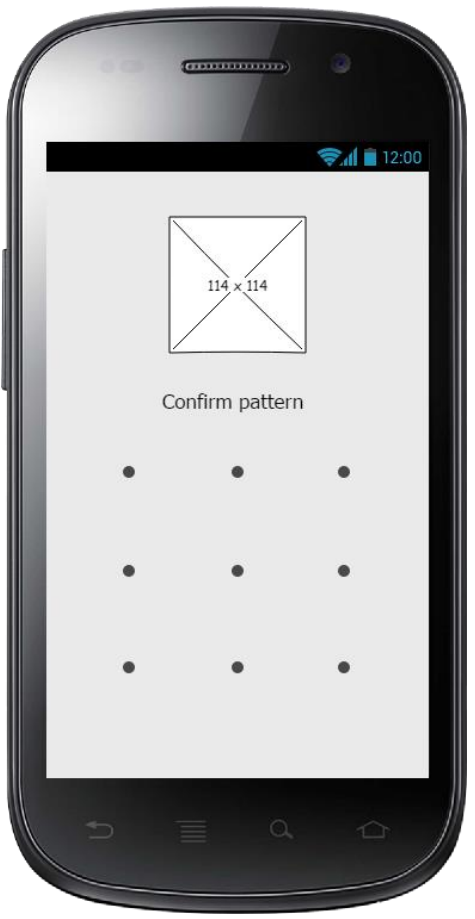

**รูปที่ 3-41** Layout ของหน้า Pattern (App แสดงข้อความ Confirm pattern)

ผู้ใช้ใส่ Pattern อีกครั้ง โดยจะต้องเหมือนกับ Pattern ที่ผู้ใช้ใส่ก่อนหน้า เพื่อเป็นการยืนยัน ความถูกต้องตรงกัน เมื่อผู้ใช้ใส่ Pattern สำเร็จ App จะแสดงปุ่ม 2 ปุ่ม ได้แก่ ปุ่ม CANCEL คือ การ ยกเลิก Pattern ที่ผู้ใช้ได้ใส่ไว้ และปุ่ม CONFIRM คือ การบันทึก Pattern ที่ผู้ใช้ใส่ลงใน Shared Preferences ดังแสดงในรูปที่ 3-42

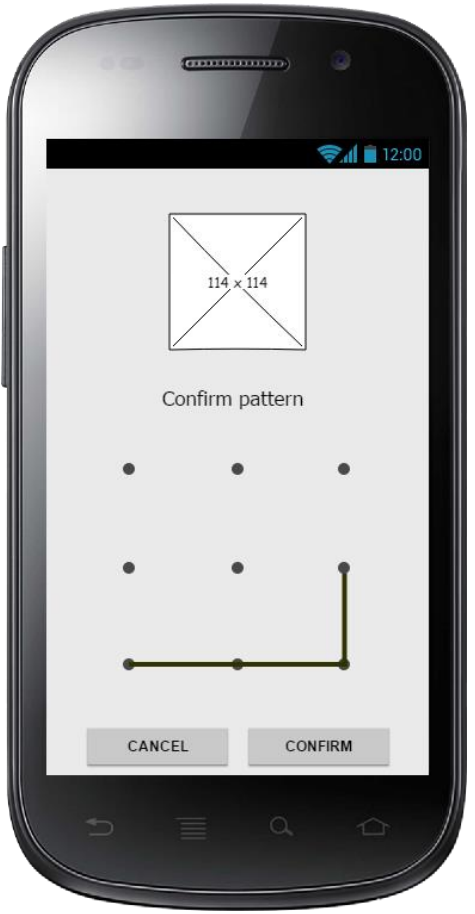

ร**ูปที่ 3-42** Layout ของหน้า Pattern (Pattern ที่ผู้ใช้ใส่ตรงกับ Pattern ที่จดจำไว้ก่อนหน้า)

ค. กรณีผู้ใช้ใส่ Pattern โดยมีความยาวไม่น้อยกว่า 4 จุด App จะแสดงข้อความ "Pattern must contain at least 4 dots!" แจ้งเตือนผู้ใช้ด้านล่างสุด ดังแสดงในรูปที่ 3-43

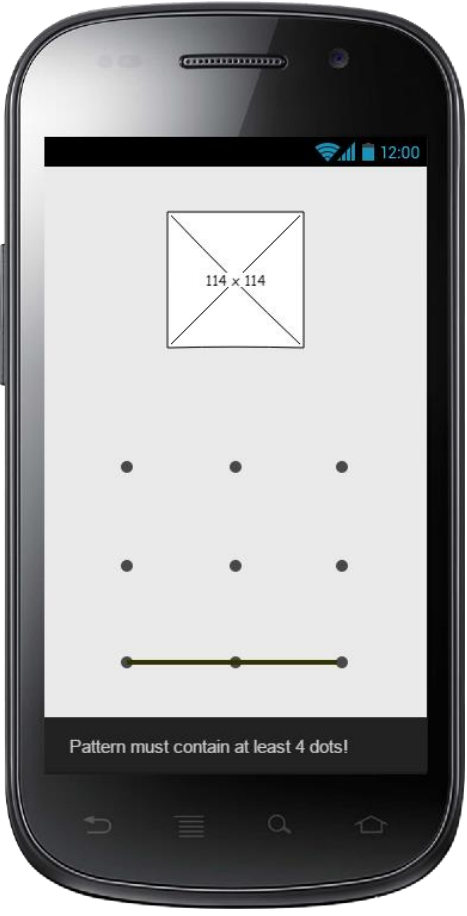

**รูปที่ 3-43** Layout ของหน้า Pattern (App แสดงข้อความแจ้งเตือนผู้ใช้)

ง. กรณีผู้ใช้ใส่ Pattern ยืนยันตัวตนผิด ไม่ตรงกับ Pattern ที่ถูกบันทึกไว้ App จะแสดง ข้อความ "Wrong Pattern" ใต้รูป Logo Signal ดังแสดงในรูปที่ 3-44

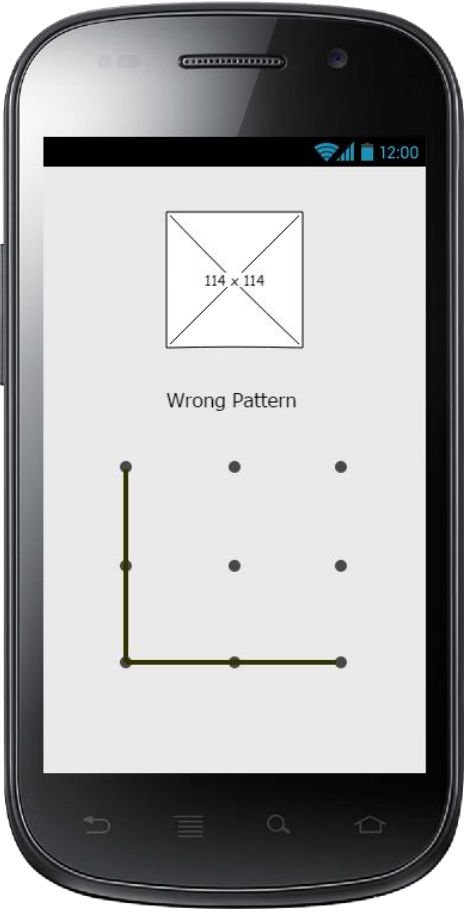

**รูปที่ 3-44** Layout ของหน้า Pattern (ผู้ใช้ใส่ Pattern ไม่ตรงกับ Pattern ที่ถูกบันทึกไว้)

## **3.5 การออกแบบ Wireframe ของส่วนยืนยันตัวตน และส่วนการตั้งค่า**

Wireframe ของส่วนยืนยันตัวตน และส่วนการตั้งค่า สามารถแบ่งเป็นเหตุการณ์ต่าง ๆ และกรณีย่อย ๆ ได้ดังนี้

### **3.5.1 เปิดเข้าใช้งาน App ครั้งแรกหลังจากติดตั้ง App**

ก. เมื่อเปิดเข้าใช้งาน App ครั้งแรก หากผู้ใช้เลือกตัวเลือก Not enable และกดปุ่ม OK App จะบันทึกค่าการเปิดเข้าใช้งาน App ครั้งแรก และบันทึกตัวเลือกที่ผู้ใช้เลือกใน Shared Preferences และปิด Dialog ลง ผู้ใช้จะพบหน้าหลักของ App ดังแสดงในรูปที่ 3-45

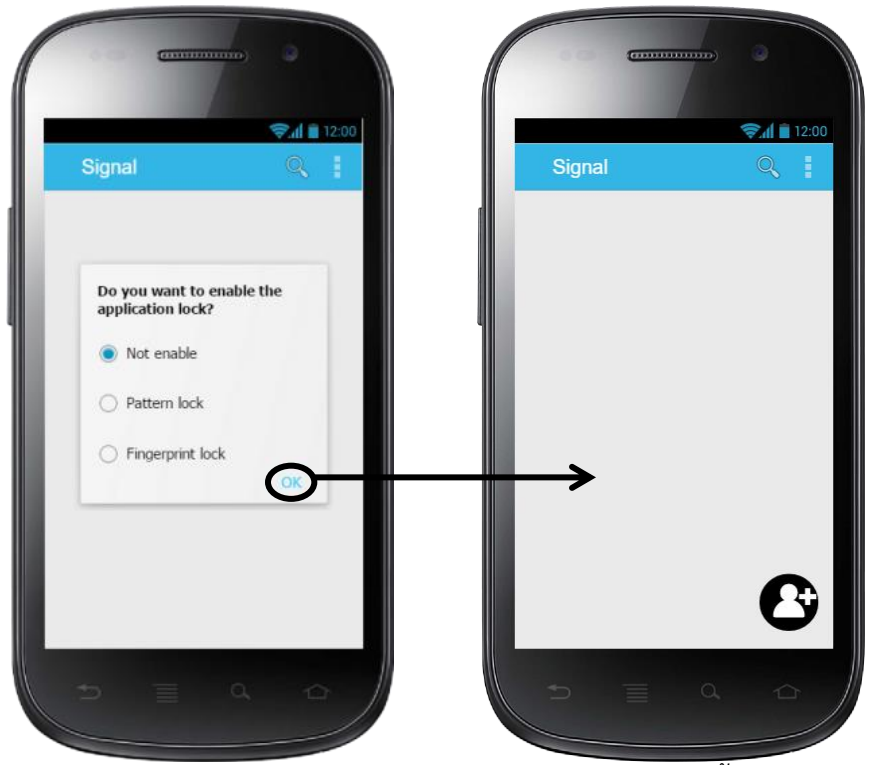

**รูปที่ 3-45** Wireframe และ Flow ของ App เมื่อผู้ใช้เปิดเข้าใช้งาน App ครั้งแรกหลังจากติดตั้ง App

ข. เมื่อเปิดเข้าใช้งาน App ครั้งแรก หากผู้ใช้เลือกตัวเลือก Pattern lock และกดปุ่ม OK App จะบันทึกค่าการเปิดเข้าใช้งาน App ครั้งแรก และบันทึกตัวเลือกที่ผู้ใช้เลือกใน Shared Preferences จากนั้นจะแสดงหน้า Pattern Input สำหรับให้ผู้ใช้สร้าง Pattern ที่ใช้ในการ ยืนยันตัวตน ดังแสดงในรูปที่ 3-46

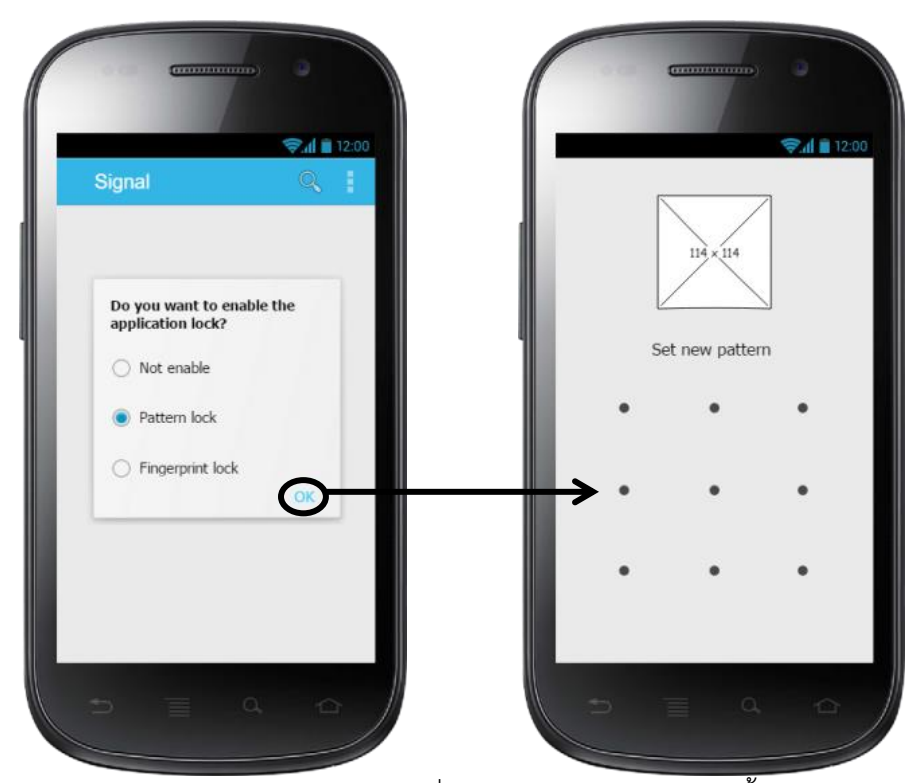

**รูปที่ 3-46** Wireframe และ Flow ของ App เมื่อผู้ใช้เปิดเข้าใช้งาน App ครั้งแรกหลังจากติดตั้ง App

ค. ในกรณีผู้ใช้ได้ลงทะเบียนลายนิ้วมือในสมาร์ทโฟน หลังจากผู้ใช้เลือกตัวเลือก Fingerprint lock และกดปุ่ม OK App จะบันทึกค่าการเปิดเข้าใช้งาน App ครั้งแรก และบันทึก ตัวเลือกที่ผู้ใช้เลือกใน Shared Preferences จากนั้น App จะแสดงหน้า "Wait For Fingerprint Scan" สำหรับให้ผู้ใช้ยืนยันตัวตนโดยใช้ลายนิ้วมือ ดังแสดงในรูปที่ 3-47

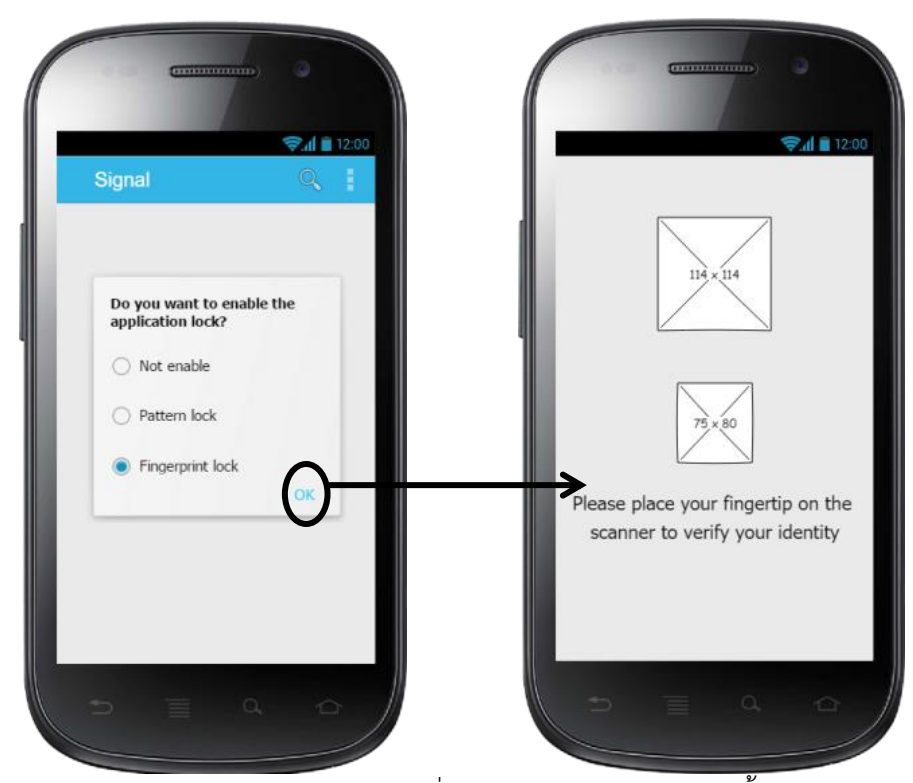

**รูปที่ 3-47** Wireframe และ Flow ของ App เมื่อผู้ใช้เปิดเข้าใช้งาน App ครั้งแรกหลังจากติดตั้ง App

ง. หากผู้ใช้เลือกตัวเลือก Fingerprint lock และกดปุ่ม OK แต่ App ไม่พบการ ลงทะเบียนลายนิ้วมืออย่างน้อย 1 ลายนิ้วมือในสมาร์ทโฟน App จะแสดง Dialog แจ้งเตือนผู้ใช้ ว่า "Register at least one fingerprint in Settings" ดังแสดงในรูปที่ 3-48 หากผู้ใช้กดปุ่ม CONFIRM App จะแสดงหน้าเมนู Settings ของสมาร์ทโฟนที่มีตัวเลือกการเพิ่มลายนิ้วมือ

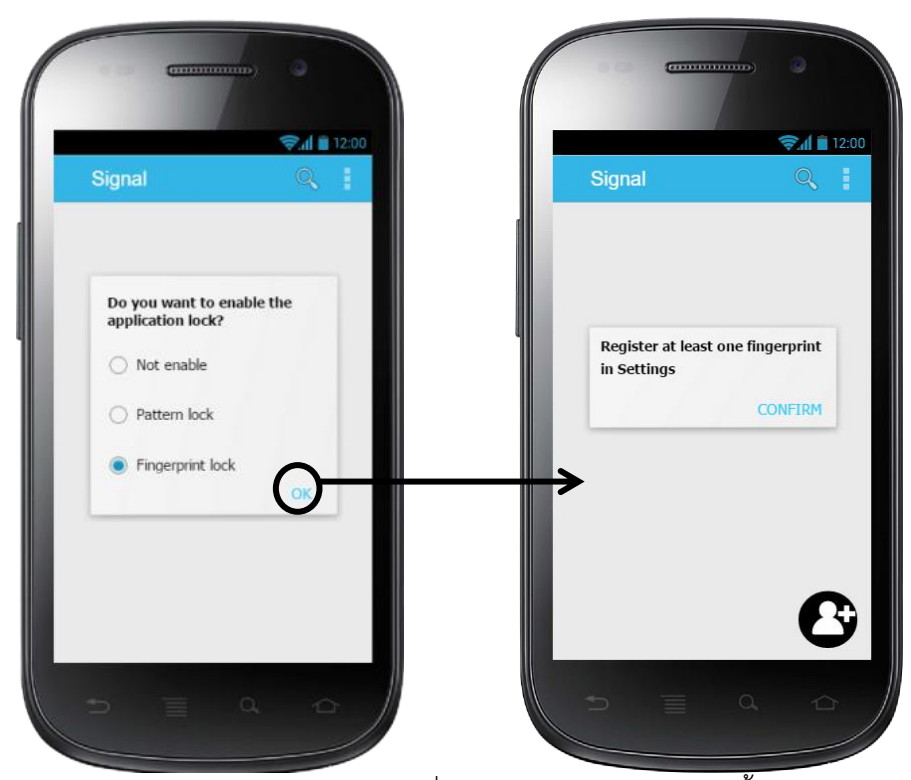

**รูปที่ 3-48** Wireframe และ Flow ของ App เมื่อผู้ใช้เปิดเข้าใช้งาน App ครั้งแรกหลังจากติดตั้ง App

#### **3.5.2 เปิดเข้าใช้งาน App จาก Icon ของ App Signal**

ก. กรณีผู้ใช้เลือกไม่ใช้การยืนยันตัวตน ผู้ใช้จะสามารถเปิดเข้าใช้งาน App ได้ทันทีโดย ไม่ต้องผ่านการยืนยันตัวตน ดังแสดงในรูปที่ 3-49
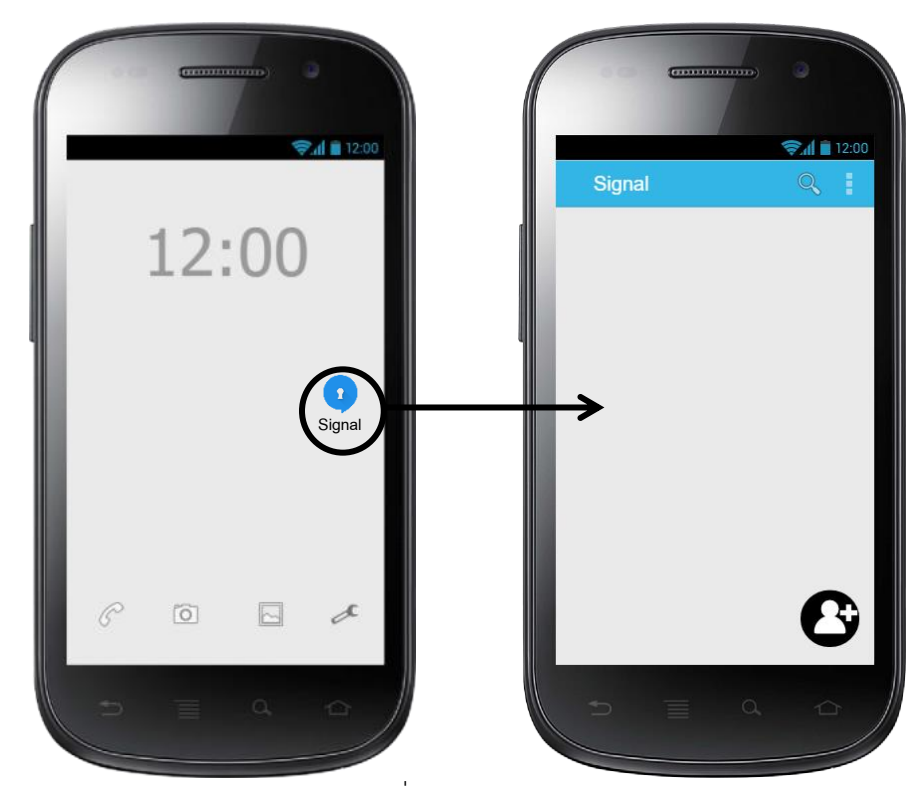

**รูปที่ 3-49** Wireframe และ Flow ของ App เมื่อผู้ใช้เปิดเข้าใช้งาน App จาก Icon ของ App Signal

ข. กรณีผู้ใช้เลือกการยืนยันตัวตนโดยใช้ Pattern เมื่อผู้ใช้เปิดเข้าใช้งาน App โดยกดปุ่ม Icon App จะแสดงหน้า Pattern Input ให้ผู้ใช้ยืนยันตัวตนโดยใส่ Pattern ก่อนการเข้าใช้งาน ดังแสดงในรูปที่ 3-50

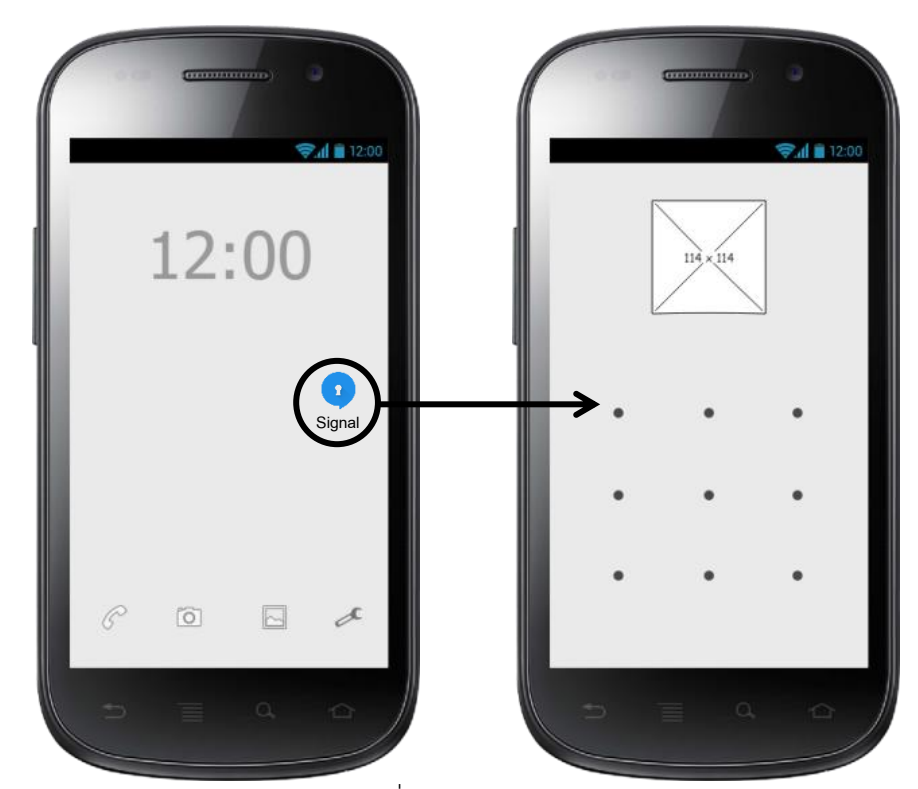

**รูปที่ 3-50** Wireframe และ Flow ของ App เมื่อผู้ใช้เปิดเข้าใช้งาน App จาก Icon ของ App Signal

ค.กรณีผู้ใช้เลือกการยืนยันตัวตนโดยใช้ Fingerprint เมื่อผู้ใช้เปิดเข้าใช้งาน App โดยกด Icon App จะแสดงหน้า Wait For Fingerprint Scan ให้ผู้ใช้ยืนยันตัวตนก่อนการเข้าใช้งาน ดัง แสดงในรูปที่ 3-51

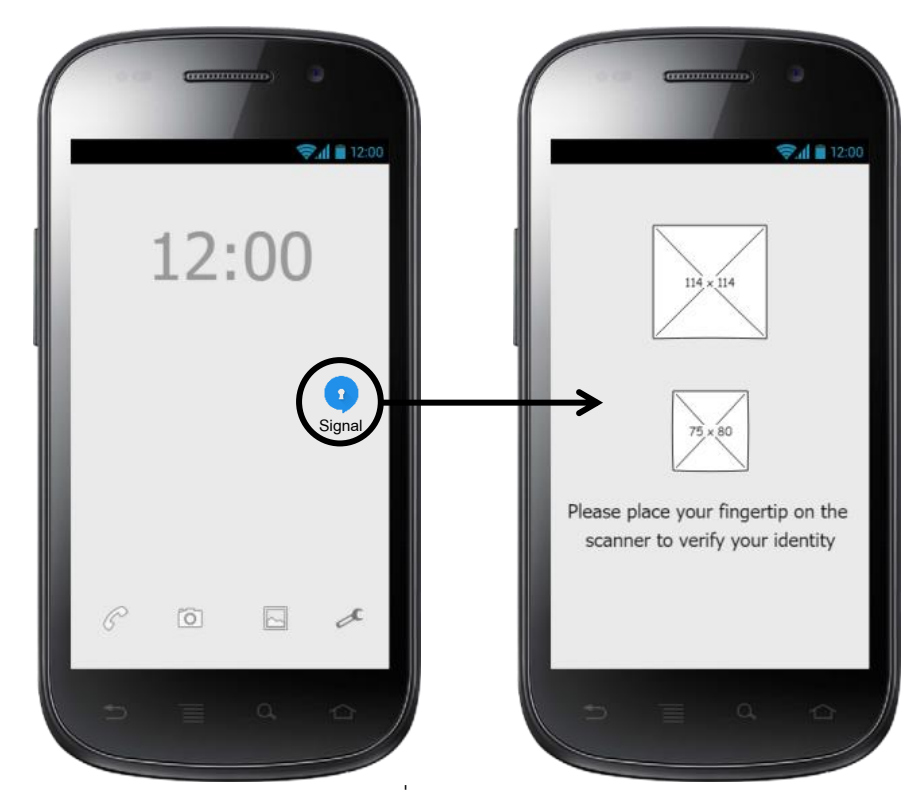

**รูปที่ 3-51** Wireframe และ Flow ของ App เมื่อผู้ใช้เปิดเข้าใช้งาน App จาก Icon ของ App Signal

ง. กรณีผู้ใช้เลือกการยืนยันตัวตนโดยใช้ Fingerprint แต่ App ไม่พบการลงทะเบียน ลายนิ้วมืออย่างน้อย 1 ลายนิ้วมือในสมาร์ทโฟน เมื่อผู้ใช้เปิดเข้าใช้งาน App โดยกด Icon App จะแสดง Dialog แจ้งเตือนผู้ใช้ ดังแสดงในรูปที่ 3-52 หากผู้ใช้กดปุ่ม CONFIRM App จะแสดง หน้าเมนู Setting ของสมาร์ทโฟนที่มีตัวเลือกการเพิ่มลายนิ้วมือ

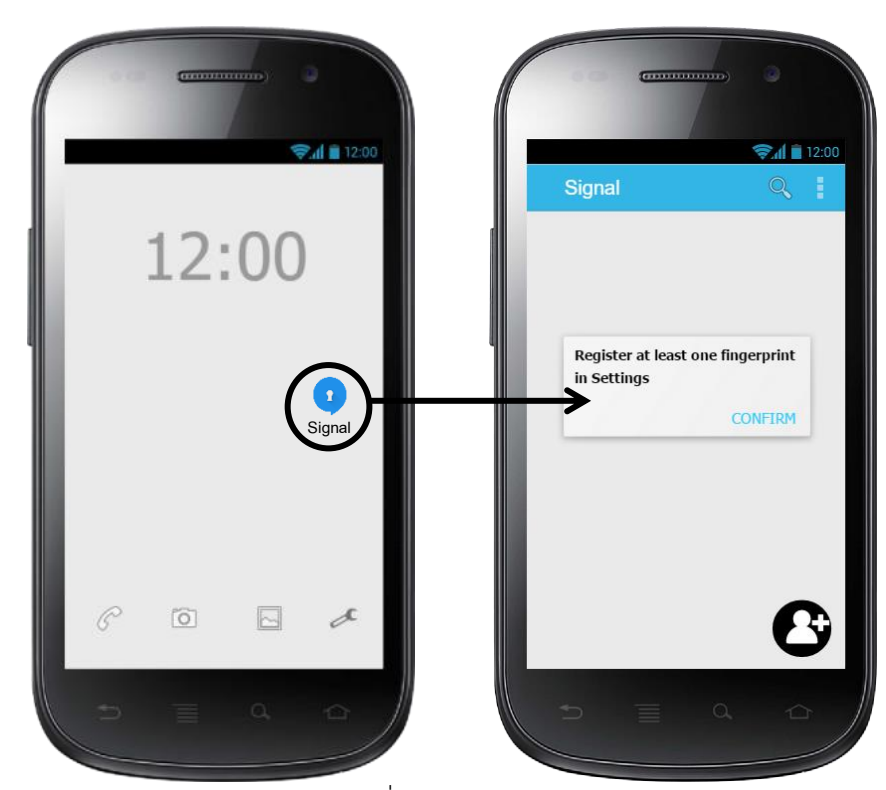

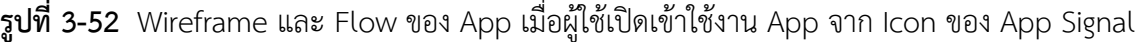

### **3.5.3 ผู้ใช้ปลด Lock จากหน้า Lock Screen แล้วเข้าหน้า App Signal (ที่เปิดค้างไว้ก่อนหน้าทันที)**

กรณีกลับเข้าหน้า App จากหน้า Lock Screen สามารถเกิดขึ้นได้ หากผู้ใช้เลิกใช้ App เกินเวลาที่ตั้ง Lock Screen ไว้ หรือผู้ใช้กดปุ่ม Power Button ผู้วิจัยต้องการลดความเสี่ยงด้าน ความปลอดภัย ดังนั้นผู้วิจัยจึงออกแบบให้ผู้ใช้ต้องท าการยืนยันตัวตนอีกครั้งหนึ่งหลังผู้ใช้ปลด Lock Screen

ก. กรณีผู้ใช้เลือกไม่ใช้การยืนยันตัวตนก่อนเข้า App เมื่อผู้ใช้ปลด Lock จากหน้า Lock Screen App จะแสดงหน้าของ App ที่เปิดค้างไว้ก่อนหน้า ดังแสดงในรูปที่ 3-53

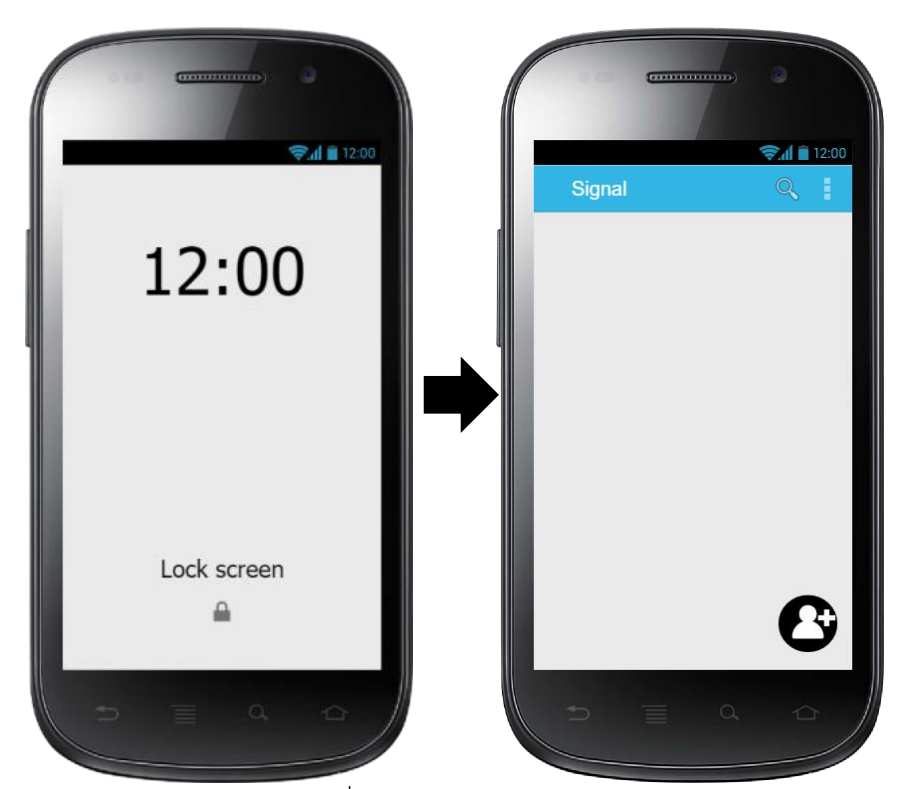

**รูปที่ 3-53** Wireframe และ Flow ของ App เมื่อผู้ใช้ปลด Lock จากหน้า Lock Screen แล้วเข้าหน้า App Signal (ที่เปิดค้างไว้ก่อนหน้าทันที)

ข. กรณีผู้ใช้เลือกการยืนยันตัวตนโดยใช้ Pattern เมื่อผู้ใช้ปลด Lock จากหน้า Lock Screen App จะแสดงหน้า Pattern Input ให้ผู้ใช้ยืนยันตัวตนโดยใส่ Pattern ก่อนการเข้าใช้ งาน App ดังแสดงในรูปที่ 3-54

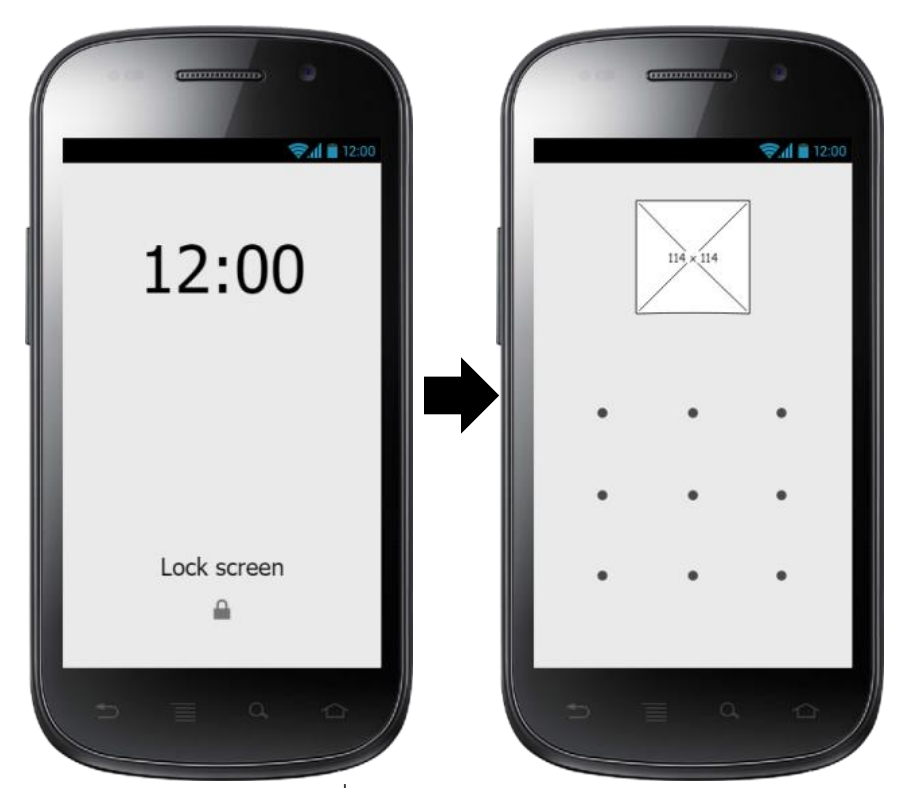

**รูปที่ 3-54** Wireframe และ Flow ของ App เมื่อผู้ใช้ปลด Lock จากหน้า Lock Screen แล้วเข้าหน้า App Signal (ที่เปิดค้างไว้ก่อนหน้าทันที)

ค. กรณีผู้ใช้เลือกการยืนยันตัวตนโดยใช้ Fingerprint เมื่อผู้ใช้ปลด Lock จากหน้า Lock Screen App จะแสดงหน้า Wait For Fingerprint Scan ให้ผู้ใช้ยืนยันตัวตนก่อนการเข้าใช้งาน App ดังแสดงในรูปที่ 3-55

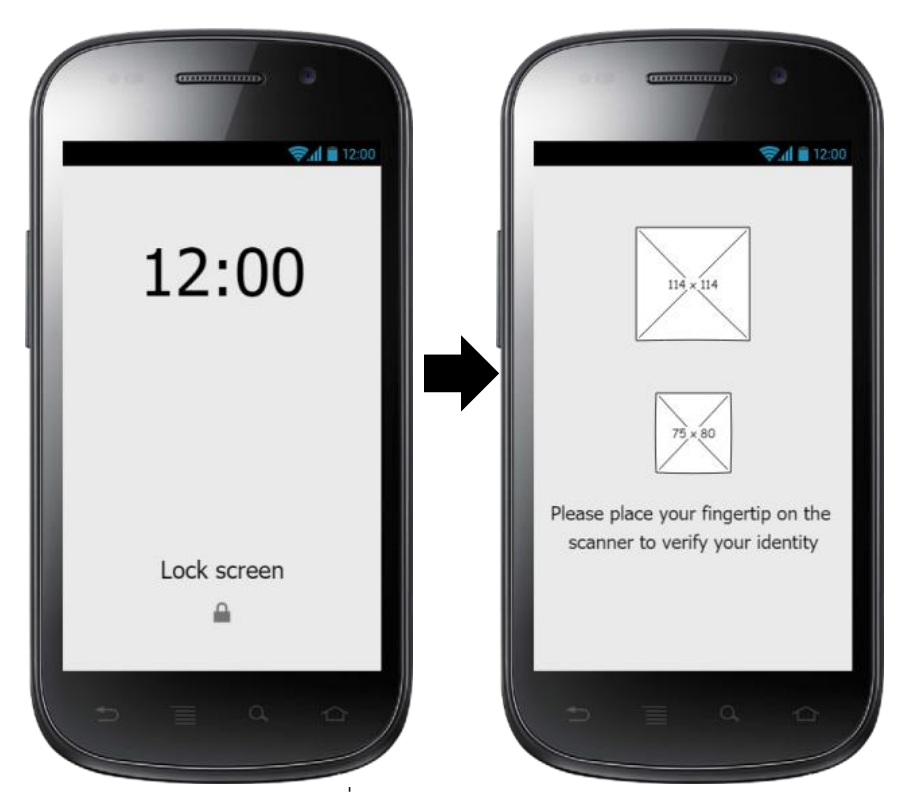

**รูปที่ 3-55** Wireframe และ Flow ของ App เมื่อผู้ใช้ปลด Lock จากหน้า Lock Screen แล้วเข้าหน้า App Signal (ที่เปิดค้างไว้ก่อนหน้าทันที)

### **3.5.4 เปิดเข้าใช้งาน App อีกครั้งหลังจาก App อยู่ในสถานะหยุด (Stop State) เกินระยะเวลา 5 นาที**

กรณีการเปิดเข้าใช้งาน App อีกครั้งหลังจาก App อยู่ในสถานะหยุด (Stop State) เกิน ระยะเวลา 5 นาที สามารถเกิดขึ้นได้หากผู้ใช้เลิกใช้ App หรือเปิดเข้าใช้งาน App อื่นนานเกิน ระยะเวลา 5 นาที ผู้วิจัยต้องการลดความเสี่ยงด้านความปลอดภัย ดังนั้นผู้วิจัยจึงออกแบบให้ผู้ใช้ ต้องทำการยืนยันตัวตนก่อนเข้าใช้งาน

ผู้วิจัยพบว่า การกลับเข้า App Signal โดยใช้ปุ่ม Icon และโดยเลือกจาก Resent App จะให้พฤติกรรมต่างกันนั่นคือ หากผู้ใช้กลับเข้า App โดยใช้ปุ่ม Icon Android จะแสดงหน้าหลัก ของ App เสมอแต่หากผู้ใช้กลับเข้า App โดยเลือก App จาก Resent App Android จะแสดง หน้า Activity ที่เคยทำงานล่าสุด (Resent Activity) เสมอผู้จัดทำได้ออกแบบการยืนยันตัวตนให้ มีพฤติกรรมเหมือนเดิมไม่ว่าผู้ใช้จะกลับเข้า App โดยใช้วิธีใด

ก. กรณีผู้ใช้เลือกไม่ใช้การยืนยันตัวตน ผู้ใช้สามารถเปิดเข้าใช้งาน App ได้ทันทีโดยไม่ ต้องผ่านการยืนยันตัวตน ไม่ว่าผู้ใช้จะกดเปิด App จาก Icon หรือจาก Resent App ก็ตาม ดัง แสดงในรูปที่ 3-56

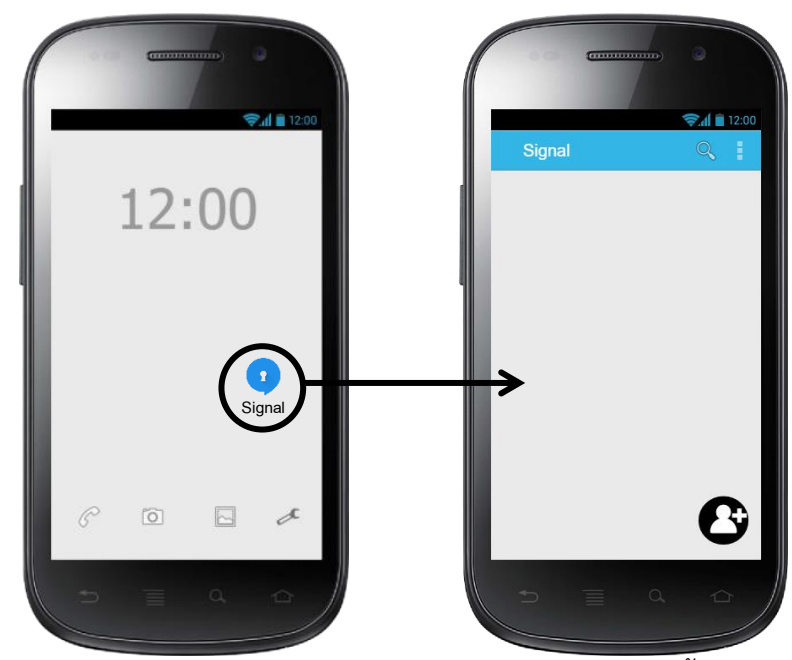

**รูปที่ 3-56** Wireframe และ Flow ของ App เมื่อผู้ใช้เปิดเข้าใช้งาน App อีกครั้งหลังจาก App อยู่ใน สถานะหยุด (Stop State) เกินระยะเวลา 5 นาที

ข. กรณีผู้ใช้เลือกการยืนยันตัวตนโดยใช้ Pattern เมื่อผู้ใช้เปิดเข้าใช้งาน App โดยกด Icon หรือจาก Resent App ก็ตาม App จะแสดงหน้า Pattern Input ให้ผู้ใช้ยืนยันตัวตนโดยใส่ Pattern ก่อนการเข้าใช้งาน ดังแสดงในรูปที่ 3-57

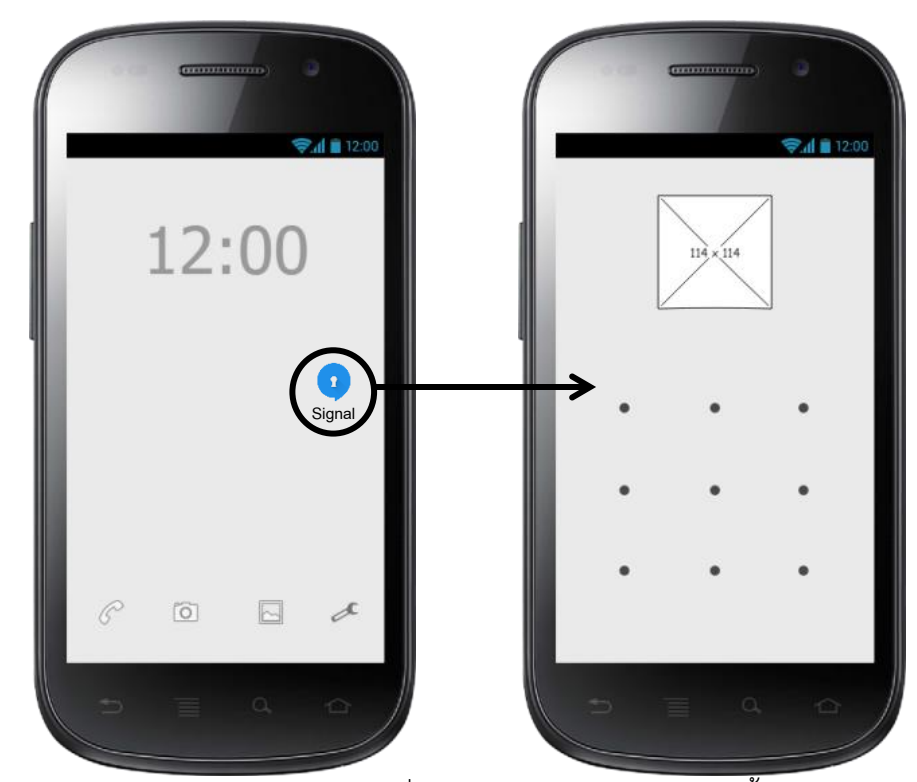

**รูปที่ 3-57** Wireframe และ Flow ของ App เมื่อผู้ใช้เปิดเข้าใช้งาน App อีกครั้งหลังจาก App อยู่ใน สถานะหยุด (Stop State) เกินระยะเวลา 5 นาที

ค.กรณีผู้ใช้เลือกการยืนยันตัวตนโดยใช้ Fingerprint เมื่อผู้ใช้เปิดเข้าใช้งาน App โดยกด Icon หรือจาก Resent App ก็ตาม App จะแสดงหน้า Wait For Fingerprint Scan ให้ผู้ใช้ยืนยัน ตัวตนก่อนการเข้าใช้งาน ดังแสดงในรูปที่ 3-58

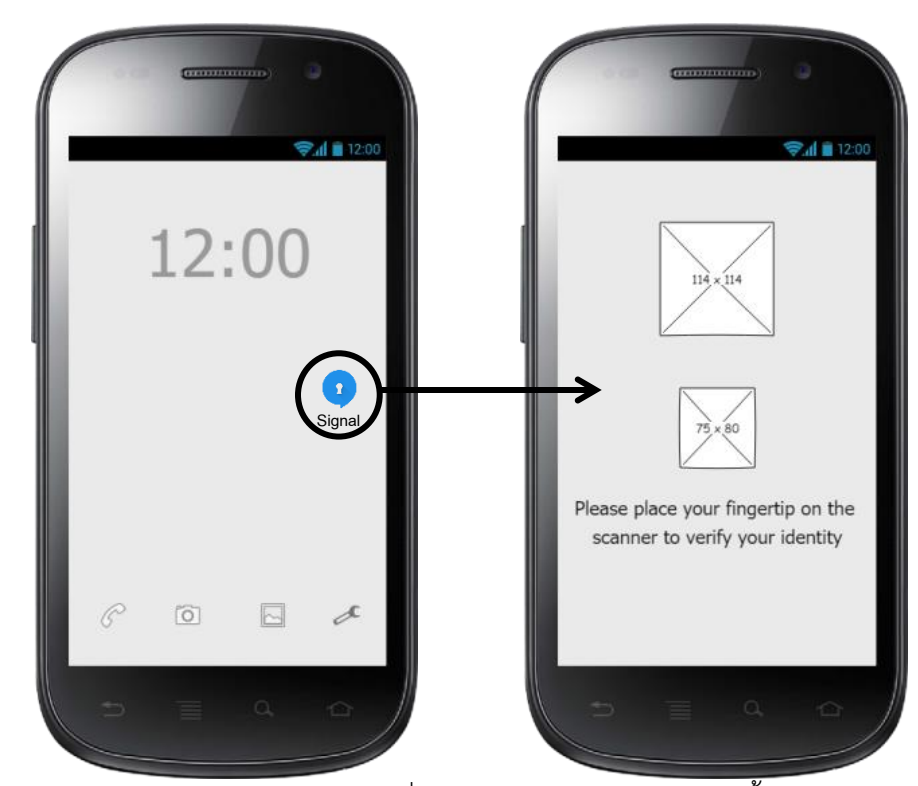

**รูปที่ 3-58** Wireframe และ Flow ของ App เมื่อผู้ใช้เปิดเข้าใช้งาน App อีกครั้งหลังจาก App อยู่ใน สถานะหยุด (Stop State) เกินระยะเวลา 5 นาที

### **3.5.5 เปิดเข้าใช้งาน App อีกครั้งหลังจาก App อยู่ในสถานะหยุด (Stop State) ไม่เกินระยะเวลา 5 นาที**

ผู้ใช้สามารถเปิดเข้าใช้งาน App อีกครั้ง ได้โดยไม่ต้องผ่านการยืนยันตัวตนใดๆ หาก App อยู่ในสถานะหยุด (Stop State) ไม่เกินระยะเวลา 5 นาทีแม้ว่าผู้ใช้จะเคยได้เลือกให้มี การยืนยันตัวตนก่อนการเข้าใช้งาน App ก็ตาม ดังแสดงในรูปที่ 3-59

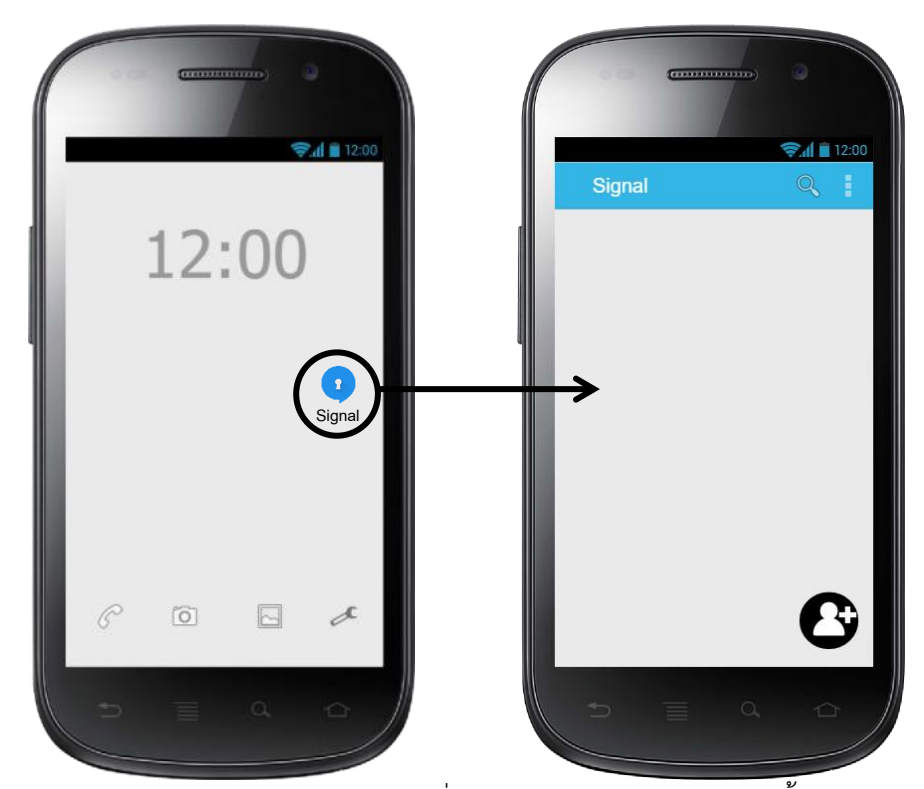

**รูปที่ 3-59** Wireframe และ Flow ของ App เมื่อผู้ใช้เปิดเข้าใช้งาน App อีกครั้งหลังจาก App อยู่ใน สถานะหยุด (Stop State) ไม่เกินระยะเวลา 5 นาที

## **3.5.6 การตั้งค่า**

นอกเหนือจากการตั้งค่ายืนยันตัวตนเมื่อผู้ใช้เปิดเข้าใช้งาน App ครั้งแรก (หลังจากติดตั้ง App (ดังหัวข้อ 3.5.1) ) ผู้ใช้สามารถตั้ง /เปลี่ยนชนิดการยืนยันตัวตนได้ภายหลัง โดยใช้เมนูดัง รายละเอียดต่อไปนี้

เมนู Setting -> Privacy ของ App Signal มีปุ่มที่เกี่ยวกับงานวิจัยนี้ 2 ปุ่ม ได้แก่ ปุ่มแบบ Switch ชื่อ Enable application lock (ใช้สำหรับการเปิด-ปิดการยืนยันตัวตน) และปุ่ม แบบ Checkbox ชื่อ Lock type (ใช้สำหรับการเปลี่ยนชนิดการยืนยันตัวตนระหว่างชนิด Pattern กับชนิด Fingerprint) ดังแสดงในรูปที่ 3-60

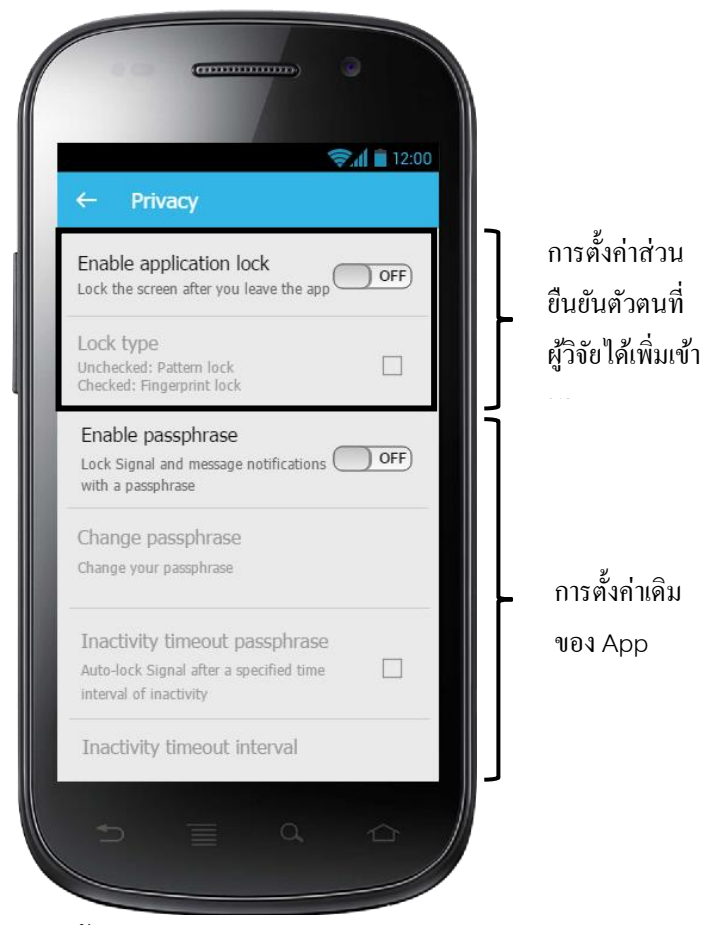

**รูปที่ 3-60** หน้าเมนู Setting -> Privacy ของ App Signal

หากปุ่ม Enable application lock มีสถานะเป็น OFF ปุ่ม Lock type จะไม่สามารถ ใช้งานได้ และสีตัวหนังสือ Lock type จะเป็นสีเทา (ปุ่มถูก Disable) ในทางตรงกันข้าม หากปุ่ม Enable application lock มีสถานะเป็น ON ปุ่ม Lock type จะสามารถใช้งานได้ และสี ตัวหนังสือ Lock type จะเป็นสีดำ (ปุ่มถูก Enable) ดังแสดงในรูปที่ 3-61

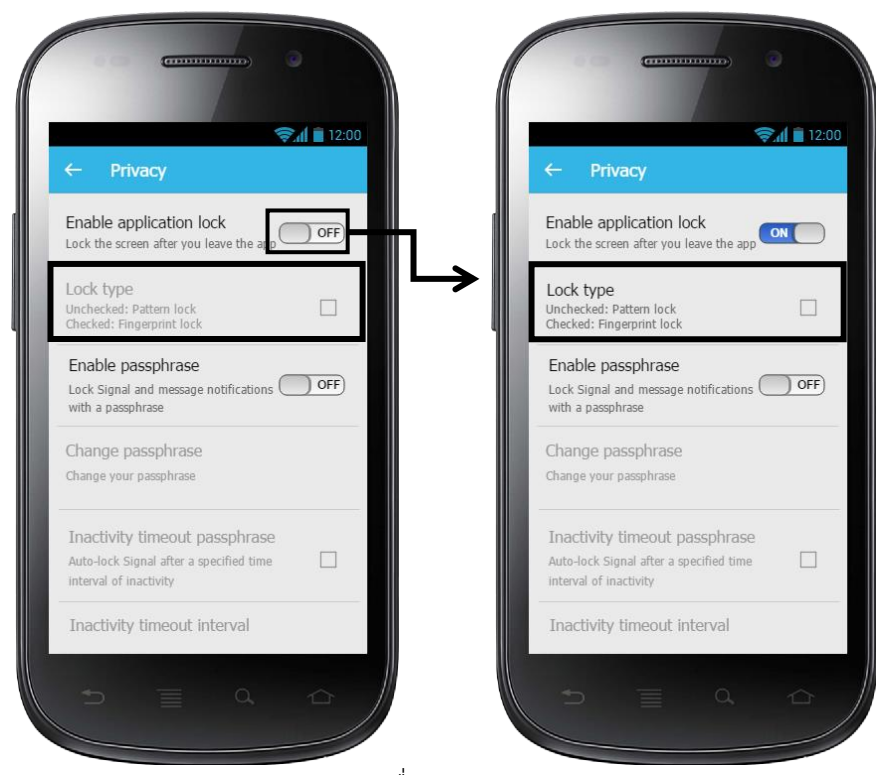

**รูปที่ 3-61** สถานะของปุ่ม Lock type เมื่อ Enable / Disable application lock

กรณีที่สมาร์ทโฟนไม่มีระบบสแกนลายนิ้วมือ หากผู้ใช้ตั้งค่าปุ่ม Enable application lock ให้มีสถานะเป็น ON แล้วก็ตาม ปุ่ม Lock type จะไม่สามารถใช้งานได้สีตัวหนังสือ Lock type จะเป็นสีเทา (ปุ่มถูก Disable) ดังแสดงในรูปที่ 3-62

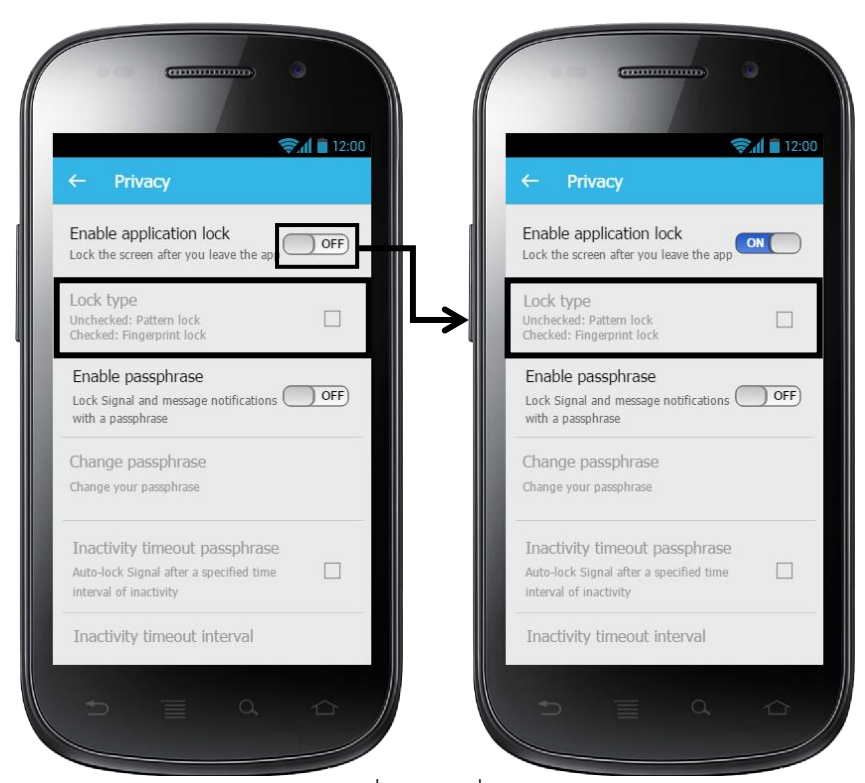

**รูปที่ 3-62** Wireframe และ Flow ของ App เมื่อผู้ใช้เปลี่ยนสถานะปุ่ม Enable application lock จาก OFF เป็น ON

ก. เมื่อผู้ใช้กดปุ่ม Enable application lock เพื่อเปลี่ยนสถานะ OFF เป็น ON App แสดง Dialog ให้ผู้ใช้เลือกชนิดการยืนยันตัวตน หากผู้ใช้เลือกตัวเลือก Pattern lock และกดปุ่ม CONFIRM App จะตั้งค่าปุ่ม Enable application lock ใน Shared Preferences ให้มีสถานะ เป็น ON รวมถึงตั้งค่า Lock type ใน Shared Preferences ว่าไม่ถูกเช็คเครื่องหมายถูก (ชนิด Pattern) และแสดงหน้าสร้าง Pattern ดังแสดงในรูปที่ 3-63

ข. เมื่อผู้ใช้กดปุ่ม Enable application lock เพื่อเปลี่ยนสถานะ OFF เป็น ON App แสดง Dialog ให้ผู้ใช้เลือกชนิดการยืนยันตัวตน หากผู้ใช้เลือกตัวเลือก Fingerprint lock และกด ปุ่ม CONFIRM App จะตั้งค่าปุ่ม Enable application lock ใน Shared Preferences ให้มี สถานะเป็น ON รวมถึงตั้งค่า Lock type ใน Shared Preferences ว่าถูกเช็คเครื่องหมายถูก (ชนิด Fingerprint) และแสดงหน้า Wait For Fingerprint Scan สำหรับให้ผู้ใช้ยืนยันตัวตน ดัง แสดงในรูปที่ 3-64

ค. หากผู้ใช้เลือกตัวเลือก Fingerprint lock และกดปุ่ม CONFIRM แต่สมาร์ทโฟนไม่พบ การลงทะเบียนลายนิ้วมืออย่างน้อย 1 ลายนิ้วมือในสมาร์ทโฟน App แสดง Dialog แจ้งเตือนผู้ใช้ หากผู้ใช้กดปุ่ม CONFIRM App จะตั้งค่าปุ่ม Enable application lock ใน Shared Preferences ให้มีสถานะเป็น ON รวมถึงตั้งค่า Lock type ใน Shared Preferences ว่าถูกเช็ค เครื่องหมายถูก (ชนิด Fingerprint) และแสดงหน้าเมนู Settings ของสมาร์ทโฟนที่มีตัวเลือกการ เพิ่มลายนิ้วมือ ดังแสดงในรูปที่ 3-65

ง. เมื่อผู้ใช้กดปุ่ม Enable application lock เพื่อเปลี่ยนสถานะ ON เป็น OFF App จะ แสดง Dialog แจ้งเตือนผู้ใช้หากผู้ใช้กดปุ่ม CANCEL App จะปิด Dialog แจ้งเตือนลง แต่หาก ผู้ใช้กดปุ่ม CONFIRM App จะตั้งค่าปุ่ม Enable application lock ใน Shared Preferences ให้มีสถานะเป็น OFF และลบ Pattern ที่ผู้ใช้ได้บันทึกไว้สำหรับการยืนยันตัวตนออกจาก Shared Preferences ดังแสดงในรูปที่ 3-66

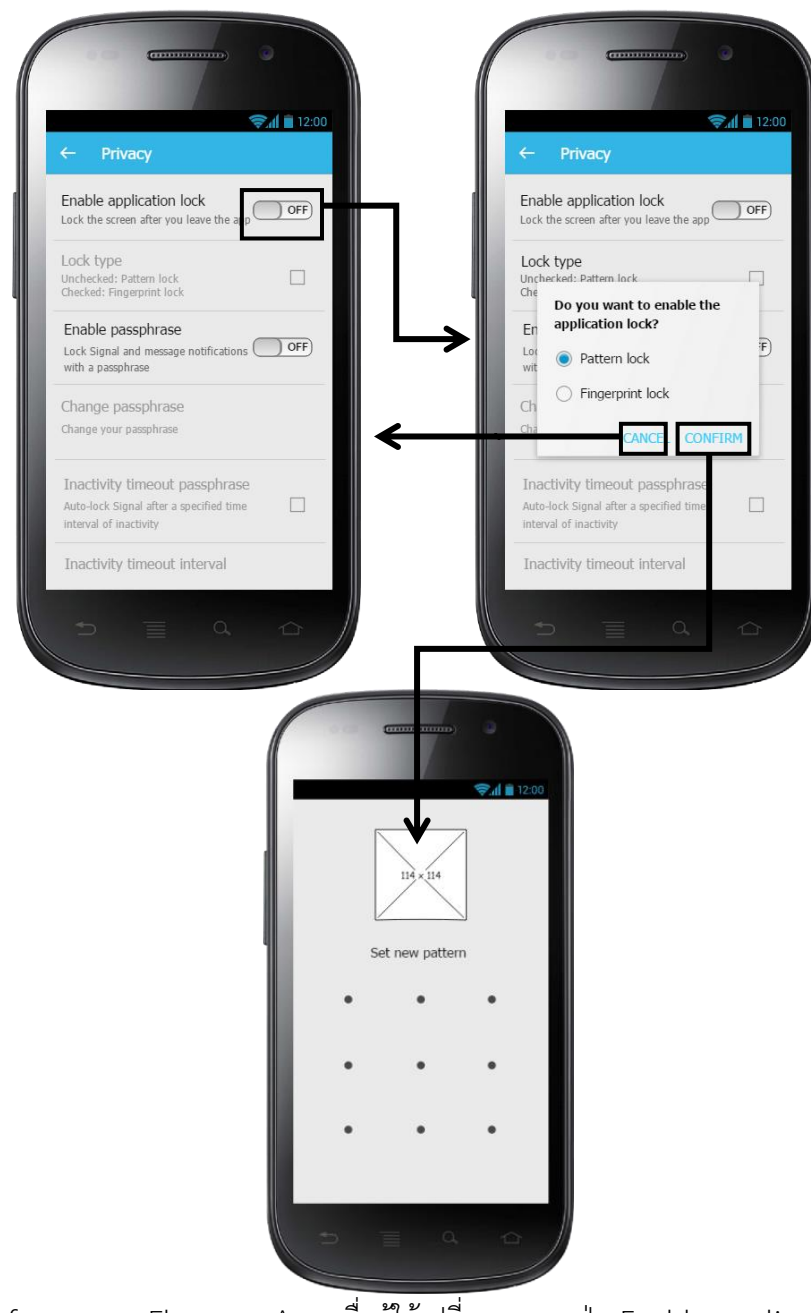

**รูปที่ 3-63** Wireframe และ Flow ของ App เมื่อผู้ใช้เปลี่ยนสถานะปุ่ม Enable application lock จาก OFF เป็น ON

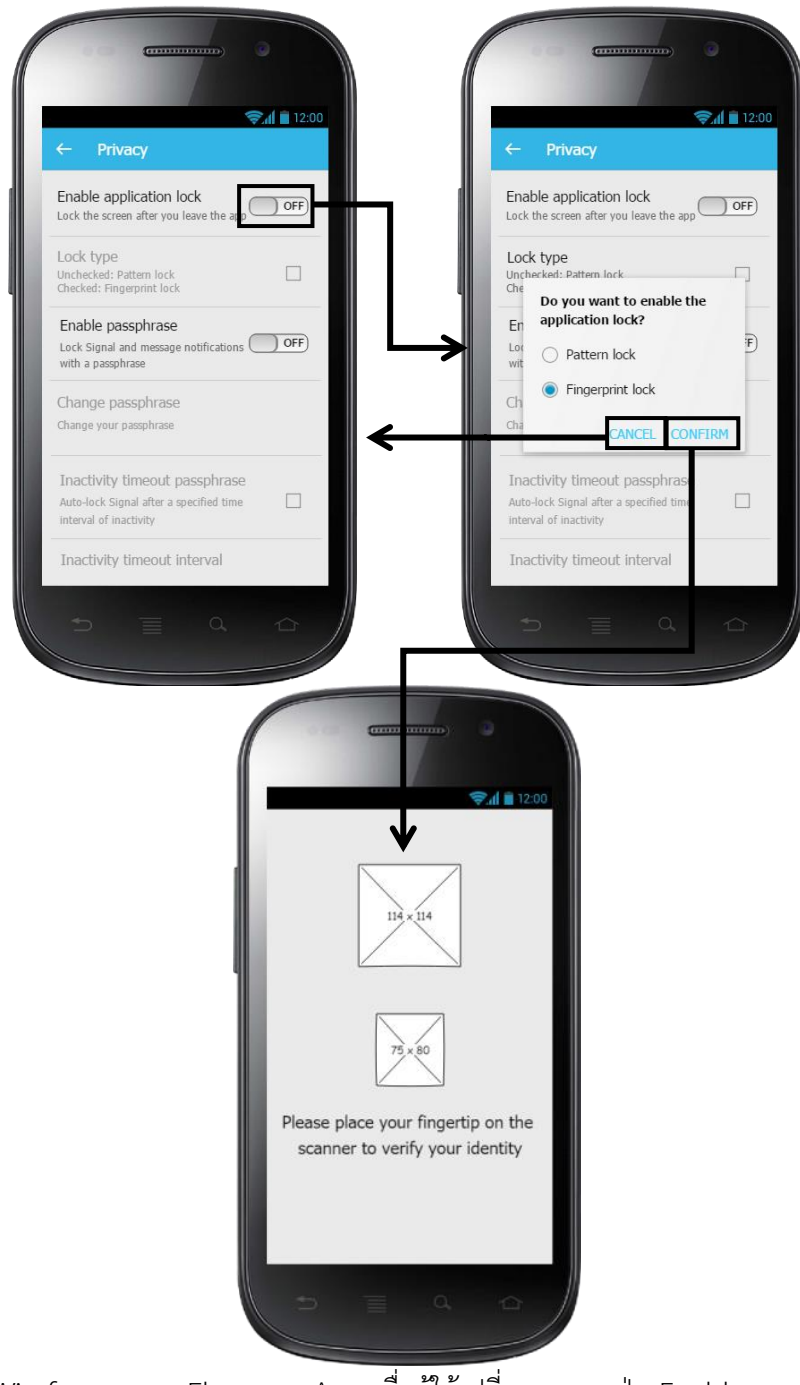

**รูปที่ 3-64** Wireframe และ Flow ของ App เมื่อผู้ใช้เปลี่ยนสถานะปุ่ม Enable application lock จาก OFF เป็น ON

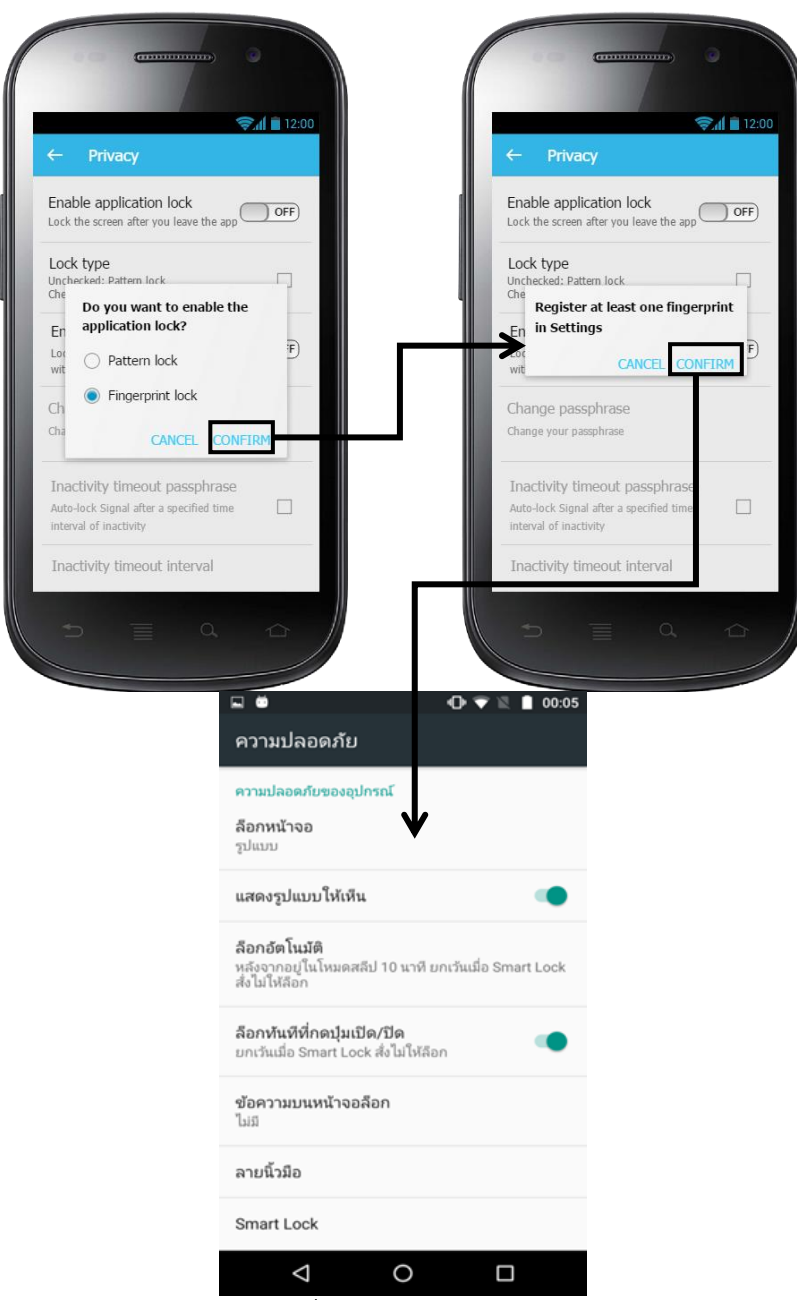

**รูปที่ 3-65** Wireframe และ Flow ของ App เมื่อผู้ใช้เลือกตัวเลือก Fingerprint lock แต่สมาร์ทโฟนไม่ พบการลงทะเบียนลายนิ้วมืออย่างน้อย 1 ลายนิ้วมือในสมาร์ทโฟน

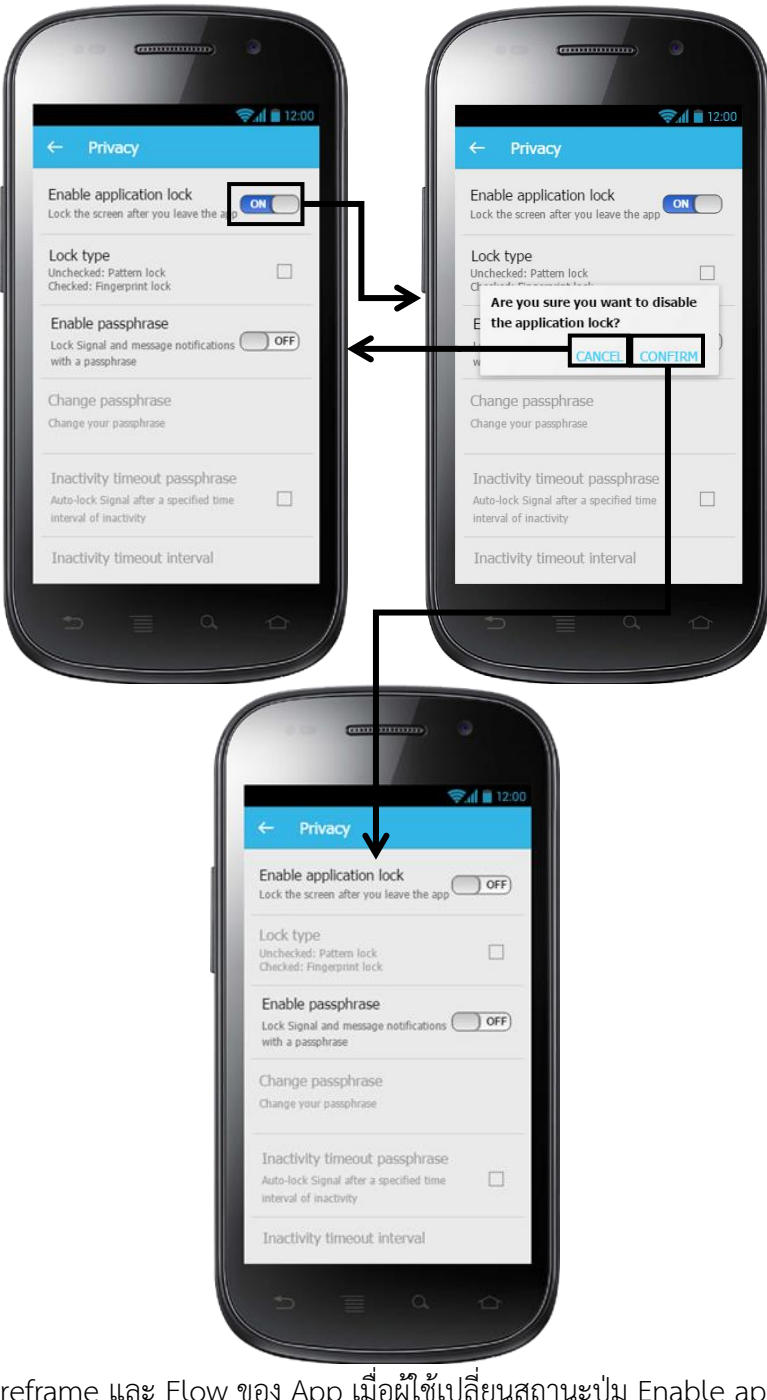

**รูปที่ 3-66** Wireframe และ Flow ของ App เมื่อผู้ใช้เปลี่ยนสถานะปุ่ม Enable application lock จาก ON เป็น OFF

ก. เมื่อผู้ใช้กดปุ่ม Lock type (ขณะที่ปุ่มไม่ได้ถูกเช็คเครื่องหมายถูก) เพื่อต้องการเปลี่ยน ชนิดการยืนยันตัวตนจากแบบ Pattern เป็นแบบ Fingerprint App จะแสดง Dialog แจ้งเตือน หากผู้ใช้กดปุ่ม CONFIRM App จะตั้งค่า Lock type ใน Shared Preferences ว่าถูกเช็ค เครื่องหมายถูก (ชนิด Fingerprint) และแสดงหน้า Wait For Fingerprint Scan สำหรับให้ผู้ใช้ ยืนยันตัวตน ดังแสดงในรูปที่ 3-67 (ในกรณีนี้ สมาร์ทโฟนมีลายนิ้วมือที่ลงทะเบียนแล้ว อย่างน้อย 1 ลายนิ้วมือ)

ข. เมื่อผู้ใช้กดปุ่ม Lock type (ขณะที่ปุ่มไม่ได้ถูกเช็คเครื่องหมายถูก) เพื่อต้องการเปลี่ยน ชนิดการยืนยันตัวตนจากแบบ Pattern เป็นแบบ Fingerprint แต่สมาร์ทโฟนไม่พบการ ลงทะเบียนลายนิ้วมืออย่างน้อย 1 ลายนิ้วมือในสมาร์ทโฟน App จะแสดง Dialog แจ้งเตือนผู้ใช้ หากผู้ใช้กดปุ่ม CONFIRM App จะตั้งค่า Lock type ใน Shared Preferences ว่าถูกเช็ค เครื่องหมายถูก (ชนิด Fingerprint) และแสดงหน้าเมนู Settings ของสมาร์ทโฟนที่มีตัวเลือกการ เพิ่มลายนิ้วมือ ดังแสดงในรูปที่ 3-68

ค. เมื่อผู้ใช้กดปุ่ม Lock type (ขณะที่ปุ่มถูกเช็คเครื่องหมายถูก) เพื่อต้องการเปลี่ยน ประเภทการยืนยันตัวตนจากแบบ Fingerprint เป็นแบบ Pattern App จะแสดง Dialog แจ้ง เตือน หากผู้ใช้กดปุ่ม CONFIRM App จะแสดงหน้า Pattern Input สำหรับให้ผู้ใช้ยืนยันตัวตน ดังแสดงในรูปที่ 3-69

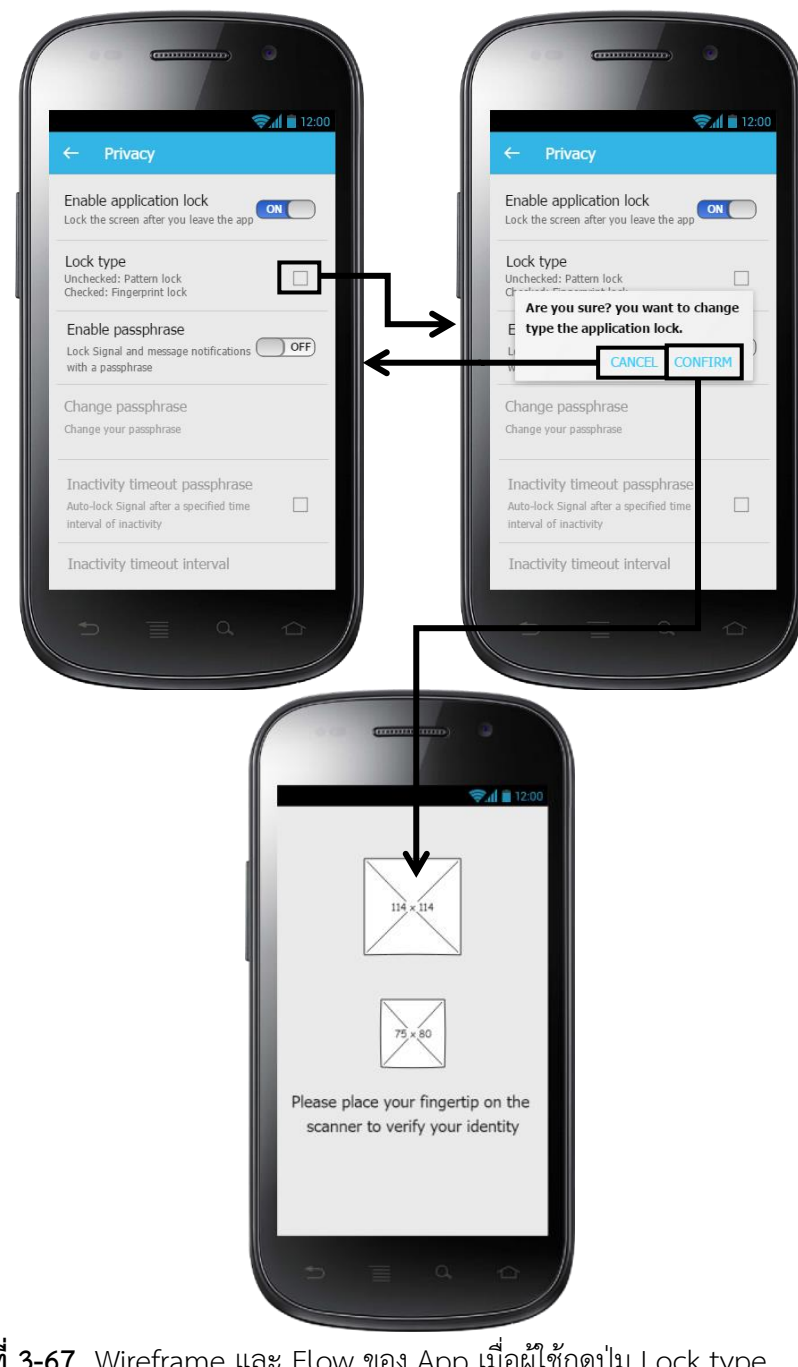

**รูปที่ 3-67** Wireframe และ Flow ของ App เมื่อผู้ใช้กดปุ่ม Lock type (ขณะที่ปุ่มไม่ได้ถูกเช็คเครื่องหมายถูก)

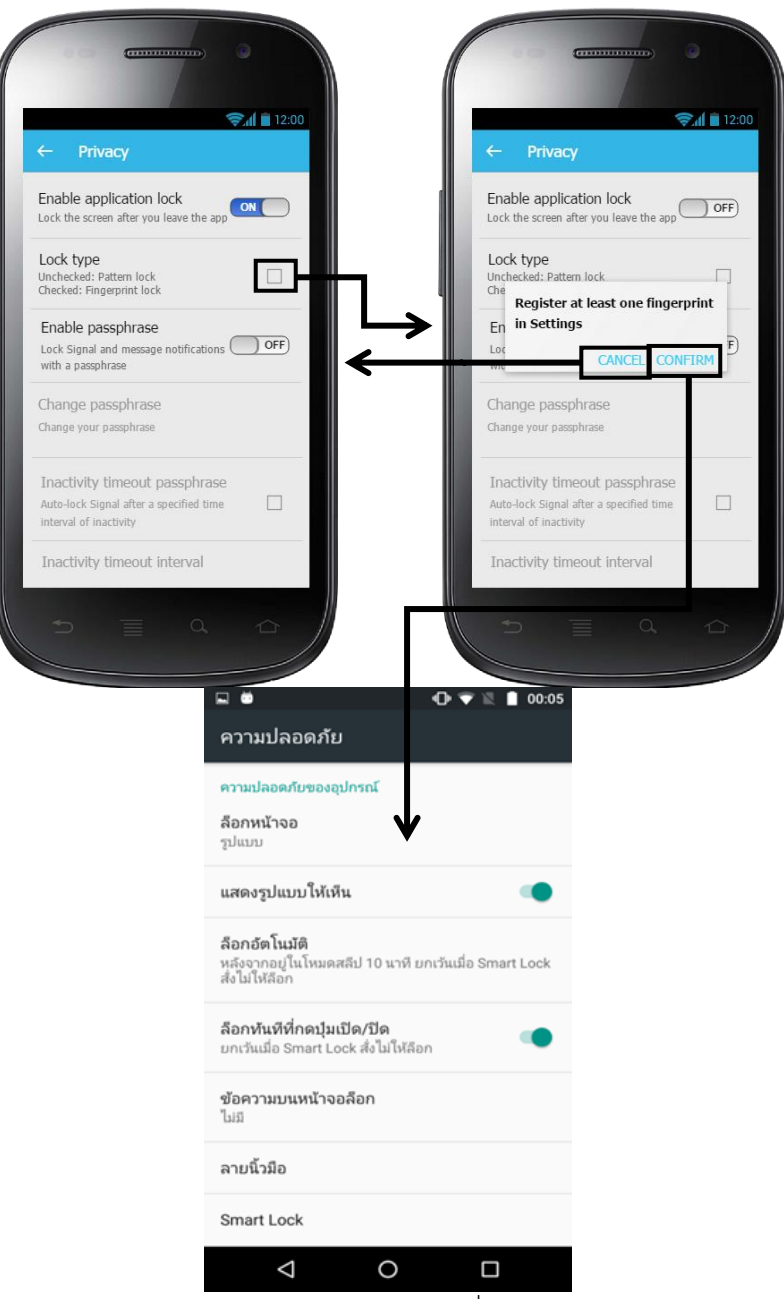

**รูปที่ 3-68** Wireframe และ Flow ของ App เมื่อผู้ใช้กดปุ่ม Lock type

(ขณะที่ปุ่มไม่ได้ถูกเช็คเครื่องหมายถูก) แต่สมาร์ทโฟนไม่พบการลงทะเบียนลายนิ้วมืออย่างน้อย 1 ลายนิ้วมือในสมาร์ทโฟน

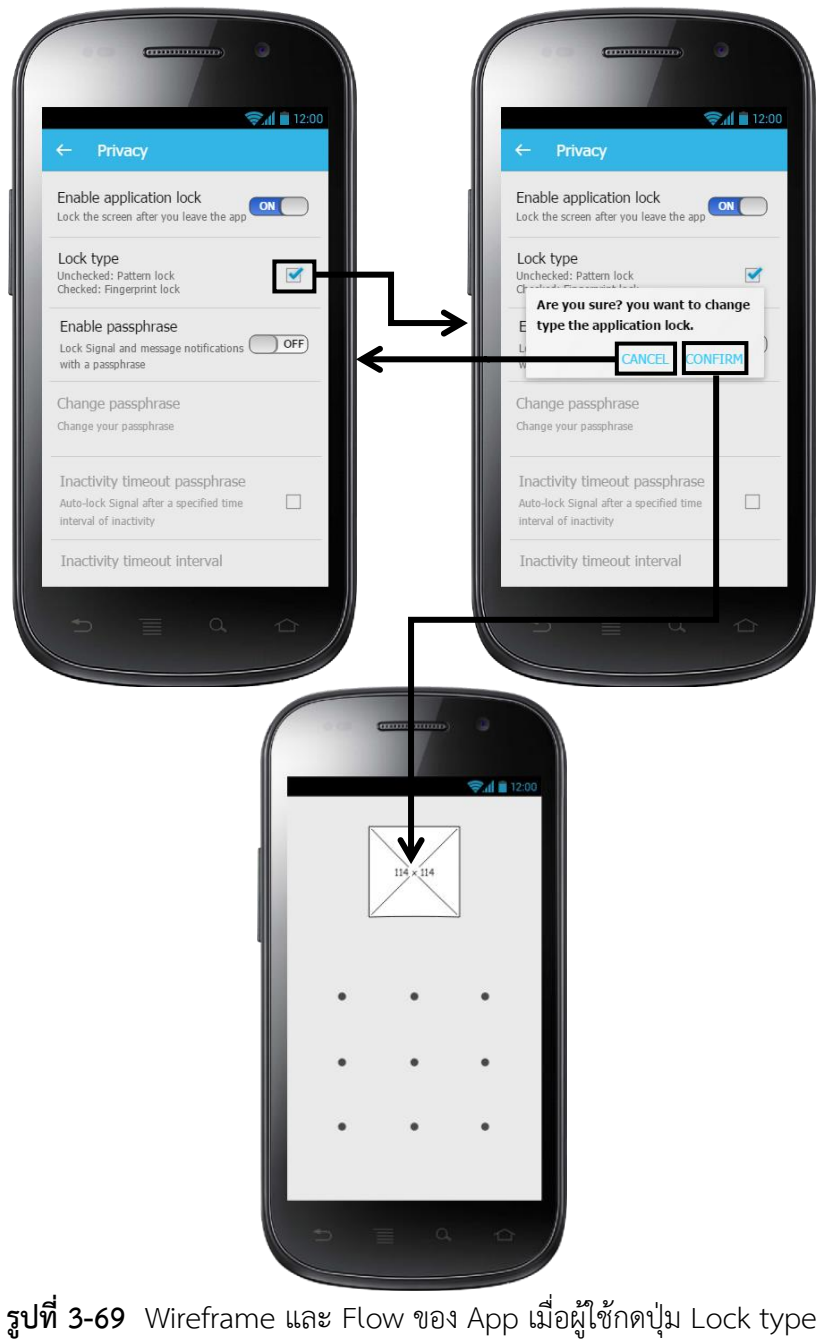

(ขณะที่ปุ่มถูกเช็คเครื่องหมายถูก)

# **3.6 การออกแบบแอททิวิตี้ไดอะแกรมของส่วนยืนยันตัวตนเพิ่มเติมในแชทแอปพลิเคชัน (Signal)**

- ผู้ใช้เปิด App Signal จากนั้น App จะตรวจสอบเงื่อนไขว่า "เปิดเข้าใช้งาน App ครั้งแรก หลังจากติดตั้ง App หรือไม่" หากไม่ใช่ App จะตรวจสอบว่าผู้ใช้ได้ Enable หรือ Disable ส่วนการยืนยัน ตัวตน, แต่ถ้าใช่ และสมาร์ทโฟนไม่มีระบบสแกนลายนิ้วมือ App จะแสดง Dialog ว่า "Do you want to enable the application lock?" 2 ตัวเลือก (Not enable, Pattern lock) แต่ถ้า สมาร์ทโฟนมีระบบสแกนลายนิ้วมือจะแสดง Dialog ว่า "Do you want to enable the application lock?" 3 ตัวเลือก (Not enable, Pattern lock, Fingerprint lock) จากนั้นผู้ใช้ทำการเลือกประเภทการ ยืนยันตัวตนจาก Dialog ดังแสดงในรูปที่ 3-70

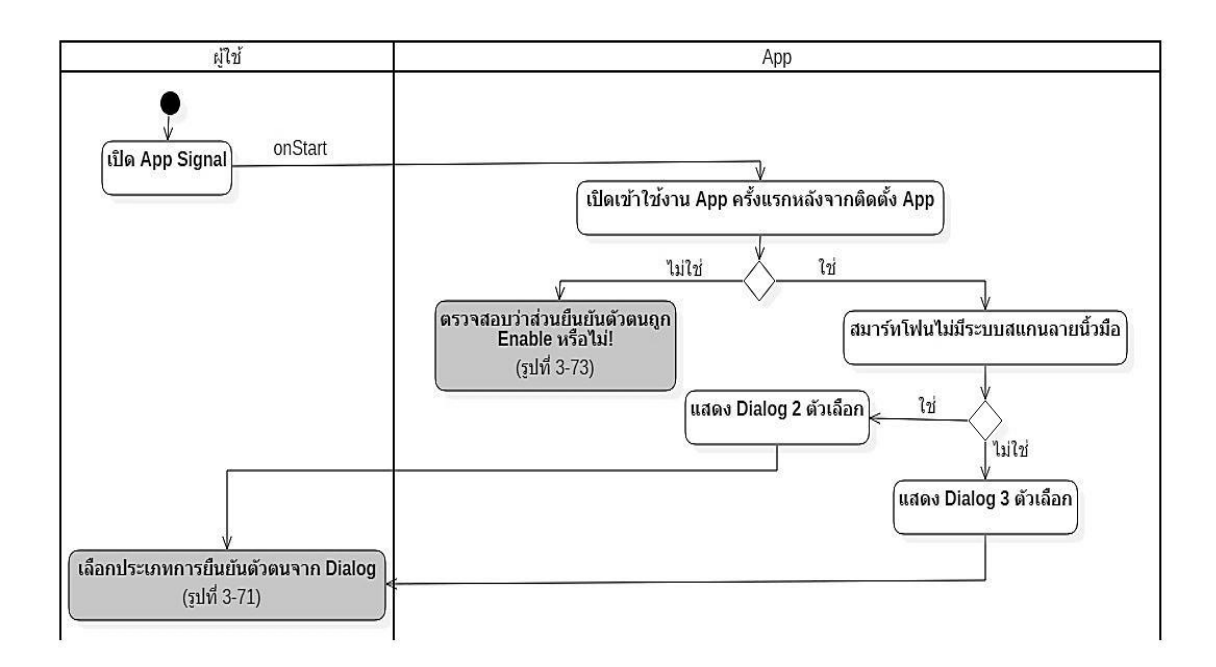

**รูปที่ 3-70** แอททิวิตี้ไดอะแกรมผู้ใช้เปิดเข้าใช้งาน App ครั้งแรกหลังจากเพิ่งติดตั้ง App

- ผู้ใช้เลือกตัวเลือกจาก Dialog ที่อยู่ในรูปหน้า 3-70 และกดปุ่ม OK App จะบันทึกค่าการเปิด เข้าใช้งาน App ครั้งแรก (หลังจากเพิ่งติดตั้ง App) ลงใน Shared Preferences และ App จะตรวจสอบ เงื่อนไขว่า ถ้าผู้ใช้"เลือกใช้การยืนยันตัวตนแบบ Pattern" App จะตั้งค่า Lock type ใน Shared Preferences เป็นชนิด Pattern รวมถึงตั้งค่าปุ่ม Enable application lock ใน Shared Preferences

ให้มีสถานะเป็น ON และ App จะแสดงหน้าสร้าง Pattern แต่ถ้าผู้ใช้ "เลือกใช้การยืนยันตัวตนแบบ Fingerprint" App จะตั้งค่า Lock type ใน Shared Preferences เป็นชนิด Fingerprint รวมถึงตั้งค่า ปุ่ม Enable application lock ใน Shared Preferences ให้มีสถานะเป็น ON และตรวจสอบการ ลงทะเบียนลายนิ้วมือในสมาร์ทโฟน และยันยันตัวตนโดยสแกนลายนิ้วมือ แต่ถ้าผู้ใช้ "เลือก Not enable" App จะตั้งค่าปุ่ม Enable application lock ใน Shared Preferences ให้มีสถานะเป็น OFF และปิด Dialog แจ้งเตือนลง ดังแสดงในรูปที่ 3-71

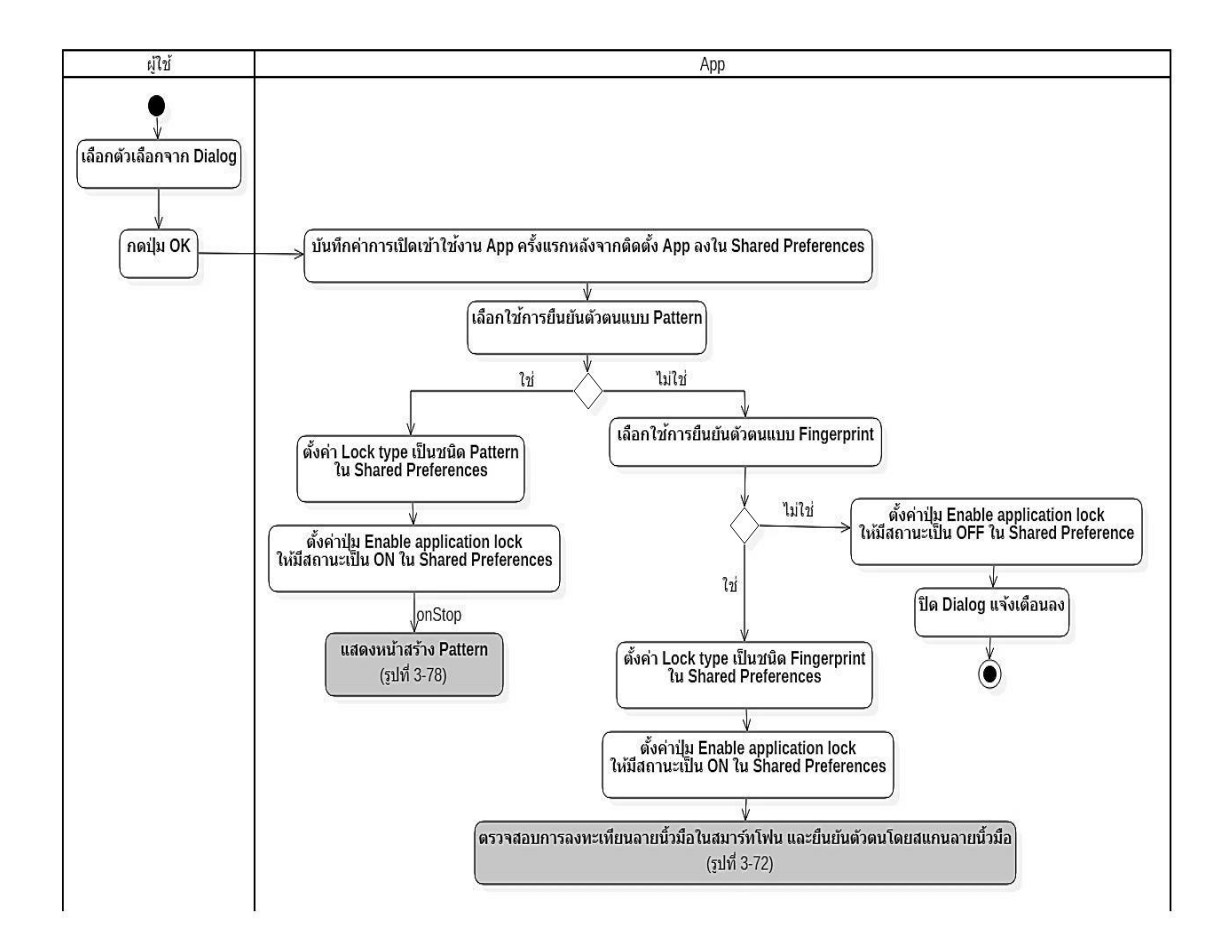

**รูปที่ 3-71** แอททิวิตี้ไดอะแกรมเลือกประเภทการยืนยันตัวตนจาก Dialog (ต่อจากรูปที่ 3-70)

- App ตรวจสอบเงื่อนไขว่าผู้ใช้ "มีการลงทะเบียนลายนิ้วมืออย่างน้อย 1 ลายนิ้วมือในสมาร์ท โฟนหรือไม่" ถ้าไม่มี App จะแสดง Dialog แจ้งเตือนผู้ใช้ หากผู้ใช้กด Confirm App จะแสดงหน้าเมนู Settings ของสมาร์ทโฟนที่มีตัวเลือกการเพิ่มลายนิ้วมือ แต่ถ้ามี App จะให้ยืนยันตัวตนโดยการสแกน ลายนิ้วมือ ดังแสดงในรูปที่ 3-72

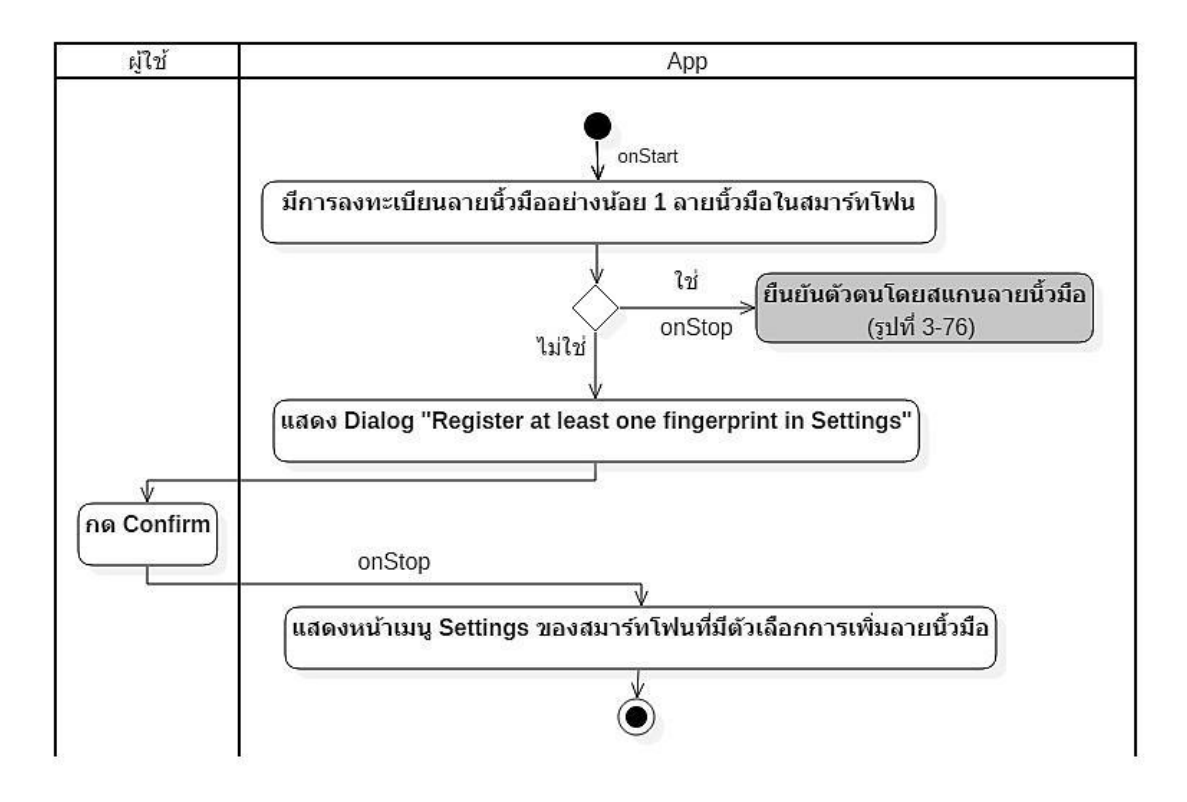

**รูปที่ 3-72** แอททิวิตี้ไดอะแกรมตรวจสอบการลงทะเทียนลายนิ้วมือในสมาร์ทโฟน และยืนยันตัวตนโดยสแกนลายนิ้วมือ (ต่อจากรูปที่ 3-71, 3-75, 3-81)

- App ตรวจสอบเงื่อนไขว่า "ส่วนยืนยันตัวตนถูก Enable หรือไม่" ถ้าไม่ถูก Enable App จะ แสดงหน้า App Signal แต่ถ้าถูก Enable App จะทำงานต่างกันในกรณีดังต่อไปนี้

กรณีที่ 1 ผู้ใช้เพิ่งมาจากหน้า Lock Screen แล้วเข้า Activity นี้ทันที App จะตรวจสอบประเภท การยืนยันตัวตน และแสดงหน้ายืนยันตัวตน

กรณีที่ 2 ผู้ใช้เข้า Activity นี้โดยไม่ได้มาจากหน้า Lock Screen ทันที และ Activity นี้เป็นหน้า หลักของ App Signal ในกรณีนี้ App จะต้องตัดสินใจว่าจะให้ผู้ใช้ยืนยันตัวตนหรือไม่ โดยหากผู้ใช้เคยได้ ออกจาก Activity แล้วกลับเข้ามาใหม่ (StopTime ไม่เท่ากับ 0) และ App ยังไม่ได้ถูก Lock อยู่ App จะ

ตรวจสอบระยะเวลาการกลับเข้ามาใช้ App ต่อ (หากเกิน 5 นาที ผู้ใช้ต้องยืนยันตัวตน ดังแสดงในรูปที่ 3- 74)

กรณีที่ 2 ข้างต้นครอบคลุมถึงเหตุการณ์ที่ผู้ใช้กดปุ่ม Icon จากหน้า Home เพื่อเข้าใช้ App อีก ครั้ง ซึ่งการกดปุ่ม Icon นี้จะทำให้ผู้ใช้กลับเข้าหน้าหลักของ App ทุกครั้ง (โดยก่อนหน้านี้ผู้ใช้ต้องปลด Lock หน้า Activity อื่น ๆ ให้เสร็จก่อนแต่ผู้ใช้ดันกดปุ่ม Home ออกแล้วก็กลับเข้ามาใหม่) การที่กลับเข้า หน้าหลักจาก Activity อื่นที่ถูก Lock (StopTime ไม่เป็น 0) ก่อให้เกิดปัญหา App ไม่ Lock หน้าหลักนี้ ดังนั้นผู้วิจัยจึงต้องเพิ่มเงื่อนไขสำหรับตรวจสอบว่า App กำลังถูก Lock อยู่ที่หน้า Activity ใด ๆ ก่อนเข้า หน้าหลักหรือไม่ ในกรณีที่ 2 ดังได้อธิบายข้างต้น

กรณีที่ 3 ผู้ใช้เข้า Activity นี้โดยไม่ได้มาจากหน้า Lock Screen ทันที และ Activity นี้เป็นหน้า หลักของ App Signal เหมือนในกรณีที่ 2 แต่ผู้ใช้ยังไม่เคยออกจาก Activity นี้เลย (StopTime เท่ากับ 0 เช่น ในกรณีผู้ใช้เปิด App) หรือ App กำลังถูก Lock อยู่ App จะตรวจสอบประเภทการยืนยันตัวตน และ แสดงหน้ายืนยันตัวตน

กรณีที่ 4 ผู้ใช้เข้า Activity นี้โดยไม่ได้มาจากหน้า Lock Screen ทันทีแต่ Activity นี้ไม่ใช่หน้า หลักของ App Signal App จะตรวจสอบเงื่อนไขต่อว่า "หน้า Activity ที่แสดงอยู่เคย Stop มาก่อน หรือไม่" ถ้าไม่เคยถูก Stop มาก่อน (StopTime เท่ากับ 0 ซึ่งเกิดทุกครั้งที่ App ออกจากหน้าหลักเข้า หน้า Activity อื่น ๆ App จะ initialize ค่า StopTime ให้เป็น 0 ทุกครั้ง) App จะแสดงหน้า App Signal โดยไม่ต้องยืนยันตัวตน แต่ถ้าเคยถูก Stop มาก่อน App จะตั้งค่าตรวจสอบระยะเวลาการกลับเข้ามาใช้ App เป็น True และตรวจสอบระยะเวลาการกลับเข้ามาใช้ App ดังแสดงในรูปที่ 3-73

เหตุผลการออกแบบการทำงานของ App ในกรณีที่ 2, 3 และ 4 ให้ดูในหัวข้อที่ 4.2.6 - 4.2.9

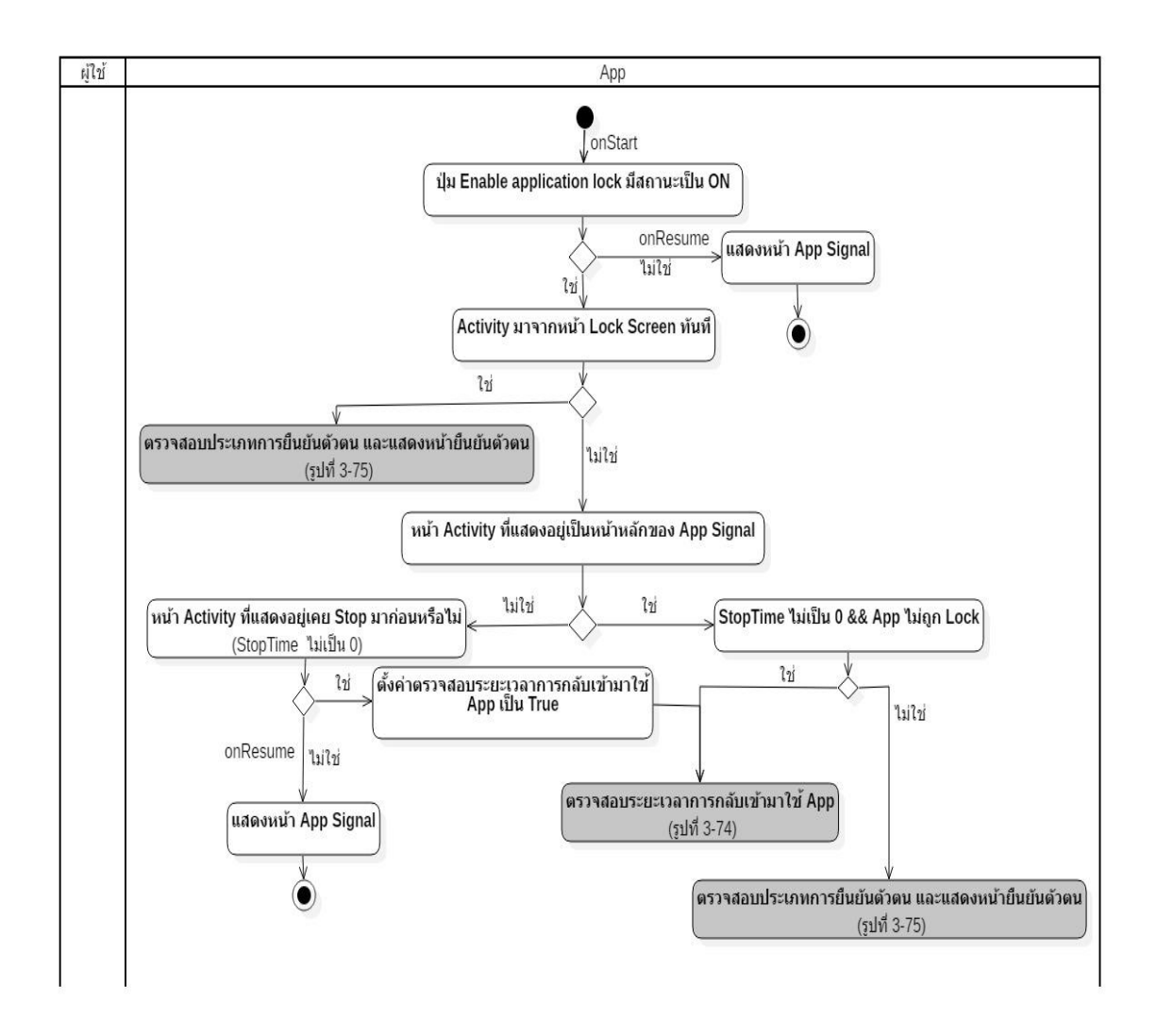

**รูปที่ 3-73** แอททิวิตี้ไดอะแกรมตรวจสอบว่าส่วนยืนยันตัวตนถูก Enable หรือไม่ (ต่อจากรูปที่ 3-70)

- ถ้า "ค่าตัวแปรตรวจสอบระยะเวลาการกลับเข้ามาใช้ App ว่ามีค่าเป็น False" App จะ ตรวจสอบประเภทการยืนยันตัวตน และแสดงหน้าการยืนยันตัวตน แต่ถ้าค่าเป็น True App จะบันทึก เวลาเริ่มเปิด App และตรวจสอบเงื่อนไขต่อว่า "App อยู่ในสถานะหยุด Stop State เกิน 5 นาที หรือ เวลาการเปิด App น้อยกว่าเวลาที่ App อยู่ในสถานะหยุด Stop State หรือไม่" ถ้าหากใช่กรณีใดกรณี หนึ่ง App จะตรวจสอบประเภทการยืนยันตัวตน และแสดงหน้าการยืนยันตัวตน แต่ถ้าไม่ใช่ทั้ง 2 กรณี App จะตรวจสอบเงื่อนไขต่อว่า "ผู้ใช้เลือกใช้การยืนยันตัวตนเป็น Fingerprint แต่ไม่มีการลงทะเบียน ลายนิ้วมืออย่างน้อย 1 ลายนิ้วมือในสมาร์ทโฟนหรือไม่" (แม้ระยะเวลาการกลับเข้ามาใช้ App จะไม่เกิน 5 นาที จริง ๆ แล้ว App ไม่ต้องตรวจสอบอะไรอีก แต่ผู้วิจัยฯ ต้องการป้องกันกรณีผู้ใช้ลบลายนิ้วมือที่ไป ลงทะเบียนก่อนกลับเข้าใช้ App ผู้วิจัยฯ จึงทำการตรวจสอบเงื่อนไขต่อเนื่องดังกล่าว) ถ้าไม่ใช่ App จะ แสดงหน้า App Signal แต่ถ้าใช่ App จะแสดง Dialiog แจ้งเตือน หากผู้ใช้กด Confirm App จะแสดง หน้าเมนู Settings ของสมาร์ทโฟนที่มีตัวเลือกการเพิ่มลายนิ้วมือดังแสดงในรูปที่ 3-74

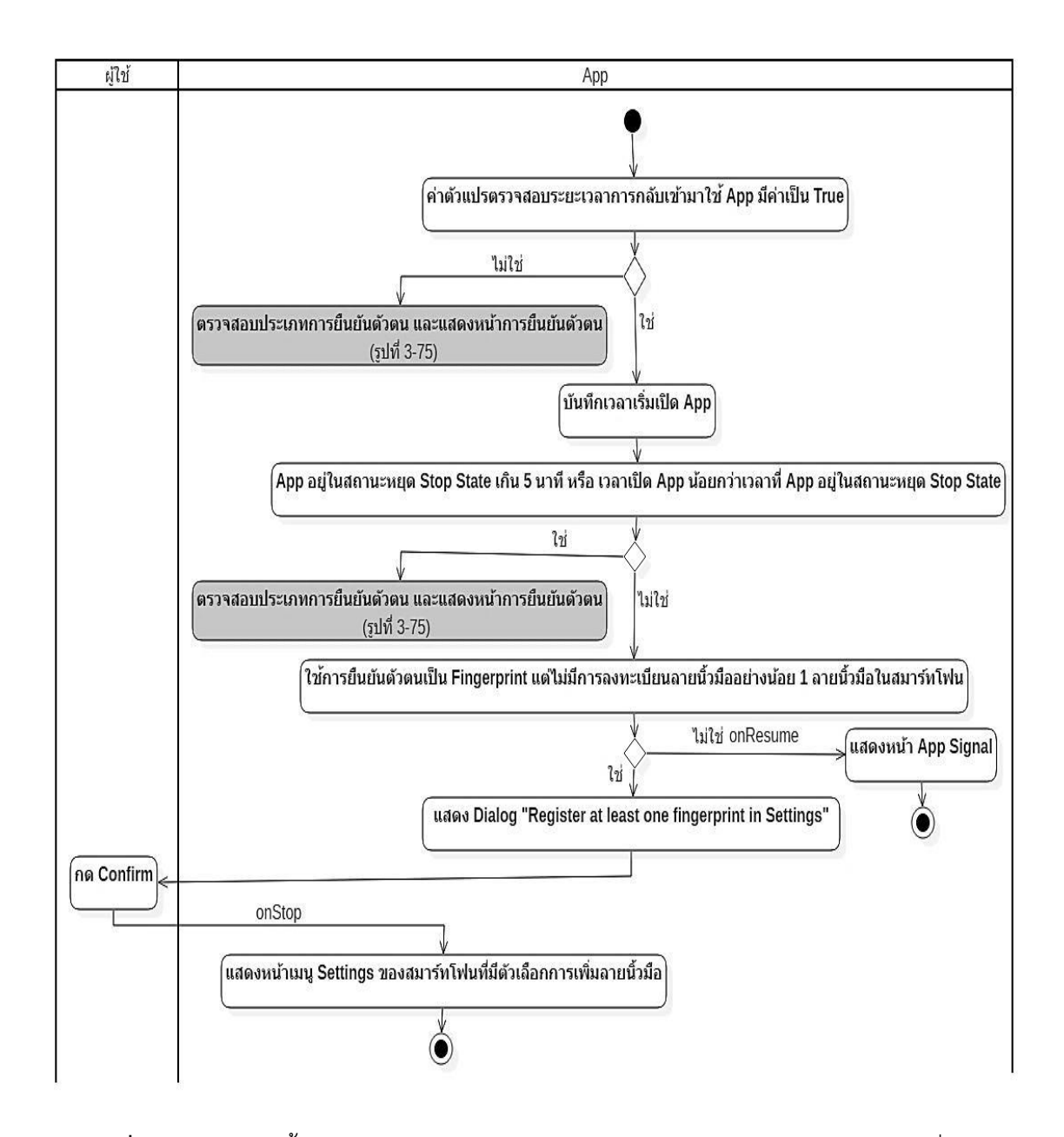

**รูปที่ 3-74** แอททิวิตี้ไดอะแกรมตรวจสอบระยะเวลาการกลับเข้ามาใช้ App (ต่อจากรูปที่ 3-73)

- App ตรวจสอบเงื่อนไขว่าผู้ใช้ "เลือกใช้การยืนยันตัวตนแบบ Pattern หรือไม่" ถ้าใช่ App จะ ใช้การยืนยันตัวตนโดยการใส่ Pattern แต่ถ้าไม่ใช่ App จะตรวจสอบการลงทะเบียนลายนิ้วมือในสมาร์ท โฟน และยืนยันตัวตนโดยการสแกนลายนิ้วมือ ดังแสดงในรูปที่ 3-75

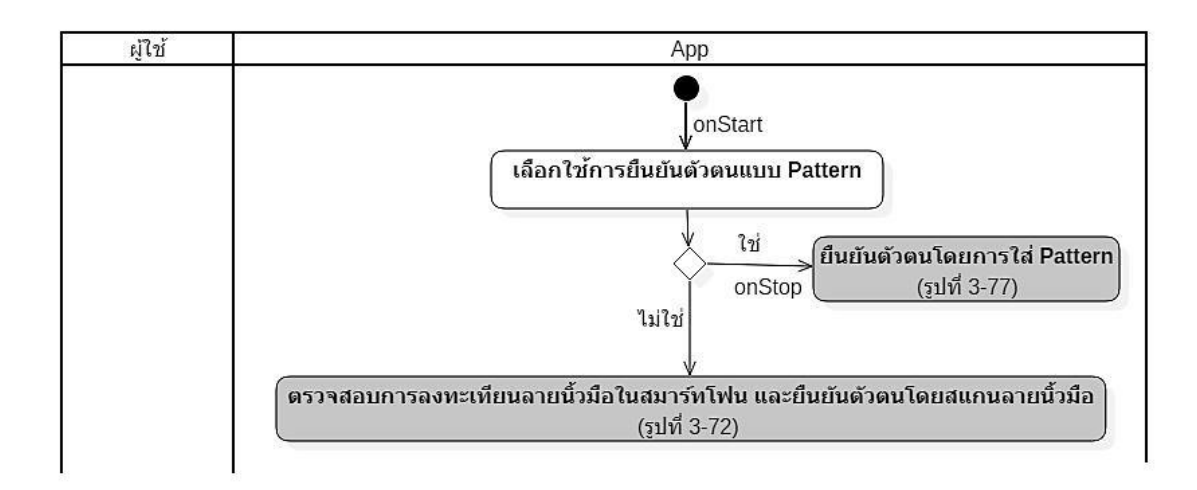

**รูปที่ 3-75** แอททิวิตี้ไดอะแกรมตรวจสอบประเภทการยืนยันตัวตน และแสดงหน้าการยืนยันตัวตน (ต่อ จากรูปที่ 3-73 หรือ 3-74)

- App แสดงหน้า Wait For Fingerprint Scan หลังจากผู้ใช้สแกนลายนิ้วมือ App จะตรวจสอบ "ลายนิ้วมือที่ผู้ใช้สแกนว่าตรงกับลายนิ้วมือที่ลงทะเบียนไว้ในสมาร์ทโฟนหรือไม่" ถ้าใช่ App จะปิดหน้า Wait For Fingerprint Scan ลง และแสดงหน้า App Signal แต่ถ้าไม่ใช่ App จะแสดงข้อความแจ้งเตือน และให้ผู้ใช้กลับไปสแกนลายนิ้วมือใหม่ ดังแสดงในรูปที่ 3-76

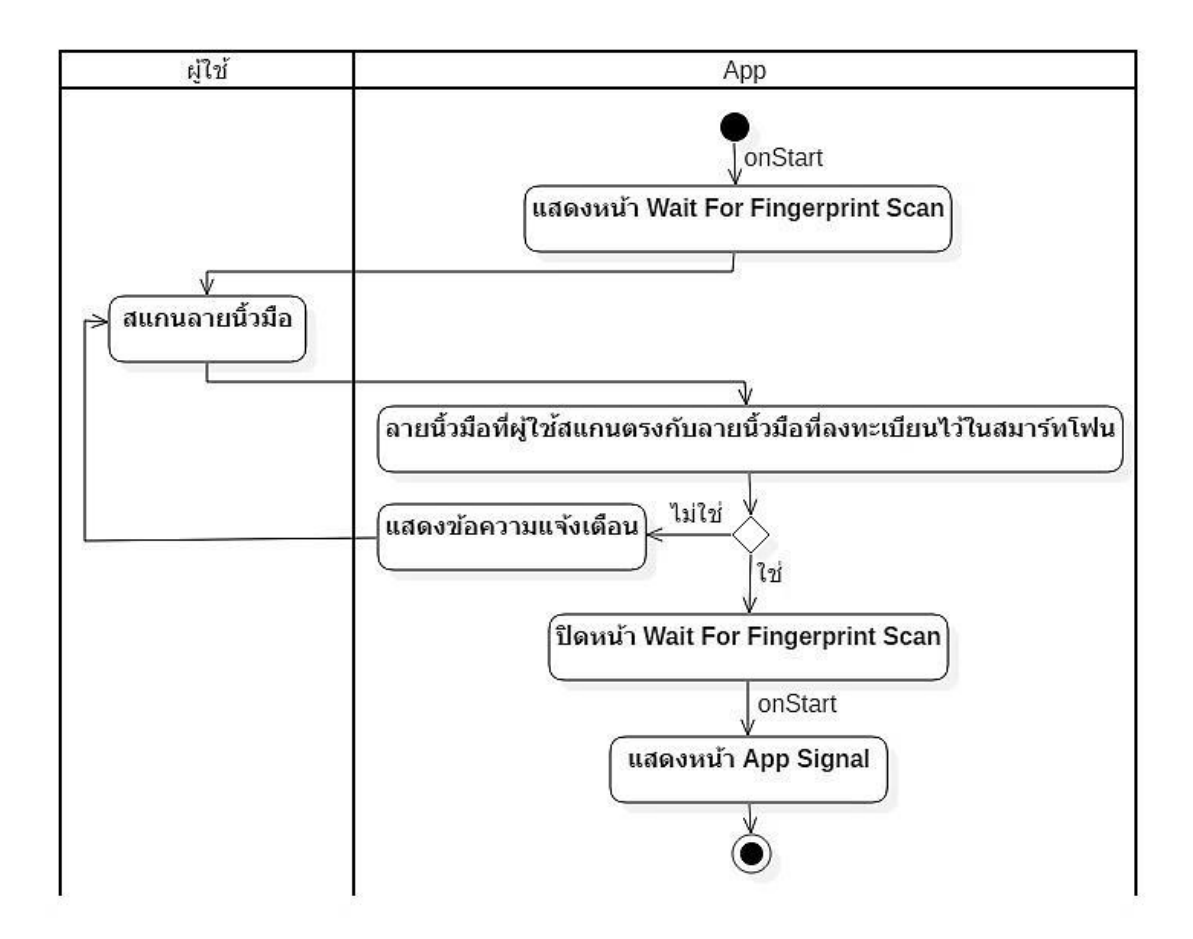

**รูปที่ 3-76** แอททิวิตี้ไดอะแกรมยืนยันตัวตนโดยสแกนลายนิ้วมือ (ต่อจากรูปที่ 3-72, 3-79)

- App แสดงหน้า Pattern Input จากนั้นผู้ใช้ใส่ Pattern App จะตรวจสอบว่า "Pattern ที่ผู้ใช้ ใส่ มีความยาวน้อยกว่า 4 จุด หรือไม่" ถ้าใช่ App จะแสดงข้อความแจ้งเตือน และให้ผู้ใช้กลับไปใส่ Pattern ใหม่ แต่ถ้าไม่ใช่ App จะตรวจสอบว่า "Pattern ที่ผู้ใช้ใส่ตรงกับ Pattern ที่ถูกบันทึกไว้หรือไม่ ตรงกัน" ถ้าตรงกัน App จะปิดหน้า Pattern Input ลง และแสดงหน้า App Signal แต่ถ้าไม่ตรงกัน App จะแสดงข้อความแจ้งเตือน และให้ผู้ใช้กลับไปใส่ Pattern ใหม่อีกครั้ง ดังแสดงในรูปที่ 3-77

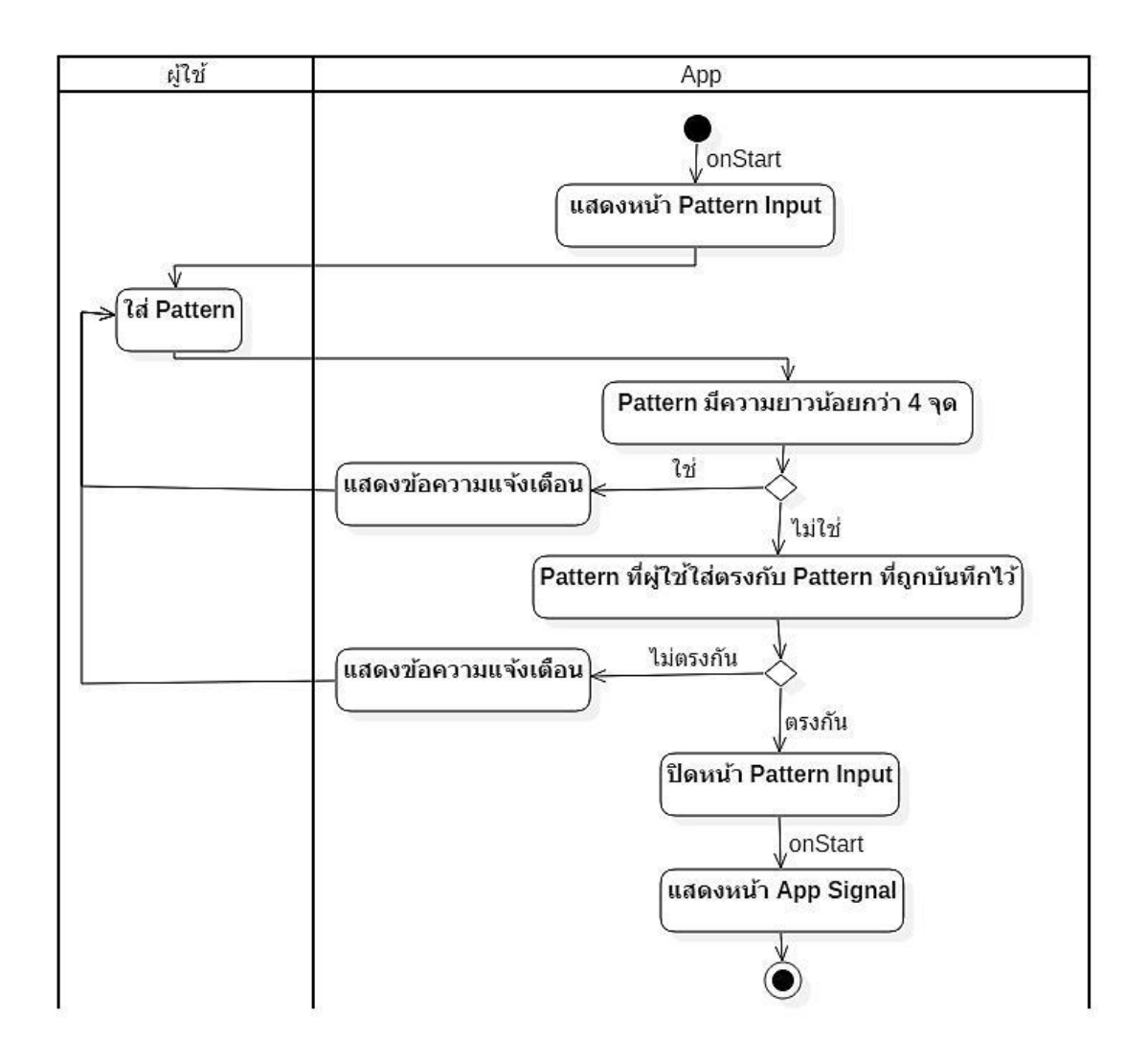

**รูปที่ 3-77** แอททิวิตี้ไดอะแกรมยืนยันตัวตนโดยใส่ Pattern (มาจากรูปที่ 3-75, 3-82)

- App แสดงหน้า Pattern Input (สำหรับสร้าง Pattern) จากนั้นผู้ใช้ใส่ Pattern App จะ ตรวจสอบว่า "Pattern ที่ผู้ใช้ใส่มีความยาวน้อยกว่า 4 จุดหรือไม่" ถ้าใช่ App จะแสดงข้อความแจ้งเตือน และให้ผู้ใช้กลับไปใส่ Pattern ใหม่ แต่ถ้าไม่ใช่ App จะแสดงปุ่ม 2 ปุ่ม ได้แก่ ปุ่ม CANCEL และปุ่ม CONFIRM หากผู้ใช้กดปุ่ม CANCEL App จะยกเลิก Pattern ที่ผู้ใช้ได้ใส่ไว้ และให้ผู้ใช้กลับไปใส่ Pattern ใหม่หรือหากผู้ใช้กดปุ่ม CONFIRM Pattern ที่ผู้ใช้ใส่จะถูกจดจำ และให้ผู้ใช้ใส่ Pattern อีกครั้ง จากนั้น App ก็จะตรวจสอบว่า "Pattern ที่ผู้ใช้ใส่มีความยาวน้อยกว่า 4 จุดหรือไม่" ถ้าใช่ App จะแสดงข้อความ แจ้งเตือน และให้ผู้ใช้กลับไปใส่ Pattern ใหม่ แต่ถ้าไม่ใช่ App จะตรวจสอบว่า "Pattern ที่ผู้ใช้ใส่ตรงกับ Pattern ที่ถูกจดจำไว้หรือไม่" ถ้าไม่ใช่ App จะแจ้งเตือนผู้ใช้ และให้ผู้ใช้กลับไปใส่ Pattern ใหม่ตั้งแต่ ขั้นตอนแรก แต่ถ้าใช่ App จะแสดงปุ่ม 2 ปุ่ม ได้แก่ ปุ่ม CANCEL และปุ่ม CONFIRM หากผู้ใช้กดปุ่ม CANCEL App จะยกเลิก Pattern ที่ผู้ใช้ได้ใส่ไว้ และให้ผู้ใช้กลับไปใส่ Pattern ใหม่ตั้งแต่ขั้นตอนแรก หรือ หากผู้ใช้กดปุ่ม CONFIRM Pattern ที่ผู้ใช้ใส่จะถูกบันทึกลงใน Shared Preferences รวมถึงปิดหน้า Pattern Input (สำหรับสร้าง Pattern) ลง และแสดงหน้า App Signal ดังแสดงในรูปที่ 3-78

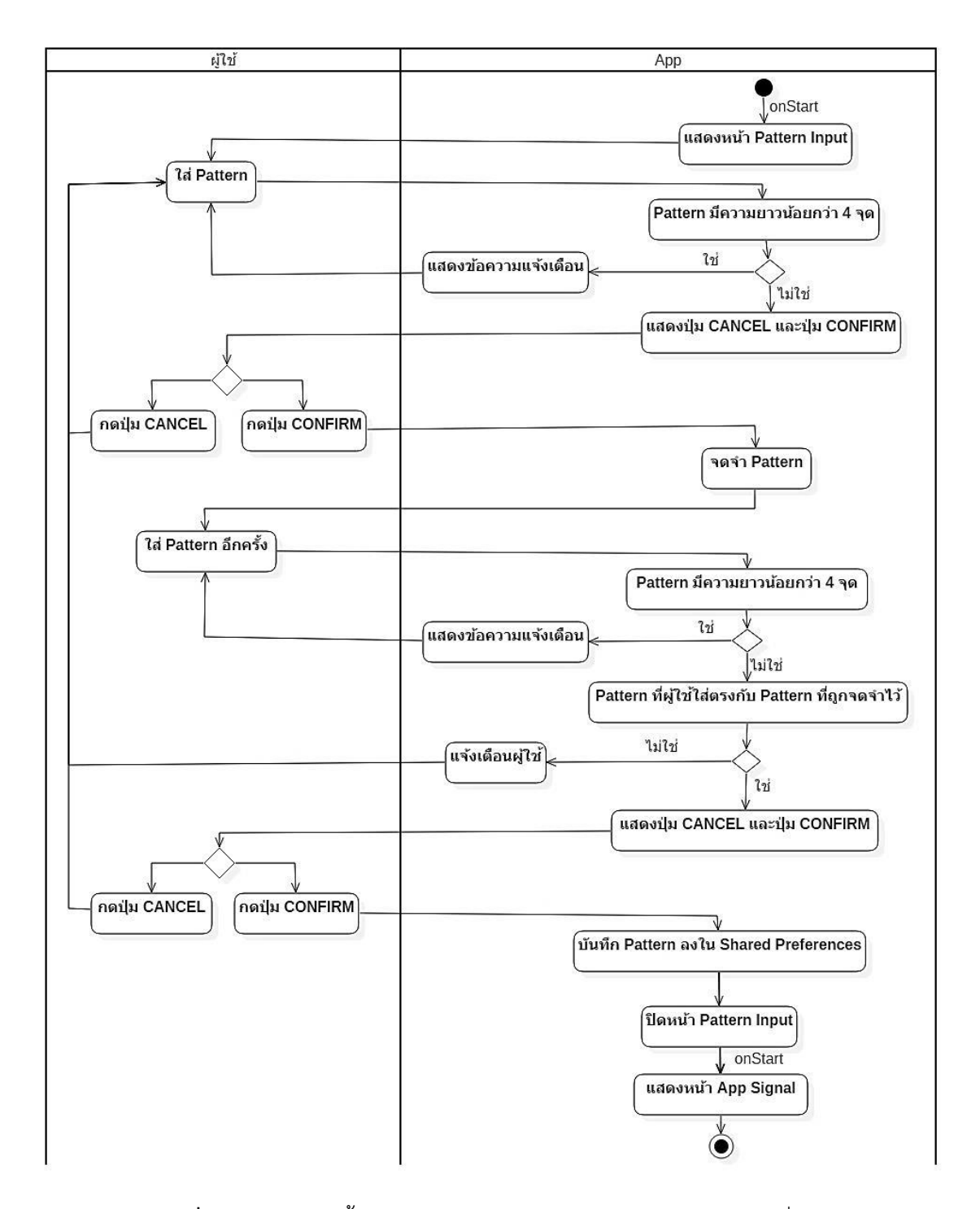

**รูปที่ 3-78** แอททิวิตี้ไดอะแกรมแสดงหน้าสร้าง Pattern (ต่อจากรูปที่ 3-79)

- ผู้ใช้กดปุ่ม Enable application lock เพื่อเปลี่ยนสถานะ OFF เป็น ON จากนั้น App จะแสดง Dialog ว่า "Do you want to enable the application lock?" หากสมาร์ทโฟนไม่มีระบบสแกน ลายนิ้วมือ App จะแสดง 1 ตัวเลือก (Pattern lock) แต่ถ้าสมาร์ทโฟนมีระบบสแกนลายนิ้วมือ จะแสดง 2 ตัวเลือก (Pattern lock, Fingerprint lock) จากนั้นผู้ใช้ทำการเลือกประเภทการยืนยันตัวตน หากผู้ใช้ กดปุ่ม CANCEL App จะปิด Dialog แจ้งเตือนลง หรือหากผู้ใช้กดปุ่ม CONFIRM App จะตรวจสอบว่า ผู้ใช้ "เลือกใช้การยืนยันตัวตนแบบ Patternหรือไม่" ถ้าใช่ App จะตั้งค่าปุ่ม Enable application lock ใน Shared Preferences ให้มีสถานะเป็น ON รวมถึงตั้งค่า Lock type ใน Shared Preferences ว่าไม่ ถูกเช็คเครื่องหมายถูก (ชนิด Pattern) และแสดงหน้าสร้าง Pattern แต่ถ้าไม่ใช่แสดงว่าผู้ใช้ "เลือกใช้การ ยืนยันตัวตนแบบ Fingerprint" จากนั้น App จะตรวจสอบเงื่อนไขว่า "ไม่มีการลงทะเบียนลายนิ้วมือ อย่างน้อง 1 ลายนิ้วมือ ในสมาร์ทโฟนใช่หรือไม่ใช่" ถ้าใช่ App จะแสดง Dialog แจ้งเตือน หากผู้ใช้กดปุ่ม CANCEL จะปิด Dialog แจ้งเตือนลง หรือหากผู้ใช้กดปุ่ม CONFIRM App จะตั้งค่าปุ่ม Enable application lock ใน Shared Preferences ให้มีสถานะเป็น ON รวมถึงตั้งค่า Lock type ใน Shared Preferences ว่าถูกเช็คเครื่องหมายถูก (ชนิด Fingerprint) และแสดงหน้าเมนู Settings ของสมาร์ทโฟน ที่มีตัวเลือกการเพิ่มลายนิ้วมือ แต่ถ้าไม่ใช่ มีการลงทะเบียนลายนิ้วมือแล้ว App จะตั้งค่าปุ่ม Enable application lock ใน Shared Preferences ให้มีสถานะเป็น ON รวมถึงตั้งค่า Lock type ใน Shared Preferences ว่าถูกเช็คเครื่องหมายถูก (ชนิด Fingerprint) และยืนยันตัวตนโดยใช้การสแกนลายนิ้วมือ ดังรูปที่ 3-79

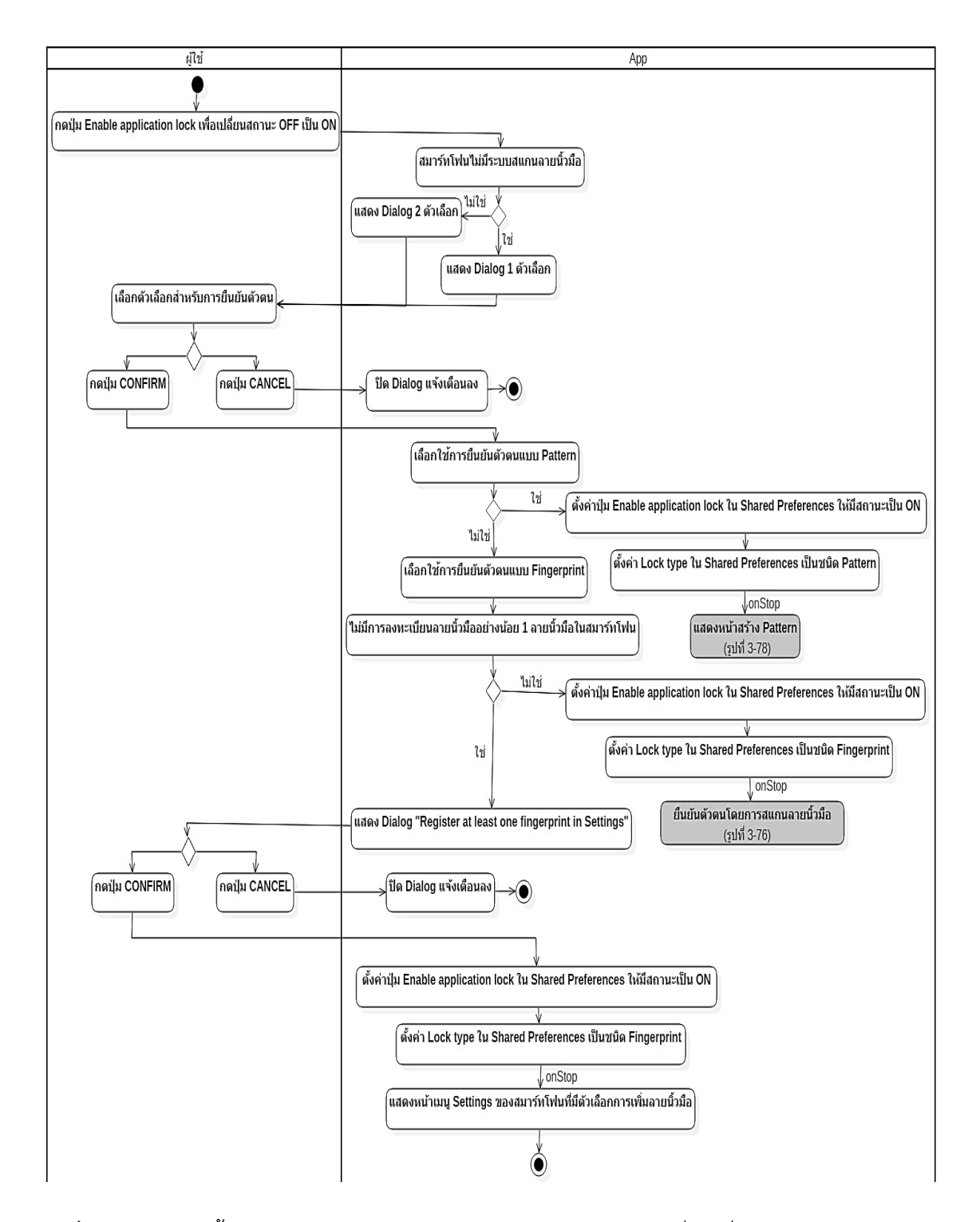

**รูปที่ 3-79** แอททิวิตี้ไดอะแกรมผู้ใช้กดปุ่ม Enable application lock เพื่อเปลี่ยนสถานะ OFF เป็น ON
- ผู้ใช้กดปุ่ม Enable application lock เพื่อเปลี่ยนสถานะ ON เป็น OFF จากนั้น App จะแสดง Dialog แจ้งเตือนผู้ใช้ว่า "Are you sure you want to disable the application lock?" หากผู้ใช้กด ปุ่ม CANCEL App จะปิด Dialog แจ้งเตือนลง แต่หากผู้ใช้กดปุ่ม CONFIRM App จะตั้งค่าปุ่ม Enable application lock ใน Shared Preferences ให้มีสถานะเป็น OFF และลบ Pattern ที่ผู้ใช้ได้บันทึกไว้ ส าหรับการยืนยันตัวตนออกจาก Shared Preferences ดังแสดงในรูปที่ 3-80

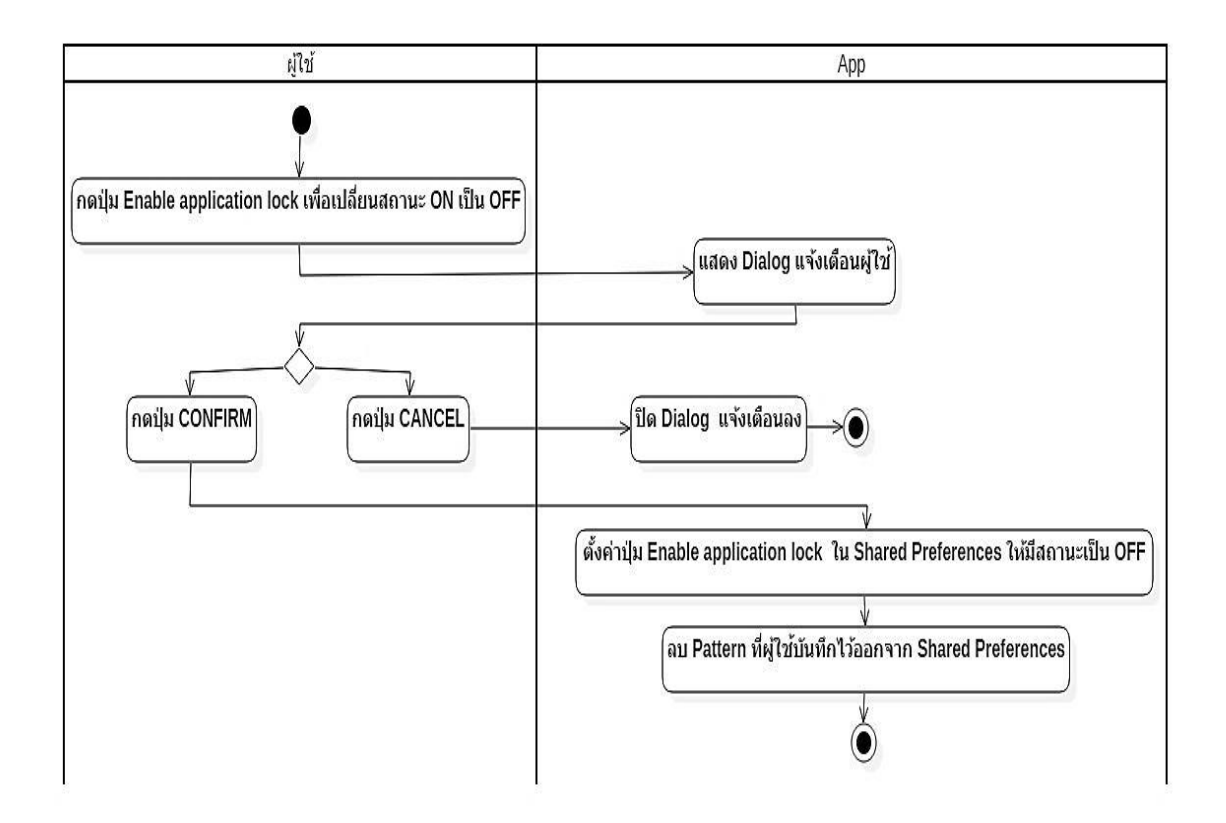

**รูปที่ 3-80** แอททิวิตี้ไดอะแกรมผู้ใช้กดปุ่ม Enable application lock เพื่อเปลี่ยนสถานะ ON เป็น OFF

- ผู้ใช้เช็คเครื่องหมายถูกที่ปุ่ม Lock type จากนั้น App จะตรวจสอบเงื่อนไขว่า "ไม่มีการ ลงทะเบียนลายนิ้วมืออย่างน้อย 1 ลายนิ้วมือ ในสมาร์ทโฟนหรือไม่" ถ้าใช่ App จะแสดง Dialog แจ้ง เตือนว่า "Register at least one fingerprint in Settings" หากผู้ใช้กดปุ่ม CANCEL จะปิด Dialog แจ้ง เตือนลง หรือหากผู้ใช้กดปุ่ม CONFIRM App จะตั้งค่า Lock type ใน Shared Preferences ว่าถูกเช็ค เครื่องหมายถูก (ชนิด Fingerprint) และแสดงหน้าเมนู Setting ของสมาร์ทโฟนที่มีตัวเลือกการเพิ่ม

ลายนิ้วมือ แต่ถ้ามีการลงทะเบียนลายนิ้วมือแล้ว App จะแสดง Dialog แจ้งเตือนว่า "Are you sure you want to change the application lock type." พร้อมกับแสดงปุ่ม 2 ปุ่ม ได้แก่ปุ่ม CONFIRM และ ปุ่ม CANCEL หากผู้ใช้กดปุ่ม CANCEL App จะปิด Dialog แจ้งเตือนลง หรือหากผู้ใช้กดปุ่ม CONFIRM App จะตั้งค่า Lock type ใน Shared Preferences ว่าถูกเช็คเครื่องหมายถูก (ชนิด Fingerprint) และ App ้จะทำการตรวจสอบการลงทะเบียนลายนิ้วมือในสมาร์ทโฟน และยืนยันตัวตนโดยการสแกนลายนิ้วมือ ดัง แสดงในรูปที่ 3-81

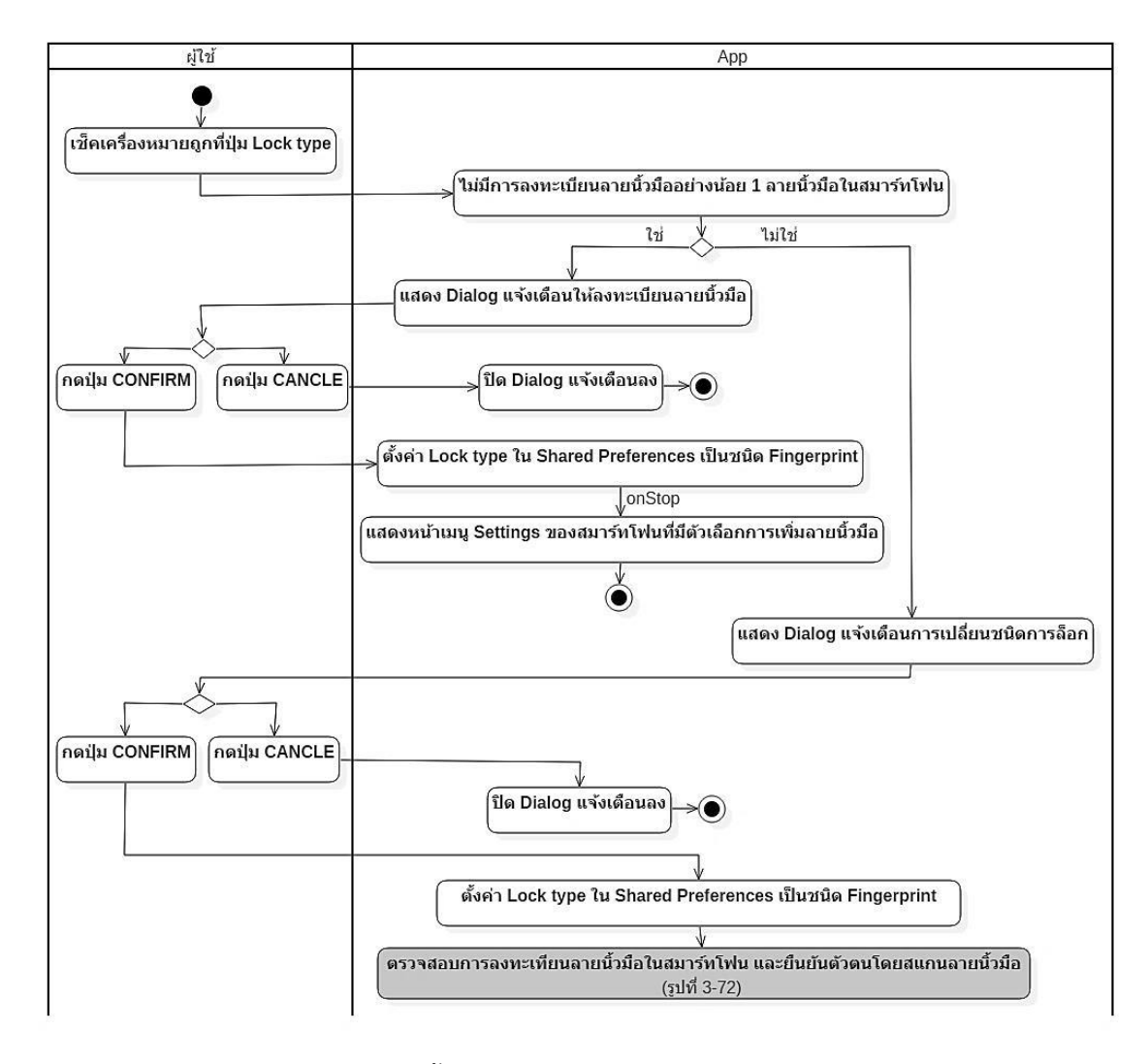

**รูปที่ 3-81** แอททิวิตี้ไดอะแกรมผู้ใช้เช็คเครื่องหมายถูกที่ปุ่ม Lock type

- ผู้ใช้เช็คเครื่องหมายถูกออกจากปุ่ม Lock type จากนั้น App จะแสดง Dialog แจ้งเตือนว่า "Are you sure you want to change the application lock type?" พร้อมกับแสดงปุ่ม 2 ปุ่ม ได้แก่ ปุ่ม CONFIRM และ ปุ่ม CANCEL หากผู้ใช้กดปุ่ม CANCEL App จะปิด Dialog แจ้งเตือนลง หรือหากผู้ใช้ กดปุ่ม CONFIRM App จะตั้งค่า Lock type ใน Shared Preferences ว่าไม่ถูกเช็คเครื่องหมายถูก (ชนิด Pattern) และยืนยันตัวตนโดยการใส่ Pattern ดังแสดงในรูปที่ 3-82

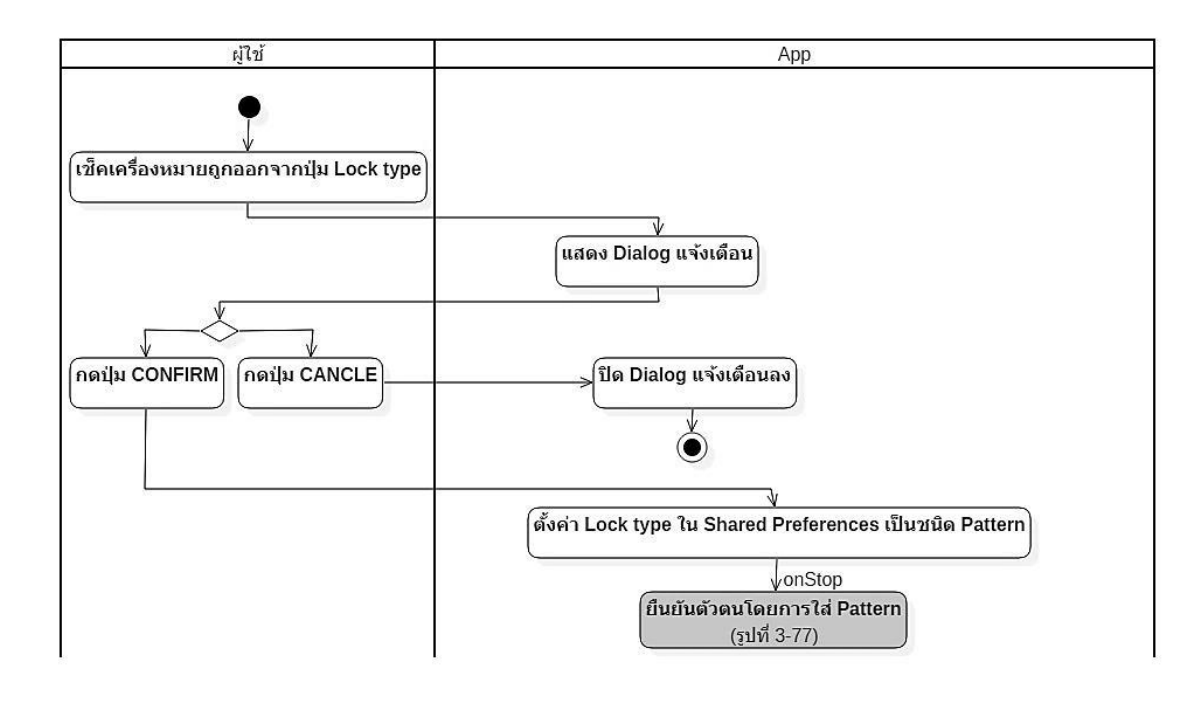

**รูปที่ 3-82** แอททิวิตี้ไดอะแกรมผู้ใช้เช็คเครื่องหมายถูกออกจากปุ่ม Lock type

## **3.7 ผลการทดสอบจาก ARO**

เป็นการบันทึกวิเคราะห์ และสรุปผลการทดสอบจากการทดสอบจำนวน 3 ครั้งต่อเนื่องกัน โดยใน ส่วนของของอายุ Cache จะเริ่มนับอายุจากการทดลองครั้งที่ 3 เสร็จ หากมีครั้งใดที่ไม่ผ่าน การทดสอบ นั้นจะถือว่าไม่ผ่านการทดสอบ และผลการทดสอบจาก ARO เป็นดังนี้

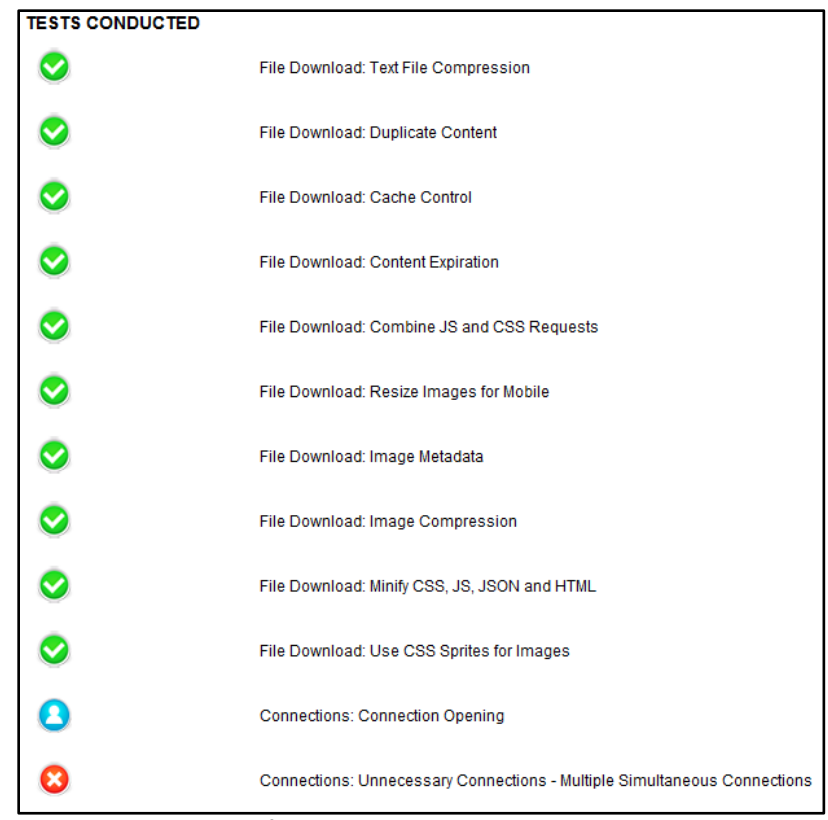

**รูปที่ 3-83** ผลการทดสอบ

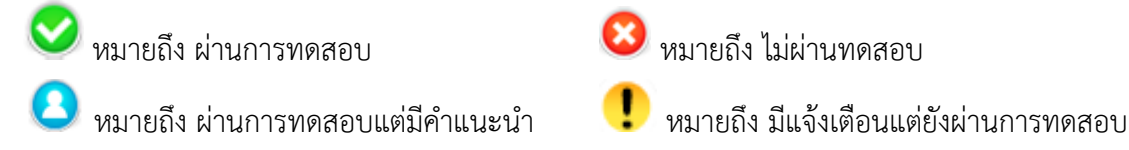

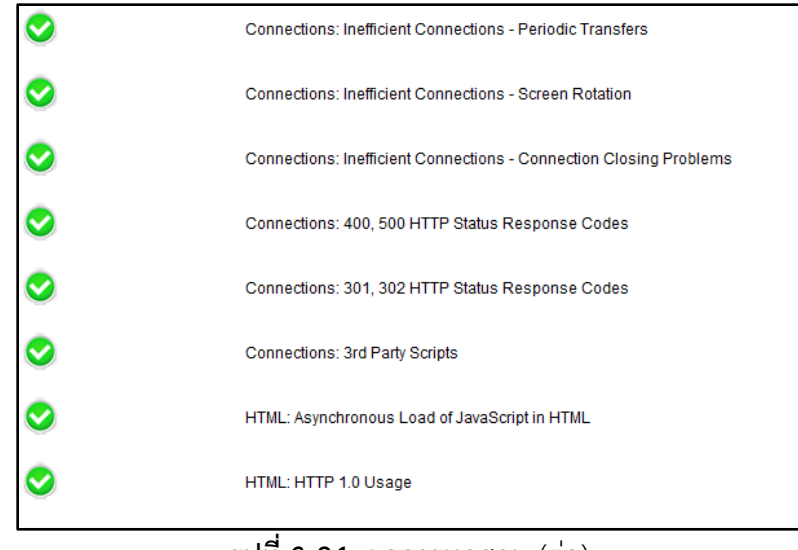

**รูปที่ 3-84** ผลการทดสอบ (ต่อ)

## **3.7.1 Text File Compression**

การบีบอัด Text File ก่อนส่งเพื่อลดขนาดของ Text File

วิธีการทดสอบ : เนื่องจาก ผู้ใช้ไม่สามารถใช้ Signal ส่ง Text File ได้ เราจึงส่งข้อความที่มีขนาด ใหญ่จากคู่สนทนา แม้ว่าในขั้นตอนนี้ ARO จะรายงานผลว่าผ่าน แต่ผู้วิจัยพบว่า Signal ไม่ได้บีบ อัดข้อมูล Text ใด ๆ (ARO ตรวจจับการบีบอัดไม่ได้ เพราะ Signal เข้ารหัสข้อมูล)

| ครั้งที่       | ผลลัพธ์                                         | รายละเอียด |
|----------------|-------------------------------------------------|------------|
|                | ส่งสำเร็จ สามารเปิดอ่านได้   ไม่บีบอัดไฟล์ text |            |
| 2              | ส่งสำเร็จ สามารเปิดอ่านได้   ไม่บีบอัดไฟล์ text |            |
| $\overline{3}$ | ส่งสำเร็จ สามารเปิดอ่านได้   ไม่บีบอัดไฟล์ text |            |
| สรุป           |                                                 | ไม่ผ่าน    |

**ตารางที่ 3-2** Text File Compression

## **3.7.2 Duplicate Content**

ไม่ Download เนื้อหาที่ซ้ าซ้อน (กรณีที่ Download มาแล้ว) หากไม่มีการเปลี่ยนแปลง วิธีการทดสอบ : รับภาพมาหนึ่งภาพ เปิด 1 ครั้ง ปิดภาพออกจากแชท | กลับเข้ามาแล้วเปิดอีกครั้ง

| ครั้งที่       | ผลลพธ                                                                                                    | รายละเอียด |
|----------------|----------------------------------------------------------------------------------------------------|------------|
| $\mathbf{1}$   | Signal App ไม่ Download ภาพซ้ำ เนื่องจาก Signal ได้เก็บภาพไว้ใน<br>Cache (Database) (ทดลองโดย ผู้ทดสอบปิด Internet ขณะดูภาพเป็น<br>ครั้งที่ 2) |            |
| $\overline{2}$ | Signal App ไม่ Download ภาพซ้ำ เนื่องจาก Signal ได้เก็บภาพไว้ใน<br>Cache (Database) (ทดลองโดย ผู้ทดสอบปิด Internet ขณะดูภาพเป็น<br>ครั้งที่ 2) |            |
| $\overline{3}$ | Signal App ไม่ Download ภาพซ้ำ เนื่องจาก Signal ได้เก็บภาพไว้ใน<br>Cache (Database) (ทดลองโดย ผู้ทดสอบปิด Internet ขณะดูภาพเป็น<br>ครั้งที่ 2) |            |
| สรุป           |                                                                                                    | ผ่าน       |

**ตารางที่ 3-3** Duplicate Content

## **3.7.3 Cache Control**

การจัดการด้าน Cache ว่าภายใน Signal มีการจัดการ Cache หรือไม่ วิธีการทดสอบ : ส่งข้อความและภาพไปมาหากัน จากนั้นทำการปิด App แล้วเปิดใหม่ ดูว่า มี Cache อยู่หรือไม่

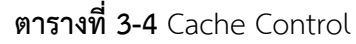

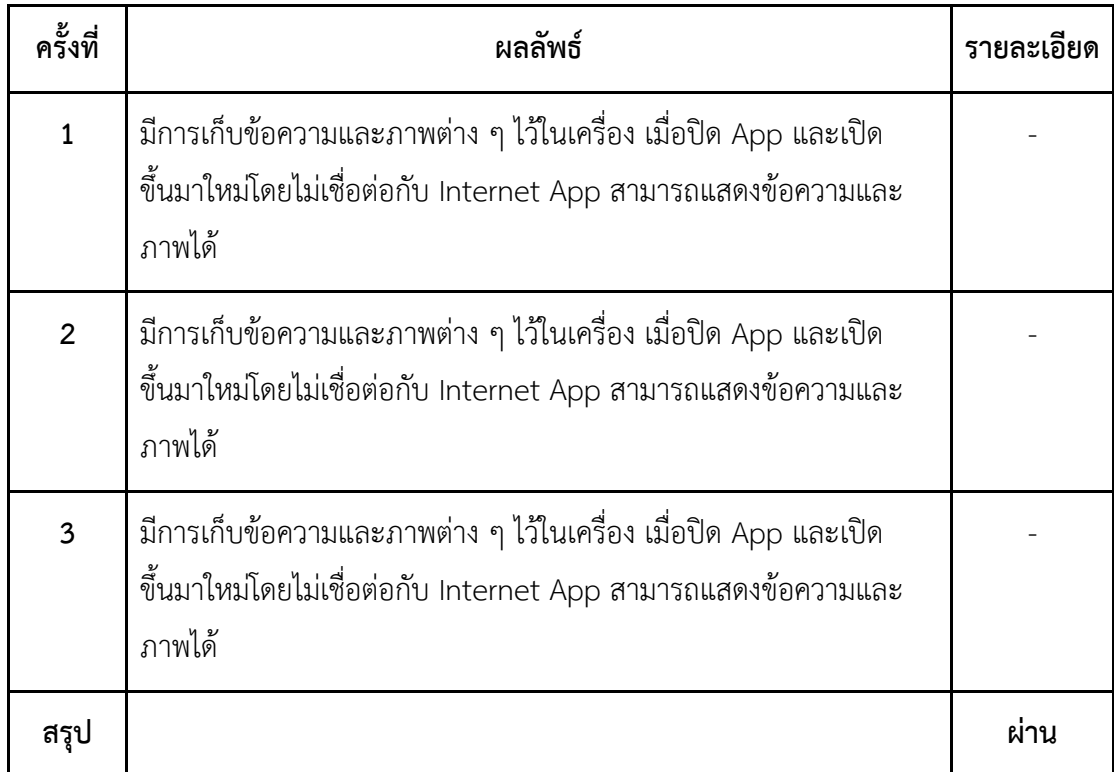

## **3.7.4 Cache Expiration**

ตรวจสอบอายุของ Cache ว่ามีวันหมดอายุหรือไม่ และ Cache ควรจะมีวันหมดอายุ วิธีการทดสอบ : ดูว่า message หรือรูปใน Cache มีอายุของ Cache หรือไม่ ในลักษณะ คล้าย ๆ กับแอปพลิเคชัน Line

| ครั้งที่       | ผลลัพธ์                                                                                                    | รายละเอียด |
|----------------|----------------------------------------------------------------------------------------------------|------------|
| $\mathbf{1}$   | ไม่มีอายุของ Cache เนื่องจากเก็บข้อมูลต่าง ๆ ลงใน database ของ<br>เครื่องจนกว่าผู้ใช้จะลบเอง<br>(หลังจาก ผู้ทดลองรอ 2 อาทิตย์พบว่า ข้อมูลดังกล่าวก็ยังอยู่ใน<br>Database) |            |
| 2              | ไม่มีอายุของ Cache เนื่องจากเก็บข้อมูลต่าง ๆ ลงใน database ของ<br>เครื่องจนกว่าผู้ใช้จะลบเอง<br>(หลังจาก ผู้ทดลองรอ 2 อาทิตย์พบว่า ข้อมูลดังกล่าวก็ยังอยู่ใน<br>Database) |            |
| $\overline{3}$ | ไม่มีอายุของ Cache เนื่องจากเก็บข้อมูลต่าง ๆ ลงใน database ของ<br>เครื่องจนกว่าผู้ใช้จะลบเอง<br>(หลังจาก ผู้ทดลองรอ 2 อาทิตย์พบว่า ข้อมูลดังกล่าวก็ยังอยู่ใน<br>Database) |            |
| สรุป           |                                                                                                    | ไม่ผ่าน    |

**ตารางที่ 3-5** Cache Expiration

#### **3.7.5 Content Pre-fetching**

Signal ควรเรียกดูเนื้อหาถัดไปอัตโนมัติเมื่อผู้ใช้เลื่อนไปใกล้จะสิ้นสุดของเนื้อหาที่มีอยู่ วิธีการทดสอบ : เนื่องจาก App ไม่ได้ถูกออกแบบมาให้ Download ข้อความหรือภาพเก่าจาก ้ บัญชีผู้ใช้ในเครื่องเดิมสู้เครื่องใหม่ ดังนั้น การทดสอบโดยใช้ ARO จึงไม่จำเป็น อย่างไรก็ตาม ผู้วิจัยได้ทดลอง Scroll ในหน้าสนทนา ผู้ทำการทดลองจะสังเกตว่า App สามารถแสดงรูปหรือ ข้อความในอดีตที่ได้เคยถูก Download ไว้ในเครื่อง

#### **3.7.6 Resize Images for Mobile**

ิ ตรวจสอบว่า Signal มีการทำ Resizing รูปภาพให้มีขนาดที่เหมาะสำหรับมือถือหรือไม่ วิธีการทดสอบ : ลองส่ง ภาพ / VDO ขนาดใหญ่ แล้วดูขนาดที่ฝั่ง Client ผู้รับ

|      | ผลลัพธ์                                                                                                  | รายละเอียด |
|------|----------------------------------------------------------------------------------------------------|------------|
|      | ภาพขนาดเท่าเดิม เช่น ส่งด้วยขนาด 1440 X 1080 ปลายทางภาพที<br>ได้รับ ขนาดเดียวกัน ดังนั้นไม่มีการ resize  |            |
| 2    | ภาพขนาดเท่าเดิม เช่น ส่งด้วยขนาด 1440 X 1080 ปลายทางภาพที่<br>ได้รับ ขนาดเดียวกัน ดังนั้นไม่มีการ resize |            |
| 3    | ภาพขนาดเท่าเดิม เช่น ส่งด้วยขนาด 1440 X 1080 ปลายทางภาพที<br>ได้รับ ขนาดเดียวกัน ดังนั้นไม่มีการ resize  |            |
| สรุป |                                                                                                    | ไม่ผ่าง    |

**ตารางที่ 3-6** Resize Images for Mobile

## **3.7.7 Image Compression**

การบีบอัดภาพ Signal ควรจะมีการบีบอัดภาพก่อนส่ง วิธีการทดสอบ : ทดลองส่งภาพหลาย ๆ ขนาด ตรวจสอบดูว่า มีการบีบอัดหรือไม่ หากมีการบีบอัด ตรวจสอบต่อว่า บีบอัดแล้วคุณภาพของภาพแย่ลงหรือไม่ (ไม่สามารถส่ง bmp ได้)

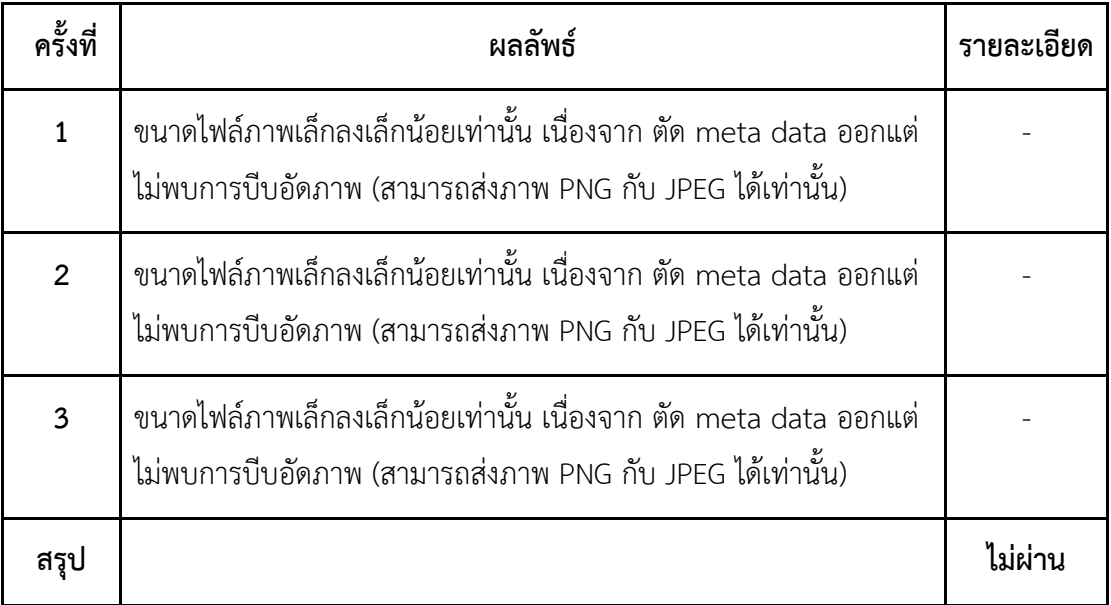

# **ตารางที่ 3-7** Image Compression

#### **3.7.8 Image Metadata**

Signal ควรจะต้องมีการตัด Metadata ที่ไม่จำเป็นออกไปก่อนทำการส่ง วิธีการทดสอบ : ส่งภาพเพื่อตรวจสอบว่า Metadata ถูกตัดออกก่อนส่งหรือไม่

| ้ครั้งที่ | ผลลัพธ์                                                           | รายละเอียด |
|-----------|-------------------------------------------------------------------|------------|
|           | มีการตัด metadata ก่อนส่ง เช่น ชื่อ เวลาที่ถ่ายภาพ สถานที่ถ่ายภาพ |            |
| 2         | มีการตัด metadata ก่อนส่ง เช่น ชื่อ เวลาที่ถ่ายภาพ สถานที่ถ่ายภาพ |            |
| 3         | มีการตัด metadata ก่อนส่ง เช่น ชื่อ เวลาที่ถ่ายภาพ สถานที่ถ่ายภาพ |            |
| สรุป      |                                                                   | ี่ผ่าน     |

**ตารางที่ 3-8** Image Metadata

#### **3.7.9 Opening Connections**

การเปิด Connection ไม่ควรมีมากเกินไป Signal ควรจะจัดกลุ่มข้อมูลก่อนแล้วจึงส่งข้อมูลไปใน Connection เดียว (ในหัวข้อ 3.7.10)

วิธีการทดสอบ : วิเคราะห์จาก Trace results ใน ARO

| ครั้งที่ | ผลลัพธ์                                         | รายละเอียด         |
|----------|-------------------------------------------------|--------------------|
| 1        | ้มีเพียงคำแนะนำ ไม่พบการแจ้งเตือนสำหรับการแก้ไข |                    |
| 2        | ้มีเพียงคำแนะนำ ไม่พบการแจ้งเตือนสำหรับการแก้ไข |                    |
| 3        | ้มีเพียงคำแนะนำ ไม่พบการแจ้งเตือนสำหรับการแก้ไข |                    |
| สรุป     |                                                 | ผ่าน(พร้อมคำแนะนำ) |

**ตารางที่ 3-9** Opening Connections

ี คำแนะนำ : ถ้าหากพบว่า App เปิด Connection พร้อม ๆ กันจำนวนมาก ให้พิจารณาที่ทำ การรวม Connection เข้าไว้ด้วยกัน

If you see many application-initiated bursts, consider a transaction manager to group these more closely together.

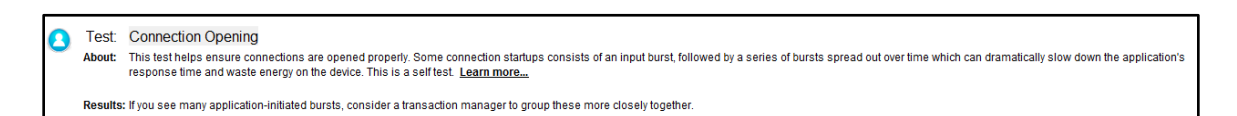

**รูปที่ 3-85 แนะนำ Opening Connections** 

#### **3.7.10 Multiple Simultaneous TCP Connections**

การเปิด Connection พร้อมกันมากเกินความจำเป็น Signal ควรจัดกลุ่มก่อนแล้วส่งไปใน Connection เดียว

วิธีการทดสอบ : วิเคราะห์จาก Trace results ใน ARO ในขณะที่เปิด Chat กลุ่ม คุยกันหลาย ๆ คน load รูปพร้อม ๆ กันหลาย ๆ รูป

| ครั้งที่       | ผลลพกั                              | รายละเอียด                                                                                                    |
|----------------|-------------------------------------|----------------------------------------------------------------------------------------------------|
| 1              | พบการแจ้งเตือนของ IP Signal 1 ครั้ง | มีการส่ง packet 19 packet ไปที่ปลายทางแห่ง<br>เดียว โดย Signal ไม่ได้ส่งข้อความ และ รูปภาพ<br>ต่าง ๆ ไปพร้อมกัน (เว้นระยะการส่ง)              |
| $\overline{2}$ | พบการแจ้งเตือนของ IP Signal 2 ครั้ง | มีการส่ง packet 19 packet ไป แต่เป็นการส่ง<br>ข้อความ รูปภาพไปที่ปลายทางหลายแห่ง จึงทำ<br>ให้ทาง app ไม่สามารถตัดสินใจส่งรวมไปที่เดียว<br>ได้ |
| 3              | ไม่พบการแจ้งเตือนของ app จาก ARO    | เนื่องจาก network มีปัญหาขณะส่งข้อมูล ทำให้<br>มีการรวบข้อมูลส่งไปด้วยกันทีเดียวจึงทำให้ไม่<br>เกิดการแจ้งเตือน                               |
| สรุป           |                                     | ไม่ผ่าน (เนื่องจาก ครั้งที่ 1 และ 2)                                                                                                    |

**ตารางที่ 3-10** Multiple Simultaneous TCP Connections

ค าอธิบาย: ในกรณีที่สัญญาณการเชื่อมต่อดี Signal พยายามส่งข้อความทันที โดยไม่ Bundle แต่ จากการทดลองครั้งที่ 3 พบว่า สัญญาณการเชื่อมต่อมีปัญหา Signal จะ Bundle ข้อความ แล้วส่งทีเดียว

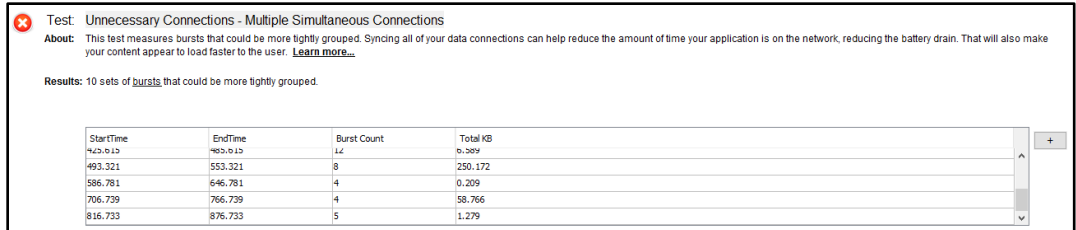

**รูปที่ 3-86** Multiple Simultaneous TCP Connections ไม่ผ่าน

## **3.7.11 Periodic Transfers**

ตรวจสอบว่า Signal มีการเชื่อมต่อเพื่อส่ง Log ต่าง ๆ หรือ Ad ที่เป็นโฆษณาเป็นระยะ ๆ หรือไม่

วิธีการทดสอบ : วิเคราะห์จาก Trace results ใน ARO

| ครั้งที่       | ผลลัพธ์                       | รายละเอียด                                                                                        |
|----------------|-------------------------------|---------------------------------------------------------------------------------------------------|
| $\mathbf{1}$   | ไม่พบการแจ้งเตือนใด ๆ จาก ARO | ARO ไม่พบการแจ้งเดือน ใด ๆ แสดงว่าไม่มีการเก็บ<br>log หรือ ad ต่าง ๆ (ที่ต้องส่งข้อมูลเป็นระยะ ๆ) |
| $\overline{2}$ | ไม่พบการแจ้งเตือนใด ๆ จาก ARO | ARO ไม่พบการแจ้งเดือน ใด ๆ แสดงว่าไม่มีการเก็บ<br>log หรือ ad ต่าง ๆ (ที่ต้องส่งข้อมูลเป็นระยะ ๆ) |
| 3              | ไม่พบการแจ้งเตือนใด ๆ จาก ARO | ARO ไม่พบการแจ้งเดือน ใด ๆ แสดงว่าไม่มีการเก็บ<br>log หรือ ad ต่าง ๆ (ที่ต้องส่งข้อมูลเป็นระยะ ๆ) |
| สรุป           |                               | ผ่าน                                                                                              |

**ตารางที่ 3-11** Periodic Transfers

#### **3.7.12 Screen Rotations**

การหมุนหน้าจอของ Signal หามีเนื้อหาเดิม ไม่ควรจะมีการเชื่อมต่อกับ Server เพื่อรับข้อมูลอีก

วิธีการทดสอบ : ลอง Rotate Screen ดู แล้วดูว่า มีการ Load เพิ่มหรือไม่

| ครั้งที่ | ผลลัพธ์                                                 | รายละเอียด |
|----------|---------------------------------------------------------|------------|
|          | ไม่มีการโหลดข้อมูลใหม่ และไม่มีการ open connection ใด ๆ |            |
| 2        | ไม่มีการโหลดข้อมูลใหม่ และไม่มีการ open connection ใด ๆ |            |
| 3        | ไม่มีการโหลดข้อมูลใหม่ และไม่มีการ open connection ใด ๆ |            |
| สรุป     |                                                         | ผ่าน       |

**ตารางที่ 3-12** Screen Rotations

## **3.7.13 Closing Connections**

ตรวจสอบว่า Signal ปิด Connection ของ Signal ว่าเมื่อไม่ใช้งานแล้วหรือไม่ วิธีการทดสอบ : ตรวจสอบดูว่า มี Connection เปิดค้างหรือไม่

| ครั้งที่      | ผลลัพธ์                         | รายละเอียด                                                 |
|---------------|---------------------------------|------------------------------------------------------------|
|               | ไม่พบการเปิด connection ทิ้งไว้ | ผ่านการตรวจสอบ ARO ไม่พบการเปิด<br>connection ใด ๆ ค้างไว้ |
| $\mathcal{P}$ | ไม่พบการเปิด connection ทิ้งไว้ | ผ่านการตรวจสอบ ARO ไม่พบการเปิด<br>connection ใด ๆ ค้างไว้ |
| 3             | ไม่พบการเปิด connection ทิ้งไว้ | ผ่านการตรวจสอบ ARO ไม่พบการเปิด<br>connection ใด ๆ ค้างไว้ |
| สรุป          |                                 | ผ่าน                                                       |

**ตารางที่ 3-13** Closing Connections

## **3.7.14 Offloading to Wi-Fi**

ตรวจสอบว่า Signal สามารถสลับไปมาระหว่าง Wi-Fi กับ 3G ได้หรือไม่ หากมีทั้ง 3G/4G และ Wi-Fi Signal ควรเปลี่ยนไปใช้ Wi-FI

้วิธีการทดสอบ : ทดลองใช้ 3G ก่อน จากนั้น ลองเปิด Wi-Fi ตรวจสอบว่า app ทำการ switch มาใช้ Wi-Fi หรือไม่

| ้ครั้งที่      | ผลลัพธ์                                  | รายละเอียด |
|----------------|------------------------------------------|------------|
| $\mathbf{1}$   | app ทำการ switch จาก 3G/LTE มาเป็น Wi-Fi |            |
| 2              | app ทำการ switch จาก 3G/LTE มาเป็น Wi-Fi |            |
| $\overline{3}$ | app ทำการ switch จาก 3G/LTE มาเป็น Wi-Fi |            |
| สรุป           |                                          | ี่ผ่าน     |

**ตารางที่ 3-14** Offloading to Wi-Fi

#### **3.7.15 HTTP 400 and 500 Status Codes**

ตรวจสอบว่า Signal มีการเรียกใช้บริการ Web ที่ Return Code HTTP 400 หรือ 500 หรือไม่ วิธีการทดสอบ : วิเคราะห์จาก Trace results ใน ARO

| ครั้งที่ | ผลลัพธ์        | รายละเอียด                                           |
|----------|----------------|------------------------------------------------------|
|          | ไม่มีการตรวจพบ | ARO ไม่พบการเชื่อต่อใด ๆ ที่ทำให้เกิด code 400 - 500 |
| 2        | ไม่มีการตรวจพบ | ARO ไม่พบการเชื่อต่อใด ๆ ที่ทำให้เกิด code 400 - 500 |
| 3        | ไม่มีการตรวจพบ | ARO ไม่พบการเชื่อต่อใด ๆ ที่ทำให้เกิด code 400 - 500 |
| สรุป     |                | ผ่าน                                                 |

**ตารางที่ 3-15** HTTP 400 and 500 Status Codes

#### **3.7.16 HTTP 300 Status Codes**

ตรวจสอบว่า Signal มีการเรียกใช้บริการ Web ที่ Return Code HTTP 300 หรือไม่ วิธีการทดสอบ : วิเคราะห์จาก Trace results ใน ARO

**ตารางที่ 3-16** HTTP 300 Status Codes

| ครั้งที่      | ผลลัพธ์        | รายละเอียด                                     |
|---------------|----------------|------------------------------------------------|
|               | ไม่มีการตรวจพบ | ARO ไม่พบการเชื่อต่อใด ๆ ที่ทำให้เกิด code 300 |
| $\mathcal{P}$ | ไม่มีการตรวจพบ | ARO ไม่พบการเชื่อต่อใด ๆ ที่ทำให้เกิด code 300 |
| 3             | ไม่มีการตรวจพบ | ARO ไม่พบการเชื่อต่อใด ๆ ที่ทำให้เกิด code 300 |
| สรุป          |                | ผ่าน                                           |

#### **3.7.17 HTTP 1.0 Usage**

ตรวจสอบว่า Signal มีการเรียกใช้ API หรือการเชื่อมต่อไปยัง HTTP 1.0 หรือไม่ ซึ่งไม่ควรมี วิธีการทดสอบ : วิเคราะห์จาก Trace results ใน ARO

| ครั้งที่      | ผลลัพธ์        | รายละเอียด                            |
|---------------|----------------|---------------------------------------|
|               | ไม่มีการตรวจพบ | ARO ตรวจไม่พบการส่งข้อมูลแบบ HTTP 1.0 |
| $\mathcal{P}$ | ไม่มีการตรวจพบ | ARO ตรวจไม่พบการส่งข้อมูลแบบ HTTP 1.0 |
| 3             | ไม่มีการตรวจพบ | ARO ตรวจไม่พบการส่งข้อมูลแบบ HTTP 1.0 |
| สรุป          |                | ผ่าน                                  |

**ตารางที่ 3-17** HTTP 1.0 Usage

#### **3.7.18 Unsecure SSL Version**

ตรวจสอบว่า Signal มีการใช้ SSL Version ที่ถูกระบุว่าไม่ปลอดภัยหรือไม่ วิธีการทดสอบ : วิเคราะห์จาก Trace results ใน ARO

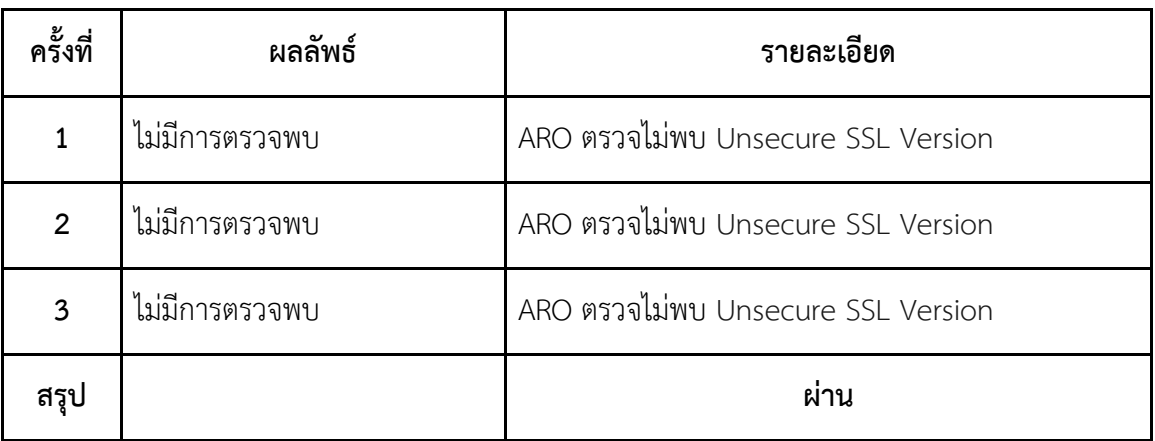

# **ตารางที่ 3-18** Unsecure SSL Version

## **3.7.19 Weak Cipher**

ตรวจสอบว่า Signal มีการเข้ารหัส SSL ที่มีความปลอดภัยต่ำ ถูกถอดรหัสได้ง่ายหรือไม่ วิธีการทดสอบ : วิเคราะห์จาก Trace results ใน ARO

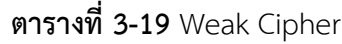

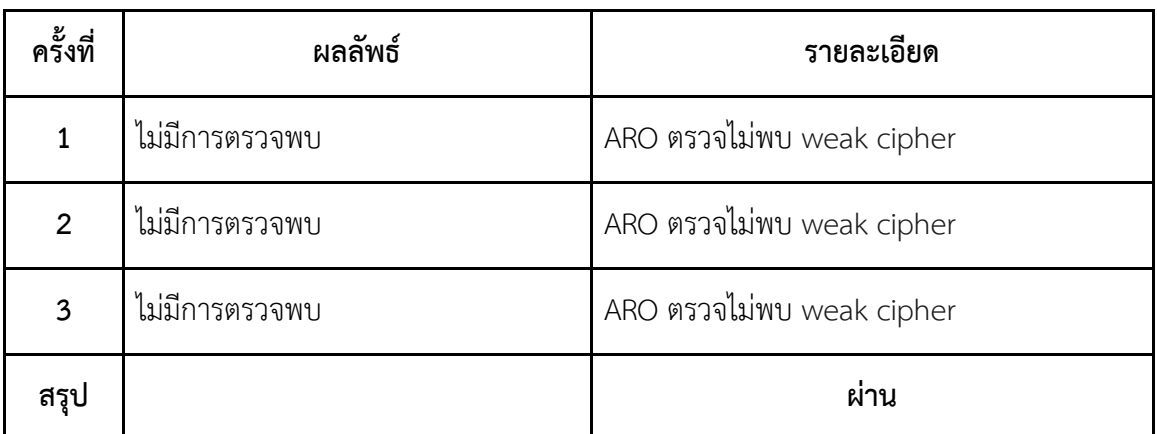

## **3.7.20 Forward Secrecy**

ตรวจสอบความปลอดภัยของ Signal ว่าป้องกันเรื่อง Forward Secrecy ซึ่งหาก Signal มีการ ป้องกันแล้ว เหตุการณ์การถูกถอดรหัส Session หนึ่งได้แล้วจะทำให้เข้าไปในอีก Session ก่อน หน้านั้นทั้งหมดได้ จะไม่เกิดขึ้น

วิธีการทดสอบ : วิเคราะห์จาก Trace results ใน ARO

| ครั้งที่       | ผลลัพธ์        | รายละเอียด                    |
|----------------|----------------|-------------------------------|
|                | ไม่มีการตรวจพบ | ARO ตรวจไม่พบ support forward |
| $\overline{2}$ | ไม่มีการตรวจพบ | ARO ตรวจไม่พบ support forward |
| 3              | ไม่มีการตรวจพบ | ARO ตรวจไม่พบ support forward |
| สรุป           |                | ผ่าน                          |

**ตารางที่ 3-20** Forward Secrecy

## **3.7.21 HTTP Vs. HTTPS**

ตรวจสอบว่า API ต่าง ๆ ของ Signal ใช้ HTTPS ทั้งหมดหรือไม่ วิธีการทดสอบ : วิเคราะห์จาก Trace results ใน ARO

**ตารางที่ 3-21** HTTP Vs. HTTPS

| ครั้งที่ | ผลลัพธ์        | รายละเอียด         |
|----------|----------------|--------------------|
|          | ไม่มีการตรวจพบ | ARO ตรวจไม่พบ HTTP |
| 2        | ไม่มีการตรวจพบ | ARO ตรวจไม่พบ HTTP |
| 3        | ไม่มีการตรวจพบ | ARO ตรวจไม่พบ HTTP |
| สรุป     |                | ผ่าน               |

#### **3.7.22 Private Data**

ตรวจสอบว่า Signal ได้ขอข้อมูลส่วนตัวอะไรบ้างจากผู้ใช้ และมีการป้องกันข้อมูลเหล่านั้น อย่างไรเมื่อมีการส่งไปยัง Server

วิธีการทดสอบ : นอกจากการใช้ ARO ทดสอบผู้วิจัยได้ตรวจสอบจาก manifest ของ android และได้สังเกตขั้นตอน Register Signal เข้ารหัสข้อมูลก่อนส่งหรือไม่

| ครั้งที่     | ผลลัพธ์                                                                                                    | รายละเอียด |
|--------------|----------------------------------------------------------------------------------------------------|------------|
| $\mathbf{1}$ | มีการขอ data ต่าง ๆ ดังนี้ profile, เบอร์โทรศัพท์, การเข้าถึง log, การ<br>ขอใช้พื้นที่ภายในเครื่อง, การขอที่อยู่, การอ่าน SMS,<br>การสมัครมีการส่งข้อมูล เบอร์โทรเป็นแบบเปิดเผย |            |
| $2^{\circ}$  | มีการขอ data ต่าง ๆ ดังนี้ profile, เบอร์โทรศัพท์, การเข้าถึง log, การ<br>ขอใช้พื้นที่ภายในเครื่อง, การขอที่อยู่, การอ่าน SMS,<br>การสมัครมีการส่งข้อมูล เบอร์โทรเป็นแบบเปิดเผย |            |
| $\mathbf{3}$ | มีการขอ data ต่าง ๆ ดังนี้ profile, เบอร์โทรศัพท์, การเข้าถึง log, การ<br>ขอใช้พื้นที่ภายในเครื่อง, การขอที่อยู่, การอ่าน SMS,<br>การสมัครมีการส่งข้อมูล เบอร์โทรเป็นแบบเปิดเผย |            |
| สรุป         |                                                                                                    | ไม่ผ่าน    |

**ตารางที่ 3-22** Private Data

ค าอธิบาย : ผลจากการตรวจสอบไฟล์ AndroidManifest ดูได้จาก รูปที่ 3-87 ผลจากการสังเกตขั้นตอน Registation จาก Log ของ Server ดูได้จากรูปที่ 3-88

```
<uses-permission android:name="org.thoughtcrime.securesms.ACCESS SECRETS"/>
<uses-permission android:name="android.permission.READ PROFILE"/>
<uses-permission android:name="android.permission.WRITE PROFILE"/>
<uses-permission android:name="android.permission.BROADCAST WAP PUSH"
                 tools:ignore="ProtectedPermissions"/>
<uses-permission android:name="android.permission.READ CONTACTS"/>
<uses-permission android:name="android.permission.WRITE CONTACTS"/>
<uses-permission android:name="android.permission.RECEIVE BOOT COMPLETED" />
<uses-permission android:name="android.permission.RECEIVE SMS"/>
<uses-permission android:name="android.permission.RECEIVE MMS"/>
<uses-permission android:name="android.permission.READ SMS"/>
<uses-permission android:name="android.permission.SEND SMS"/>
<uses-permission android:name="android.permission.WRITE SMS"/>
<uses-permission android:name="android.permission.VIBRATE"/>
<uses-permission android:name="android.permission.ACCESS NETWORK STATE" />
<uses-permission android:name="android.permission.CHANGE NETWORK STATE" />
<uses-permission android:name="android.permission.READ PHONE STATE" />
<uses-permission android:name="android.permission.WAKE LOCK" />
<uses-permission android:name="android.permission.INTERNET" />
<uses-permission android:name="android.permission.WRITE EXTERNAL STORAGE" />
<uses-permission android:name="android.permission.READ CALL LOG" />
<uses-permission android:name="android.permission.GET ACCOUNTS" />
<uses-permission android:name="android.permission.CAMERA" />
<uses-permission android:name="com.google.android.c2dm.permission.RECEIVE" />
```
**รูปที่ 3-87** จากไฟล์ AndoridManifest

| "GET /v1/accounts/sms/code/+66000000000 HTTP/1.1" 200 - "-" "okhttp/3.6.0" 63                                                                                                    |
|----------------------------------------------------------------------------------------------------|
| "GET /v1/accounts/voice/code/+66000000000 HTTP/1.1" 200 - "-" "okhttp/3.6.0" 18                                                                                                    |
| "PUT /v1/accounts/code/100000 HTTP/1.1" 204 — "—" "okhttp/3.6.0" 127                                                                                                    |
| "PUT /v2/keys/ HTTP/1.1" 204 - "-" "okhttp/3.6.0" 206                                                                                                    |
|                                                                                                    |
| "PUT /v1/directory/tokens HTTP/1.1"                             200 15 "—" "okhttp/3.6.0"                   29                                                                                                    |
| "PUT /v1/directory/tokens HTTP/1.1" 200                    15 "—" "okhttp/3.6.0" 7                                                                                                    |
| "CET /v1/websocket/?login=+66000000000&password=dd89Xn/AlaaN2vq4TSEyJiEa HTTP/1.1                                                                                                    |
| $\mathbf{r}$ , and the company of the contract of the contract of the contract of the contract of the contract of the contract of the contract of the contract of the contract of the contract of the contract of the contract of |

**รูปที่ 3-88** Log จาก Server ที่แสดงให้เห็นว่าหมายเลขโทรศัพท์ไม่มีการเข้ารหัส

## **3.7.23 Accessing Peripherals**

ตรวจสอบการขอใช้ Hardware ต่าง ๆ ของ Signal ว่าเมื่อมีการใช้งาน หลังจากเสร็จสิ้นการใช้ งาน Signal ทำการปิดอุปกรณ์เหล่านั้นให้ด้วยหรือไม่

วิธีการทดสอบ : ตรวจใน manifest ว่าควรจะปิด GPS, Bluetooth ฯลฯ เมื่อไม่ใช้งานแล้ว

| ครั้งที่       | ผลลัพธ์                                                                                                    | รายละเอียด |
|----------------|----------------------------------------------------------------------------------------------------|------------|
| $\mathbf{1}$   | มีการขอใช้ GPS Bluetooth<br>แต่ทั้งนี้ทั้งนั้น ทาง signal จะไม่เปิดใช้เอง หากผู้ใช้ประสงค์จะใช้งาน<br>signal จึงจะขออนุญาต ในการเปิดอีกครั้ง และหากจะปิดผู้ใช้ต้องปิดที่<br>android settings ด้วยตัวเอง เนื่องจาก signal โดยการทำงานให้<br>android |            |
| $\overline{2}$ | มีการขอใช้ GPS Bluetooth<br>แต่ทั้งนี้ทั้งนั้น ทาง signal จะไม่เปิดใช้เอง หากผู้ใช้ประสงค์จะใช้งาน<br>signal จึงจะขออนุญาต ในการเปิดอีกครั้ง และหากจะปิดผู้ใช้ต้องปิดที่<br>android settings ด้วยตัวเอง เนื่องจาก signal โดยการทำงานให้<br>android |            |
| 3              | มีการขอใช้ GPS Bluetooth<br>แต่ทั้งนี้ทั้งนั้น ทาง signal จะไม่เปิดใช้เอง หากผู้ใช้ประสงค์จะใช้งาน<br>signal จึงจะขออนุญาต ในการเปิดอีกครั้ง และหากจะปิดผู้ใช้ต้องปิดที่<br>android settings ด้วยตัวเอง เนื่องจาก signal โดยการทำงานให้<br>android |            |
| สรุป           |                                                                                                    | ไม่ผ่าน    |

**ตารางที่ 3-23** Accessing Peripherals

สรุป : ไม่ผ่านเนื่องจาก Signal ไม่ปิด GPS ให้อัตโนมัติ ขณะไม่ใช้งาน

## **3.7.24 Comparing LTE and 3G Energy Consumption**

เปรียบเทียบการใช้พลังงาน ต่าง ๆ ระหว่าง LTE และ 3G โดยจะสรุปผลต่าง ๆ ออกมา ให้ผู้ตรวจสอบเปรียบเทียบ ว่า Signal เหมาะสมกับการใช้งานแบบใดมากกว่า เพื่อวิเคราะห์ ประสิทธิภาพการส่งข้อมูล และรวมไปถึงการใช้พลังงานที่ลดลง วิธีการทดสอบ : วิเคราะห์จาก Trace results ใน ARO

| ครั้งที่ | ผลลัพธ์ | รายละเอียด                                                |
|----------|---------|-----------------------------------------------------------|
|          |         | ARO ไม่รายงานข้อมูลในส่วนของการใช้ 3G จึงไม่สามารถสรุปได้ |
| 2        |         | ARO ไม่รายงานข้อมูลในส่วนของการใช้ 3G จึงไม่สามารถสรุปได้ |
|          |         | ARO ไม่รายงานข้อมูลในส่วนของการใช้ 3G จึงไม่สามารถสรุปได้ |
| สรุป     |         | ไม่สามารถสรุปได้                                          |

**ตารางที่ 3-24** Comparing LTE and 3G Energy Consumption

จากข้อมูลที่ได้(รูปที่ 3-89) จะเห็นจากด้านขวาบนว่า Network เป็น WIFI,LTE และไม่ สามารถสร้างการเปรียบเทียบจาก 3G ได้(แม้ขณะทดสอบจะใช้ 3G)

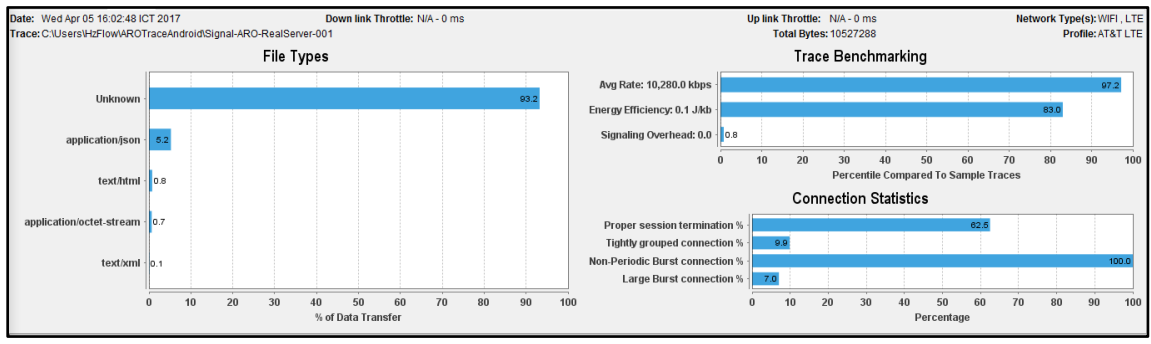

**รูปที่ 3-89** การเปรียบเทียบการใช้พลังงาน

File Types : ชนิดของไฟล์ที่ ARO มีการตรวจจับได้ โดยจะคิดเป็น % จากขนาด ของไฟล์ที่มีการรับส่ง

- Unknown เป็นไฟล์ภาพที่ Signal มีการเข้ารหัสทำให้ ARO ไม่สามารถระบุ Type มีค่า 93.2 %

- Application/json เป็น Type JSON ที่ Signal ใช้ในการติดต่อระหว่าง App กับ Server มีค่า 5.2 %

Trace Benchmarking : ภาพรวมของเปรียบเทียบ คิดเป็น % โดยเทียบจาก

Sample Trace

- Avg Rate คือค่าเฉลี่ยของขนาดข้อมูลที่รับส่งในขณะทดสอบ มีค่า 10,280 kbps| (kb ต่อ วินาที)

- Energy Efficiency คือการใช้พลังงานในขณะทดสอบ มีค่า 0.1 J/kb (joule ต่อ kb)

- Signaling Overhead คือ ต้นทุนหรือปริมาณ (Overhead) ข้อมูลที่ถูกส่งสำหรับการ ท า Signaling

Connection Statistics : ภาพรวมสถิติของ Connection

- Proper session termination (การจบ Session ทีเหมาะสม) มีค่า 62.5 %

- Tightly grouped connection (การเชื่อมต่ออย่างหนาแน่) มีค่า 9.9 %

- Non-Periodic Burst connection (การเชื่อมต่อที่ลักษณะการส่งข้อมูลเป็นแบบ Burst แต่ไม่ได้ส่งเป็นระยะ ๆ ) มีค่า 100 %

- Large Burst connection (การเชื่อมต่อที่มีขนาดใหญ่) มีค่า 7.0 %

## **3.8 ผลการพัฒนาส่วนยืนยันตัวตนเพิ่มเติมในแชทแอปพลิเคชัน (Signal)**

ผลการพัฒนาส่วนยืนยันตัวตนเพิ่มเติมในแชทแอปพลิเคชัน (Signal) สามารถแบ่งเป็น เหตุการณ์ต่าง ๆ และกรณีย่อย ๆ ได้ดังนี้

# **3.8.1 เปิดใช้งาน App ครั้งแรกหลังจากติดตั้ง App**

- ผู้ใช้กดเปิด App Signal จาก Icon หน้า Home ดังแสดงในรูปที่ 3-89

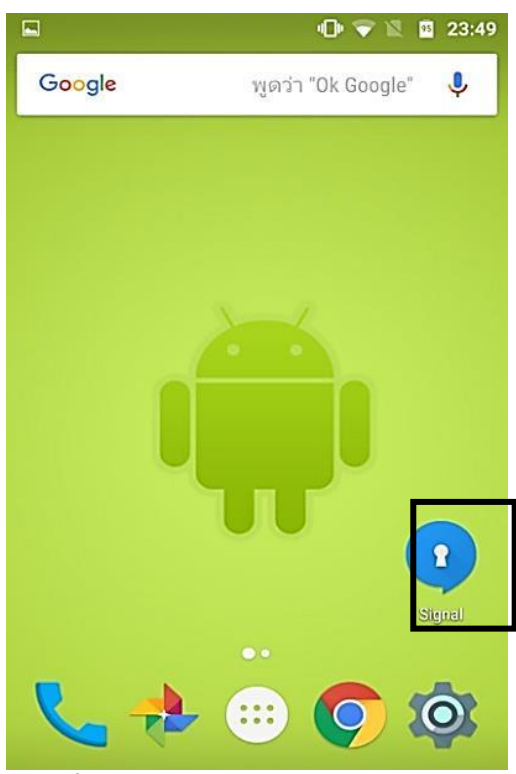

**รูปที่ 3-19** หน้า Home ของสมาร์ทโฟน

- สมาร์ทโฟนแสดง Dialog แจ้งเตือน ให้ผู้ใช้กดปุ่มตกลงเพื่อไปหน้าเพิ่มสิทธิ์การ อนุญาตของ App Signal ดังแสดงในรูปที่ 3-90, 3-91

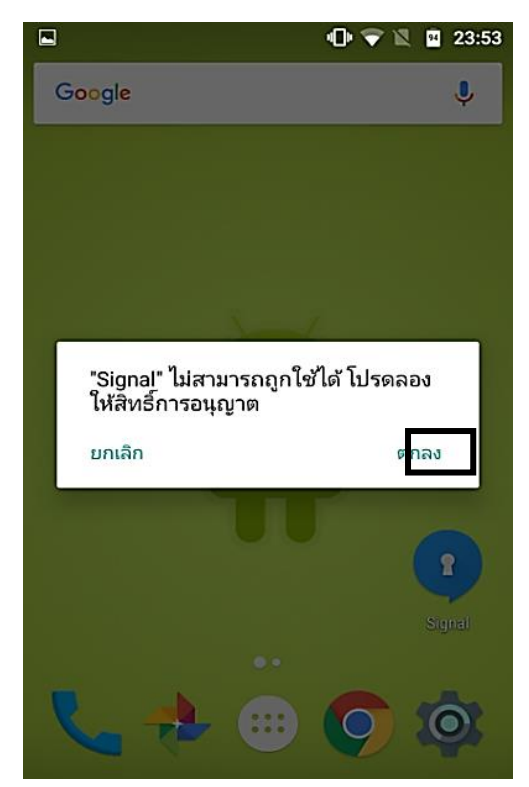

**รูปที่ 3-20** Dialog แจ้งเตือนผู้ใช้หลังกดเปิด App Signal

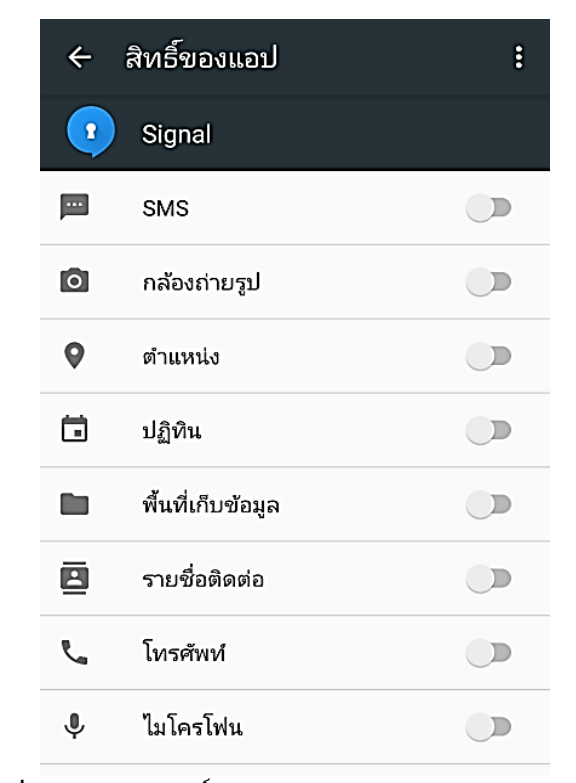

**รูปที่ 3-91** หน้าสิทธิ์การอนุญาตของแอปพลิเคชัน Signal

- ให้ผู้ใช้ทำการเพิ่มสิทธิ์การอนุญาตให้ App Signal ดังแสดงในรูปที่ 3–92

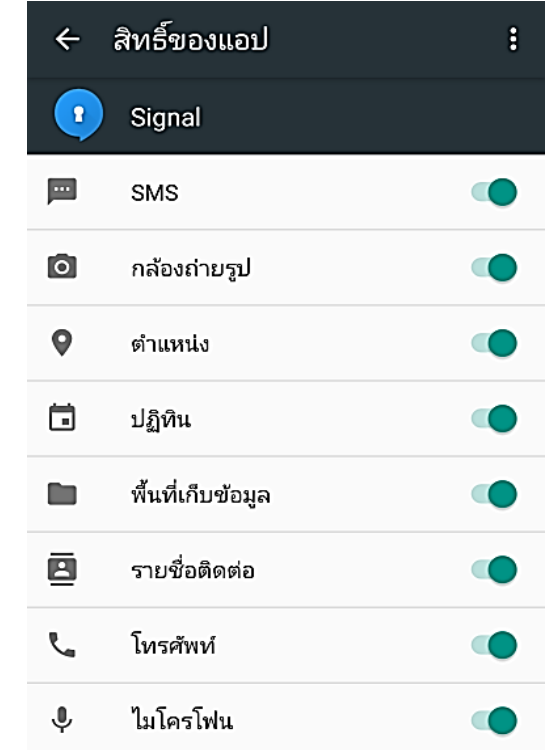

**รูปที่ 3-92** หน้าสิทธิ์การอนุญาตของ App Signal หลังเพิ่มสิทธิ์การอนุญาต

- ผู้ใช้กดเปิด App Signal จาก Icon หน้า Home อีกครั้ง ดังแสดงในรูปที่ 3–93

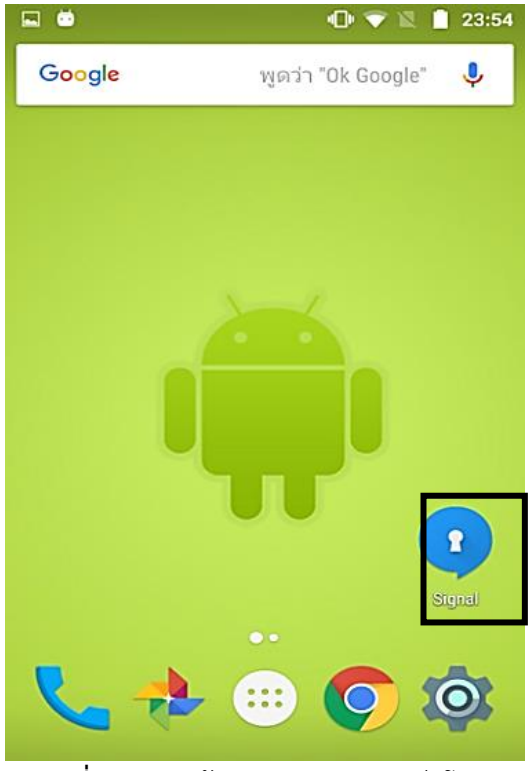

**รูปที่ 3-93** หน้า Home ของสมาร์ทโฟน

- กรณีเปิดเข้าใช้งาน App ครั้งแรก หลังจากติดตั้ง App App จะแสดง Dialog แจ้ง เตือนให้ผู้ใช้เลือกประเภทการยืนยันตัวตน ดังแสดงในรูปที่ 3-94 หรือ 3-95 - ส าหรับสมาร์ทโฟนที่ไม่มีระบบสแกนลายนิ้วมือ App จะแสดง Dialog ให้ผู้ใช้ เลือกประเภทการยืนยันตัวตนก่อนการเข้าใช้งาน App เพียง 2 ตัวเลือก ดังแสดงในรูปที่ 3- 94

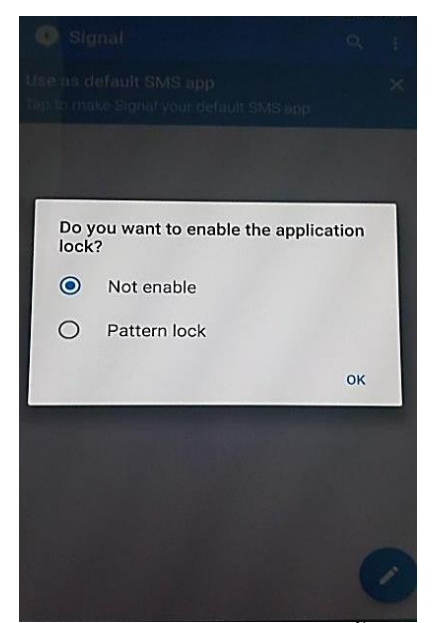

**รูปที่ 3-94** Dialog แจ้งเตือน (กรณีผู้ใช้เปิดเข้าใช้งาน App ครั้งแรกหลังจากติดตั้ง App แต่สมาร์ท โฟนไม่มีระบบสแกนลายนิ้วมือ**)**

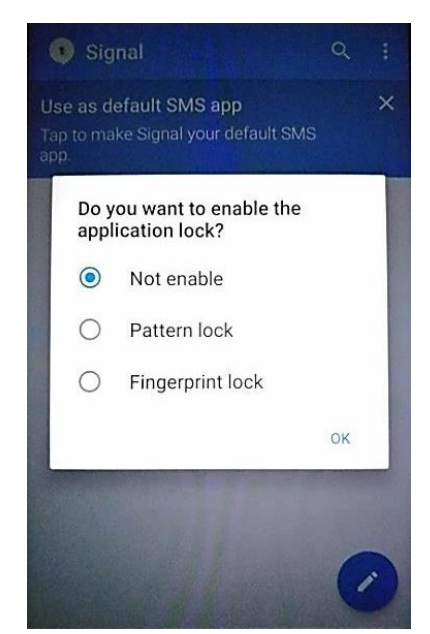

**รูปที่ 3-95** Dialog แจ้งเตือน (กรณีผู้ใช้เปิดเข้าใช้งาน App ครั้งแรกหลังจากติดตั้ง App)

ก. หากผู้ใช้เลือกตัวเลือก Not enable และกดปุ่ม OK App จะบันทึกค่าการเปิดเข้าใช้ งาน App ครั้งแรก, บันทึกตัวเลือกที่ผู้ใช้เลือกลงใน Shared Preferences และปิด Dialog ลง ผู้ใช้จะพบหน้าหลักของ App ดังแสดงในรูปที่ 3-96

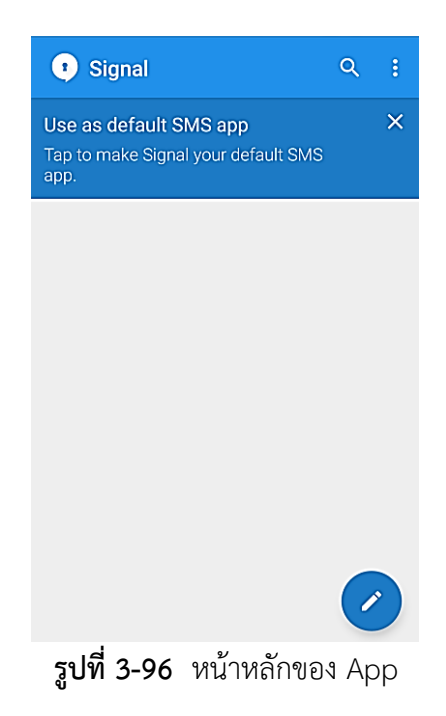

ข. หากผู้ใช้เลือกตัวเลือก Pattern lock และกดปุ่ม OK App จะบันทึกค่าการเปิดเข้าใช้ งาน App ครั้งแรก และบันทึกตัวเลือกที่ผู้ใช้เลือกลงใน Shared Preferences จากนั้น App จะแสดงหน้า Pattern Input สำหรับให้ผู้ใช้สร้าง Pattern ที่ใช้ในการยืนยัน ตัวตน ดังแสดงในรูปที่ 3-97

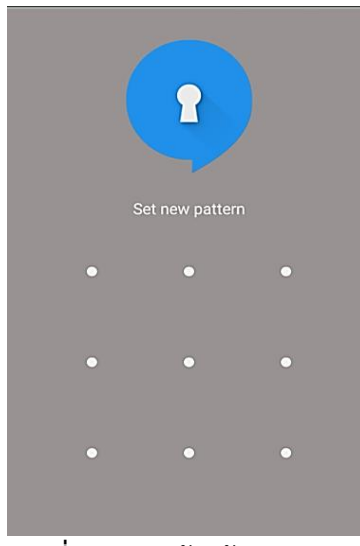

**รูปที่ 3-97** หน้าสร้าง Pattern

ผู้ใช้ใส่ Pattern ที่ผู้ใช้ต้องการ (จะต้องมีความยาวไม่น้อยกว่า 4 จุด แต่ไม่เกิน 9 จุด) จากนั้น App จะแสดงปุ่ม 2 ปุ่ม ได้แก่ ปุ่ม CANCEL คือ ยกเลิก Pattern ที่ผู้ใช้ได้ใส่ไว้ และปุ่ม CONFIRM คือ จดจำ Pattern และดำเนินการต่อ ดังแสดงในรูปที่ 3-98

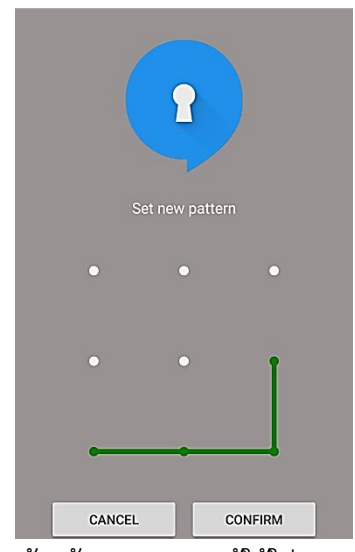

**รูปที่ 3-98** หน้าสร้าง Pattern (ผู้ใช้ใส่ Pattern ครั้งแรก)

หลังจากผู้ใช้กดปุ่ม CONFIRM เพื่อจดจำ Pattern และดำเนินการต่อ App จะ เปลี่ยนข้อความใต้รูป Logo App Signal จาก "Set new pattern" เป็นข้อความ "Confirm Pattern" ดังแสดงในรูปที่ 3-99

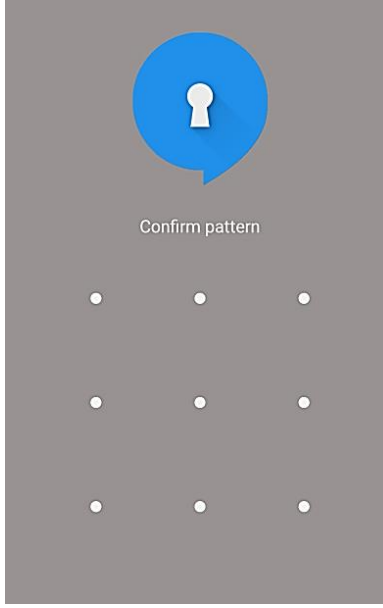

**รูปที่ 3-99** หน้าสร้าง Pattern (App แสดงข้อความ Confirm pattern)

ให้ผู้ใช้ใส่ Pattern อีกครั้ง โดยจะต้องเหมือนกับ Pattern ที่ผู้ใช้ใส่ก่อนหน้า เพื่อ เป็นการยืนยันความถูกต้องตรงกัน เมื่อผู้ใช้ใส่ Pattern สำเร็จ App จะแสดงปุ่ม 2 ปุ่ม (ดัง แสดงในรูปที่ 3-100) ได้แก่ ปุ่ม CANCEL คือ การยกเลิก Pattern ที่ผู้ใช้ได้ใส่ไว้ และปุ่ม CONFIRM คือ การบันทึก Pattern ที่ผู้ใช้ใส่ลงใน Shared Preferences และปิดหน้าสร้าง Pattern ลงแล้วแสดงหน้าหลักของ App

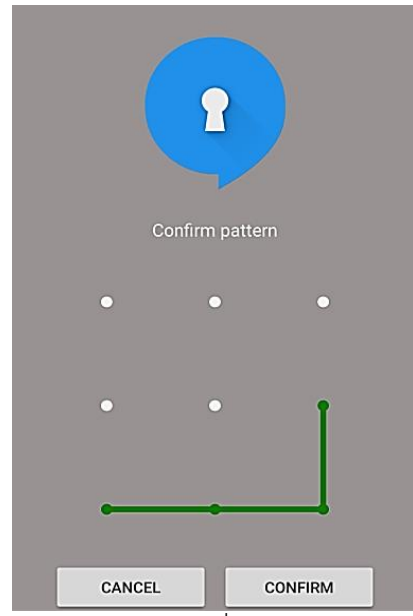

ร**ูปที่ 3-100** หน้าสร้าง Pattern (Pattern ที่ผู้ใช้ใส่ตรงกับ Pattern ที่จดจำไว้ก่อนหน้า)

ค. กรณีที่สมาร์ทโฟนมีการลงทะเบียนลายนิ้วมืออย่างน้อย 1 ลายนิ้วมือในสมาร์ทโฟน หลังจากผู้ใช้เลือกตัวเลือก Fingerprint lock และกดปุ่ม OK App จะบันทึกค่าการเปิด เข้าใช้งาน App ครั้งแรก และบันทึกตัวเลือกที่ผู้ใช้เลือกลง Shared Preferences จากนั้น App จะแสดงหน้า "Wait For Fingerprint Scan" สำหรับให้ผู้ใช้ยืนยันตัวตน โดยใช้ลายนิ้วมือ ดังแสดงในรูปที่ 3-101

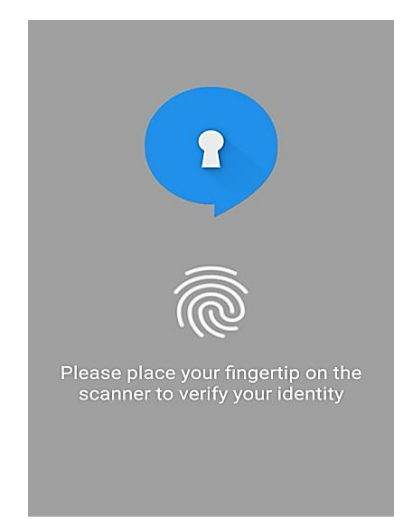

**รูปที่ 3-101** หน้า "Wait For Fingerprint Scan" สำหรับให้ผู้ใช้ยืนยันตัวตนโดยใช้ลายนิ้วมือ

ง. หากผู้ใช้เลือกตัวเลือก Fingerprint lock และกดปุ่ม OK แต่ App ไม่พบการ ลงทะเบียนลายนิ้วมืออย่างน้อย 1 ลายนิ้วมือในสมาร์ทโฟน App จะแสดง Dialog แจ้ง เตือนผู้ใช้ ดังแสดงในรูปที่ 3-102 หากผู้ใช้กดปุ่ม CONFIRM App จะแสดงหน้าเมนู Settings ของสมาร์ทโฟนที่มีตัวเลือกการเพิ่มลายนิ้วมือ ดังแสดงในรูปที่ 3-103

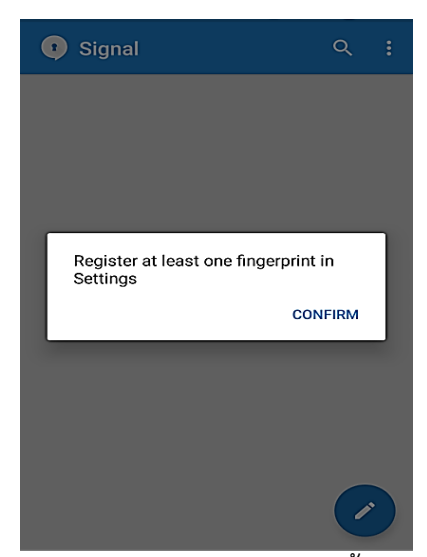

**รูปที่ 3-102** Dialog แจ้งเตือนผู้ใช้กรณีไม่พบลงทะเบียนลายนิ้วมืออย่างน้อย 1 ลายนิ้วมือในสมาร์ท โฟน
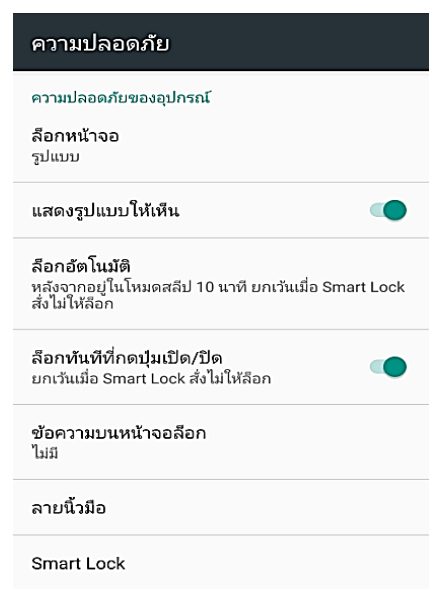

**รูปที่ 3-103** หน้าเมนู Settings ของสมาร์ทโฟนที่มีตัวเลือกการเพิ่มลายนิ้วมือ

#### **3.8.2 เปิดเข้าใช้งาน App จาก Icon ของ App Signal**

ก. กรณีผู้ใช้เลือกไม่ใช้การยืนยันตัวตน ผู้ใช้จะสามารถเปิดเข้าใช้งาน App ได้ทันทีโดย ไม่ต้องผ่านการยืนยันตัวตน ดังแสดงในรูปที่ 3-104

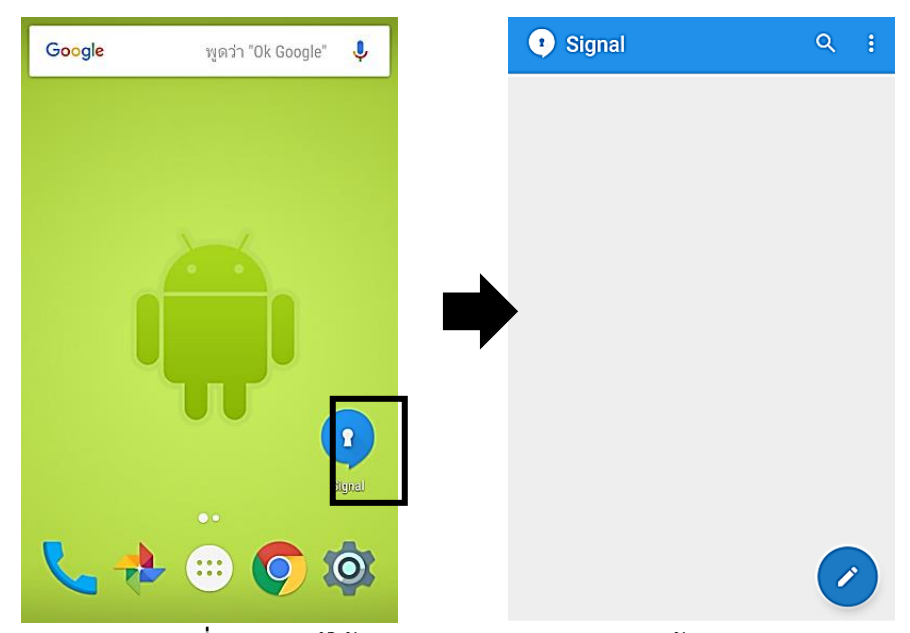

**รูปที่ 3-104** ผู้ใช้เปิด App และ App แสดงหน้าหลัก

ข. กรณีผู้ใช้เลือกการยืนยันตัวตนโดยใช้ Pattern เมื่อผู้ใช้เปิดเข้าใช้งาน App โดยกดปุ่ม Icon App จะแสดงหน้า Pattern Input ให้ผู้ใช้ยืนยันตัวตนโดยใส่ Pattern ก่อนการ เข้าใช้งาน ดังแสดงในรูปที่ 3-105

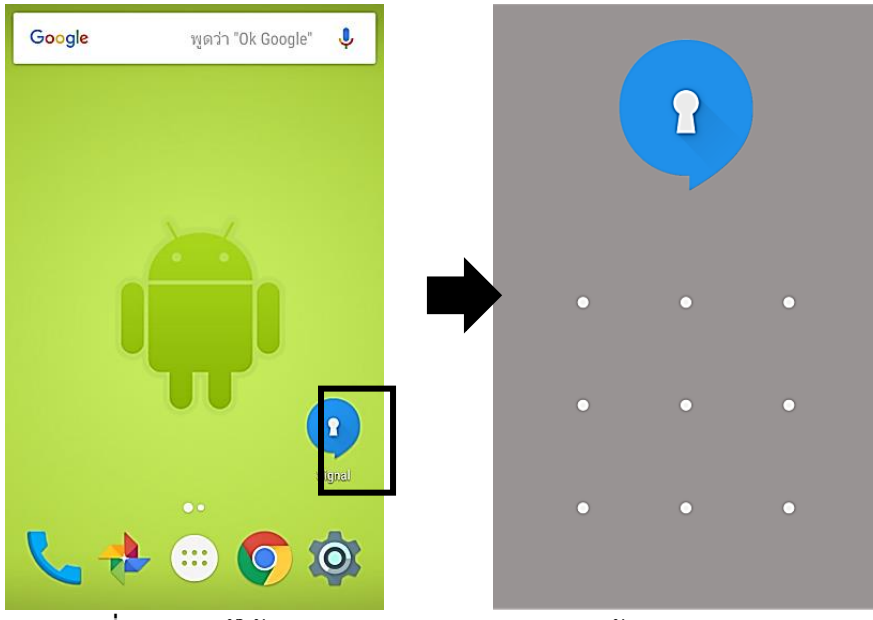

**รูปที่ 3-105** ผู้ใช้เปิด App และ App จะแสดงหน้า Pattern Input

ค. กรณีผู้ใช้เลือกการยืนยันตัวตนโดยใช้ Fingerprint เมื่อผู้ใช้เปิดเข้าใช้งาน App โดยกด Icon App จะแสดงหน้า Wait For Fingerprint Scan ให้ผู้ใช้ยืนยันตัวตนก่อนการเข้า ใช้งาน ดังแสดงในรูปที่ 3-106

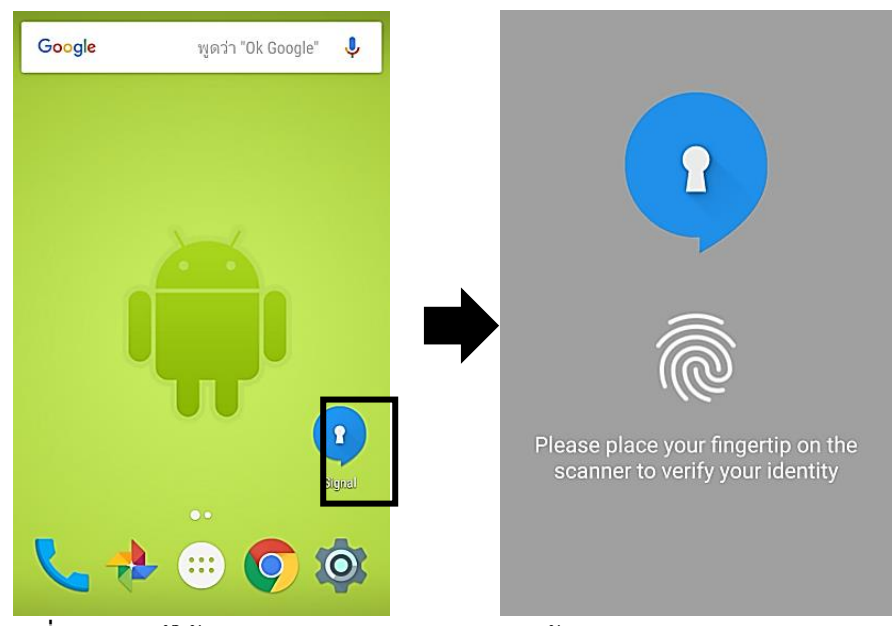

**รูปที่ 3-106** ผู้ใช้เปิด App และ App จะแสดงหน้า Wait For Fingerprint Scan

## **3.8.3 ผู้ใช้ปลด Lock จากหน้า Lock Screen แล้วเข้าหน้า App Signal (ที่เปิดค้างไว้ก่อนหน้าทันที)**

กรณีการกลับเข้าหน้า App จากหน้า Lock Screen สามารถเกิดขึ้นได้ หากผู้ใช้เลิก ใช้ สมาร์ทโฟนเกินเวลาที่ตั้ง Lock Screen ไว้ หรือผู้ใช้กดปุ่ม Power Button ปิดสมาร์ท โฟนแล้วกดเปิดใหม่ ผู้วิจัยต้องการลดความเสี่ยงด้านความปลอดภัย ดังนั้นผู้วิจัยจึงออกแบบ ให้ผู้ใช้ต้องทำการยืนยันตัวตนอีกครั้งหนึ่งหลังผู้ใช้ปลด Lock Screen

ก. กรณีผู้ใช้เลือกไม่ใช้การยืนยันตัวตนก่อนเข้า App เมื่อผู้ใช้ปลด Lock จากหน้า Lock Screen App จะแสดงหน้าของ App ที่เปิดค้างไว้ก่อนหน้า ดังแสดงในรูปที่ 3-107

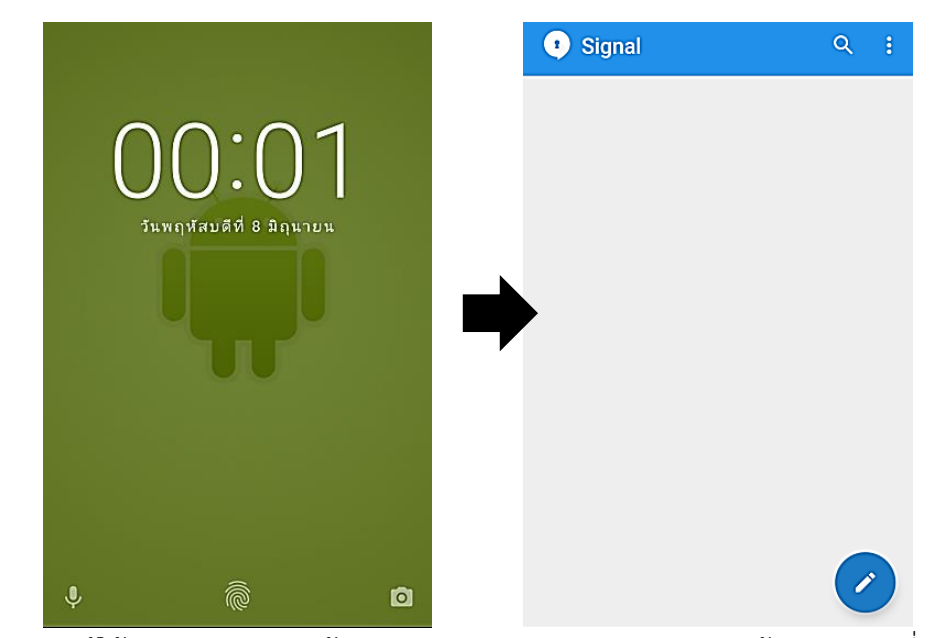

**รูปที่ 3-107** ผู้ใช้ปลด Lock จากหน้า Lock Screen และ App จะแสดงหน้าของ App ที่เปิดค้างไว้

ข. กรณีผู้ใช้เลือกการยืนยันตัวตนโดยใช้ Pattern เมื่อผู้ใช้ปลด Lock จากหน้า Lock Screen App จะแสดงหน้า Pattern Input ให้ผู้ใช้ยืนยันตัวตนโดยใส่ Pattern ก่อน การเข้าใช้งาน App ดังแสดงในรูปที่ 3-108

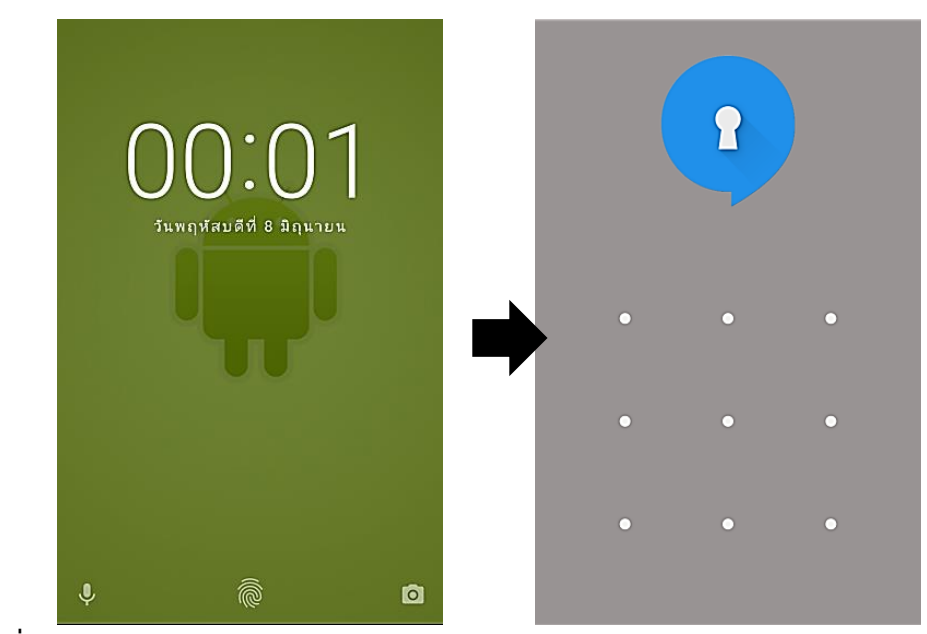

**รูปที่ 3-108** ผู้ใช้ปลด Lock จากหน้า Lock Screen และ App จะแสดงหน้า Pattern Input

ค. กรณีผู้ใช้เลือกการยืนยันตัวตนโดยใช้ Fingerprint เมื่อผู้ใช้ปลด Lock จากหน้า Lock Screen App จะแสดงหน้า Wait For Fingerprint Scan ให้ผู้ใช้ยืนยันตัวตนก่อนการ เข้าใช้งาน App ดังแสดงในรูปที่ 3-109

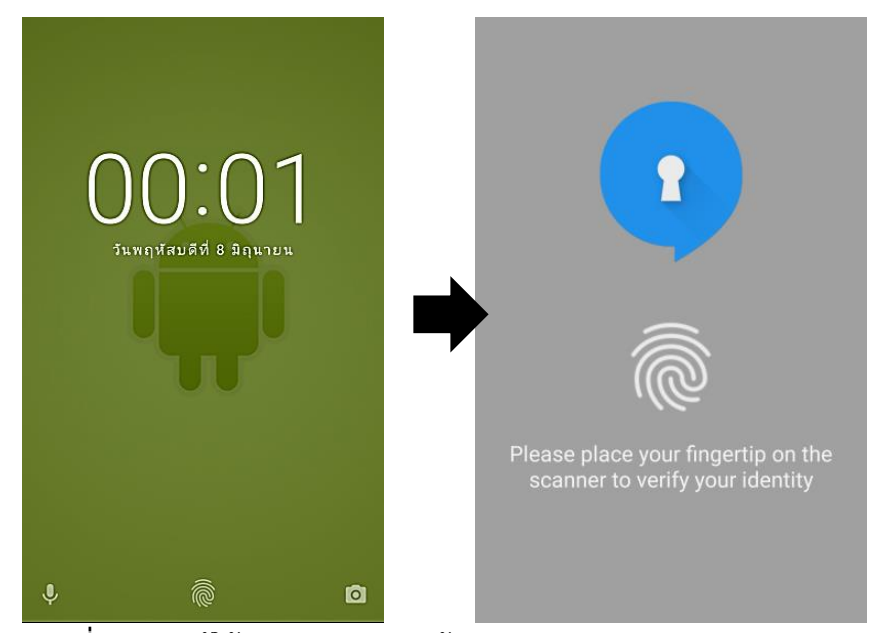

**รูปที่ 3-109** ผู้ใช้ปลด Lock จากหน้า Lock Screen และ App จะแสดง หน้า Wait For Fingerprint Scan

## **3.8.4 เปิดเข้าใช้งาน App อีกครั้งหลังจาก App อยู่ในสถานะหยุด (Stop State) เกินระยะเวลา 5 นาที**

กรณีการเปิดเข้าใช้งาน App อีกครั้งหลังจาก App อยู่ในสถานะหยุด (Stop State) เกินระยะเวลา 5 นาที สามารถเกิดขึ้นได้หากผู้ใช้เลิกใช้ App หรือเปิดเข้าใช้งาน App อื่น นานเกินระยะเวลา 5 นาที ผู้วิจัยต้องการลดความเสี่ยงด้านความปลอดภัย ดังนั้นผู้วิจัยจึง ออกแบบให้ผู้ใช้ต้องทำการยืนยันตัวตนก่อนเข้าใช้งาน

ผู้วิจัยพบว่า การกลับเข้า App Signal โดยใช้ปุ่ม Icon และโดยเลือกจาก Resent App จะให้พฤติกรรมต่างกันนั่นคือ หากผู้ใช้กลับเข้า App โดยใช้ปุ่ม Icon Android จะ แสดงหน้าหลักของ App เสมอแต่หากผู้ใช้กลับเข้า App โดยเลือก App จาก Resent App Android จะแสดงหน้า Activity ที่เคยทำงานล่าสุด (Resent Activity) เสมอผู้จัดทำได้ ออกแบบการยืนยันตัวตนให้มีพฤติกรรมเหมือนเดิมไม่ว่าผู้ใช้จะกลับเข้า App โดยใช้วิธีใด

ก. กรณีผู้ใช้เลือกไม่ใช้การยืนยันตัวตน ผู้ใช้จะสามารถเปิดเข้าใช้งาน App ได้ทันทีโดยไม่ ต้องผ่านการยืนยันตัวตน ดังแสดงในรูปที่ 3-110

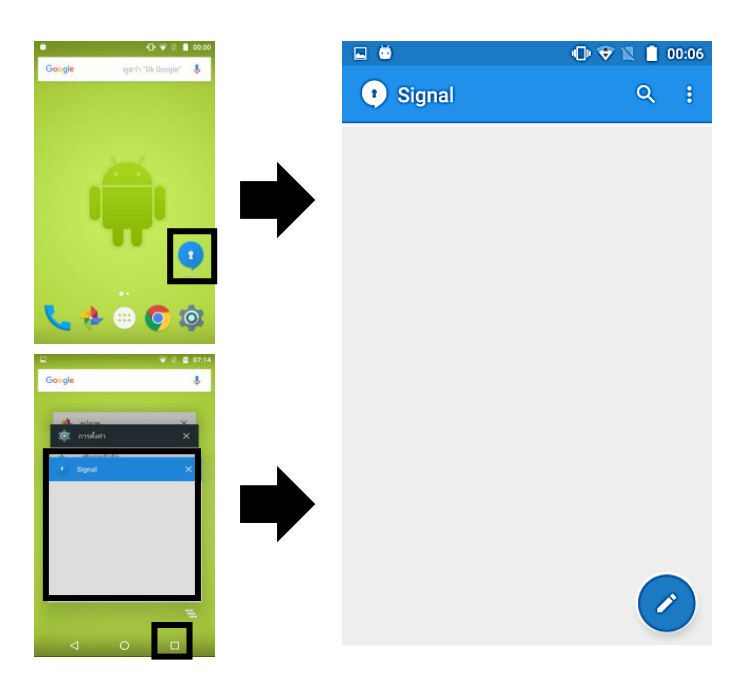

**รูปที่ 3-110** ผู้ใช้เปิด App และ App จะแสดงหน้าหลัก

ข. กรณีผู้ใช้เลือกการยืนยันตัวตนโดยใช้ Pattern เมื่อผู้ใช้เปิดเข้าใช้งาน App โดยกด Icon หรือจาก Resent App App จะแสดงหน้า Pattern Input ให้ผู้ใช้ยืนยันตัวตน โดยใส่ Pattern ก่อนการเข้าใช้งาน ดังแสดงในรูปที่ 3-111

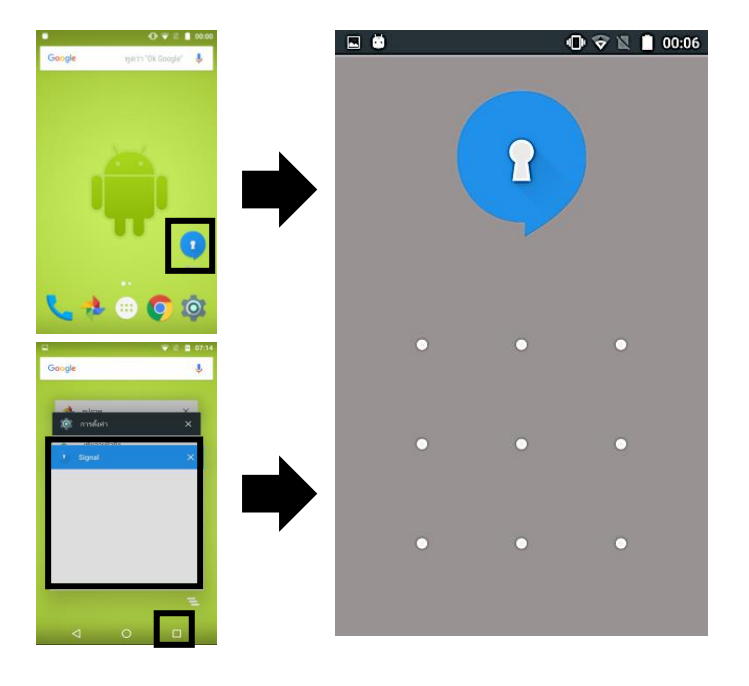

**รูปที่ 3-111** ผู้ใช้เปิด App และ App จะแสดงหน้า Pattern Input

ค. กรณีผู้ใช้เลือกการยืนยันตัวตนโดยใช้ Fingerprint เมื่อผู้ใช้เปิดเข้าใช้งาน App โดยกด Icon หรือจาก Resent App App จะแสดงหน้า Wait For Fingerprint Scan ให้ผู้ใช้ ยืนยันตัวตนก่อนการเข้าใช้งาน ดังแสดงในรูปที่ 3-112

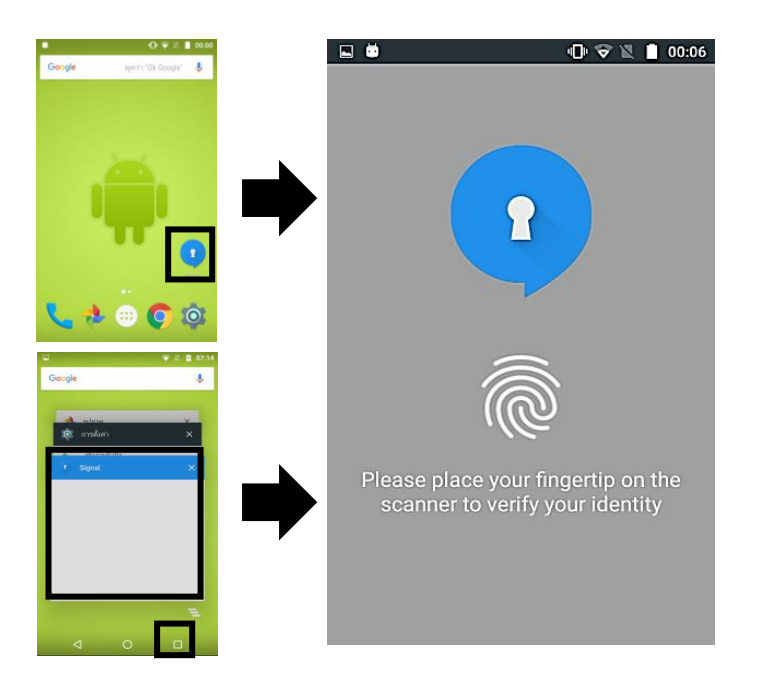

**รูปที่ 3-112** ผู้ใช้เปิด App และ App จะแสดงหน้า Wait For Fingerprint Scan

## **3.8.5 เปิดเข้าใช้งาน App อีกครั้งหลังจาก App อยู่ในสถานะหยุด (Stop State) ไม่เกินระยะเวลา 5 นาที**

ผู้ใช้สามารถเปิดเข้าใช้งาน App อีกครั้ง ได้โดยไม่ต้องผ่านการยืนยันตัวตนใดๆ หาก App อยู่ในสถานะหยุด (Stop State) ไม่เกินระยะเวลา 5 นาทีแม้ว่าผู้ใช้จะเคย ได้เลือกให้มีการยืนยันตัวตนก่อนการเข้าใช้งาน App ก็ตาม ดังแสดงในรูปที่ 3-113

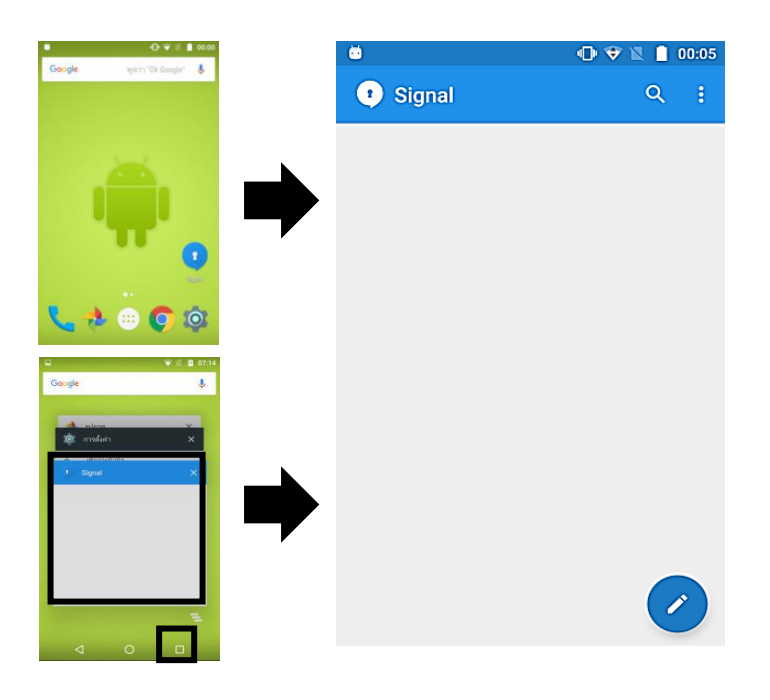

**รูปที่ 3-113** ผู้ใช้เปิด App และ App จะแสดงหน้าหลัก

### **3.8.6 กรณีหน้าหลักไปยังหน้า Activity อื่น ๆ**

หากผู้ใช้อยู่ในหน้าหลักเกิน 5 นาที หรือไม่เกิน 5 นาที ก็ตาม เมื่อผู้ใช้เปิดหน้า Activity อื่น ๆ ที่ไม่ใช่หน้าหลัก ผู้ใช้ไม่ต้องทำการยืนยันตัวตนใด ๆ เพราะหลีกเลี่ยงไม่ให้ผู้ใช้ เกิดความรำคาญจากการยืนยันตัวตนบ่อย ๆ (StopTime ของหน้า Activity ที่ไม่ใช่หน้าหลัก จะถูกตั้งเป็น 0 เสมอ ขณะผู้ใช้สร้าง Activity นี้)

## **3.8.7 กรณีหน้า Activity อื่น ๆ กลับไปยังหน้าหลัก**

หากผู้ใช้อยู่ในหน้า Activity อื่น ๆ ที่ไม่ใช่หน้าหลักเกิน 5 นาที เมื่อผู้ใช้กดย้อนกลับ ไปยังหน้าหลัก ผู้ใช้จะต้องทำการยืนยันตัวตน แต่ถ้าหากไม่เกิน 5 นาที ผู้ใช้สามารถกด ย้อนกลับมายังหน้าหลักได้ โดยไม่ต้องผ่านการยืนยันตัวตนใด ๆ (StopTime ของหน้าหลัก ไม่ได้ถูกตั้งค่าเป็น 0 ขณะที่ผู้ใช้กลับมายังหน้าหลักอีกครั้ง)

# **3.8.8 กรณีหน้า Activity อื่น ๆ ที่ไม่ใช่หน้าหลักไปยังหน้า Activity อื่น ๆ ที่ไม่ใช่หน้า**

หากผู้ใช้อยู่ในหน้า Activity อื่น ๆ เกิน 5 นาที หรือไม่เกิน 5 นาที ก็ตามเมื่อผู้ใช้กด เปิดหน้า Activity อื่น ๆ อีกหน้า ผู้ใช้จะสามารถเปิดได้โดยไม่ต้องผ่านการยืนยันตัวตนใด ๆ (เพื่อหลีกเลี่ยงไม่ให้ผู้ใช้รำคาญ)

#### **3.8.9 กรณีหน้า Activity อื่น ๆ กลับไปยังหน้า Activity อื่น ๆ**

หากอยู่ในหน้า Activity อื่น ๆ เกิน 5 นาที เมื่อผู้ใช้กดย้อนกลับไปยังหน้า Activity อื่น ๆ ผู้ใช้จะต้องทำการยืนยันตัวตน แต่ถ้าหากไม่เกิน 5 นาที ผู้ใช้สามารถกดย้อนกลับมายัง หน้า Activity อื่น ๆ ได้โดยไม่ต้องผ่านการยืนยันตัวตนใด ๆ

สังเกตว่า 1) พฤติกรรมการเข้า Activity หน้าหลัก จะไม่เหมือนการเข้า Activity หน้าอื่น ๆ เนื่องจาก App จะให้ผู้ใช้ยืนยันตัวตน หากเพิ่งเข้าหน้าหลัก (StopTime เท่ากับ 0) แต่ App จะไม่ได้ ให้ผู้ใช้ยืนยันตัวตน หากผู้ใช้เพิ่งเข้าหน้า Activity อื่น ๆ นั้น

 2) พฤติกรรมการ"กลับ"เข้า Activity หน้าหลัก และ "กลับ"เข้า Activity อื่น ๆ ที่ไม่ใช่หน้าหลัก จะเหมือนกัน (กล่าวคือ หากระยะเวลาการกลับเข้ามาใช้ App เกิน 5 นาที ผู้ใช้ จะต้องยืนยันตัวตน)

## **3.8.10 การตั้งค่า**

**หลัก**

เมนู Settings -> Privacy ของ App Signal มีปุ่มที่เกี่ยวกับงานวิจัยนี้ 2 ปุ่ม ได้แก่ ปุ่มแบบ Switch ชื่อ Enable application lock (ใช้สำหรับการเปิด-ปิดการยืนยันตัวตน) และป่มแบบ Checkbox ชื่อ Lock type (ใช้สำหรับการเปลี่ยนชนิดการยืนยันตัวตนระหว่าง ชนิด Pattern กับชนิด Fingerprint) ดังแสดงในรูปที่ 3-114

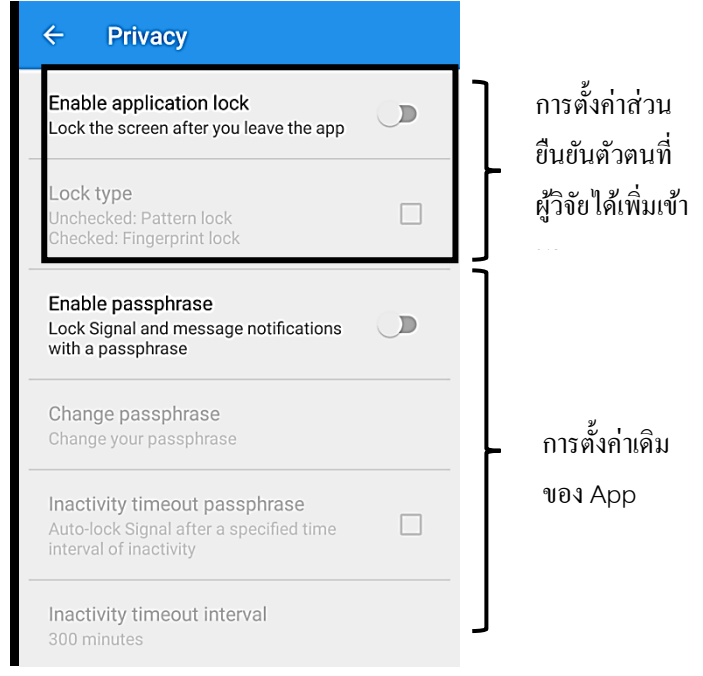

**รูปที่ 3-114** หน้าเมนูSetting -> Privacy ของ App Signal

หากปุ่ม Enable application lock มีสถานะเป็น OFF ปุ่ม Lock type จะไม่ สามารถใช้งานได้ และสีตัวหนังสือ Lock type จะเป็นสีเทา (ปุ่มถูก Disable) ในทางตรงกัน ข้าม หากปุ่ม Enable application lock มีสถานะเป็น ON ปุ่ม Lock type จะสามารถใช้ งานได้ และสีตัวหนังสือ Lock type จะเป็นสีดำ (ปุ่มถูก Enable) ดังแสดงในรูปที่ 3-115

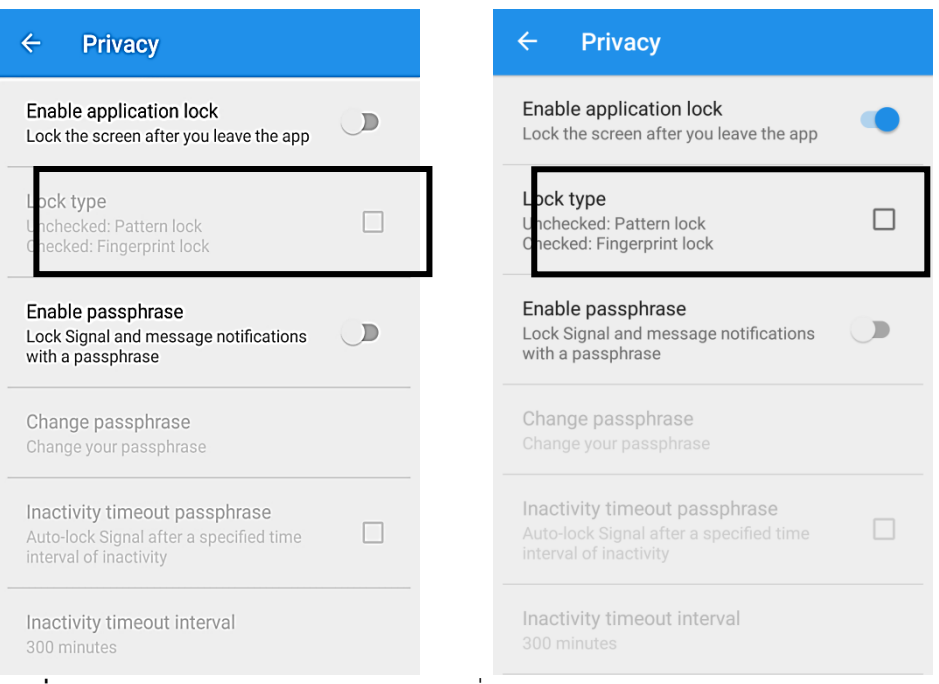

**รูปที่ 3-115** สถานะของปุ่ม Lock type เมื่อ Enable / Disable application lock

ส าหรับสมาร์ทโฟนที่ไม่มีระบบสแกนลายนิ้วมือ หากผู้ใช้ตั้งค่าปุ่ม Enable application lock ให้มีสถานะเป็น ON แล้วก็ตาม ปุ่ม Lock type จะไม่สามารถใช้งานได้สี ตัวหนังสือ Lock type จะเป็นสีเทา (ปุ่มถูก Disable) ดังแสดงในรูปที่ 3-116

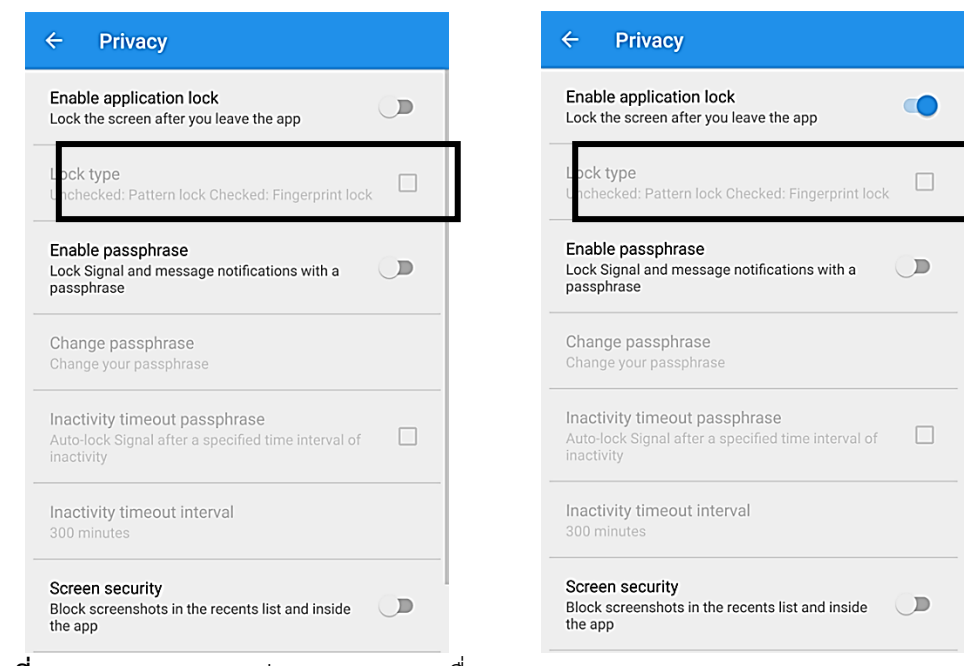

**รูปที่ 3-116** สถานะของปุ่ม Lock type เมื่อ Enable / Disable application lock (กรณีที่สมาร์ทโฟนไม่มีระบบสแกนลายนิ้วมือ)

- กรณีผู้ใช้กดปุ่ม Enable application lock เพื่อเปลี่ยนสถานะ OFF เป็น ON App แสดง Dialog ให้ผู้ใช้เลือกชนิดการยืนยันตัวตน ดังแสดงในรูปที่ 3-117 (ในกรณีที่สมาร์ทโฟนไม่มีระบบสแกนลายนิ้วมือ Dialog จะมีเพียง Pattern lock ให้ผู้ใช้ เลือก)

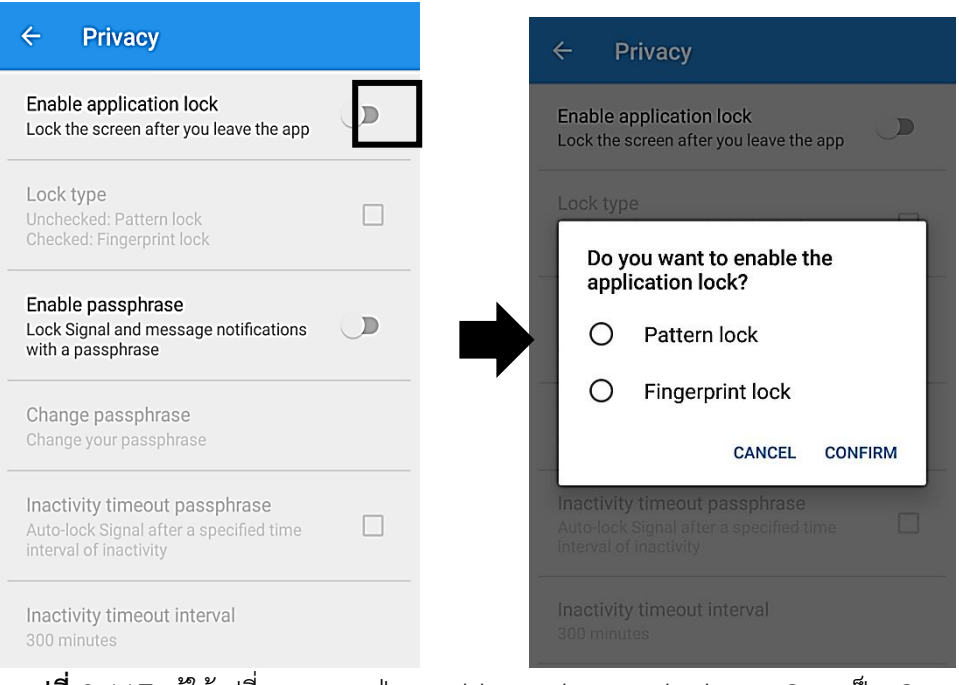

**รูปที่ 3-117** ผู้ใช้เปลี่ยนสถานะปุ่ม Enable application lock จาก OFF เป็น ON

ก. หากผู้ใช้เลือกตัวเลือก Pattern lock และกดปุ่ม CONFIRM App จะทำการตั้ง ค่าใช้ Pattern ใน Shared Preference และแสดงหน้าสร้าง Pattern ดังแสดงในรูปที่ 3- 118

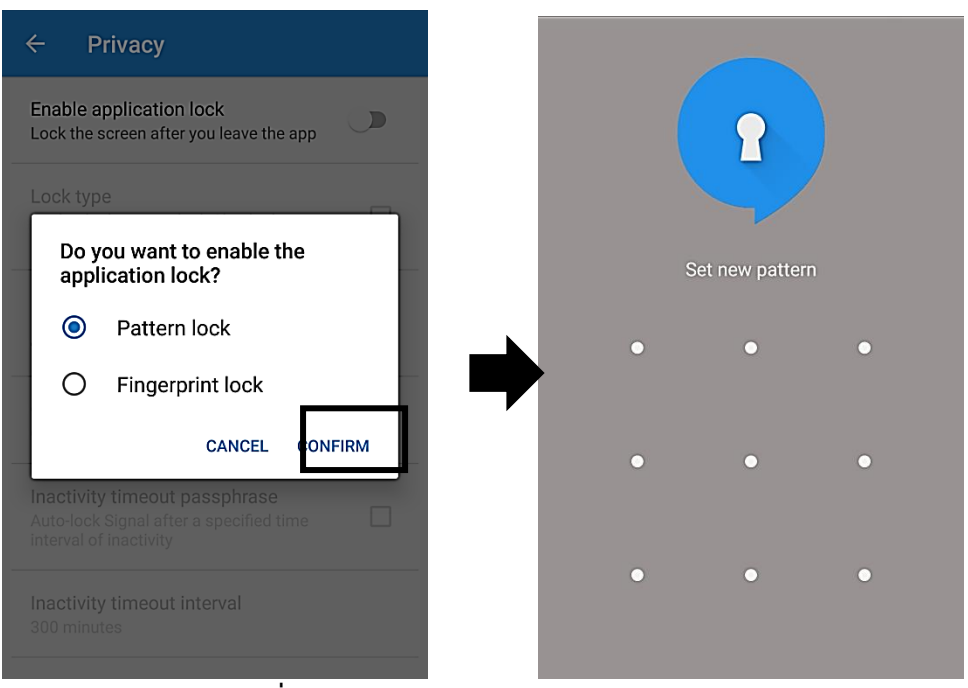

**รูปที่ 3-118** ผู้ใช้เลือกตัวเลือก Pattern lock

ข. หากผู้ใช้เลือกตัวเลือก Fingerprint lock และกดปุ่ม CONFIRM App จะทำการ ตั้งค่าใช้ Fingerprint ใน Shared Preference และแสดงหน้า Wait For Fingerprint Scan ส าหรับให้ผู้ใช้ยืนยันตัวตน ดังแสดงในรูปที่ 3-119

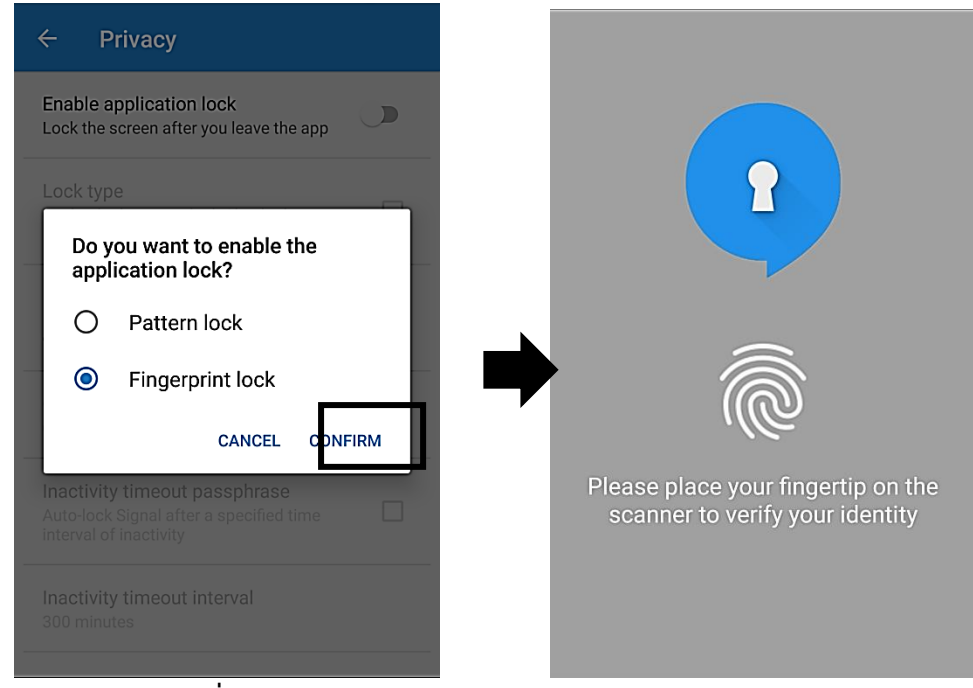

**รูปที่ 3-119** ผู้ใช้เลือกตัวเลือก Fingerprint lock

ค. หากผู้ใช้เลือกตัวเลือก Fingerprint lock และกดปุ่ม CONFIRM แต่สมาร์ทโฟน ไม่พบการลงทะเบียนลายนิ้วมืออย่างน้อย 1 ลายนิ้วมือในสมาร์ทโฟน App แสดง Dialog แจ้งเตือนผู้ใช้ ดังแสดงในรูปที่ 3-120

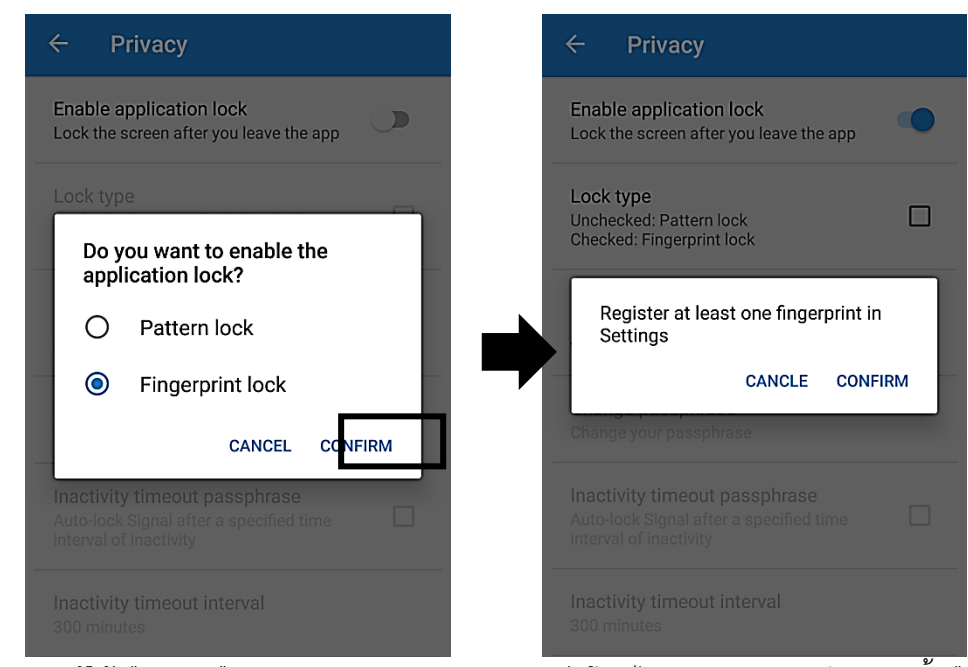

**รูปที่ 3-120** ผู้ใช้เลือกตัวเลือก Fingerprint lock แต่สมาร์ทโฟนไม่พบการลงทะเบียนลายนิ้วมือ อย่างน้อย 1 ลายนิ้วมือในสมาร์ทโฟน

ง. หากผู้ใช้กดปุ่ม CONFIRM App จะตั้งค่าใช้ Fingerprint ใน Shared Preference และแสดงหน้าเมนู Settings ของสมาร์ทโฟนที่มีตัวเลือกการเพิ่มลายนิ้วมือ ดัง แสดงในรูปที่ 3-121

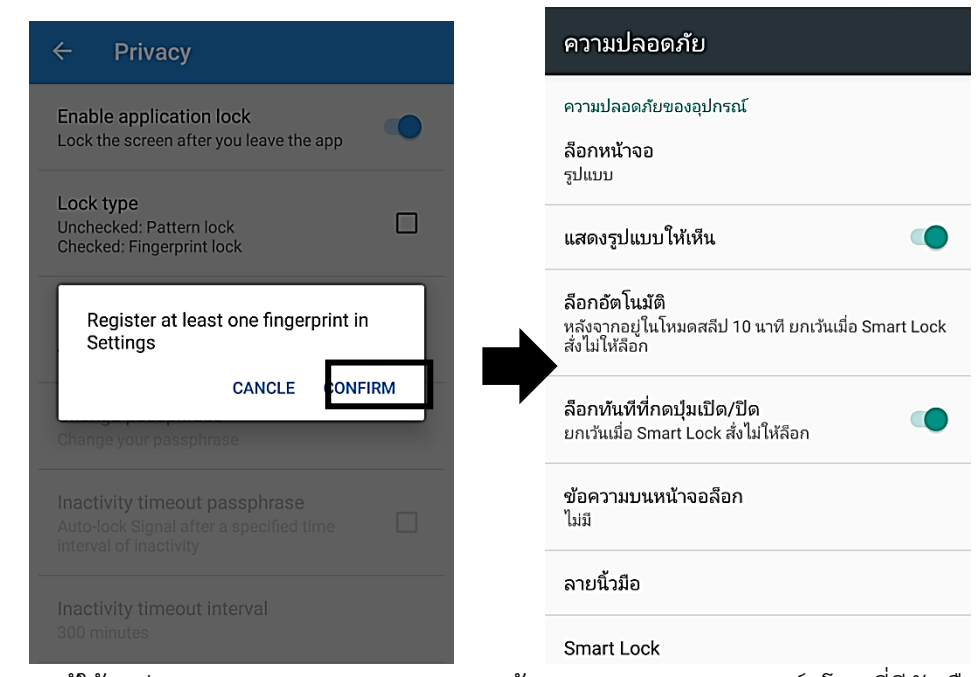

**รูปที่ 3-121** ผู้ใช้กดปุ่ม CONFIRM และ App แสดงหน้าเมนู Settings ของสมาร์ทโฟนที่มีตัวเลือก การเพิ่มลายนิ้วมือ

- กรณีผู้ใช้กดปุ่ม Enable application lock เพื่อเปลี่ยนสถานะ ON เป็น OFF App แสดง Dialog แจ้งเตือนผู้ใช้ ดังแสดงในรูปที่ 3-122

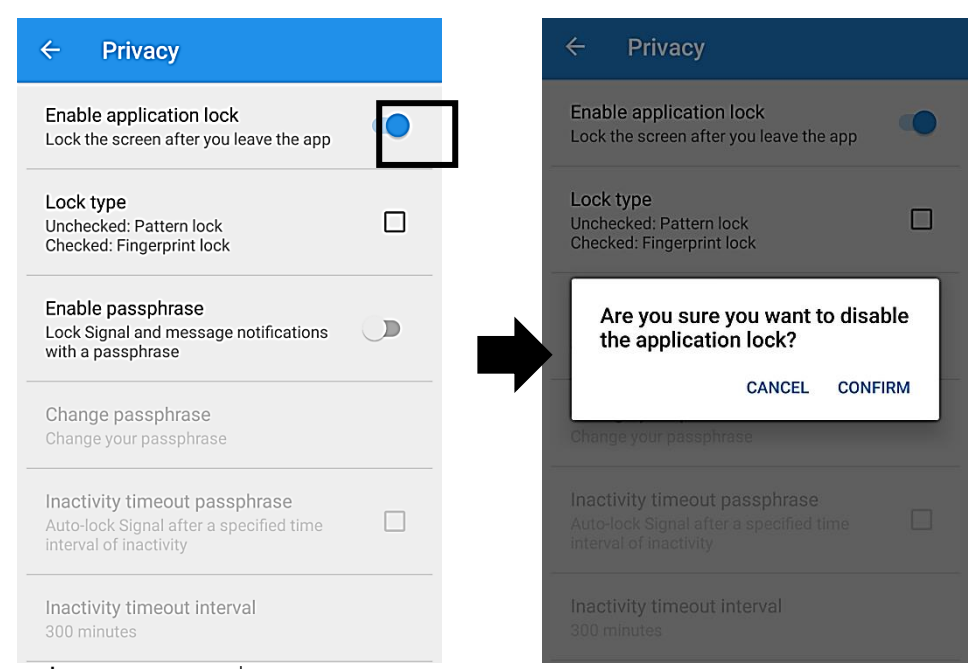

**รูปที่ 3-122** ผู้ใช้เปลี่ยนสถานะปุ่ม Enable application lock จาก ON เป็น OFF

- หากผู้ใช้กดปุ่ม CONFIRM App จะทำการตั้งค่าปุ่ม Enable application lock ให้มีสถานะเป็นOFF ใน Shared Preferences และลบ Pattern ที่ผู้ใช้ได้บันทึกไว้สำหรับ การยืนยันตัวตนออกจาก Shared Preferences ดังแสดงในรูปที่ 3-123

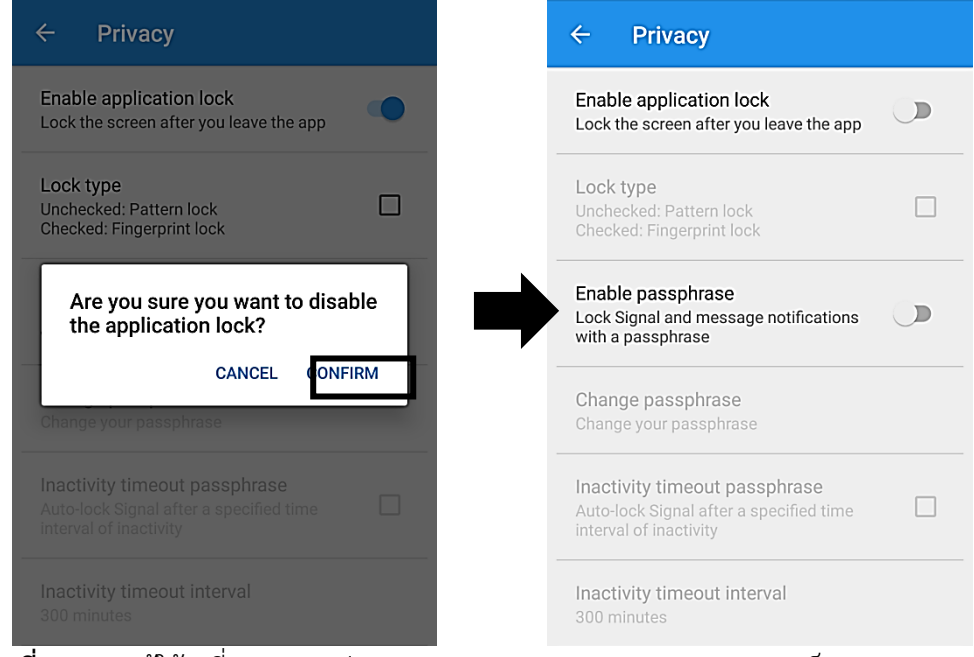

**รูปที่ 3-123** ผู้ใช้เปลี่ยนสถานะปุ่ม Enable application lock จาก ON เป็น OFF

- กรณีผู้ใช้กดปุ่ม Lock type (ขณะที่ปุ่มไม่ได้ถูกเช็คเครื่องหมายถูก) เพื่อต้องการ เปลี่ยนชนิดการยืนยันตัวตนจากแบบ Pattern เป็นแบบ Fingerprint App จะแสดง Dialog แจ้งเตือน ดังแสดงในรูปที่ 3-124

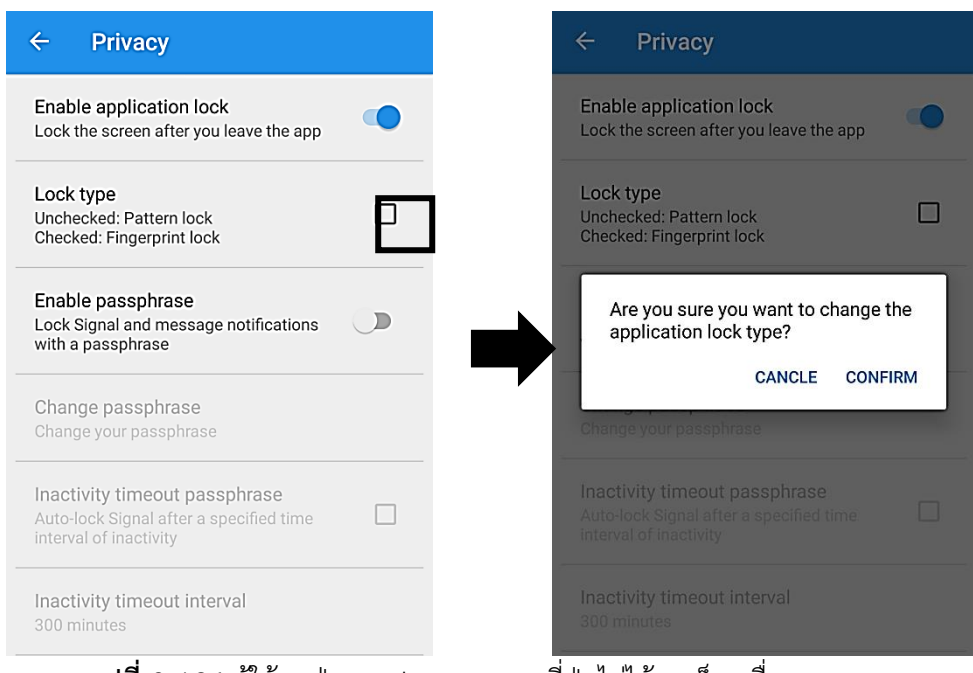

**รูปที่ 3-124** ผู้ใช้กดปุ่ม Lock type ขณะที่ปุ่มไม่ได้ถูกเช็คเครื่องหมายถูก

- หากผู้ใช้กดปุ่ม CONFIRM ใน Dialog ในรูปที่ 3-125 App จะตั้งค่าใช้ Fingerprint ใน Shared Preference และแสดงหน้า Wait For Fingerprint Scan ส าหรับให้ผู้ใช้ยืนยันตัวตน ดังแสดงในรูปที่ 4-44 (ในกรณีนี้ สมาร์ทโฟนมีลายนิ้วมือที่ ลงทะเบียนแล้ว อย่างน้อย 1 ลายนิ้วมือ)

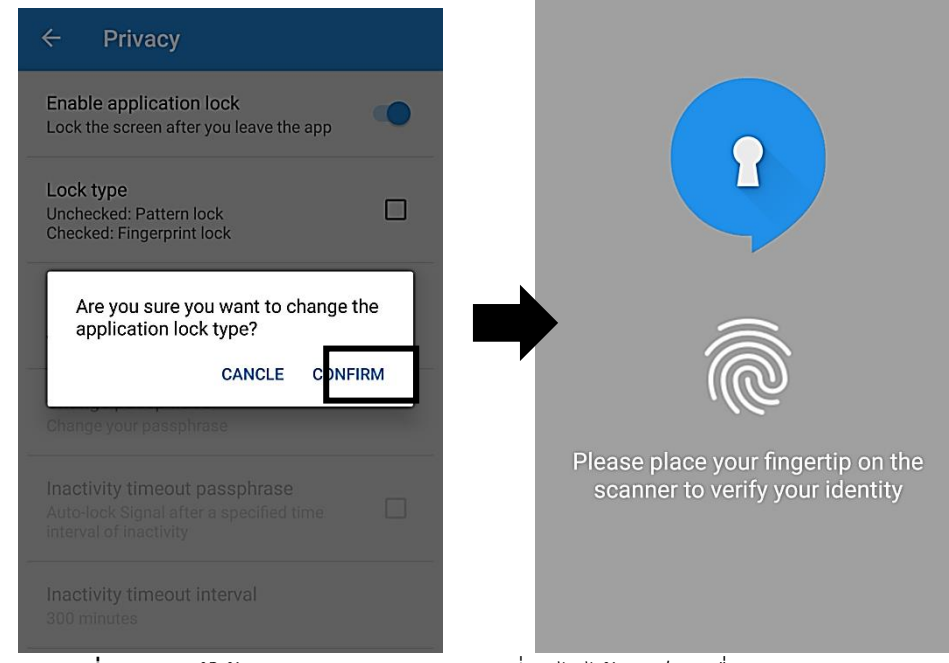

**รูปที่ 3-125** ผู้ใช้กดปุ่ม Lock type ขณะที่ปุ่มไม่ได้ถูกเช็คเครื่องหมายถูก

- กรณีผู้ใช้กดปุ่ม Lock type (ขณะที่ปุ่มไม่ได้ถูกเช็คเครื่องหมายถูก) เพื่อต้องการ เปลี่ยนชนิดการยืนยันตัวตนจากแบบ Pattern เป็นแบบ Fingerprint แต่สมาร์ทโฟนไม่พบ การลงทะเบียนลายนิ้วมืออย่างน้อย 1 ลายนิ้วมือในสมาร์ทโฟน App จะแสดง Dialog แจ้ง เตือนผู้ใช้ ดังแสดงในรูปที่ 3-126

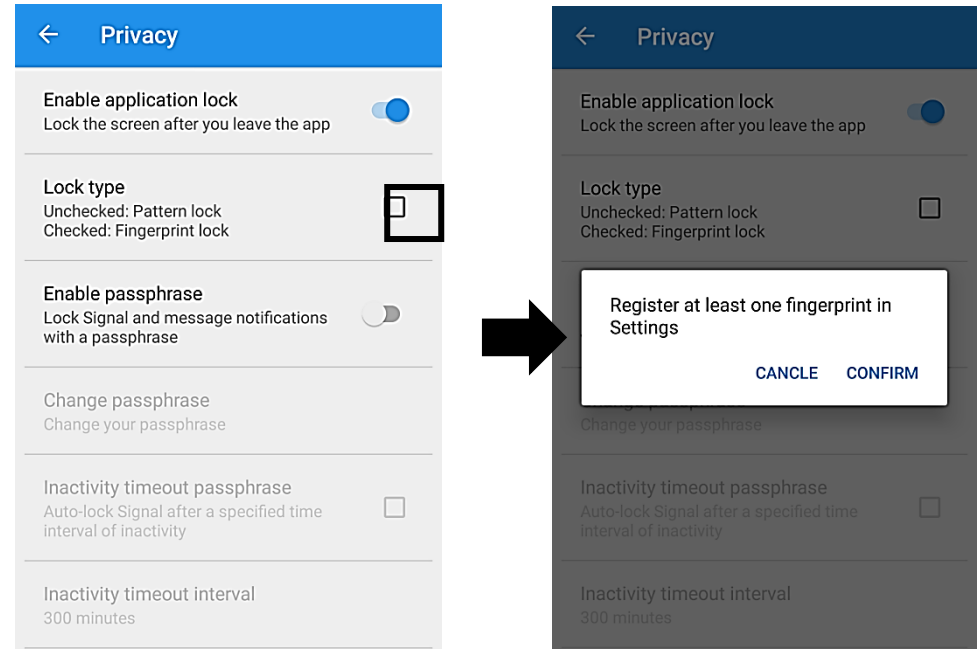

**รูปที่ 3-126** ผู้ใช้กดปุ่ม Lock type (ขณะที่ปุ่มไม่ได้ถูกเช็คเครื่องหมายถูก) แต่สมาร์ทโฟนไม่พบการ ลงทะเบียนลายนิ้วมืออย่างน้อย 1 ลายนิ้วมือในสมาร์ทโฟน

- หากผู้ใช้กดปุ่ม CONFIRM ในรูปที่ 4-45 App จะตั้งค่าใช้ Fingerprint ใน Shared Preference และแสดงหน้าเมนู Settings ของสมาร์ทโฟนที่มีตัวเลือกการเพิ่ม ลายนิ้วมือ ดังแสดงในรูปที่ 3-127

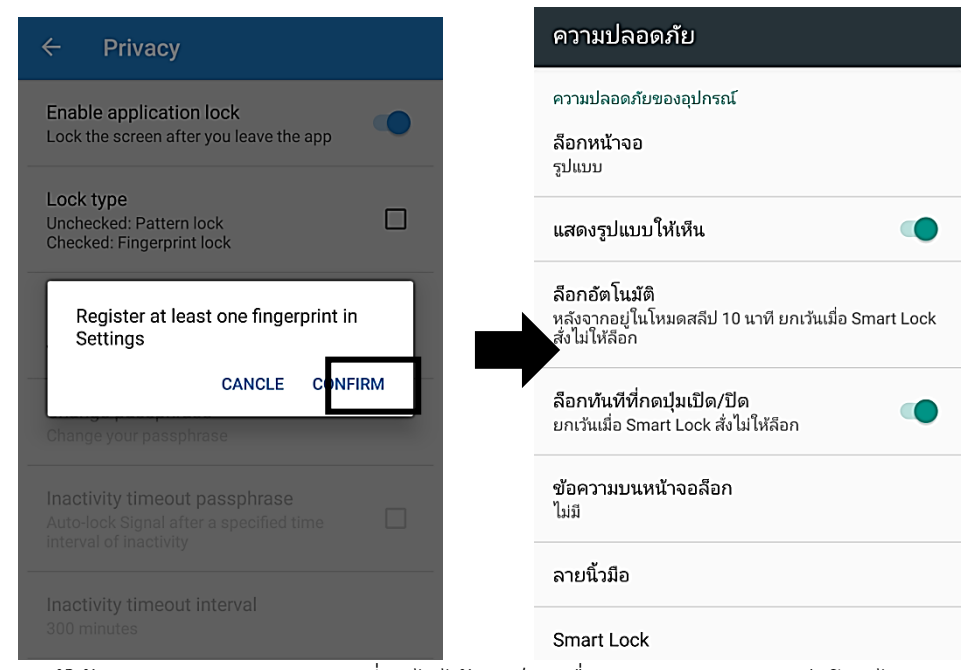

**รูปที่ 3-127** ผู้ใช้กดปุ่ม Lock type ขณะที่ปุ่มไม่ได้ถูกเช็คเครื่องหมายถูก แต่สมาร์ทโฟนไม่พบการ ลงทะเบียนลายนิ้วมืออย่างน้อย 1 ลายนิ้วมือในสมาร์ทโฟน

- กรณีผู้ใช้กดปุ่ม Lock type (ขณะที่ปุ่มถูกเช็คเครื่องหมายถูก) เพื่อต้องการเปลี่ยน ประเภทการยืนยันตัวตนจากแบบ Fingerprint เป็นแบบ Pattern App จะแสดง Dialog แจ้งเตือน ดังแสดงในรูปที่ 3-128

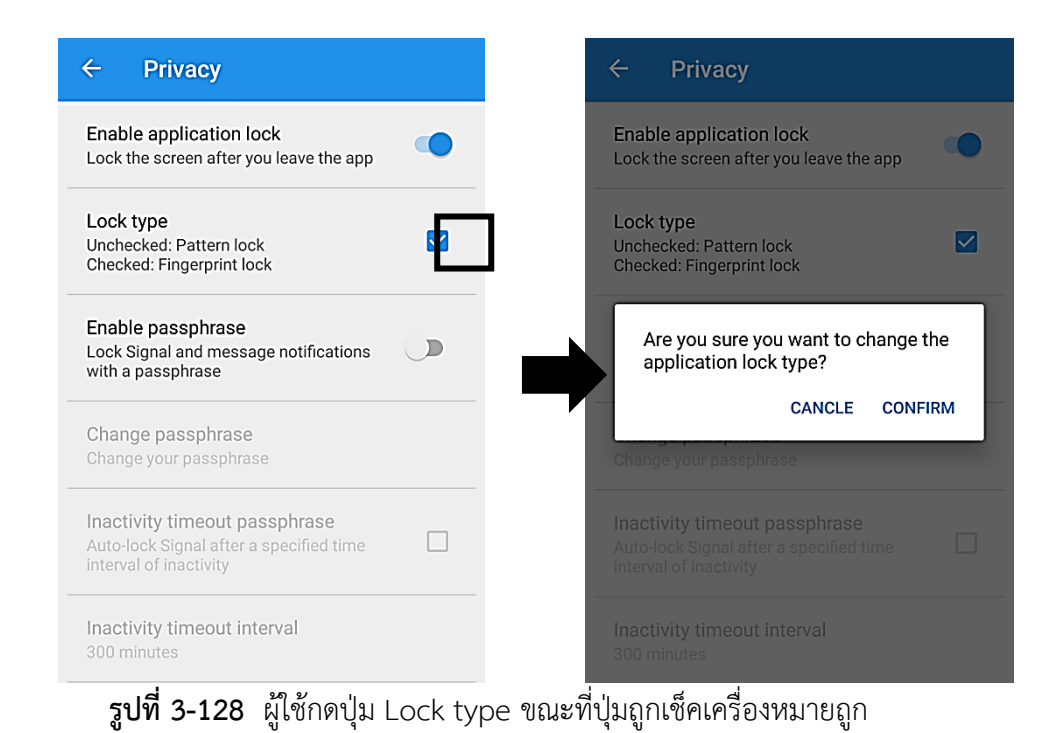

- หากผู้ใช้กดปุ่ม CONFIRM ใน Dialog ในรูปที่ 3-128 App จะแสดงหน้า Pattern Input ส าหรับให้ผู้ใช้ยืนยันตัวตน ดังแสดงในรูปที่ 3-129 แต่ในกรณีที่ผู้ใช้ยังไม่เคยสร้าง Pattern App จะแสดงหน้าสร้าง Pattern แทน

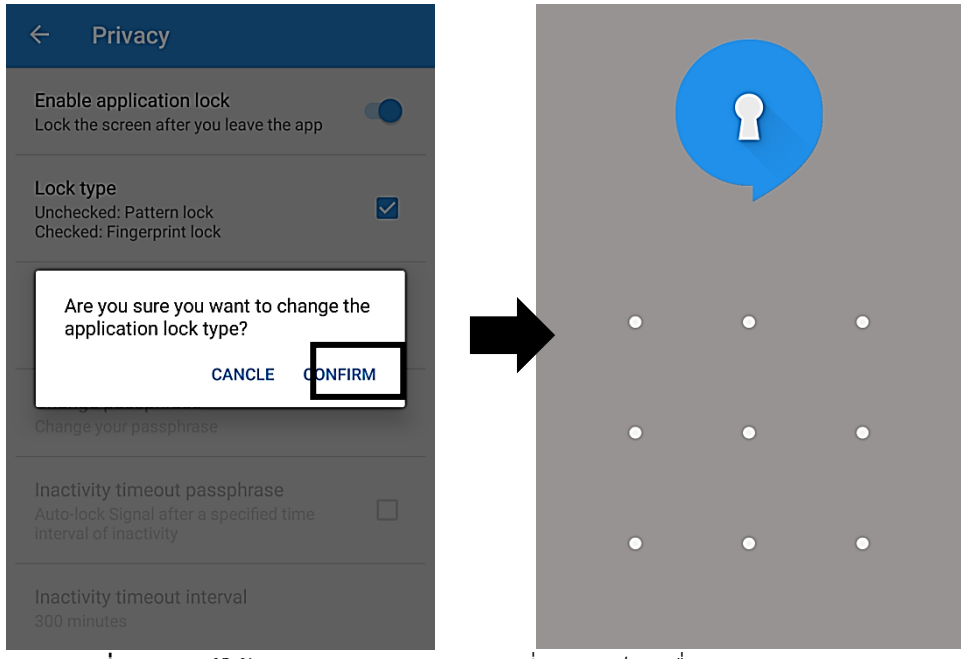

**รูปที่ 3-129** ผู้ใช้กดปุ่ม Lock type ขณะที่ปุ่มถูกเช็คเครื่องหมายถูก

### **บทที่ 4**

#### **สรุปผลการทดลอง**

ในบทนี้ ผู้วิจัยจะสรุปผลการทดสอบแชทแอปพลิเคชันโดยใช้ ARO และการพัฒนาส่วนยืนยัน ตัวตนเพิ่มเติมในแชทแอปพลิเคชัน (Signal) อันประกอบด้วย สรุปผลการดำเนินงาน ปัญหาและ ้อุปสรรค ประโยชน์ที่ได้รับ ข้อเสนอแนะ และแนวทางสำหรับพัฒนางานวิจัยนี้เพื่อให้ผู้ที่สนใจการ ทดสอบแอปพลิเคชันหรือพัฒนาแอปพลิเคชันเพิ่มเติมสามารถพัฒนาต่อไปได้

#### **4.1 สรุปผลการด าเนินงาน**

- 1. สามารถติดตั้ง Signal Server ที่ใช้ภายในได้โดยไม่ต้องผ่านเครื่องแม่ข่ายอื่น ๆ
- 2. สามารถสร้างแอปพลิเคชัน Signal Android ที่ใช้งาน Signal Server ที่ติดตั้งเองได้
- 3. สามารถใช้งานโปรแกรม ARO ทดสอบแอปพลิเคชันได้
- 4. สามารถบันทึกผลการทดสอบด้วย ARO ได้
- 5. ARO สามารถนำผลการทดสอบออกมาสรุปได้
- 6. สามารถพัฒนาส่วนยืนยันตัวตนเพิ่มเติมในแชทแอปพลิเคชัน (Signal) ได้
- 7. แชทแอปพลิเคชัน (Signal) สามารถใช้งานได้เป็นปกติ

#### **4.2 ข้อจ ากัดของงานวิจัย**

- 1. การนำ Open Source มาพัฒนาต้องใช้เวลาในการทำความเข้าใจ
- 2. มีการ Update Source ในขณะทำงานวิจัยทำให้บางอย่างมีผลกระทบ

3. ข้อจำกัดในการใช้งาน SMS Service เนื่องจากผู้ให้บริการมีค่าใช้จ่าย (ผู้ใช้บริการไม่ต้องจ่าย)

- 4. การทดสอบต้องใช้สัญญาณการเชื่อมต่อที่เสถียร
- 5. Background Process ของ Android มีผลต่อการทดสอบเล็กน้อย
- 6. การปิด Service ต่าง ๆ ใน Android ไม่สามารถปิดได้หมด

7. ไม่สามารถเรียกใช้การยืนยันตัวตนแบบ Pattern lock ของทางแอนดรอยด์ได้จึงท าให้ ความปลอดภัยลดลง

#### **4.3 ข้อเสนอแนะ**

- 1. ทดสอบ Signal ที่ทำงานบนระบบปฏิบัติการ iOS
- 2. พัฒนาแอปพลิเคชันปรับปรุงในด้านที่ไม่ผ่านการทดสอบ
- 3. พัฒนา Signal Server ให้ใช้ Service การส่งภาพโดยส่งผ่าน Server ของผู้วิจัยเอง
- 4. ใช้เครื่องมือทดสอบอื่น ๆ ที่มีมาตรฐานเพิ่มเติมด้วย
- 5. ควรให้การเชื่อมต่อสัญญาณมีความเสถียรมากขึ้น
- 6. พัฒนาส่วนการยืนยันตัวตนเพิ่มเติมในแชทแอปพลิเคชัน (Signal) บนระบบปฏิบัติการ iOS

## **บทที่ 5**

## **ผลผลิต**

## **5.1 ประโยชน์ที่ได้รับ**

1. สามารถติดตั้ง Signal Server เป็นของผู้อ่านที่สนใจได้

2. สามารถสร้าง Signal Android ที่เชื่อมต่อกับ Signal Server ใด ๆ ที่เขาให้บริการได้

3. สามารถใช้ ARO เพื่อทดสอบแอปพลิเคชันได้

4. สามารถเข้าใจผลของการทดสอบจาก ARO ได้

5. สามารถนำผลการทดสอบไปอ้างอิงความปลอดภัย และคุณภาพของแอปพลิเคชันได้

6. สามารถป้องกันหากผู้ไม่หวังดีหรือบุคคลอื่นที่ไม่ใช่เจ้าของสมาร์ทโฟน ต้องการที่จะเข้าใช้งาน แชทแอปพลิเคชัน (Signal)

## **5.2 ผลส าเร็จและความคุ้มค่าของการวิจัย**

ผลส าเร็จเบื้องต้น (P) คือ การพัฒนาองค์ความรู้พื้นฐานเกี่ยวกับการใช้การสแกนลายนิ้วมือ กับโทรศัพท์ที่ระบบปฏิบัติการแอนดรอยด์ องค์ความรู้พื้นฐานเกี่ยวกับการติดตั้งระบบเครือข่าย เสมือน ระบบส่งข้อความ และระบบส่งรหัสผ่านแบบใช้ครั้งเดียว

ผลส าเร็จกึ่งกลาง (I) คือ การถ่ายทอดองค์ความรู้ และเทคนิคการพัฒนาโปรแกรมและเครื่อง แม่ข่ายสำหรับการรับและส่งข้อความลับ

ผลสำเร็จตามเป้าประสงค์ (G) คือ องค์ความรู้ที่ได้ ได้นำไปถ่ายทอดให้กับหน่วยงานที่สนใจ ในการรับส่งข้อความที่เป็นความลับ

#### **บรรณานุกรม**

- [1] ARO [ออนไลน์] เข้าถึงได้จาก https://developer.att.com/application-resourceoptimizer (วันที่ค้นข้อมูล: 10 มกราคม 2560)
- [2] ARO Best-Practices [ออนไลน์] เข้าถึงได้จาก https://developer.att.com/applicationresource-optimizer/docs/best-practices (วันที่ค้นข้อมูล: 10 มกราคม 2560)
- [3] ATT ARO Analysis Guide [ออนไลน์] เข้าถึงได้จาก https://developer.att.com/staticassets/documents/aro/ATT\_ARO\_Analysis\_

Guide\_4-0.pdf (วันที่ค้นข้อมูล: 10 มกราคม 2560)

- [4] PC Mag Only 6 Messaging Apps Are Truly Secure [ออนไลน์] เข้าถึงได้จาก http://www.pcmag.com/article2/0,2817,2471658,00.asp (วันที่ค้นข้อมูล: 10 มกราคม 2560)
- [5] Signal Android [ออนไลน์] เข้าถึงได้จาก https://github.com/WhisperSystems/Signal-Android/wiki (วันที่ค้นข้อมูล: 10 มกราคม 2560)
- [6] Signal News Topics [ออนไลน์] เข้าถึงได้จาก https://www.blognone.com/topics/signal (วันที่ค้นข้อมูล: 20 เมษายน 2560)
- [7] Signal Setup Server [ออนไลน์] เข้าถึงได้จาก

https://github.com/lucaconte/BeatTheMeddler/blob/a16faea568c41150c10eb4 162b74b94faebbfbb7/README.md (วันที่ค้นข้อมูล: 10 มกราคม 2560)

- [8] Signal VS WhatApps [ออนไลน์] เข้าถึงได้จาก https://www.blognone.com/node/81380 (วันที่ค้นข้อมูล: 20 เมษายน 2560)
- [9] Android Fingerprint Authentication [ออนไลน์] เข้าถึงได้จาก http://www.techotopia.com/index.php/An\_Android\_Fingerprint\_Authentication \_Tutorial (วันที่ค้นข้อมูล: 24 พฤษภาคม 2560)
- [10] Fingerprint API Tutorial [ออนไลน์] เข้าถึงได้จาก http://wanttobeanandroiddev.blogspot.com/2016/04/android-fingerprint-apitutorial.html (วันที่ค้นข้อมูล: 24 พฤษภาคม 2560)
- [11] Activity Lifecycle พื้นฐาน Android ที่ Developer ควรรู้ [ออนไลน์] เข้าถึงได้จาก http://www.artit-k.com/android-activity-lifecycle/ (วันที่ค้นข้อมูล: 24 พฤษภาคม 2560)
- [12] เก็บค่าตัวแปรให้ถาวรแบบง่ายๆได้ด้วย Shared Preferences [ออนไลน์] เข้าถึงได้จาก http://www.akexorcist.com/2014/09/android-shared-preferences.html (วันที่ค้น ข้อมูล: 24 พฤษภาคม 2560)
- [13] LockPattern [ออนไลน์] เข้าถึงได้จาก https://github.com/pro100svitlo/LockPattern (วันที่ค้นข้อมูล: 24 พฤษภาคม 2560)